### ΤΕΧΝΟΛΟΓΙΚΟ ΕΚΠΑΙ∆ΕΥΤΙΚΟ Ι∆ΡΥΜΑ ΤΕΙ ΚΡΗΤΗΣ ΠΑΡΑΡΤΗΜΑ ΧΑΝΙΩΝ ΤΜΗΜΑ ΗΛΕΚΤΡΟΝΙΚΗΣ ΤΟΜΕΑΣ ΑΥΤΟΜΑΤΙΣΜΟΥ

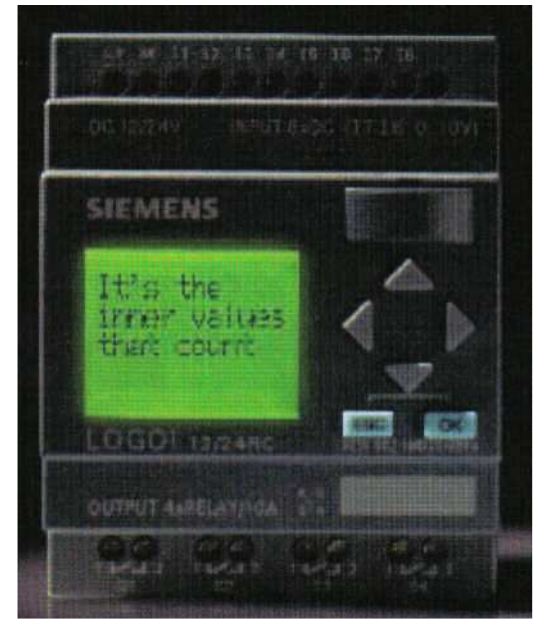

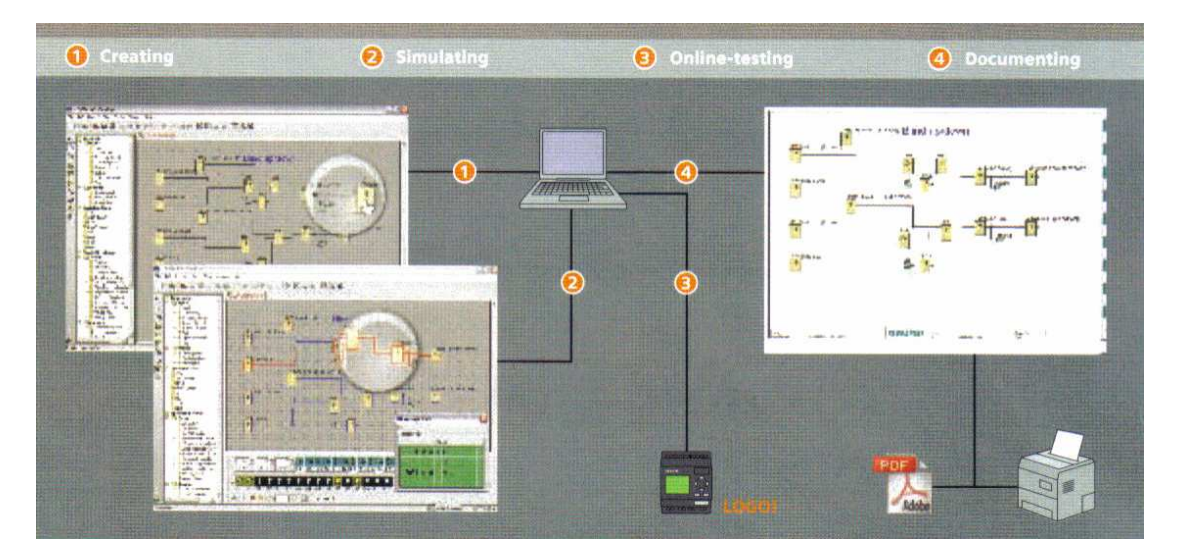

### ΠΤΥΧΙΑΚΗ ΕΡΓΑΣΙΑ

ΘΕΜΑ: LOGO!system ΕΠΙΒΛΕΠΩΝ: ΦΡΑΓΚΙΑ∆ΑΚΗΣ ΝΙΚΟΛΑΟΣ ΕΠΙΜΕΛΕΙΑ: ΕΜΜΑΝΟΥΗΛΙ∆ΗΣ ΣΤΥΛΙΑΝΟΣ

Χανιά 2005

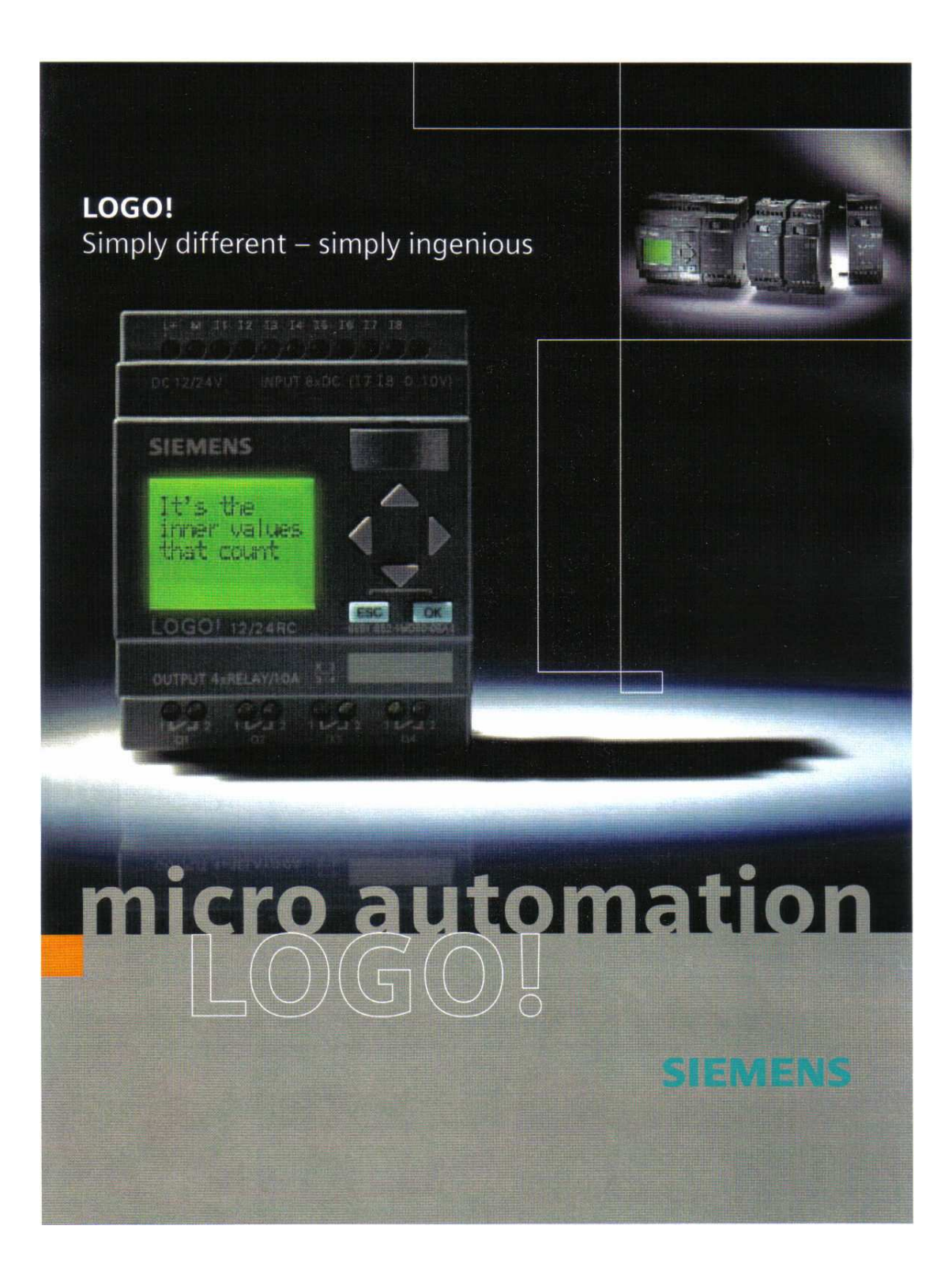

### ΠΕΡΙΕΧΟΜΕΝΑ

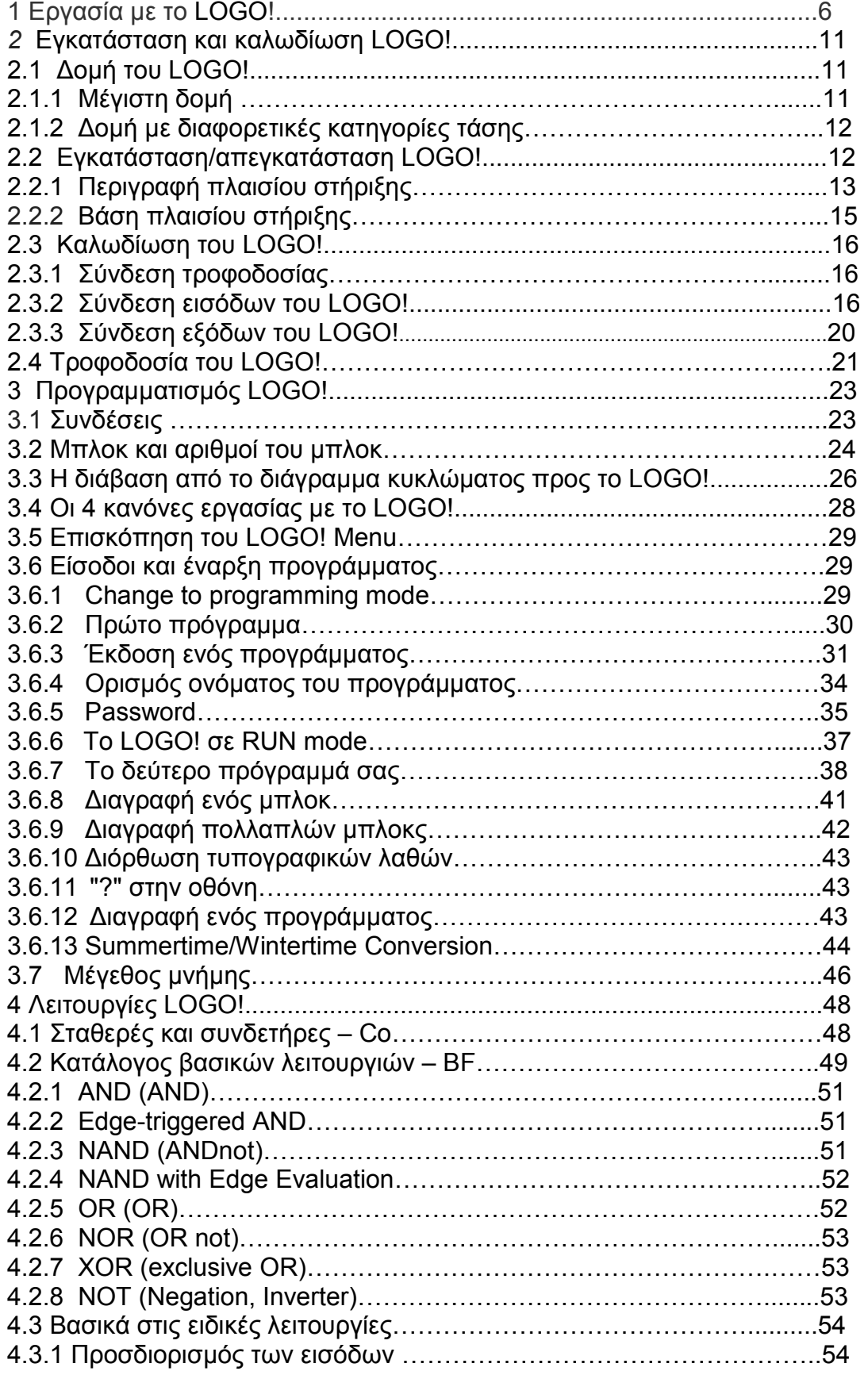

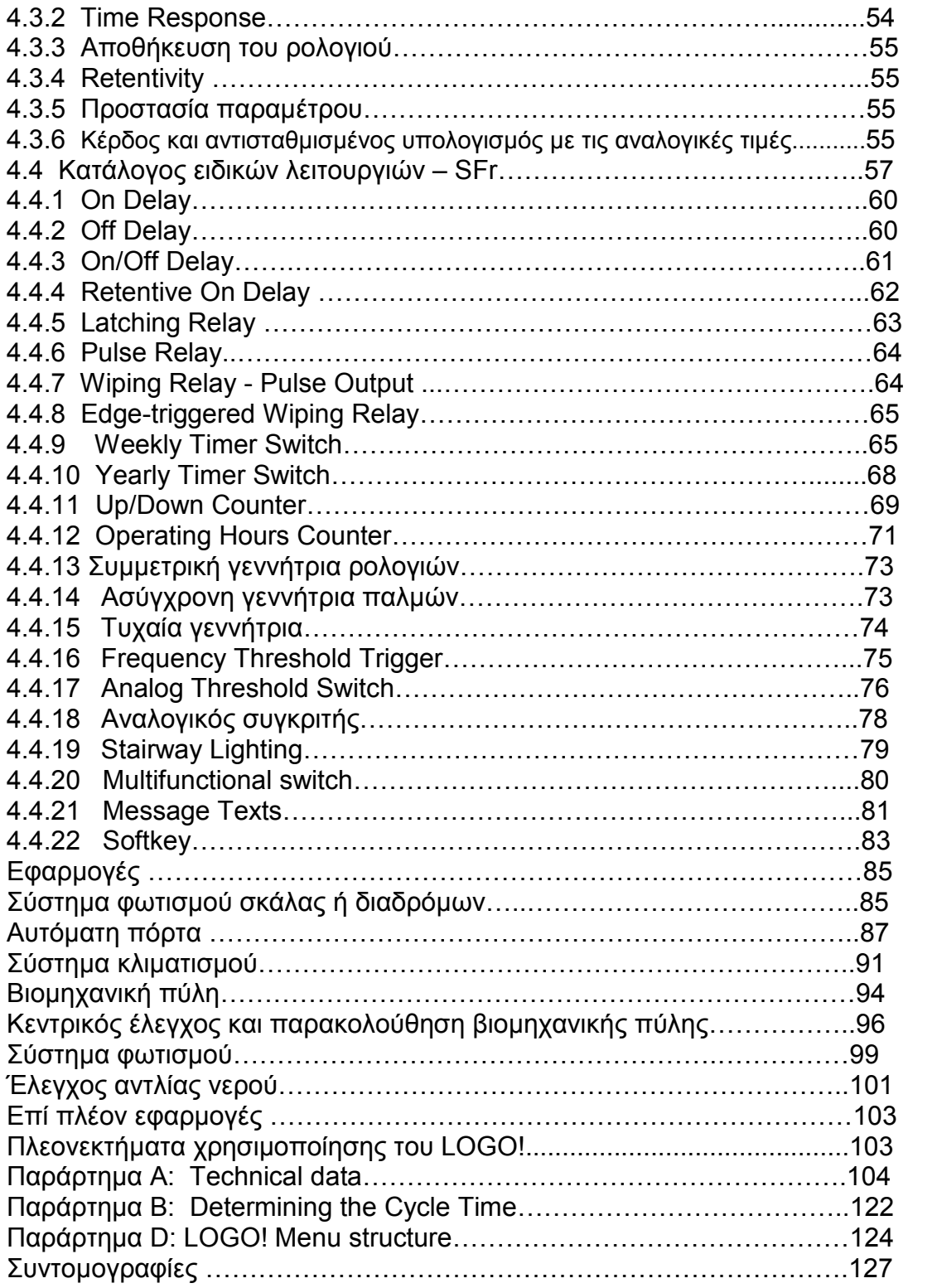

### ΕΙΣΑΓΩΓΗ

Το LOGO! µπορεί να χρησιµοποιηθεί σε πολλούς τοµείς των εφαρµογών. Αυτή η εργασία περιέχει πληροφορίες σχετικά µε την εγκατάσταση, τον προγραµµατισµό και τη χρήση του LOGO!. Επίσης γίνεται αναφορά για τις υποµονάδες επέκτασης του και τη συµβατότητα του µε άλλες συσκευές. Προγραµµατίζεται εύκολα και µας λύνει τα χέρια σε αρκετά δύσκολες εφαρµογές. Στο τέλος της εργασίας θα βρείτε µερικές εφαρµογές που έχουµε εισάγει ώστε να γίνει πιο κατανοητός ο προγραµµατισµός του LOGO! όπως και παραρτήµατα για τη δοµή του αλλά και για τα τεχνικά χαρακτηριστικά του. Το βιβλίο αυτό διαιρείται σε έξι κεφαλαία τα οποία είναι:

- Εργασία µε το LOGO!.
- Εγκατάσταση και καλωδίωση του LOGO!.
- Προγραµµατισµός του LOGO!.
- Συναρτήσεις του LOGO!.
- Εφαρµογές.
- Παραρτήµατα.

#### ΣΚΟΠΟΣ ΤΗΣ ΕΡΓΑΣΙΑΣ:

είναι να εισάγει τους σπουδαστές στην λειτουργία των προγραµµατιζόµενων ρελαί-LOGO! που αποτελούν βασικότατο εργαλείο στους βιομηγανικούς αυτοματισμούς.

### 1 Εργασία µε το LOGO!

#### Τι είναι το LOGO! ;

To LOGO! είναι µια νέα λογική συσκευή της Siemens.

το οποίο πραγµατοποιεί :

• ελέγχους.

• και διασύνδεση µε συσκευές προγραµµατισµού.

παρέχει:

• έτοιµες προς χρήση βασικές λειτουργίες που απαιτούνται συχνά στην καθηµερινότητα,

π.χ. on/off καθυστερήσεις, τρέχοντες ηλεκτρονόµους ώθησης.

• και καλώδιο για Η/Υ.

αποτελείται από:

- µια µονάδα λειτουργίας µε οθόνη.
- χρονοδιακόπτη.
- και εισόδους-εξόδους σύµφωνα µε τον τύπο των συσκευών.

#### Τι µπορεί να κάνει το LOGO! ?

 Το LOGO! προσφέρει λύσεις για την εσωτερική και εφαρµοσµένη µηχανική εγκαταστάσεων (π.χ. για το φωτισµό κλιµακοστάσιων, τον εξωτερικό φωτισµό, τα παραθυρόφυλλα, το φωτισµό αποθηκών κ.λπ.), την εφαρµοσµένη µηχανική διακοπτών και τη µηχανική και εφαρµοσµένη µηχανική συσκευών (π.χ. για τα συστήµατα ελέγχου πυλών, τα συστήµατα εξαερισµού, ή τις αντλίες όµβριων υδάτων κ.λπ.).

Το LOGO! µπορεί επίσης να εφαρµοστεί σε ειδικά συστήµατα ελέγχου στα θερµοκήπια ή για την επεξεργασία σήµατος ελέγχου και µε τη σύνδεση µιας υποµονάδας επικοινωνίας (π.χ. ASi) για το διανεμημένο τοπικό έλεγχο των μηχανών. Οι ειδικές εκδόσεις χωρίς μονάδα χειριστών είναι διαθέσιµες για τις εφαρµογές παραγωγής σειράς στις µικρές µηχανές, τις συσκευές, τον έλεγχο διακοπτών και την εφαρµοσµένη µηχανική εγκαταστάσεων.

#### Ποιοι νέοι τύποι εξοπλισµών είναι τώρα διαθέσιµοι;

LOGO!basic, υπάρχουν σε δύο κατηγορίες τάσης:

• Κατηγορία 1 < 24 V, δηλαδή, 12 V DC, 24 V DC, 24 V AC. Κατηγορία 2 > 24 V, δηλαδή 115...240 V AC/DC

στις εκδόσεις:

- Με οθόνη: 8 εισόδους και 4 εξόδους.
- Χωρίς οθόνη: 8 εισόδους και 4 εξόδους.

Κάθε έκδοση είναι ενσωµατωµένη σε 4 µονάδες. Είναι εξοπλισµένη µε µια κοινή επιφάνεια επέκτασης και σας προσφέρει 30 βασικές και ειδικές λειτουργίες για τη δηµιουργία του προγράµµατός σας.

#### Ποιες νέες υποµονάδες επέκτασης είναι τώρα διαθέσιµες;

• Η ψηφιακή υποµονάδα LOGO! είναι διαθέσιµη για 12 V DC, 24 V DC και 115...240 V AC/DC, µε 4 I/Os.

- Η αναλογική υποµονάδα LOGO! είναι διαθέσιµη για 12 V DC και 24 V DC, µε 2 εισόδους.
- και η υποµονάδα λειτουργίας ASi (AS Interface bus system). Αυτή η υποµονάδα περιγράφεται σε µια ξεχωριστή παράγραφο.

Οι ψηφιακές/αναλογικές υποµονάδες είναι ενσωµατωµένες σε 2 µονάδες. Κάθε µια έχει δύο κοινές επιφάνειες επέκτασης για τη σύνδεση των πρόσθετων υποµονάδων .

#### Ποιος τύπος εξοπλισµού είναι ξεπερασµένος;

- Όλες οι εκδόσεις µε 6 εισόδους.
- Μια µακροχρόνια παραλλαγή µε 12 εισόδους και 8 εξόδους.
- Η έκδοση bus µε 12 εισόδους και 8 εξόδους.

#### Είναι η επιλογή σας

Οι διαφορετικές βασικές εκδόσεις και οι υποµονάδες επέκτασης προσφέρουν τις δοµές και την ακριβή προσαρµογή στους στόχους σας. Το LOGO! παρέχει λύσεις που κυµαίνονται από την µικρή εσωτερική εγκατάσταση µέσω των µικρών στόχων αυτοµατοποίησης εώς τους εκτενείς στόχους ενσωµατώνοντας ένα system bus (π.χ. το AS interface).

#### Σηµείωση

Κάθε βασική µονάδα LOGO! µπορεί να επεκταθεί µε τις υποµονάδες επέκτασης της ίδιας κατηγορίας τάσης. Η µηχανική κωδικοποίηση αποτρέπει τη διασύνδεση των συσκευών των διαφορετικών κατηγοριών τάσης.

Εξαίρεση: Η αριστερή κοινή επιφάνεια της αναλογικής υποµονάδας ή της υποµονάδας επικοινωνίας είναι χωρισµένη. Αυτό σηµαίνει ότι αυτές οι υποµονάδες επέκτασης µπορούν να συνδεθούν µε τις συσκευές µιας διαφορετικής κατηγορίας τάσης. ∆είτε επίσης το κεφάλαιο 2.1 "δοµή του LOGO!".

Ανεξάρτητα από τον αριθµό υποµονάδων που συνδέονται µε το LOGO!, τα ακόλουθα κοµµάτια I/O και µνήµης είναι διαθέσιµα: I1 - I24, AI1-AI8, Q1 - Q16 και M1 - M8.

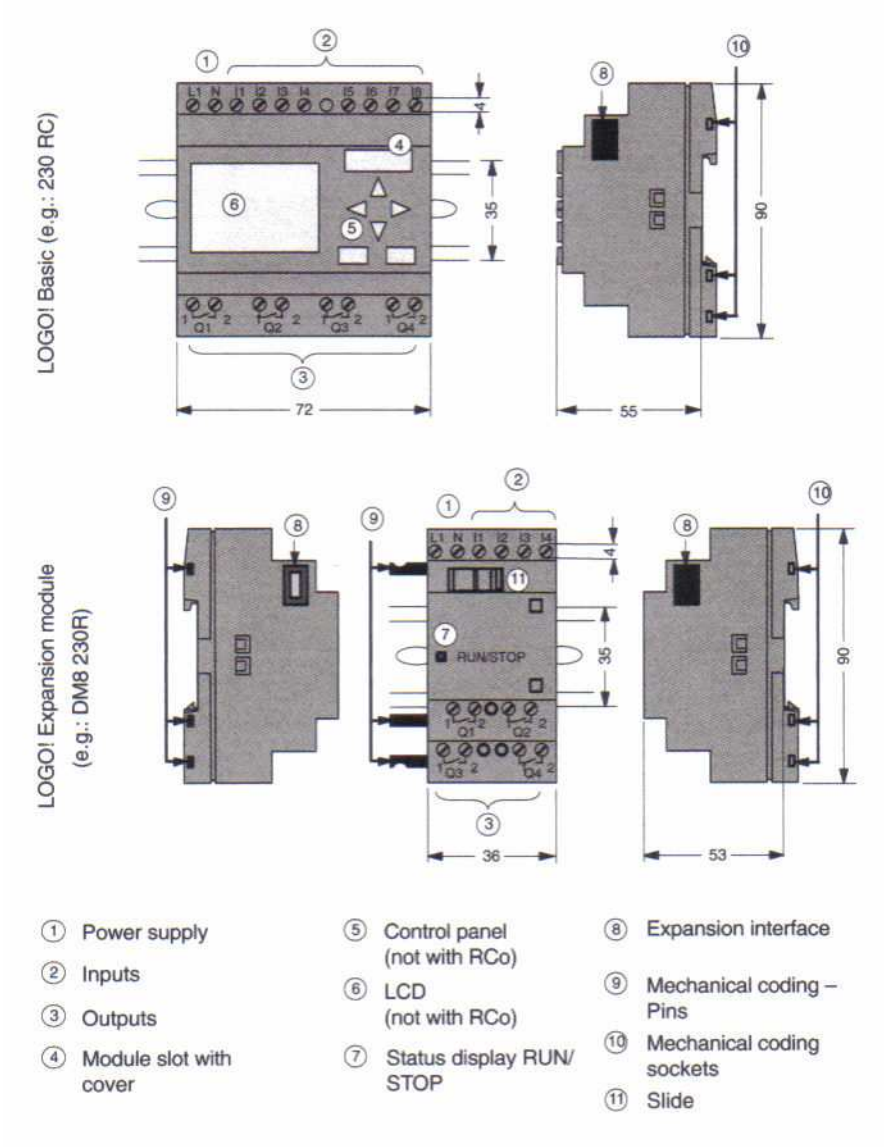

Η ∆ΟΜΗ ΤΟΥ LOGO!

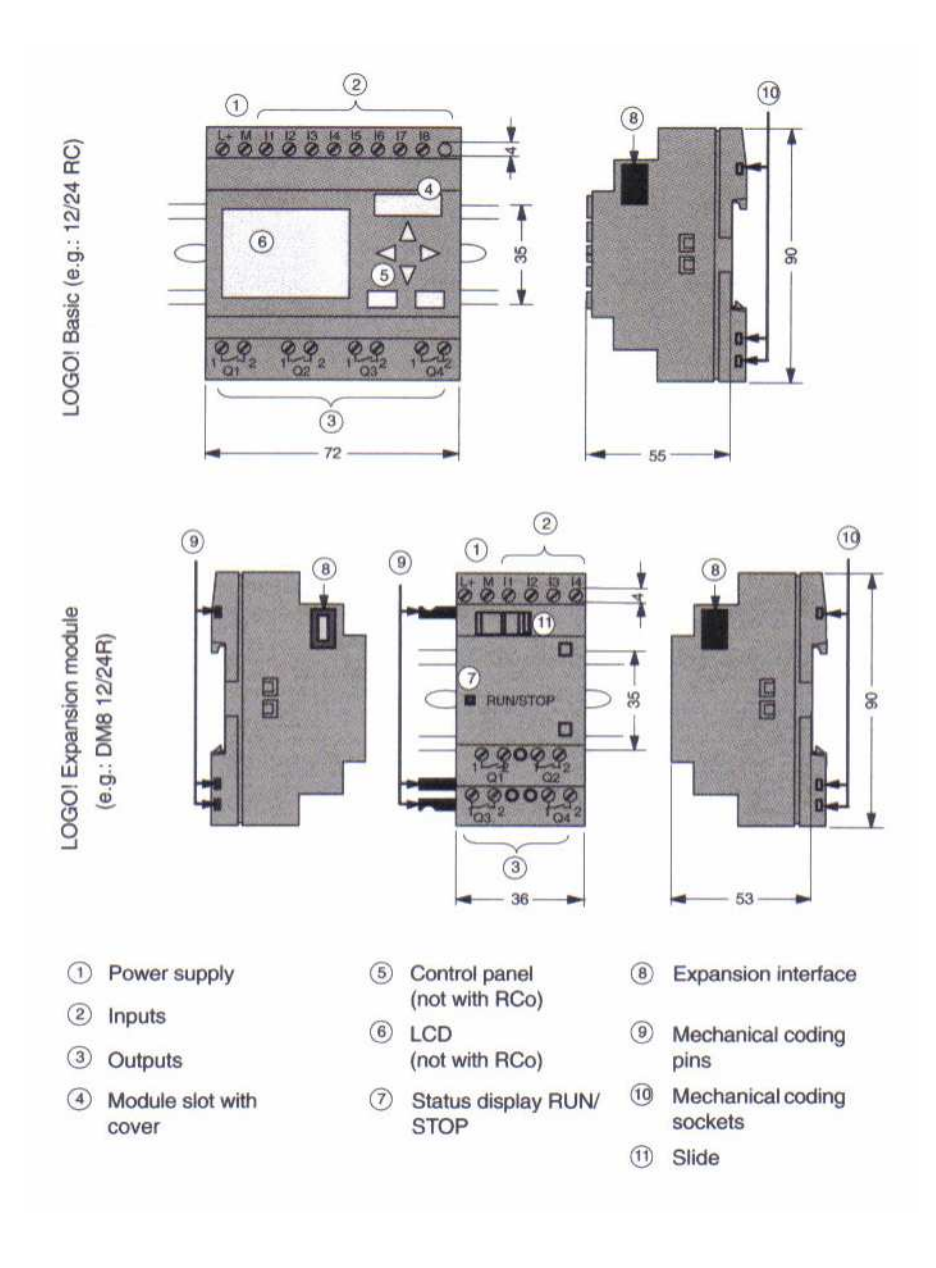

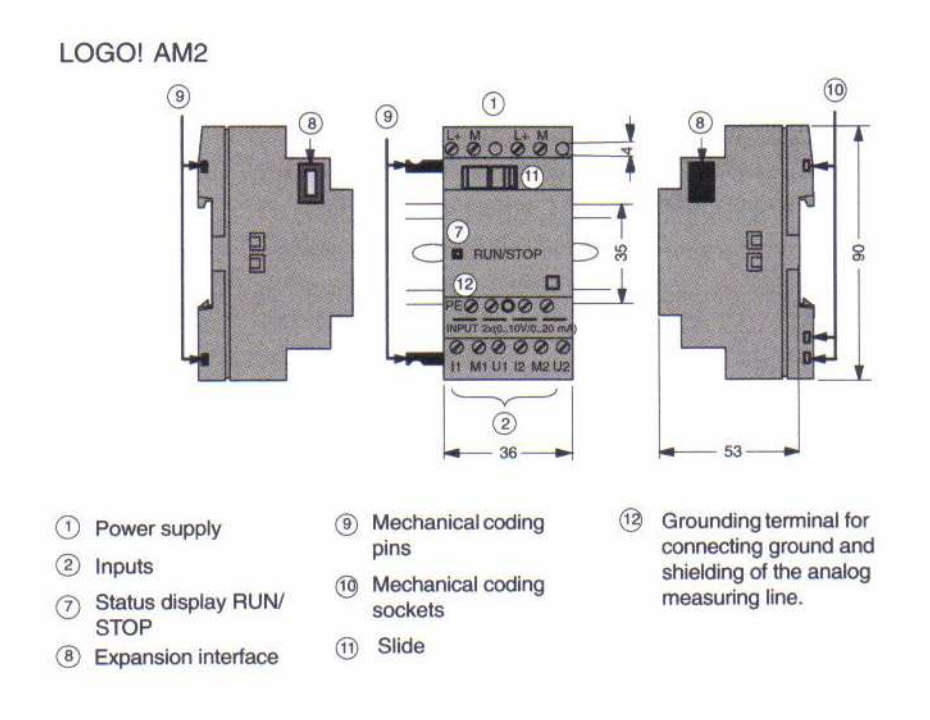

#### Πώς να αναγνωρίσετε το οποιοδήποτε LOGO! πρότυπο που έχετε

- Το LOGO! ενηµερώνει για τις διάφορες ιδιότητες:
- 12:12 V DC έκδοση
- 24: 24 V DC έκδοση
- 230: 115...240 V AC έκδοση
- R: Έξοδοι ηλεκτρονόµων (χωρίς R:έξοδοι τρανζίστος)
- C: Ενσωµατωµένος εβδοµαδιαίος διακόπτης χρονοµέτρων
- o: Έκδοση χωρίς οθόνη
- DM: Ψηφιακή υποµονάδα
- AM: Αναλογική υποµονάδα
- FM: Υποµονάδα λειτουργίας (π.χ. ASi)

#### Σύµβολα

Οι παραλλαγές µε την οθόνη είναι εξοπλισµένες µε 8 εισόδους και 4 εξόδους

 $\begin{array}{c|c} \hline \textbf{a} & \textbf{a} \textbf{a} \textbf{a} \\ \hline \textbf{a} & \textbf{b} \end{array}$ . . . .

Οι παραλλαγές χωρίς οθόνη είναι εξοπλισµένες µε 8 εισόδους και 4 εξόδους

Ananas  $rac{1}{100}$ 

Η ψηφιακή υποµονάδα είναι εξοπλισµένη µε 4 ψηφιακές εισόδους και 4 ψηφιακές εξόδους

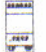

Η αναλογική υποµονάδα είναι εξοπλισµένη µε 2 αναλογικές εισόδους

# $\frac{1}{\frac{1}{2}}$

Υποµονάδα λειτουργίας (π.χ. ASi) µε 4 εικονικές εισόδους και 4 εικονικές εξόδους

#### Παραλλαγές

Το LOGO! είναι διαθέσιµο στις ακόλουθες παραλλαγές:

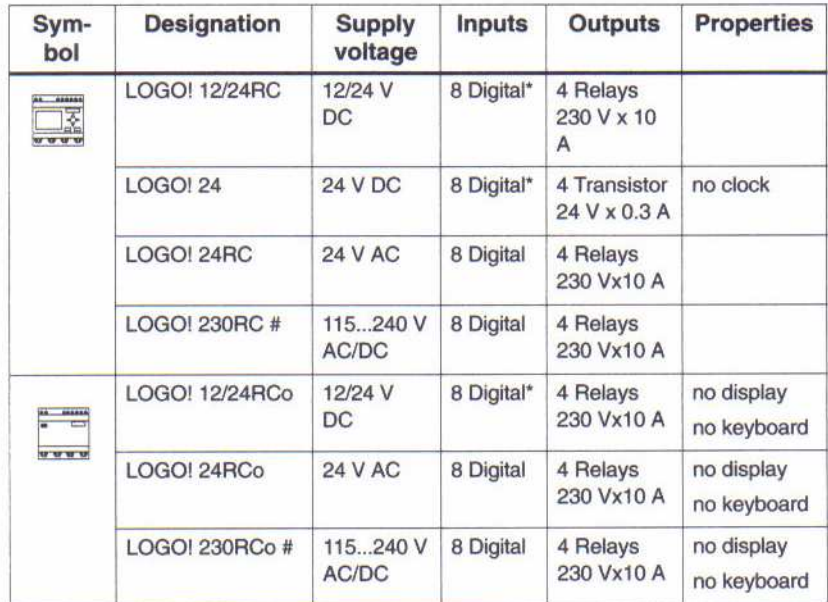

\*: εναλλακτικά, 2 αναλογικές εισόδους (0...10V) και 2 γρήγορες εισόδους µπορούν να χρησιµοποιηθούν. #: 230 V AC παραλλαγές: Εισόδους σε δύο οµάδες των 4. Μέσα σε µια οµάδα µόνο η ίδια φάση, µεταξύ των οµάδων οι διαφορετικές φάσεις είναι δυνατές.

#### Υποµονάδα επέκτασης

Το LOGO! µπορεί να συνδεθεί µε τις ακόλουθες υποµονάδες επέκτασης:

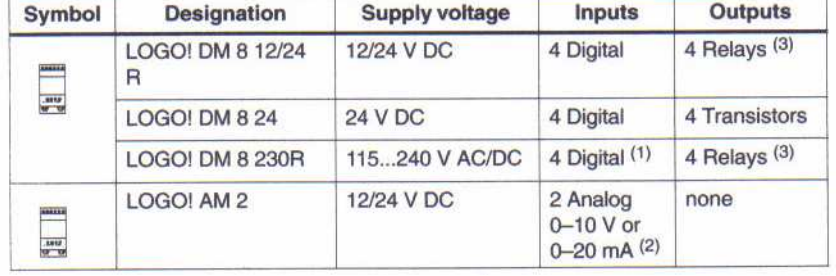

(1): καµία διαφορετική φάση δεν επιτρέπεται µέσα στις εισόδους.

(2): 0-10 V, 0-20 mA η σύνδεση είναι προαιρετική.

(3): Η µέγιστη δύναµη µετατροπής ποσού και στους τέσσερις ηλεκτρονόµους είναι 20 A.

#### Πιστοποίηση, αναγνώριση και έγκριση

Το LOGO! πιστοποιείται σύµφωνα µε UL, CSA και FM.

- UL listing mark Underwriters Laboratories (UL) to UL 508 standard, file no. 116536
- CSA-Certification-Mark

Canadian Standard Association (CSA) to Standard C22.2 No. 142, File No. LR 48323 • FM certification

Factory Mutual (FM) Approval to Standard Class Number 3611,

- Class I, Division 2, Group A, B, C, D

- Class I, Zone 2, Group IIC

Το LOGO! φέρνει το χαρακτηρισµό CE, συµφωνεί µε τα VDE 0631 και IEC 61131-2 πρότυπα που έχουν την καταστολή παρέµβασης EN 55011 (κατηγορία ορίου B, κατηγορία A για ASi bus operation).

Η πιστοποίηση ναυπηγικής έχει ζητηθεί.

- ABS American Bureau of Shipping
- BV Bureau Veritas
- DNV Det Norske Veritas
- GL Germanischer Lloyd
- LRS Lloyds Register of Shipping
- PRS Polski Rejestr Statkow

Το LOGO! µπορεί εποµένως να χρησιµοποιηθεί και στη βιοµηχανία.

## 2 Εγκατάσταση και καλωδίωση LOGO!

#### Γενικές οδηγίες

Κατά την τοποθέτηση και την καλωδίωση του LOGO! πρέπει να τηρήσετε τις ακόλουθες οδηγίες:

• Κατά την καλωδίωση του LOGO! εξασφαλίστε ότι προσαρµόζεστε µε τους τρέχοντες κανόνες. Πρέπει επίσης να προσέξετε οποιουσδήποτε εθνικούς και περιφερειακούς κανονισµούς εγκαθιστώντας και ενεργοποιώντας τις συσκευές. Ελάτε σε επαφή µε τις αρµόδιες αρχές για να ανακαλύψετε τα πρότυπα και τους κανονισµούς που ισχύουν στη συγκεκριµένη περίπτωσή σας.

• Χρησιµοποιείστε καλώδια σχετικά µε την κατάλληλη διατοµή για το ποσό ρεύµατος. Το LOGO! μπορεί να συνδεθεί χρησιμοποιώντας καλώδια με μια διατομή αγωγών 1.5 mm<sup>2</sup> και 2.5 mm<sup>2</sup>, αναφερθείτε στο κεφάλαιο 2.3.

• Μην βιδώσετε τους συνδετήρες πάρα πολύ στενά. Μέγιστη ροπή: 0.5 N/m, αναφερθείτε στο κεφάλαιο 2.3.

• Κρατήστε τις καλωδιακές αποστάσεις όσο το δυνατόν πιο κοντινές. Εάν τα µακρύτερα καλώδια είναι απαραίτητα, ένα προστατευµένο καλώδιο πρέπει να χρησιµοποιηθεί. Κανονίστε καλώδια ανά ζευγάρια: ένας ουδέτερος αγωγός µε έναν αγωγό φάσης ή µια γραµµή σηµάτων.

- Κρατήστε χωριστά:
- AC κυκλώµατα
- Υψηλής τάσης DC κυκλώµατα µε τους γρήγορους κύκλους µετατροπής
- Καλωδίωση σηµάτων χαµηλής τάσης.
- Εξασφαλίστε ότι τα καλώδια έχουν το απαραίτητο περιθώριο πίεσης.

• Παρέχετε την κατάλληλη προστασία υπέρτασης για τα καλώδια που θα µπορούσαν να είναι τρωτά στην αστραπή.

• Μην συνδέσετε µια εξωτερική παροχή ηλεκτρικού ρεύµατος µε ένα φορτίο εξόδου παράλληλα σε µια DC έξοδο. Αυτό µπορεί να οδηγήσει στην αντιστροφή ρεύµατος στην έξοδο εκτός αν έχετε µια δίοδο ή έναν παρόµοιο φραγµό στη διαµόρφωσή σας.

#### Σηµείωση

Το LOGO! πρέπει πάντα να τοποθετείται και να συνδέεται µε καλώδιο από το ειδικευµένο προσωπικό που είναι εξοικειωµένο και ακολουθεί τους γενικούς κανόνες της τεχνολογίας και τους αντίστοιχους τρέχοντες κανόνες και τα πρότυπα.

### 2.1 ∆οµή του LOGO!

#### 2.1.1 Μέγιστη δοµή

#### Μέγιστη δοµή του LOGO! µε τις αναλογικές εισόδους (LOGO! 12/24 RC/RCo και LOGO! 24)

LOGO! Basic, 4 ψηφιακές υποµονάδες και 3 αναλογικές υποµονάδες

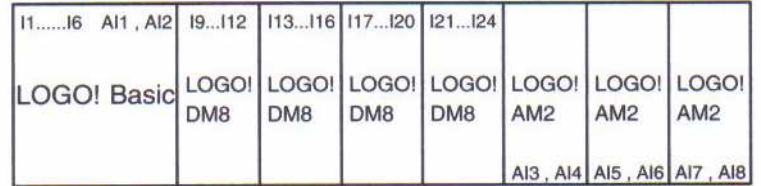

#### Σηµείωση

Κατά τη χρησιµοποίηση των εισόδων I7 / AI1 και I8 / AI2 σαν αναλογικές εισόδους, οι οποίες είναι, AI1 και AI2, πρέπει να αποφύγετε να τις χρησιµοποιήσετε ως ψηφιακές εισόδους I7/I8.

#### Μέγιστη δοµή του LOGO! χωρίς αναλογικές εισόδους (LOGO! 24 RC/RCo και LOGO! 230 RC/RCo

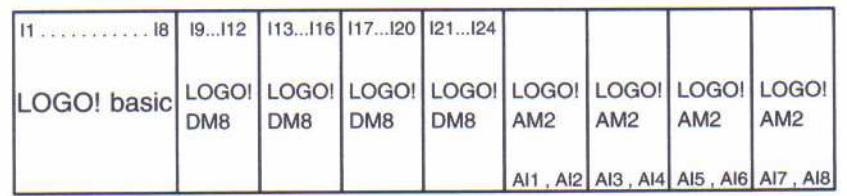

LOGO! Basic, 4 ψηφιακές υποµονάδες και 4 αναλογικές υποµονάδες

#### Γρήγορη/βέλτιστη επικοινωνία

Προκειµένου να επιτευχθεί µια βέλτιστη και γρήγορη επικοινωνία µεταξύ των LOGO! οι διάφορες υποµονάδες που προτείνουµε, είναι οι "ψηφιακές υποµονάδες πρώτα, και µετά οι αναλογικές" (παράδειγµα ανωτέρω).

#### 2.1.2 ∆οµή µε διαφορετικές κατηγορίες τάσης

Το δυναµικό της αριστερής αναλογικής κοινής υποµονάδας (AM2, 12/24 V DC) είναι χωρισµένο ώστε να µπορέσουµε να την συνδέσουµε µε όλα τα LOGO! βασικών εκδόσεων. Το δυναµικό των υποµονάδων επέκτασης που τακτοποιούνται δεξιά η αναλογική υποµονάδα είναι χωρισµένη από το LOGO!Basic. Είναι εποµένως δυνατό να συνδεθεί µια υποµονάδα επέκτασης µε µια διαφορετική κατηγορία τάσης του LOGO!Basic στη σωστή πλευρά από µια αναλογική.

Παράδειγµα:

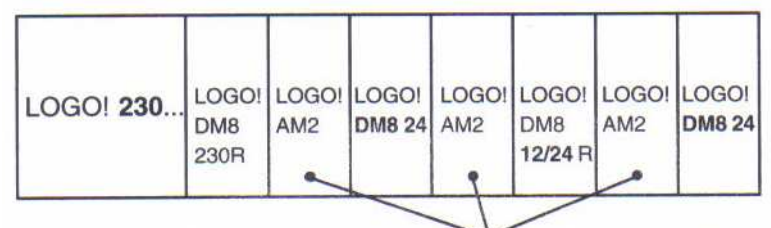

Το δυναµικό µιας αναλογικής υποµονάδας είναι χωρισµένο.

### 2.2 Εγκατάσταση/απεγκατάσταση LOGO!

#### ∆ιαστάσεις

Οι διαστάσεις εγκαταστάσεων του LOGO! είναι υποχωρητικές µε DIN 43880. Το LOGO! µπορεί να τοποθετηθεί στα 35 mm DIN EN 50022 σχεδιαγράµµατος ή τοποθετηµένο στον τοίχο.

Πλάτος του LOGO!:

• Το LOGO!Basic έχει πλάτος 72 mm, σε αντιστοιχία µε 4 τµήµατα µονάδων.

• Το πλάτος του LOGO! επέκτασης είναι 36 mm, σε αντιστοιχία που αποκρίνεται σε 2 τµήµατα µονάδων.

#### Σηµείωση

Θα επεξηγήσουµε την τοποθέτηση και την αφαίρεση σε µια γραφική επισκόπηση για το LOGO! 230 RC και µια ψηφιακή υποµονάδα. Οι µέθοδοι που παρουσιάστηκαν ισχύουν επίσης για όλα τα LOGO!basic και τις υποµονάδες επέκτασης.

### 2.2.1 Περιγραφή πλαισίου στήριξης

#### Εγκατάσταση

Έτσι τοποθετείται το LOGO!basic και µια ψηφιακή υποµονάδα σε ένα πλαίσιο στήριξης: LOGO!basic:

1. Τοποθετήστε το LOGO!basic επάνω στο πλαίσιο και

2. Κατόπιν ταλαντέψτε το γύρω από αυτό . Η επιφάνεια πλαισίου στο οπίσθιο τμήμα πρέπει να δεσµευθεί.

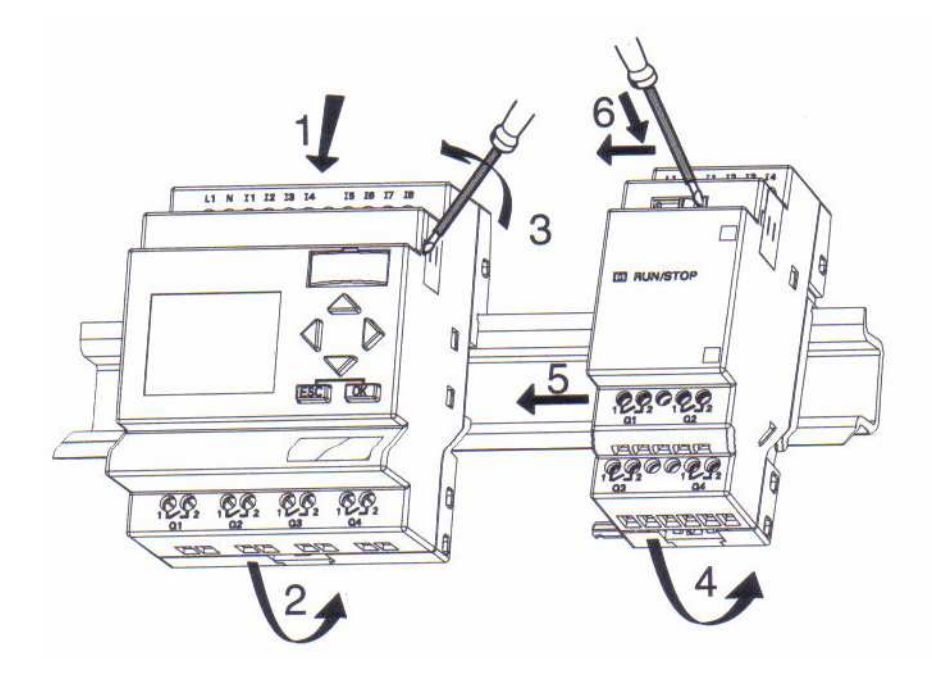

LOGO! ψηφιακή υποµονάδα:

3. Στη σωστή πλευρά LOGO!basic η υποµονάδα επέκτασης, αφαιρεί την κάλυψη του συνδετήρα

4. Τοποθετήστε την ψηφιακή υποµονάδα δεξιά του LOGO!basic

5. Γλιστρήστε την ψηφιακή υποµονάδα προς τα αριστερά µέχρι το LOGO!basic

6. Χρησιµοποιώντας ένα κατσαβίδι, γλιστρήστε την ενσωµατωµένα προς τα αριστερά. Στο τέλος της θέσης η επιφάνεια απασχολεί το LOGO!basic.

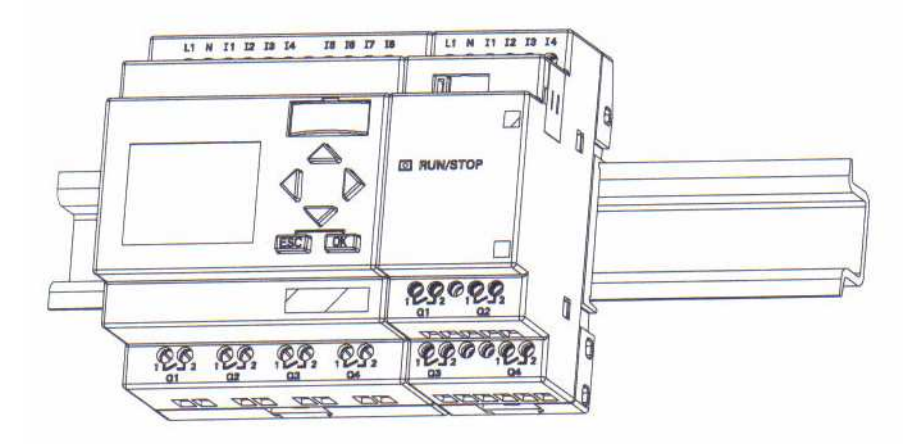

Επαναλάβετε τα βήµατα 3 εώς 6 εάν θέλετε να εγκαταστήσετε τις πρόσθετες υποµονάδες επέκτασης.

#### Σηµείωση

Η διαστολή της τελευταίας υποµονάδας επέκτασης πρέπει να καλυφθεί.

#### Απεγκατάσταση

Για την απεγκατάσταση του LOGO!, συνεχίστε ως ακολούθως:

....... εάν µόνο ένα LOGO!basic τοποθετείται:

#### Μέρος A

1. Παρεµβάλετε ένα κατσαβίδι στην τρύπα που παρουσιάζεται στο χαµηλότερο όριο της επιφάνειας πλαισίου και ωθήστε το προς τα κάτω

2. Ταλαντέψτε το LOGO!basic από το πλαίσιο στήριξης.

...... σε περίπτωση που υπάρχει τουλάχιστον µια υποµονάδα επέκτασης συνδεµένη µε το LOGO!basic:

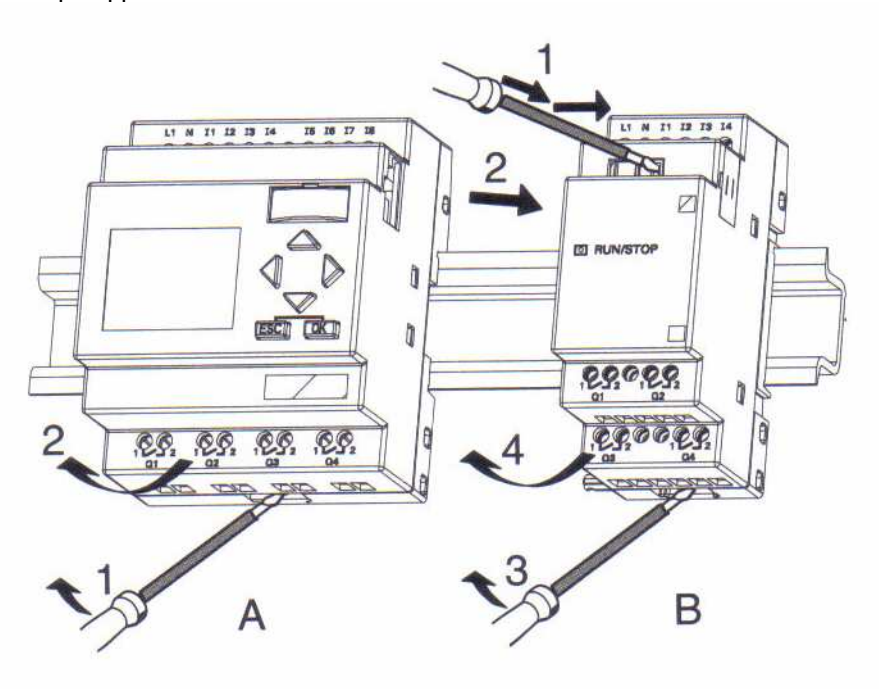

#### Μέρος B

1. Χρησιµοποιώντας ένα κατσαβίδι, ωθήστε κάτω την επιφάνεια

2. Γλιστρήστε την υποµονάδα επέκτασης και

3. Παρεµβάλετε ένα κατσαβίδι στην τρύπα που παρουσιάζεται στο χαµηλότερο όριο της επιφάνειας πλαισίου και ωθήστε τη προς τα κάτω

4. Ταλαντέψτε την υποµονάδα επέκτασης στο πλαίσιο. Επαναλάβετε τα βήµατα 1 εώς 4 για όλες τις άλλες υποµονάδες επέκτασης.

#### Σηµείωση

Εάν περισσότερες από µια υποµονάδες επέκτασης συνδέονται, αρχίστε µε την τελευταία υποµονάδα.

Σιγουρευτείτε ότι η επιφάνεια της υποµονάδας που εγκαθίσταται αφαιρείται και δεν συνδέεται µε την επόµενη υποµονάδα.

#### 2.2.2 Βάση πλαισίου στήριξης

Ενώπιον σας η βάση πλαισίου στήριξης της συσκευής. Η βάση γλιστρά στο οπίσθιο τµήµα της συσκευής και πρέπει να σπρωχτεί προς τα έξω ή προς τα µέσα. Εισάγετε την ανώτερη επιφάνεια πλαισίου και ωθήστε τη χαµηλότερη προς τα έξω. Μπορείτε να στερεώσετε το LOGO! µε δύο 4-mm βίδες (ροπή σκλήρυνσης 0.8 εώς 1.2 N/m) στο υποστήριγµα για να τοποθετηθεί στη βάση.

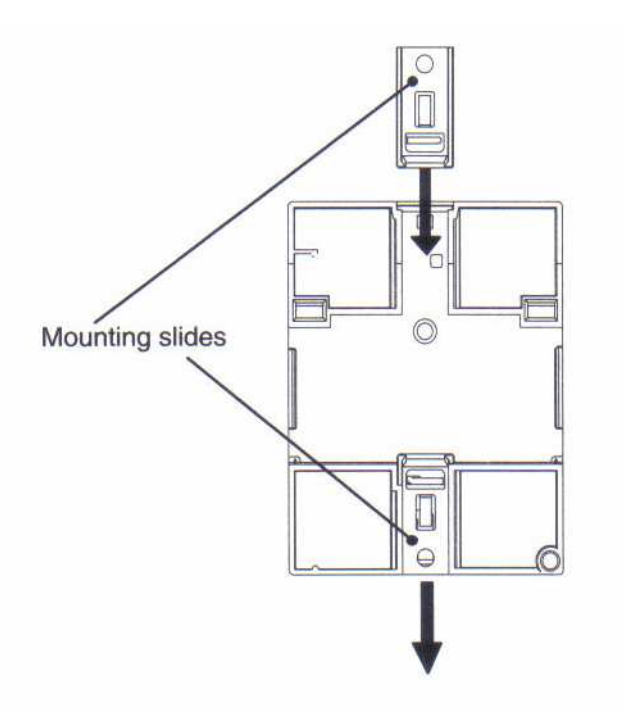

#### Τρύπηµα του πλαισίου στήριξης

Προτού να τοποθετήσετε το LOGO! στη βάση πρέπει να προετοιµάσετε τις τρύπες µε τη βοήθεια αυτού του περιγράµµατος

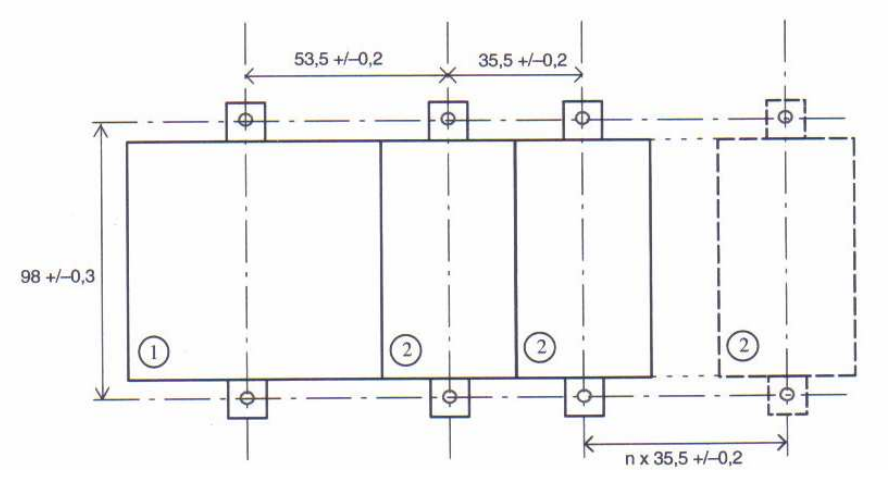

Όλες οι διαστάσεις είναι σε mm Άνοιγµα βίδας 4 mm , Ροπή σκλήρυνσης 0.8 εώς 1.2 N/m 1) LOGO!basic 2) LOGO!υποµονάδα επέκτασης

### 2.3 Καλωδίωση του LOGO!

Καλωδιόνοντας το LOGO! χρησιµοποιούµε ένα κατσαβίδι µε 3 mm λεπίδα. ∆εν χρειαζόµαστε µεταλλικούς κρίκους καλωδίων για τους συνδετήρες. Μπορούµε να χρησιµοποιήσουµε τα καλώδια µέχρι τα ακόλουθα µεγέθη:

1 x 2.5 mm<sup>2</sup>

• 2 x 1.5 mm<sup>2</sup> για κάθε δεύτερο τμήμα συνδετήρων ροπή σύνδεσης: 0.4...0.5 N/m ή 3...4 LBin

#### 2.3.1 Σύνδεση τροφοδοσίας

 Οι εκδόσεις των 230 V είναι κατάλληλες για τις ονοµαστικές τάσεις γραµµών 115 V AC/DC και 240 V AC/DC. Οι εκδόσεις των 24 V και 12V είναι κατάλληλες για µια τάση τροφοδοσίας 24 V DC, 24 V AC ή 12 V DC. Σηµειώστε τις πληροφορίες για τη σύνδεση στο έγγραφο πληροφοριών προϊόντων που στέλνεται µε τη συσκευή σας και τις τεχνικές προδιαγραφές στο παράρτηµα Α σχετικά µε τις επιτρεπόµενες ανοχές τάσης, τη συχνότητα γραµµών και την τρέχουσα κατανάλωση.

#### Σύνδεση

Έτσι συνδέεται το LOGO! σας στην τροφοδοσία:

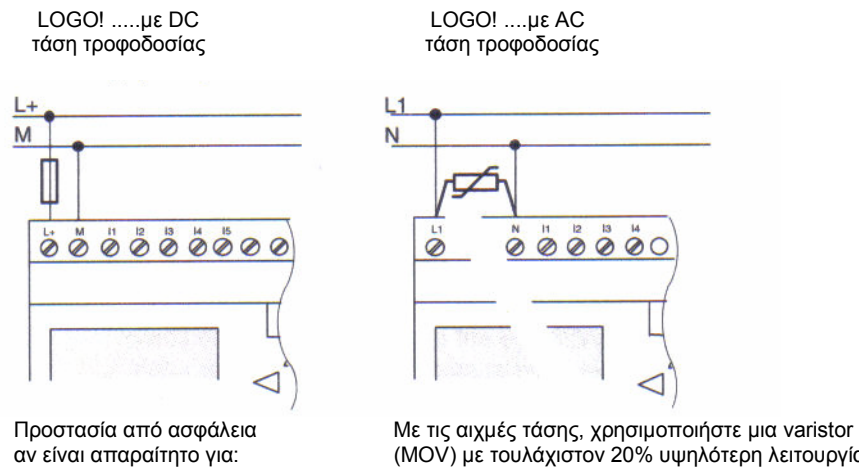

 12/24 RC...: 0.8 A τάσης από την ονοµαστική τάση  $20A$ 

αν είναι απαραίτητο για: (MOV) µε τουλάχιστον 20% υψηλότερη λειτουργία

#### Σηµείωση

Το LOGO! έχει προστατευτική µόνωση. Οπότε δεν είναι απαραίτητος ο ακροδέκτης γης.

#### Προστατευτικό κύκλωµα µε τάση εναλλασσόµενου ρεύµατος

Μπορείτε να αποβάλετε τις αιχµές τάσης γραµµών µε varistor µεταλλικών οξειδίων (MOV). Σιγουρευτείτε ότι η λειτουργούσα τάση varistor υπερβαίνει την εκτιµηµένη τάση τουλάχιστον 20% (π.χ S10K275).

### 2.3.2 Σύνδεση εισόδων του LOGO!

#### Προϋποθέσεις

Συνδέστε τους αισθητήρες µε τις εισόδους. Οι αισθητήρες µπορεί να είναι: pushbuttons, διακόπτες, φωτοηλεκτρικά, διακόπτες ελέγχου φωτός της ηµέρας κ.λπ.

#### Ιδιότητες αισθητήρων για τα LOGO!

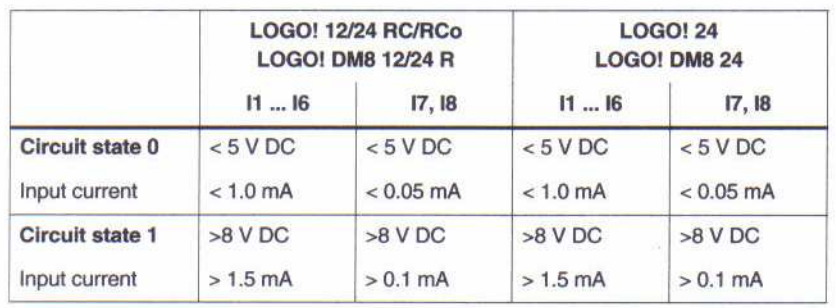

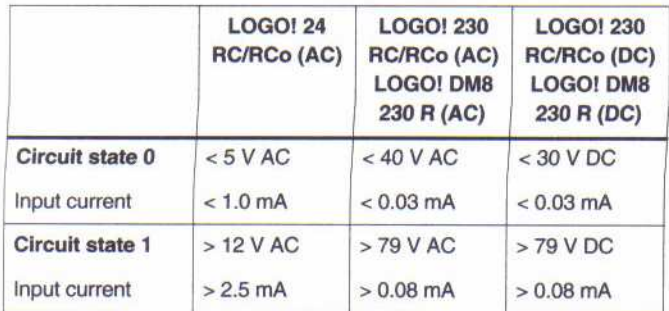

#### Σηµείωση

Οι ψηφιακές είσοδοι του LOGO! 230 RC/RCo διαιρούνται σε δύο οµάδες που εξοπλίζονται µε 4 εισόδους η κάθε µια. Μέσα σε µια οµάδα όλες οι είσοδοι πρέπει να χρησιµοποιηθούν στην ίδια φάση. Οι διαφορετικές φάσεις είναι µόνο δυνατές µεταξύ των οµάδων.

Παράδειγµα: I1 εώς I4 στη φάση L1, I5 εώς I8 στη φάση L2.

Μέσα στο κύκλωµα εισόδου του LOGO!DM8 230R δεν πρέπει να συνδέσετε τις διαφορετικές φάσεις.

### Συνδέσεις αισθητήρων

Συνδέοντας λαµπτήρες πυράκτωσης, 2- καλώδια Bero για το LOGO! 230 RC/230 RCo ή LOGO! DM8 230 R (AC)

> Order number for C: Siemens Switching Devices & Systems

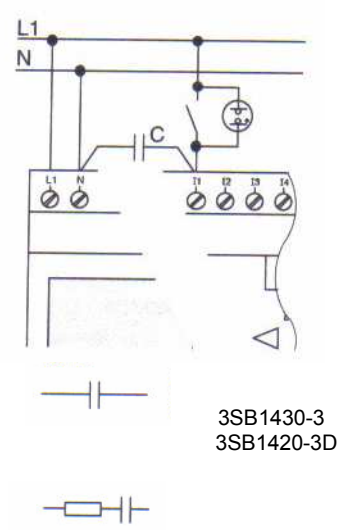

3TX7462-3T

#### Περιορισµοί

 $M$ ετάβαση θέσης κυκλώματος 0  $\rightarrow$  1, /1  $\rightarrow$  0

Όταν η κατάσταση κυκλώµατος αλλάζει από 0 σε 1, κατάσταση κυκλώµατος 1 , και στην περίπτωση µιας αλλαγής από 1 σε 0, κατάσταση κυκλώµατος 0 πρέπει να είστε σε ισχύ για τουλάχιστον έναν κύκλο προγράµµατος για το LOGO! ώστε να αναγνωρίσει τη νέα θέση κυκλώµατος.

Ο κύκλος χρόνου της επεξεργασίας προγράµµατος εξαρτάται από το µέγεθος του προγράµµατος. Στο κεφάλαιο 3.7 µπορείτε να βρείτε µια περιγραφή ενός σύντοµου προγράµµατος δοκιµής που θα σας βοηθήσει για την επίλυση του τρέχοντος κύκλου χρόνου.

#### Ειδικά χαρακτηριστικά γνωρίσµατα LOGO! 12/24 RC/RCo και LOGO! 24

• Γρήγορες είσοδοι: Ι5 και Ι6

Αυτές οι εκδόσεις είναι επίσης εξοπλισµένες µε τις εισόδους για τις λειτουργίες συχνότητας. Οι ίδιοι περιορισµοί δεν ισχύουν για αυτές τις γρήγορες εισόδους.

#### Σηµείωση

∆εν υπάρχει καµία αλλαγή στην τυποποιηµένη έκδοση έναντι των προηγούµενων βασικών συσκευών (0BA0-0BA2): I5 και I6 είναι ακόµα οι γρήγορες είσοδοι, δηλαδή καµία αλλαγή δεν είναι απαραίτητη για να µεταφέρει το πρόγραµµα που γράφεται σε αυτές τις εκδόσεις στη νέα 0BA3 συσκευή. Αντίθετα, προγράµµατα γραπτά µέσα στο LOGO….L έκδοση (γρήγορες είσοδοι Ι11/Ι12) πρέπει να αλλαχτούν.

Οι υποµονάδες επέκτασης δεν έχουν τις γρήγορες εισόδους.

• Αναλογικές είσοδοι: Ι7 και Ι8

Με τα LOGO! 12/24 RC/RCo και LOGO! 24, οι είσοδοι Ι7 και Ι8 µπορούν να χρησιµοποιηθούν ως κανονικές ψηφιακές είσοδοι ή ως αναλογικές είσοδοι. Το πώς χρησιµοποιείται η είσοδος εξαρτάται από το σκοπό του προγράµµατος ελέγχου του LOGO!.

Μπορείτε να χρησιµοποιήσετε την ψηφιακή ικανότητα της εισόδου µε I7/I8 και την αναλογική ικανότητά της µε τα προσδιοριστικά AΙ1 και AI2.

∆είτε επίσης το τµήµα 4.1.

#### Σηµείωση

Η υπομονάδα επέκτασης του LOGO!AM2 είναι διαθέσιμη για τις πρόσθετες εισόδους. Για τα αναλογικά σήµατα πρέπει πάντα να χρησιµοποιήσετε τα καλώδια όσο το δυνατόν κοντύτερα.

#### Συνδέσεις αισθητήρων

Πώς να συνδέσετε τους αισθητήρες του LOGO! :

LOGO! 12/24 ....

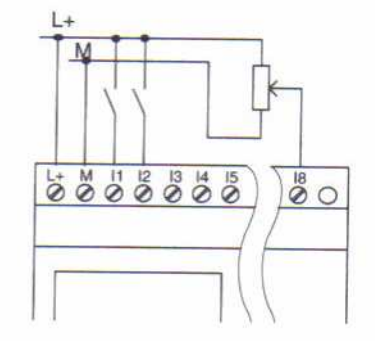

 Οι είσοδοι αυτών των συσκευών είναι µη-αποµονωµένες και εποµένως απαιτείται το ίδιο δυναµικό αναφοράς (έδαφος) ως παροχή ηλεκτρικού ρεύµατος.

 Με το LOGO! 12/24 RC/RCo και το LOGO! 24 µπορείτε να συνδέσετε το αναλογικό σήµα µεταξύ της τάσης τροφοδοσίας και του εδάφους.

LOGO! 230 ....

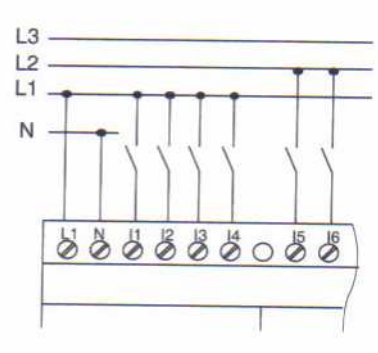

 Οι είσοδοι αυτών των συσκευών είναι διευθετηµένες µέσα σε οµάδες µε 4 εισόδους η κάθε µια. Οι διαφορετικές φάσεις είναι µόνο πιθανές µεταξύ τους, αλλά όχι µέσα στα µπλοκς.

#### Προειδοποίηση

Οι τρέχοντες κανονισµοί για την ασφάλεια (VDE 0110... και IEC 61131-2... καθώς επίσης και UL και CSA) δεν επιτρέπουν τη σύνδεση των διαφορετικών φάσεων σε µια εισαγόµενη οµάδα (Ι1-Ι4 ή Ι5-Ι8) µιας έκδοσης εναλλασσόµενου ρεύµατος ή σχετικά µε τις εισόδους µιας ψηφιακής υποµονάδας.

#### LOGO! AM2

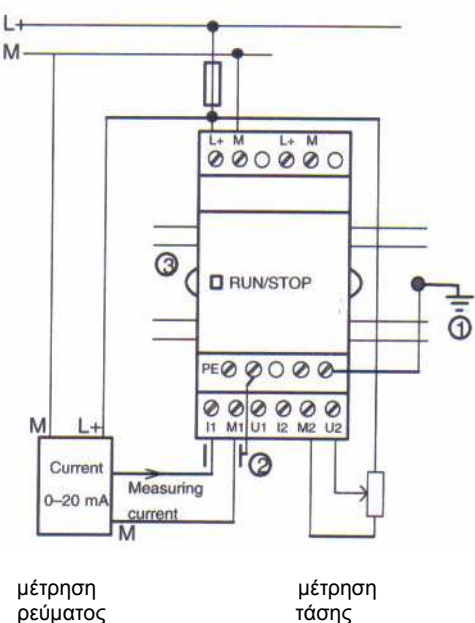

ρεύματος

 PE Grounding terminal for connecting ground and shielding of the analog measuring line

1) Έδαφος

 2) Προστατευτικό κάλυµµα καλωδίων 3) Βάση στήριξης

### 2.3.3 Σύνδεση εξόδων του LOGO!

#### LOGO! ...R...

Οι έξοδοι του LOGO!... R... είναι ηλεκτρονόµοι. Οι επαφές ηλεκτρονόµων είναι αποµονωµένες από την παροχή τροφοδοσίας και από τις εισόδους.

#### Προϋποθέσεις για τις εξόδους ηλεκτρονόµων

Μπορείτε να συνδέσετε τα διαφορετικά φορτία µε τις εξόδους όπως οι λαµπτήρες, οι σωλήνες φθορισµού, οι µηχανές, κ.λ.π.... Τα φορτία που συνδέονται µε το LOGO! ...R... πρέπει να έχουν τις ακόλουθες ιδιότητες:

• Το µέγιστο διακοπτόµενο ρεύµα εξαρτάται από τον τύπο φορτίου και τον αριθµό κύκλων µετατροπής (για τις λεπτοµέρειες αναφερθείτε στο κεφάλαιο A " Τεχνικά στοιχεία ").

• LOGO! Basic..R..: στην διακοπτόµενη κατάσταση (Q = 1) και µε το ωµικό φορτίο το µέγιστο ρεύµα είναι 10 A και για τα επαγωγικά φορτία το µέγιστο είναι 3 A (2 A και 12/24 V AC/ DC).

• LOGO! DM8....R οι ιδιότητες είναι ίδιες µε το LOGO!basic. .R, µε τους ακόλουθους περιορισµούς: Η µέγιστη δύναµη µετατροπής ποσού και στους τέσσερις ηλεκτρονόµους είναι 20 Α.

#### Σύνδεση

Πώς να συνδέσετε το φορτίο στο LOGO! ...R...:

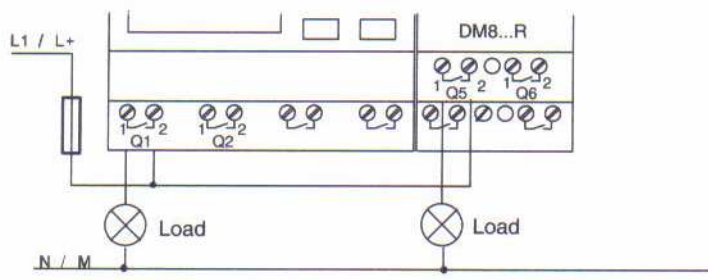

Προστασία µε τον αυτόµατο διακόπτη (max. 16A, B16,π.χ. διακόπτης δύναµης 5SX2 116-6 (εάν επιδιώκεται)

#### LOGO! µε εξόδους τρανζίστορς

Οι παραλλαγές του LOGO! µε εξόδους τρανζίστορς µπορούν να προσδιοριστούν από το γεγονός όπου το γράµµα R χάνει τον προσδιορισµό του. Οι έξοδοι είναι σύντοµες circuit-proof και overload-proof. Ένα βοηθητικό φορτίο τροφοδότησης τάσης δεν είναι απαραίτητο από το LOGO! που παρέχει την τάση φορτίων.

#### Προϋποθέσεις για τις εξόδους τρανζίστορς

Το φορτίο που συνδέεται µε το LOGO! πρέπει να έχει τις ακόλουθες ιδιότητες:

• Το µέγιστο διακοπτόµενο ρεύµα πρέπει να είναι 0.3 Α / έξοδο.

#### Σύνδεση

Πώς να συνδέσετε το φορτίο στο LOGO! µε εξόδους τρανζίστορς:

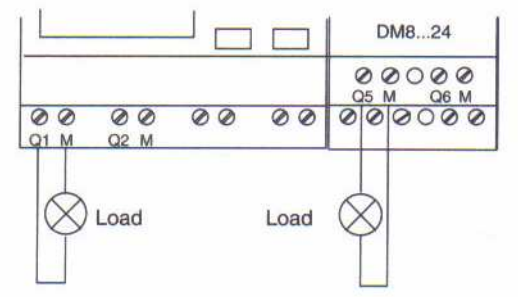

Load: 24 V DC, 0.3 A max.

### 2.4 Τροφοδοσία του LOGO!

Το LOGO! δεν έχει διακόπτη τροφοδοσίας. Η αντίδραση του LOGO! όταν διακόπτεται εξαρτάται:

- εάν ένα πρόγραµµα LOGO! αποθηκεύεται σε ένα LOGO!,
- εάν µια υποµονάδα προγράµµατος συνδέεται,
- εάν είναι µία έκδοση LOGO! χωρίς οθόνη (LOGOL.RCo),
- σε ποια κατάσταση ήταν το LOGO πριν από το POWER-OFF και
- εάν ένα καλώδιο PC συνδέθηκε.

Η αντίδραση του LOGO! σε όλες τις πιθανές καταστάσεις περιγράφεται στην ακόλουθη σελίδα:

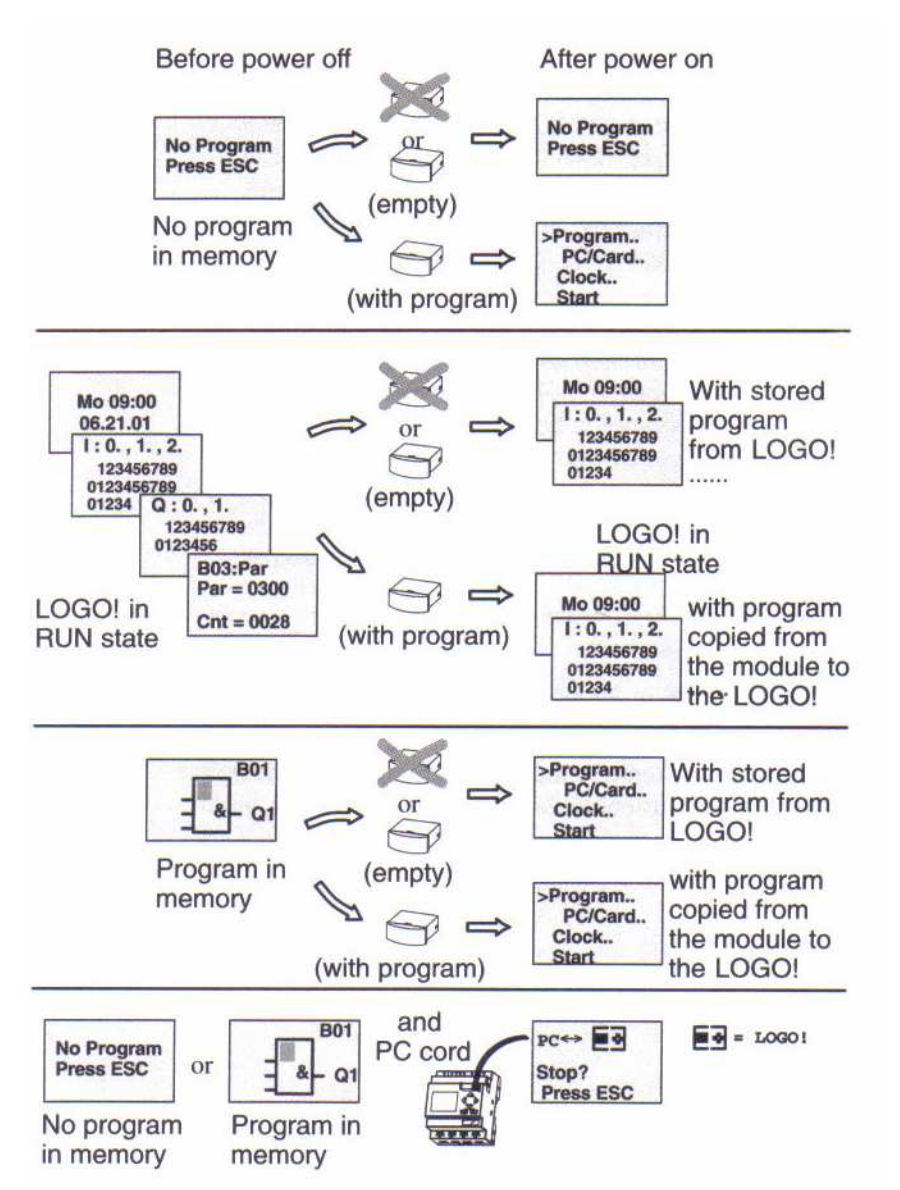

 Μπορείτε επίσης να προσπαθήσετε να θυµηθείτε τους 4 απλούς κανόνες για το LOGO! basic:

1. Εάν δεν υπάρχει κανένα πρόγραµµα µέσα στο LOGO! ή στις συνδεδεµένες υποµονάδες προγράµµατος, του LOGO! (µε την οθόνη) τότε δείχνει: 'No Program Press ESC.

2. Εάν υπάρχει ένα πρόγραμμα για την υπομονάδα προγράμματος, αντιγράφεται αυτόματα στο LOGO!.

3. Εάν υπάρχει ένα πρόγραµµα µέσα στο LOGO! ή στη συνδεδεµένη υποµονάδα προγράµµατος, του LOGO! αναλαµβάνει να λειτουργεί σε κατάσταση που είχε πριν από POWER-OFF. Η έκδοση χωρίς οθόνη(LOGO! ...RCo)µεταστρέφεται αυτόµατα από STOP σε RUN mode (LED τραβέρσες από κόκκινο σε πράσινο).

4. Εάν τουλάχιστον στη λειτουργία είναι διακοπτόµενο ισχυρά ή εάν εσείς έχετε χρησιµοποιήσει µια λειτουργία που είναι µόνιµα ισχυρή οι τρέχουσες τιµές είναι επίσης POWER-OFF.

#### Σηµείωση

Εάν µια απώλεια δύναµης εµφανίζεται ενώ εισάγετε ένα πρόγραµµα, το πρόγραµµα µέσα στο LOGO! διαγράφεται αφότου επιστρέφεται η δύναμη.

Πρέπει εποµένως να σώσετε το αρχικό πρόγραµµά σας πριν το αλλάξετε για µια υποµονάδα προγράµµατος (κάρτα) ή για έναν υπολογιστή (LOGOISoft Comfort).

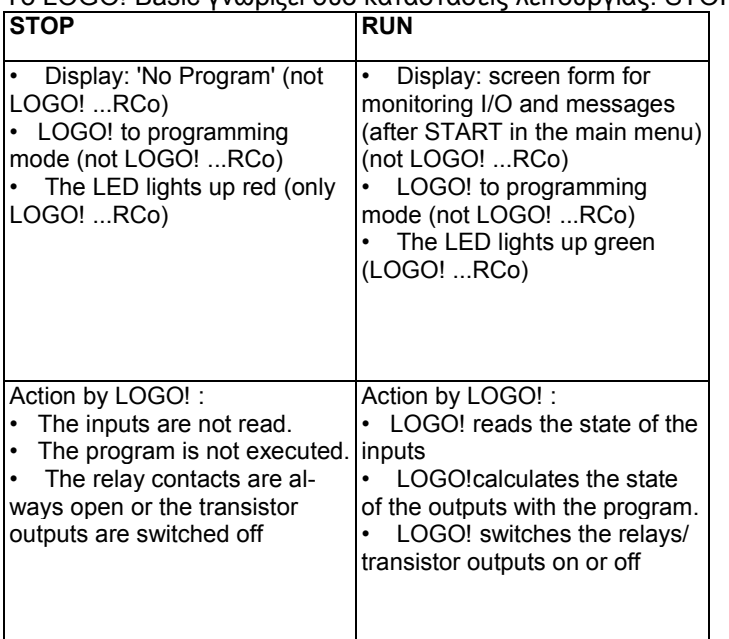

#### Καταστάσεις λειτουργίας του LOGO! Basic

Το LOGO! Basic γνωρίζει δυο καταστάσεις λειτουργίας: STOP και RUN

#### LOGO! Υποµονάδα επέκτασης, καταστάσεις λειτουργίας

Οι υποµονάδες επέκτασης του LOGO! γνωρίζουν 3 καταστάσεις λειτουργίας: το LED είναι αναµµένο πράσινο, κόκκινο ή πορτοκαλί.

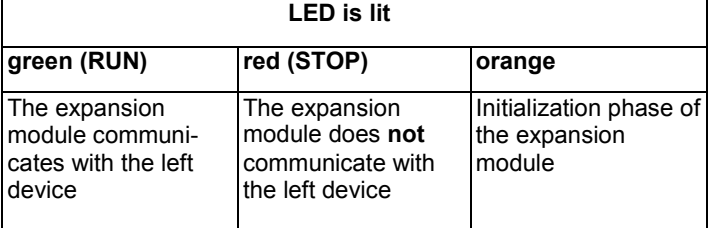

## 3 Προγραµµατισµός LOGO!

#### Τα πρώτα βήµατά σας µε το LOGO!

Ο όρος προγραµµατισµός σηµαίνει ''είσοδος ενός κυκλώµατος'' στο LOGO!. Το πρόγραµµα του LOGO! είναι ένα διάγραµµα κυκλώµατος που παρουσιάζεται σε µια ελαφρώς διαφορετική µορφή.

Έχουµε προσαρµόσει αυτή την παρουσίαση του LOGO! µε οθόνη. Σε αυτό το κεφάλαιο πρόκειται να σας παρουσιάσουµε πώς θα µετασχηµατίσουµε τις εφαρµογές σας στο πρόγραµµα του LOGO!.

#### Σηµείωση

Οι εκδόσεις LOGO! 12/24 RCo, LOGO! 24 RCo και LOGO! 230 RCo δεν έχουν ένα πληκτρολόγιο ή µια µονάδα οθόνης. Προορίζονται κυρίως για τις εφαρµογές παραγωγής στη µικρή εφαρµοσµένη µηχανική µηχανών και εγκαταστάσεων. Οι εκδόσεις LOGO!...RCo δεν είναι προγραµµατισµένες τοπικά. Μάλλον, προγράµµατα µέσα στο LOGO!Soft Comfort ή στις υποµονάδες µνήµης άλλου LOGO! οι µονάδες µεταφέρονται σε αυτή τη συσκευή.

Στο πρώτο τµήµα αυτού του κεφαλαίου θα χρησιµοποιήσουµε ένα µικρό παράδειγµα για να σας παρουσιάσουµε πώς να χειριστούµε το LOGO! .

• Θα αρχίσουµε µε την επεξήγηση δύο βασικών όρων, του connector και του µπλοκ, και θα σας παρουσιάσουµε τι αντιπροσωπεύουν.

• Σε ένα δεύτερο βήµα, θα επιλύσουµε ένα απλό και κοινό πρόγραµµα κυκλώµατος που εσείς...

• µπορείτε να εισαγάγετε άµεσα µέσα στο LOGO! στο τρίτο βήµα.

Μετά την ανάγνωση αυτών των σελίδων αργότερα εσείς θα µπορείτε να αποθηκεύσετε το πρώτο πρόγραµµά σας στο LOGO!! . Με ένα κατάλληλο υλικό (διακόπτες κ.τ.λ....) θα είστε σε θέση έπειτα να πραγµατοποιήσετε τις πρώτες σας δοκιµές.

### 3.1 Συνδέσεις

Το LOGO! έχει I/Os

Παράδειγµα µιας διαµόρφωσης µε διάφορες υποµονάδες:

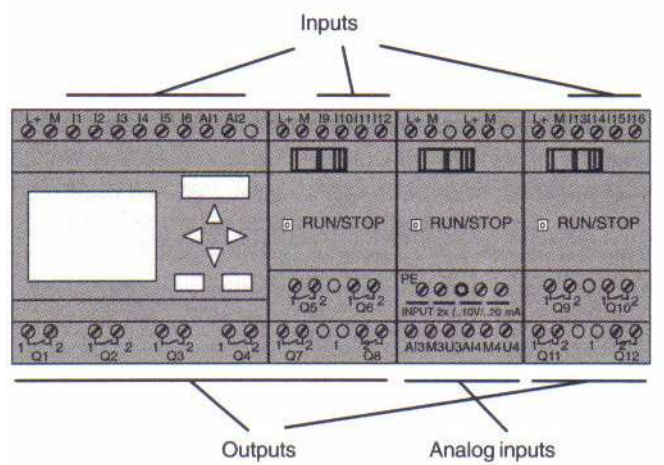

Κάθε είσοδος προσδιορίζεται µε το γράµµα Ι και έναν αριθµό. Όταν βλέπετε το LOGO! από την πρόσοψη, µπορείτε να δείτε τους συνδετήρες για τις εισόδους στην κορυφή. Μόνο η αναλογική υποµονάδα του LOGO!AM2 έχει τις εισόδους του στο κατώτατο σηµείο. Κάθε έξοδος προσδιορίζεται από το γράµµα Q και έναν αριθµό. Μπορείτε να δείτε επίσης ότι οι συνδετήρες των εξόδων βρίσκονται στο κατώτατο σηµείο της πρόσοψης του LOGO!.

#### Συνδέσεις του LOGO!

Ο συνδετήρας αναφέρεται σε όλες τις συνδέσεις και τις καταστάσεις µέσα στο LOGO! .

Οι καταστάσεις I/Os µπορούν να είναι '0' η '1'. Κατάσταση '0' σηµαίνει ότι η είσοδος δεν έχει τάση ενώ η κατάσταση '1' σηµαίνει ότι η είσοδος έχει τάση. Αλλά αυτό, υποθέτουµε, πως δεν είναι νέο σε σας.

Έχουµε εφαρµόσει τους συνδετήρες ''hi'', ''lo'' και ''x'' προκειµένου να διευκολυνθεί ο προγραµµατισµός για σας: η σταθερή θέση 'hi' (high) είναι '1' και 'lo' (low) είναι '0'.

Εάν δεν θέλετε να συνδέσετε µε καλώδιο την είσοδο ενός µπλοκ, χρησιµοποιήστε τον 'x' connector. Η έννοια του μπλοκ εξηνείται στην επόμενη σελίδα.

| Connec-<br>tors         | <b>LOGO!</b> basic<br><b>AARRAA</b><br>$\sim$<br>Ā<br><b>www</b><br><b>TUTO U</b> |                                         | DМ<br>******<br>$\frac{1}{2}$ | AM<br>,,,,,,<br>$\frac{1}{2}$ |
|-------------------------|-----------------------------------------------------------------------------------|-----------------------------------------|-------------------------------|-------------------------------|
| Inputs                  | LOGO! 230 RC/RCo<br>LOGO! 24 RC/RCo                                               | Two groups:<br>$11 14$ and<br>1518      | 19124                         | AI1(A13)<br>AI8               |
|                         | LOGO! 12/24 RC/<br>RCo LOGO! 24                                                   | 11 18 along<br>with 17(AI1),<br>18(Al2) |                               |                               |
| Outputs                 | Q1Q4                                                                              |                                         | Q5  Q16                       | none                          |
| lo                      | Signal with '0' level (off)                                                       |                                         |                               |                               |
| hi                      | Signal with '1' level (on)                                                        |                                         |                               |                               |
| $\overline{\mathsf{x}}$ | An existing connection that is not used                                           |                                         |                               |                               |

Το LOGO! γνωρίζει τις παρακάτω συνδέσεις:

DM: Digital module.

AM: Analog module.

### 3.2 Μπλοκ και αριθµοί του µπλοκ

Αυτό το κεφάλαιο σας παρουσιάζει πως να χρησιµοποιήσετε τα στοιχεία του LOGO! για να δηµιουργήσετε τα κυκλώµατα και πως τα µπλοκς και οι I/Os συνδέονται. Για αυτό το λόγο, παρακαλώ γυρίστε στο κεφ. 3.3. Εκεί πρόκειται να µάθετε πώς να µετατρέψετε ένα κοινό κύκλωµα σε ένα LOGO! πρόγραµµα.

#### Μπλοκς

Ένα µπλοκ στο LOGO! είναι µια λειτουργία που χρησιµοποιείται για να µετατρέψει τις πληροφορίες εισόδου σε πληροφορίες εξόδου. Προηγουµένως πρέπει όµως να συνδέσετε µε καλώδιο τα στοιχεία πάνω στη µονάδα.

Όταν προγραµµατίζετε το LOGO! συνδέετε τους συνδετήρες µε τα µπλοκς. Για να το κάνετε αυτό, επιλέξτε απλά τη σύνδεση που απαιτείται από το µενού όπου έχουµε χρησιµοποιήσει τον αγγλικό όρο ''Co'' για την ονοµασία του "connector".

#### Λογικές λειτουργίες

Τα πιο στοιχειώδεις µπλοκς είναι λογικές συνδέσεις:

- AND
- OR

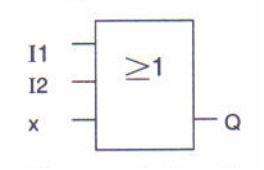

 Οι είσοδοι I1 και I2 συνδέονται στο OR µπλοκ. Η τελευταία είσοδος του µπλοκ δεν χρησιµοποιείται, εποµένως µαρκάρεται µε ένα x.

Οι ειδικές λειτουργίες είναι πολύ ισχυρότερες:

- Pulse relay
- **Counter**
- On delay
- **Softkey**

Το κεφάλαιο 4 παρέχει έναν πλήρη κατάλογο των λειτουργιών του LOGO!.

#### Επιδεικνύοντας ένα µπλοκ µέσα στο LOGO!.

Το σχήµα παρακάτω παρουσιάζει χαρακτηριστικά της οθόνης του LOGO!. Μόνο ένα µπλοκ µπορεί να απεικονίζεται κάθε φορά. Εποµένως έχουµε εισαγάγει τους αριθµούς του µπλοκ για να σας βοηθήσουµε να ελέγχετε τη δοµή του κυκλώµατος.

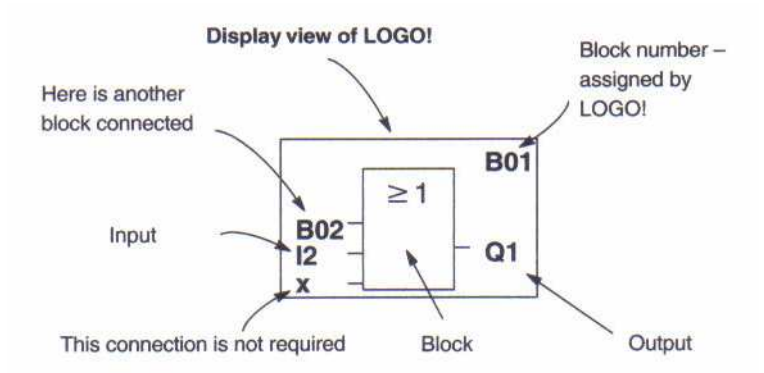

#### Προσδιορισµός ενός αριθµού µπλοκ.

Όταν εισάγετε ένα µπλοκ σε ένα πρόγραµµα του LOGO! πάντα του ορίζετε έναν αριθµό. Το LOGO! χρησιµοποιεί τους αριθµούς του µπλοκ για να σας παρουσιάζει τις συνδέσεις του µπλοκ. Πρώτιστα, οι αριθµοί του µπλοκ προορίζονται για να σας βοηθήσουν να βρίσκετε τη διέξοδο σας γύρω από το πρόγραµµα.

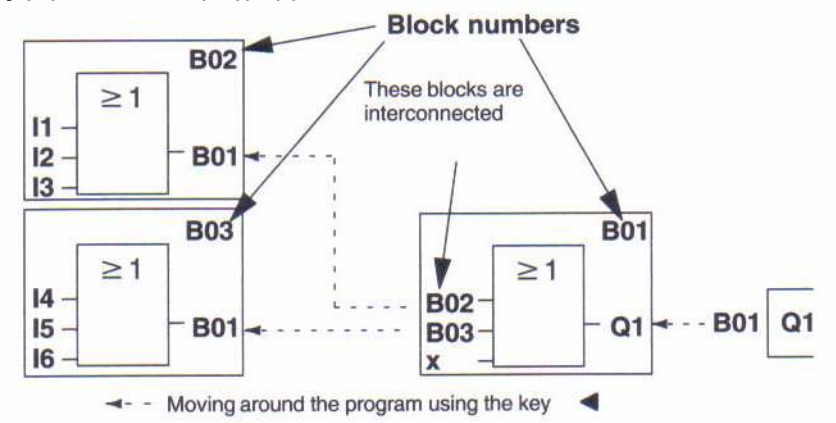

Το παραπάνω σχήµα σας παρουσιάζει τρεις οθόνες του LOGO! οι οποίες αποτελούν µαζί το πρόγραµµα. Μπορείτε να δείτε πως το LOGO! συνδέει τα µπλοκς, χρησιµοποιώντας τους αριθµούς τους.

#### Πλεονεκτήµατα των αριθµών του µπλοκ.

Μπορείτε να συνδέσετε σχεδόν οποιοδήποτε µπλοκ σε µια είσοδο ενός τρέχοντος µπλοκ χρησιµοποιώντας τοv αριθµό του. Κατ' αυτό τον τρόπο µπορείτε να επαναχρησιµοποιήσετε προσωρινά αποτελέσµατα λογικών συνδέσεων. Αυτό µας σώζει από περιττές εισαγωγές άλλων λειτουργιών όπως και χώρο µνήµης µέσα στο LOGO!. και µας εξασφαλίζει µια σαφή ρύθµιση του κυκλώµατος. Σε αυτήν την περίπτωση, πρέπει να ξέρετε πως το LOGO! έχει ονοµάσει τα µπλοκς.

#### Σηµείωση

Για την αποδοτική εργασία, συστήνουµε να δηµιουργείτε πρώτα το διάγραµµα του µπλοκ του προγράµµατος. Αυτό πρόκειται να καταστήσει τον προγραµµατισµό ευκολότερο για σας, επειδή εδώ µπορείτε να εισαγάγετε τους αριθµούς του µπλοκ που ορίζονται από το LOGO!. Εάν προγραµµατίζετε LOGO! χρησιµοποιώντας LOGOISoft Comfort software, µπορείτε άµεσα να δηµιουργήσετε ένα διάγραµµα λογικής του προγράµµατός σας.

### 3.3 Η διάβαση από το διάγραµµα κυκλώµατος προς το LOGO!

#### Πως ένα κύκλωµα αντιπροσωπεύεται από ένα διάγραµµα κυκλώµατος.

Ξέρετε, φυσικά, πώς ένα κύκλωµα αντιπροσωπεύεται από ένα διάγραµµα κυκλώµατος. Εντούτοις, είναι εδώ ένα παράδειγµα:

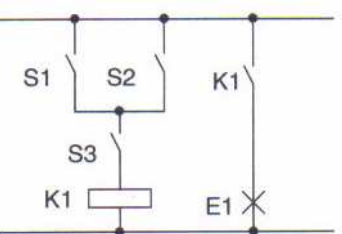

 Το φορτίο E1 µεταστρέφεται σε on/off µε τη βοήθεια των διακοπτών (S1 ή S2) και S3. Ο ηλεκτρονόµος K1 ανοίγει αν S1 ή S2 και S3 είναι κλειστοί.

#### Πραγµατοποίηση αυτού του κυκλώµατος µε LOGO!

Στο LOGO! υλοποιείτε ένα κύκλωµα µε τη σύνδεση των µπλοκς και των συνδετήρων:

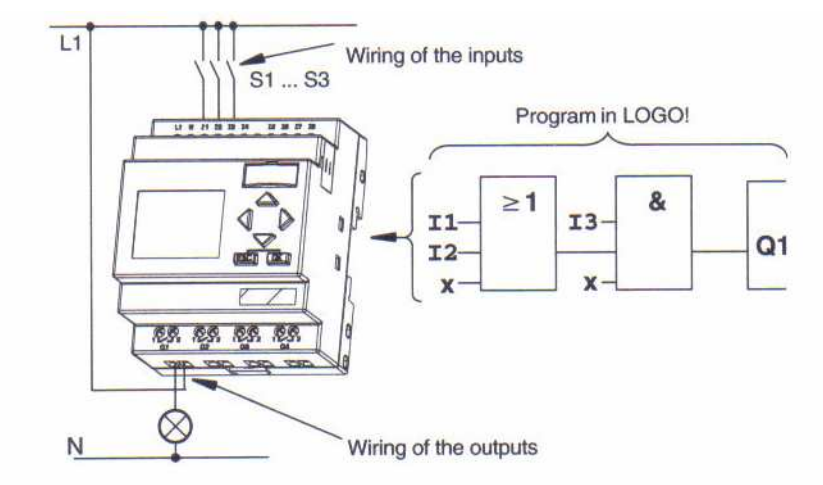

 Για να υλοποιήσουµε ένα κύκλωµα µέσα στο LOGO! , αρχίζουµε από την έξοδο του κυκλώµατος. Η έξοδος είναι το φορτίο ή ο ηλεκτρονόµος που πρόκειται να λειτουργήσει.

Μετατρέψτε το κύκλωµα σε µπλοκς. Για να γίνει αυτό, περάστε το κύκλωµα από την έξοδο προς την είσοδο:

Βήµα 1: Στην έξοδο Q1 υπάρχει µια σύνδεση σειράς του διακόπτη S3 µε ένα άλλο στοιχείο. Η σύνδεση σειράς αντιστοιχεί στο AND µπλοκ:

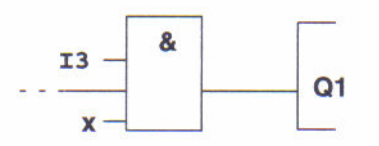

 $\overline{a}$ Βήµα 2: Οι S1 και S2 συνδέονται παράλληλα. Το παράλληλο κύκλωµα αντιστοιχεί στο OR µπλοκ:

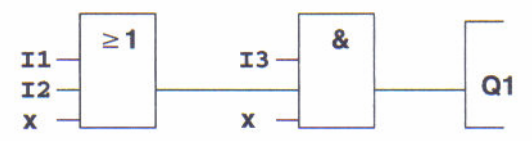

Τώρα έχετε περιγράψει εντελώς το κύκλωµα του LOGO!. Συνδέστε τις I/Os στο LOGO! .

#### Καλωδίωση

Συνδέστε τους διακόπτες S1-S3 στις κλέµες του LOGO! :

- Συνδέστε τον S1 στον connector I1 πάνω στο LOGO!
- Συνδέστε τον S2 στον connector Ι2 πάνω στο LOGO!
- Συνδέστε τον S3 στον connector Ι3 πάνω στο LOGO!

Μόνο δύο είσοδοι του OR µπλοκ χρησιµοποιούνται, η τρίτη είσοδος αυτού του µπλοκ πρέπει να υποδειχθεί ως "αχρησιµοποίητη". Αυτό δείχνεται χρησιµοποιώντας το γράµµα 'x'.

Επιπλέον, µόνο δύο είσοδοι του AND µπλοκ χρησιµοποιούνται. Κατά συνέπεια, η τρίτη είσοδος χαρακτηρίζεται επίσης από το γράµµα 'x'.

Η έξοδος του AND µπλοκ ελέγχει τον ηλεκτρονόµο της εξόδου Q1. Το φορτίο E1 συνδέεται µε την έξοδο Q1.

#### Παράδειγµα καλωδίωσης

Το ακόλουθο σχήµα σας παρουσιάζει την καλωδίωση βασισµένη σε µια έκδοση εναλλασσόµενου ρεύµατος 230V του LOGO!.

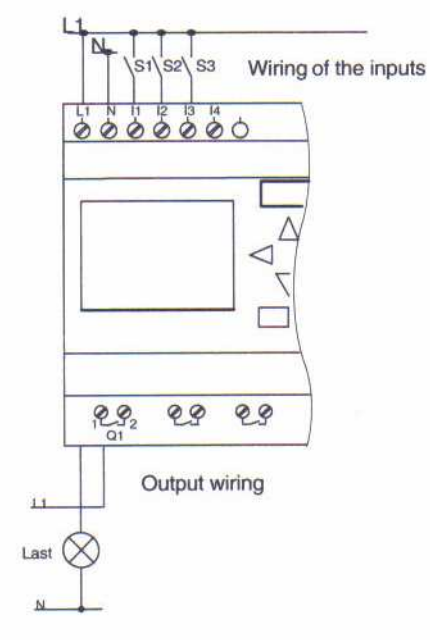

### 3.4 Οι 4 κανόνες εργασίας µε το LOGO!

#### Κανόνας 1

#### Μεταβαλλόµενος τρόπος λειτουργίας

• Εκδώστε το κύκλωµα στο programming mode. Μετά από Power On και εάν "No Program,

Press ESC" στην οθόνη, µπορείτε να ανοίξετε το programming mode µε το πλήκτρο ESC. • Μπορείτε να εκδώσετε τον χρόνο και τις παραµέτρους τιµών ενός υπάρχοντος

προγράµµατος στην parameter assignment mode και στο programming mode.. • Έναρξη του RUN mode µε την εκτέλεση ' start' του κυρίως µενού.

 $\cdot$  Σε RUN mode μπορείτε να επιστρέψετε σε parameter assignment mode μέσω ESC πλήκτρου.

• Εάν θέλετε να επιστρέψετε από parameter assignment mode σε programming mode, εκτελέστε την εντολή "stop " από τις parameters assignment menu. Όταν προτρέπεται να επιβεβαιώσει µε "Yes" εµφανίζεται "stop Prg" και κινήστε το δροµέα στο "Yes" και επιβεβαιώστε µε OK.

Μπορείτε να βρείτε περισσότερες πληροφορίες για operating modes στο κεφάλαιο LOGO!Menu Structure Page 124.

#### Κανόνας 2

#### Έξοδοι και είσοδοι

- Πάντα το κύκλωµα ενός προγράµµάτος λειτουργεί από την έξοδο προς την είσοδο.
- Μπορείτε να συνδέσετε µια έξοδο µε διάφορες εισόδους, εντούτοις, εσείς δεν µπορείτε να διασκορπίσετε µια είσοδος σε διάφορες εξόδους.

• ∆εν µπορείτε να συνδέσετε µια έξοδο µε µια προηγούµενη είσοδο στην ίδια πορεία προγράµµατος.

#### Κανόνας 3

#### ∆ροµέας και µετακίνηση δροµέων

Κατά τον προγραµµατισµό ενός κυκλώµατος, σηµειώστε:

- Όταν ο δροµέας εµφανίζεται υπό µορφή κάτω παύλας, µπορείτε να κινήσετε το δροµέα:
- Χρησιµοποιήστε τα < , ►, ▼ ή ▲πλήκτρα για να κινήσετε το δροµέα στο κύκλωµα
- Πιέστε OK για αλλαγή "Select terminal/block"
- Πιέστε ESC για να βγείτε από τον προγραµµατισµό του κυκλώµατος.

• Όταν ο δροµέας εµφανίζεται ως στερεό τετράγωνο, πρέπει να επιλέξετε ένα connector/µπλοκ

- Χρησιµοποιήστε τα▼ ή ▲πλήκτρα για να επιλέξετε ένα connector/µπλοκ.
- Επιβεβαιώστε την επιλογή σας µε OK.
- Πιέστε ESC για να επιστρέψετε πίσω ένα βήµα.

#### Κανόνας 4

#### Προγραµµατισµός

• Κάνετε ένα πλήρες σχέδιο του κυκλώµατός σας σε χαρτί προτού εισαγάγετε το πρόγραµµα στο LOGO!.

• Το LOGO! µπορεί µόνο να σώσει τα πλήρη προγράµµατα. Εάν το πρόγραµµα είναι ελλιπές το LOGO! δεν µπορεί να βγει από το programming mode.

### 3.5 Επισκόπηση του LOGO! Menu

#### Programming mode

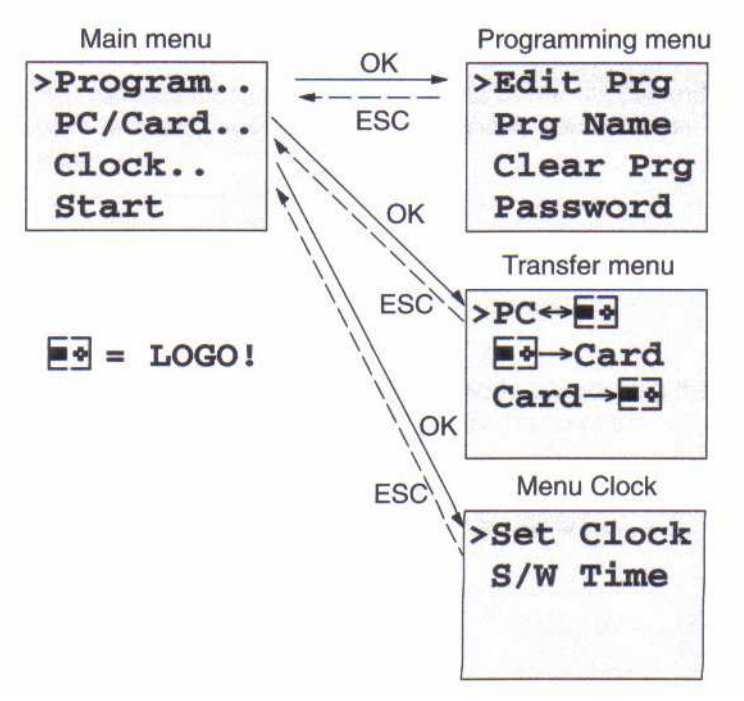

#### Programming assignment mode

Parameter assignment menu

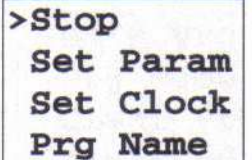

 $\overline{a}$ Μπορείτε να βρείτε περισσότερες πληροφορίες για τις επιλογές στο κεφάλαιο **LOGO!Menu** Structure Page 124.

#### 3.6 Είσοδοι και έναρξη προγράµµατος

Έχετε σχεδιάσει ένα κύκλωµα και θέλετε τώρα να το εισάγετε µέσα στο LOGO!. Ένα µικρό παράδειγµα θα σας δείξει πως θα γίνει αυτό.

#### 3.6.1 Change to programming mode

Έχετε συνδέσει το LOGO! στην τροφοδοσία. Η οθόνη σας παρουσιάζει το µήνυµα:

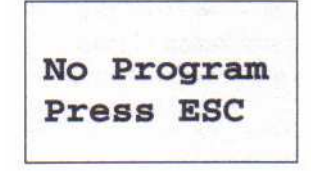

Μεταστρέψτε το LOGO! στο programming mode µε το πλήκτρο ESC. Αυτό θα σας πάει στο κυρίως µενού του LOGO!:

LOGO! 's main menu

Ο πρώτος χαρακτήρας στην πρώτη σειρά είναι ">". Χρησιµοποιήστε τα πλήκτρα ▲ και ▼ για να κινηθείτε. Κινήστε µε ">" "στο πρόγραµµα.." και επιβεβαιώστε µε OK. Το LOGO! ανοίγει το programming menu. 5

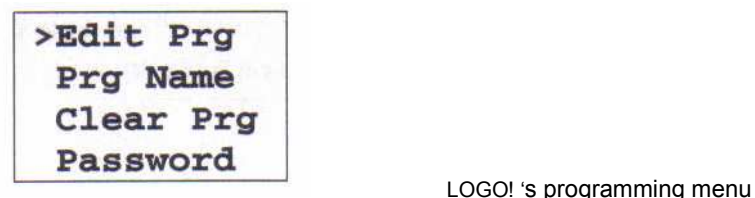

Εδώ επίσης, µπορείτε να κινήστε ">" πιέζοντας τα πλήκτρα ▲ και ▼. Κινήστε µε">" για"Edit Prg" (εκδώστε το πρόγραμμα, δηλαδή είσοδος του κυκλώματος) και επιβεβαιώστε με OK. Το LOGO! σας δείχνει την πρώτη έξοδο:

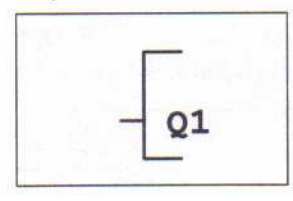

LOGOI's first output

Είστε τώρα µέσα σε programming mode. Χρησιµοποιήστε τα πλήκτρα▲ και ▼για να επιλέξετε τις άλλες εξόδους. Σε αυτό το σηµείο µπορείτε να αρχίσετε τον προγραµµατισµό του κυκλώµατος σας.

#### Σηµείωση

∆εδοµένου ότι το πρόγραµµά σας δεν έχει σωθεί ακόµα µε έναν κωδικό πρόσβασης στο LOGO! μπορείτε να αρχίσετε να το διορθώνετε. Εάν αρχίζετε ένα πρόγραμμα που σώθηκε ήδη µε την προστασία κωδικού πρόσβασης, "edit Prg" και η επιβεβαίωση µε ok θα ακολουθούταν από την υπαγόρευση για να πληκτρολογήσετε έναν προσωπικό κωδικό. Σε αυτήν την περίπτωση δεν µπορείτε να αρχίσετε εκτός αν πληκτρολογήσετε το σωστό προσωπικό κωδικό, (αναφέρεστε στο κεφάλαιο 3.6.5.)

#### 3.6.2 Πρώτο πρόγραµµα

Τώρα ρίξτε µια µατιά στο ακόλουθο παράλληλο κύκλωµα που αποτελείται από δύο διακόπτες.

#### ∆ιάγραµµα κυκλώµατος

Πώς το κύκλωµα αντιπροσωπεύεται από ένα διάγραµµα κυκλώµατος

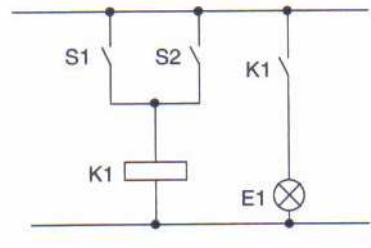

 Το φορτίο είναι αναµµένο µέσω διακόπτη S1 ή S2. Το LOGO! ερµηνεύει το κύκλωµα σαν 'OR', επειδή ο κάθε διακόπτης S1 ή S2 µεταστρέφει την έξοδο. Μεταφρασµένο σε LOGO! το πρόγραµµα σηµαίνει: το relay K1 (µέσω της εξόδου Q1) ελέγχεται από το OR µπλοκ.

#### Πρόγραµµα

Οι Ι1 και Ι2 συνδέονται µε την είσοδο OR µπλοκ, µε το οποίο ο S1 συνδέεται µε την Ι1 και ο S2 με την Ι2. Το πρόγραμμα έπειτα έχει την εξής μορφή:

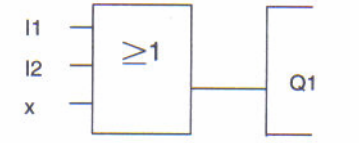

#### Καλωδίωση

Η αντίστοιχη καλωδίωση:

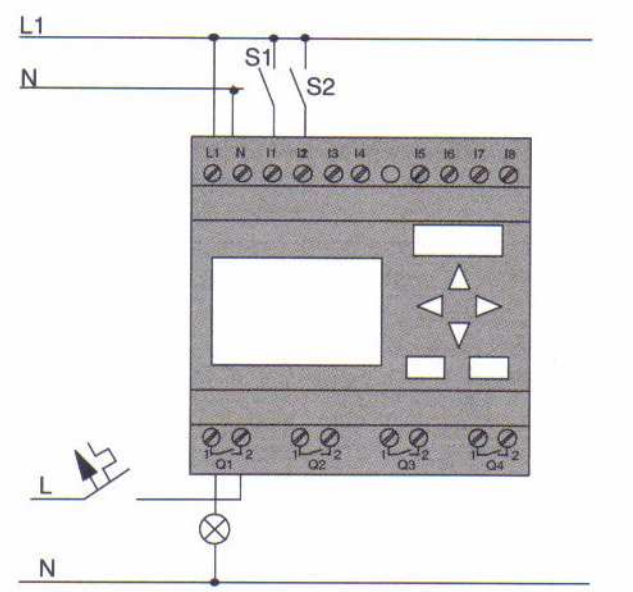

Ο διακόπτης S1 δρα στην είσοδο Ι1, και ο S2 στην Ι2. Το φορτίο συνδέεται µε το relay Q1.

#### 3.6.3 Έκδοση ενός προγράµµατος

Τώρα εκδώστε το πρόγραµµα (που λειτουργεί από την έξοδο προς στην είσοδο). Αρχικά, το LOGO! επιδεικνύει την έξοδο:

ï

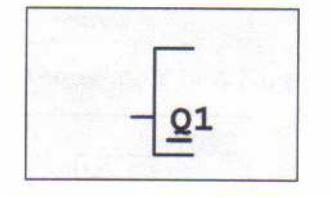

LOGOI's first output

Το Q του Q1 είναι υπογραµµισµένο. Αυτή η κάτω παύλα καλείται cursor. Ο cursor δείχνει την τρέχουσα θέση σας στο πρόγραµµα. Μπορείτε να κινήσετε το δροµέα πιέζοντας τα πλήκτρα ▲,▼,< and ►.Τώρα πιέστε το < πλήκτρο. Ο cursor κινείται προς το αριστερά.

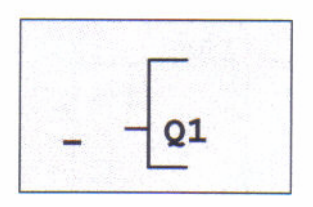

 Ο δροµέας σας δείχνει τη θέση στο πρόγραµµα.

Σε αυτό το σηµείο, εισάγετε µόνο το πρώτο µπλοκ (το OR µπλοκ). Πιέστε OK για να αλλάξετε το editing mode.

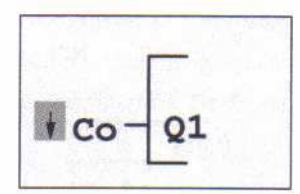

 Ο δροµέας επιδεικνύεται ως στερεό τετράγωνο: Μπορείτε τώρα να επιλέξετε ένα συνδετήρα ή ένα µπλοκ

Ο δροµέας δεν εµφανίζεται πλέον υπό τη µορφή κάτω παύλας αλλά µάλλον ως στερεό τετράγωνο. Συγχρόνως το LOGO! σας δίνει τις διάφορες επιλογές.

Επιλέξτε BF (basic functions) πιέζοντας το πλήκτρο▼ µέχρι οι BF να εµφανιστούν. Επιβεβαιώστε µε OK. Το LOGO! κατόπιν επιδεικνύει το πρώτο µπλοκ στη λίστα βασικών λειτουργιών:

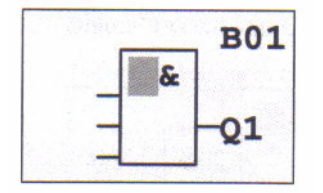

 Η AND είναι το πρώτο µπλοκ στον κατάλογο των βασικών λειτουργιών. Ο δροµέας παρουσιάζεται ως στερεό τετράγωνο, προτρέποντας κατά συνέπεια εσείς να επιλέξετε ένα µπλοκ.

Τώρα πιέστε▼ ή▲ µέχρι το OR µπλοκ να εµφανιστεί:

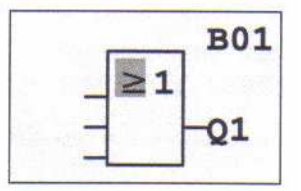

Το τετράγωνο του δροµέα τοποθετείται ακόµα στο µπλοκ.

Πιέστε OK για να επιβεβαιώσει την επιλογή σας.

Οπότε στην οθόνη βλέπουµε:

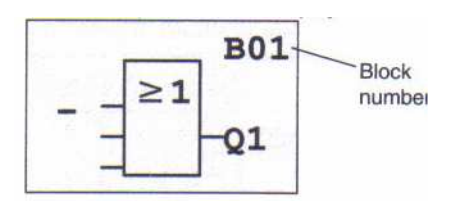

Το ολόκληρο πρόγραµµά σας µοιάζει µε αυτό:

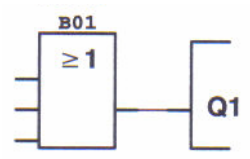

Έχετε εισάγει τώρα το πρώτο µπλοκ. Σε κάθε µπλοκ που εισάγετε ορίζεται ένας αριθµός. Αυτό που πρέπει να γίνει τώρα είναι να συνδεθούν µε καλώδιο οι είσοδοι του µπλοκ. Έτσι γίνεται: Πιέστε OK.

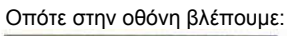

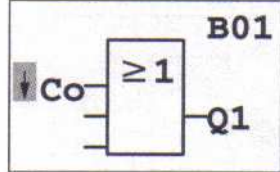

Επιλέξτε την Co λίστα: Επιβεβαιώστε µε OK

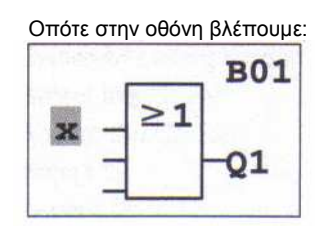

Το πρώτο στοιχείο ''Co'' του καταλόγου είναι ο µη χρησιµοποιηµένος χαρακτήρας εισόδου 'x'. Χρησιµοποιήστε τα πλήκτρα ▼ ή▲ για να επιλέξετε την είσοδο Ι1.

#### Σηµείωση

Χρησιµοποιήστε το πλήκτρο ▼ για να πάει στην έναρξη Co της λίστας: Ι1, Ι2 .... εώς lo, και ξανά 'x'. Χρησιµοποιήστε το πλήκτρο ▲ για να αρχίσει στο τέλος της Co λίστας: lo, hi, Q.....εώς Ι1, και άλλη µια φορά 'x'.

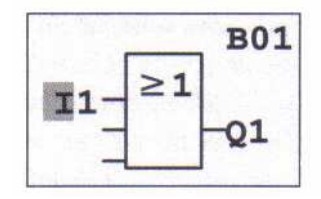

Πιέστε OK.

Η Ι1 συνδέεται τώρα µε την είσοδο του OR µπλοκ. Ο δροµέας πηδά στην επόµενη είσοδο του OR µπλοκ.

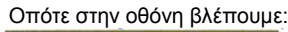

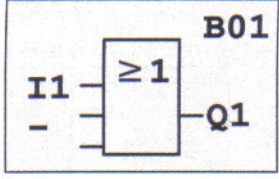

Μέχρι αυτό το σημείο, το πρόγραμμά<br>Οπότε στην οθόνη βλέπουμε: το πρόγραμμά του σας μέσα στο LOGO! μοιάζει ως εξής σας μέσα στο LOGO! μοιάζει ως εξής:

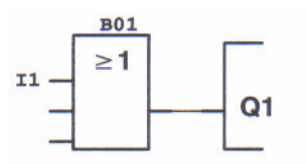

Τώρα συνδέστε την είσοδο Ι2 στο OR µπλοκ. Ξέρετε ήδη πως να το κάνετε αυτό:

- 1. Switch to editing mode: OK
- 2. Select the Co list: με Δή ▼<br>3. Accept the Co list: OK
- 3. Accept the Co list:
- 4. Select I2: με Δ ή ▼<br>5. Accent I2: 0K
- 5. Accept I2:
- Η Ι2 συνδέεται τώρα στο OR block:

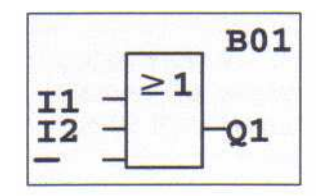

 Οπότε στην οθόνη βλέπουµε: Μέχρι αυτό το σηµείο, το πρόγραµµά σας µέσα στο LOGO! µοιάζει ως εξής:

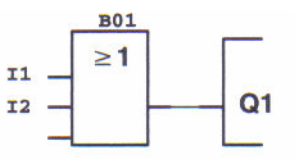

∆εν χρειαζόµαστε την τελευταία είσοδο του OR µπλοκ για αυτό το πρόγραµµα. Στο LOGO! οι αχρησιµοποίητες είσοδοι προσδιορίζονται µε "x". Τώρα εισάγετε 'x':

- 1. Switch to editing mode: OK
- 2. Select the Co list: µε ▲ ή ▼
- 3. Accept the Co list: OK
- 4. Select x: µε ▲ ή ▼
- 

5. Accept x: OΚ

Τώρα όλες οι είσοδοι του µπλοκ συνδέονται µε καλώδιο. Το LOGO! εξετάζει το πρόγραµµα ως πλήρης πηδώντας πίσω στην έξοδο Q1.

Οπότε στην οθόνη βλέπουµε:

Το πρόγραµµά σας µοιάζει µε αυτό:

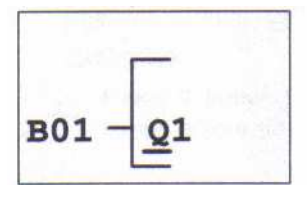

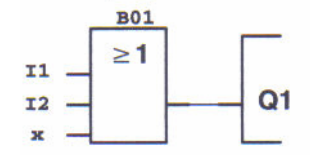

Εάν θέλετε να αναθεωρήσετε το πρώτο πρόγραµµά σας, µπορείτε να χρησιµοποιήσετε τα πλήκτρα < ,► για να κινήσετε το δροµέα µέσω του προγράµµατος.

Αλλά πρόκειται να βγούµε από το πρόγραµµα που εισάγεται τώρα. Έτσι αυτό γίνεται:

1. Επιστροφή στο programming menu: ESC

Εάν αυτό δεν σας επιστρέφει στις επιλογές προγραµµατισµού, δεν έχετε συνδέσει µε καλώδιο ένα µπλοκ εντελώς.To LOGO! δείχνει τις θέσεις στις οποίες έχετε χάσει κάτι (το LOGO! δέχεται µόνο τα πλήρη προγράµµατα, χάριν της ασφάλειάς σας).

#### Σηµείωση

Το LOGO! έχει σώσει τώρα το πρόγραµµά σας και αποθηκεύεται έως ότου το διαγράψετε.

#### 3.6.4 Ορισµός ονόµατος του προγράµµατος

Μπορείτε να ορίσετε ένα όνοµα στο πρόγραµµά σας. Το µέγιστο µήκος είναι 16 χαρακτήρες. 2. Κινηθείτε με ">" προς το 'Prg Name': με Δ ή  $\blacktriangledown$ <br>3. Λεχτείτε 'Prg Name': 0K

3. Δεχτείτε 'Prg Name':

Χρησιµοποιήστε τα πλήκτρα ▲ ή ▼. Μπορείτε να απαριθµήσετε το αλφάβητο από A(a)- Z(z), αριθµοί και ειδικοί χαρακτήρες. Μπορείτε επίσης να τους απαριθµήσετε προς τα εµπρός και προς τα πίσω. Εδώ μπορείτε να επιλέξετε οποιοδήποτε νράμμα, αριθμό ή χαρακτήρα. Εισάγετε ένα κενό µε την κίνηση του δροµέα µε ► στην επόµενη θέση. Αυτός είναι ο πρώτος χαρακτήρας του καταλόγου.

Παραδείγµατα:

Πιέστε ▼µια φορά: το αποτέλεσµα είναι " A "

Πιέστε ▲ τέσσερις φορές: το αποτέλεσµα είναι ένα αριστερό άγκιστρο" { "κ.λ.π. Αυτό το σύνολο χαρακτήρα είναι διαθέσιµο:

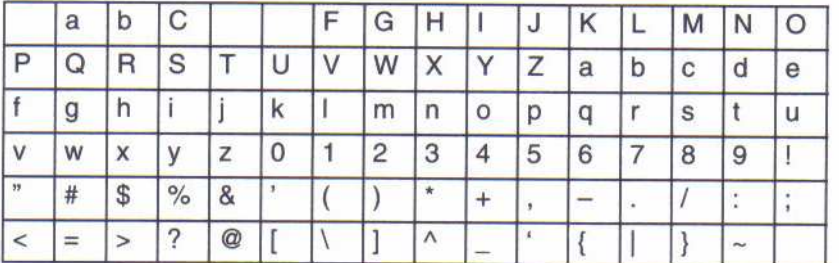

Υποθέστε ότι θέλετε να ονοµάσετε το πρόγραµµά σας "ABC":

- 4. Επιλέξτε "A": Πιέστε <del>V</del>
- 5. Στην επόµενη επιστολή: πιέστε ►
- 
- 6. Επιλέξτε "B": πιέστε ▼
- 7. Στην επόµενη επιστολή: πιέστε ►
- 8. Επιλέξτε "C": πιέστε ▼
- 9. Επιβεβαιώστε το πλήρες όνοµα: OK

Το πρόγραµµά σας ονοµάζεται τώρα "ABC" και έχετε επιστραφεί στις επιλογές προγραµµατισµού.

Το όνοµα του προγράµµατος µπορεί να αλλάξει µε τον ίδιο τρόπο όπως ανωτέρω.

#### Σηµείωση

Το όνοµα του προγράµµατος µπορεί µόνο να αλλάξει στο programming mode. Μπορείτε να διαβάσετε το όνοµα του προγράµµατος στο programming mode και στην parameter assignment mode.

#### 3.6.5 Password

Μπορείτε να ορίσετε έναν κωδικό πρόσβασης για να το προστατεύσετε από τα αναρµόδια πρόσωπα.

#### Πως να ορίσετε έναν κωδικό πρόσβασης.

Το µέγιστο µήκος κωδικού πρόσβασης είναι 10 χαρακτήρες. Στη συσκευή µπορείτε µόνο να ορίσετε, να εκδώσετε και να απενεργοποιήσετε τον κωδικό πρόσβασης στις επιλογές "κωδικού πρόσβασης".

Στις επιλογές προγραµµατισµού:

1. Κινηθείτε µε '>' προς το 'Password': µε ▼ η ▲

2. ∆εχτείτε τον "κωδικό πρόσβασης": OK

Χρησιµοποιήστε τα πλήκτρα ▼ ή ▲ για να κινηθεί το αλφάβητο ώστε να επιλέξετε χαρακτήρες. Από τότε που επιτρέπει το LOGO! µόνο τα κεφαλαία για τον κωδικό πρόσβασης, µπορείτε γρήγορα να έχετε πρόσβαση στα γράµµατα " στο τέλος" του αλφάβητου γρηγορότερα µε τη χρησιµοποίηση του πλήκτρου ▲ :

Πιέστε ▲ µια φορά για να πάρετε " Z "

Πιέστε ▲ δύο φορές για να πάρετε "Υ " κ.λπ....

Τώρα ορίστε τον κωδικό πρόσβασης "AA" στο πρώτο πρόγραµµά σας. Η οθόνη παρουσιάζει:

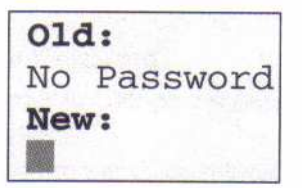

l, Η διαδικασία είναι η ίδια όπως για την είσοδο του ονόµατος του προγράµµατος. Κάτω από το "New", εισάγετε:

3. Επιλέξτε "A": πιέστε ▼ 4. Στο επόµενο: πιέστε ► 5. Επιλέξτε "A": πιέστε ▼ Η οθόνη τώρα δείχνει:

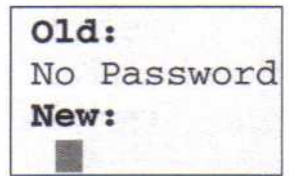

j 6. Επιβεβαιώστε τον κωδικό πρόσβασης: **ΟΚ** 

Το πρόγραµµά σας τώρα προστατεύεται µε τον κωδικό πρόσβασης "AA" και έχετε επιστραφεί στις επιλογές προγραµµατισµού .

#### Σηµείωση

Εάν η είσοδος του νέου κωδικού πρόσβασης διακόπτεται µε ESC επιστρέφει στις επιλογές προγραµµατισµού χωρίς διάσωση του κωδικού πρόσβασης. Μπορείτε επίσης να εισάγετε τον κωδικό πρόσβασής σας µέσα στο LOGOISoft Comfort. Μπορείτε µόνο να φορτώσετε ένα προστατευµένο από τον κωδικό πρόσβασης πρόγραµµα µέσα LOGOISoft Comfort ή να εκδώσετε το πρόγραµµά σας για τη συσκευή αφού έχετε πληκτρολογήσει το σωστό προσωπικό σας κωδικό.

#### Αλλαγή του κωδικού πρόσβασης

Προκειµένου να αλλαχτεί ο κωδικός πρόσβασης πρέπει να ξέρουµε το ''current one''. Στις επιλογές προγραµµατισµού:

1. Κινηθείτε με '>' προς το 'Password':  $\mathbf{u} \in \mathbf{v} \cap \mathbf{A}$ 

2. Δεχτείτε το "κωδικό πρόσβασης": **ΟΚ** 

Κάτω από το "Old", πληκτρολογήστε τον παλιό προσωπικό κωδικό σας (στην περίπτωσή µας 'AA') µε την επανάληψη των βηµάτων 3 έως 6 όπως περιγράφεται ανωτέρω. Η οθόνη τώρα δείχνει:

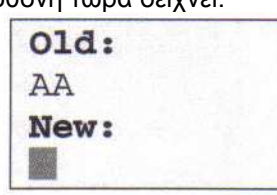

Τώρα µπορείτε να πληκτρολογήσετε έναν νέο προσωπικό κωδικό κάτω από το "New", π.χ. "ZZ":

- 3. Επιλέξτε "Z": πιέστε ▲
- 4. Στο επόµενο: πιέστε ►
- 5. Επιλέξτε "Z": πιέστε ▲
- Η οθόνη τώρα δείχνει:

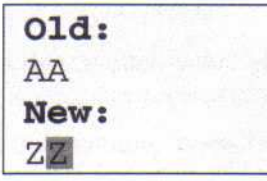

 6. Επιβεβαιώστε το νέο κωδικό πρόσβασής: **ΟΚ** 

"ZZ" είναι τώρα ο νέος κωδικός πρόσβασης και είστε πίσω στις επιλογές προγραµµατισµού.

#### Απενεργοποίηση του κωδικού πρόσβασης

Υποθέστε ότι θέλετε να απενεργοποιήσετε τον κωδικό πρόσβασης για οποιοδήποτε λόγο. Παραδείγµατος χάριν, θέλετε να χορηγήσετε σε ένα άλλο χρήστη (ανάγνωση-γραφή) πρόσβαση στο πρόγραµµά σας. Ίδιο πράγµα όπως στην αλλαγή του, πρέπει να ξέρετε τον τρέχοντα κωδικό πρόσβασής σας (στο παράδειγµά µας "ZZ").

Στις επιλογές προγραµµατισµού:

1. Κινηθείτε με '>' προς το 'Password': **με**  $\Psi$  η  $\blacktriangle$ 

2. Δεχτείτε το "κωδικό πρόσβασης": **ΟΚ** 

Κάτω από το "Old" πρέπει τώρα να πληκτρολογήσετε τον τρέχοντα προσωπικό κωδικό σας όπως περιγράφεται στα βήµατα 3 έως 5.

Επιβεβαιώνετε την είσοδό σας με ΟΚ.

Η οθόνη τώρα δείχνει:

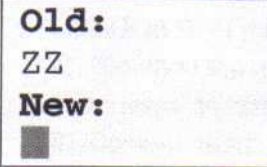

 Τώρα απενεργοποιήστε τον κωδικό πρόσβασης χωρίς παραγωγή µιας άλλης εισόδου :

3. Επιβεβαιώστε το "κενό" κωδικό πρόσβασης: OK

Ο κωδικός πρόσβασης δεν υπάρχει άλλο. Έχετε επιστραφεί στo programming menu.
# Σηµείωση

Αυτή η απενεργοποίηση σβήνει την υπαγόρευση κωδικού πρόσβασης. Η έκδοση είναι δυνατή χωρίς πληκτρολόγηση ενός προσωπικού κωδικού.

Προς το παρόν, αφήστε την υπαγόρευση κωδικού πρόσβασης απενεργοποιηµένη

προκειµένου να επιταχυνθεί η πρόοδός µας µε τα υπόλοιπα παραδείγµατα

# Κωδικός πρόσβασης: Λανθασµένη είσοδος!

Όταν πληκτρολογείτε το λανθασµένο προσωπικό κωδικό και επιβεβαιώνετε την είσοδό σας µε OK το LOGO! δεν ανοίγει το editing mode, αλλά µάλλον επιστρέφει στo programming menu. Αυτό επαναλαµβάνεται έως ότου έχετε πληκτρολογήσει το σωστό προσωπικό κωδικό.

# 3.6.6 Το LOGO! σε RUN mode

- Το LOGO! σε RUN mode στις κύριες επιλογές.
- 1. Επιστροφή στις κύριες επιλογές:
- 2. Κινηθείτε με '>' προς το 'Start': με  $\blacktriangledown$  ή Δ
- 3. Επιβεβαιώστε 'Start': OK

Το LOGO! αρχίζει το πρόγραµµα:

 Πεδίο οθόνης του LOGO! σε RUN mode Press | Press  $1:0...1...2.$  $Q:0.,1.$ Mo 09:00 123456789 123456789 0123456789 0123456 06.21.01 01234 Press Press 4 Date and current Status of the inputs Status of the outputs time-of-day (only applies to versions with clock)

#### Παρουσίαση των εισόδων στην οθόνη

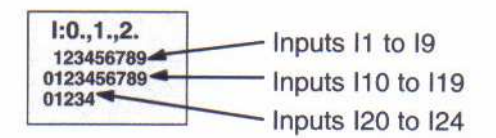

### Παρουσίαση των εξόδων στην οθόνη

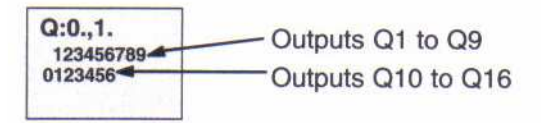

#### $\overline{a}$ Τι κάνει το "LOGO! σε RUN" mode?

Σε RUN mode το LOGO! επεξεργάζεται το πρόγραµµα. Για να το κάνει αυτό, το LOGO! αρχικά διαβάζει τη θέση των εισόδων, καθορίζει τη θέση των εξόδων χρησιµοποιώντας το ειδικό πρόγραµµά σας και µεταστρέφει τις εξόδους σε on ή off. Το LOGO! παρουσιάζει τις θέσεις I/Os κατ' αυτό τον τρόπο:

Input/output has the state '1':  $I:0.,1.,2.$  $0:0.1.$ inverse 123456789 123456789 Input/output has the state 0123456789 0123456 '0': not inverse 01234

Σε αυτό το παράδειγµα, µόνο οι είσοδοι Ι1,Ι15, Q8 και Q12 είναι "υψηλές ".

#### Κατάσταση οθόνης Εξετάστε αυτό, χρησιµοποιώντας το παράδειγµά µας:

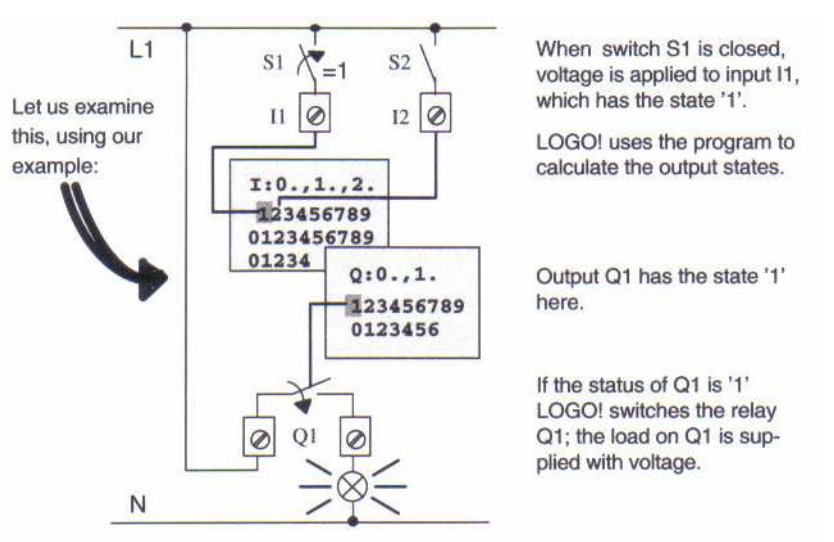

Όταν ο διακόπτης S1 είναι κλειστός, η τάση εφαρµόζεται στην είσοδο Ι1, η οποία έχει την κατάσταση '1'. Το LOGO! χρησιµοποιεί το πρόγραµµα για να υπολογιστούν οι καταστάσεις εξόδων. Η έξοδος Q1 έχει την κατάσταση '1' εδώ. Εάν η θέση της Q1 είναι '1' το LOGO! µεταστρέφει τον ηλεκτρονόµο Q1; Το φορτίο στην Q1 τροφοδοτείται µε τάση.

# 3.6.7 Το δεύτερο πρόγραµµά σας

Τώρα που έχετε προγραµµατίσει επιτυχώς το πρώτο κύκλωµά σας (προσθέστε στο πρόγραµµα σας ένα όνοµα και, εάν επιδιώκεται, ορίστε έναν κωδικό πρόσβασης). Θα δείξουµε σε αυτό το τµήµα το πως µπορείτε να τροποποιήσετε τα υπάρχοντα προγράµµατα και να χρησιµοποιήσετε τις ειδικές λειτουργίες.

Στο δεύτερο πρόγραµµα δείχνουµε πως:

- Παρεµβάλουµε ένα µπλοκ σε ένα υπάρχον πρόγραµµα.
- Επιλέγουµε ένα µπλοκ για µια ειδική λειτουργία.
- Ορίζουµε τις παραµέτρους.

# Τροποποίηση κυκλώµατος

Προκειµένου να υλοποιηθεί το δεύτερο πρόγραµµα, είναι ανάγκη να τροποποιήσουµε το πρώτο. Σε πρώτη φάση, εξετάστε το διάγραµµα κυκλώµατος για το δεύτερο πρόγραµµα:

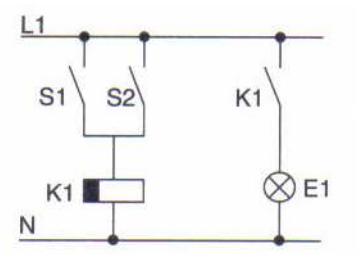

Ξέρετε ήδη το πρώτο µέρος του κυκλώµατος. Οι διακόπτες S1 και S2 ενεργοποιούν έναν ηλεκτρονόµο. Αυτός ο ηλεκτρονόµος ανάβει το φορτίο E1. Πρέπει να σβήσει το φορτίο πάλι στη λήξη του 12ου λεπτού της καθυστέρησης.

#### Στο LOGO! :

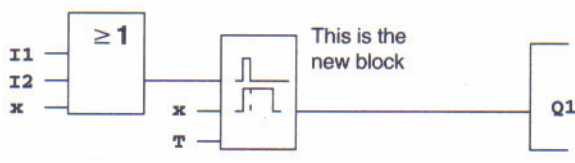

Θα αναγνωρίσατε ήδη το OR µπλοκ και τον ηλεκτρονόµο εξόδου Q1 από το πρώτο πρόγραµµα. Μόνο το off delay είναι νέο.

#### Πως να εκδώσετε το πρόγραµµα

1. Μεταστρέψτε το LOGO! σε programming mode

(σε RUN mode: πιέστε ESC. Οπότε ανοίγει τις parameters assignment menu Επιλέξτε 'Stop': επιβεβαιώστε µε OK, κίνηση του '>' σε 'Yes' και επιβεβαιώστε άλλη µια φορά µε OK).

2. Στις κύριες επιλογές, επιλέξτε "Program''

3. Στις επιλογές προγραµµατισµού, επιλέξτε "Edit Prg"

(Αν είναι απαραίτητο, πληκτρολογήστε τον προσωπικό κωδικό και επιβεβαιώστε µε OK) Μπορείτε τώρα να τροποποιήσετε το υπάρχον πρόγραµµα.

#### Πως να παρεµβάλετε ένα νέο µπλοκ σε ένα πρόγραµµα

Κινήστε το δροµέα κάτω από το B στο B01 (B01 είναι ο αριθµός του OR µπλοκ):

Κινήστε το δροµέα: Πιέστε το πλήκτρο < :

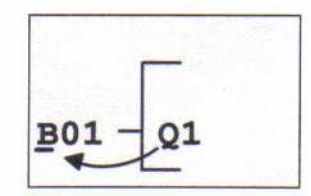

Παρεµβάλλουµε τώρα το νέο µπλοκ σε αυτήν την θέση. Πιέστε OK.

Το LOGO! σας δείχνει την BN λίστα .

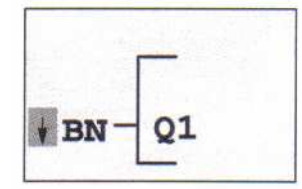

Επιλέξτε την SF λίστα(▼ key):

Η SF λίστα περιέχει τα µπλοκς για τις ειδικές λειτουργίες.

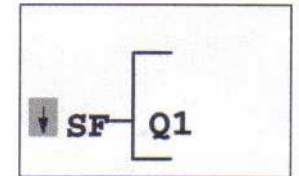

Επιβεβαιώστε µε OK.

Το µπλοκ της πρώτης ειδικής λειτουργίας επιδεικνύεται:

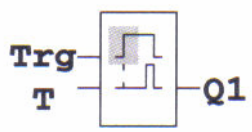

 $\overline{a}$ Επιλέξτε το μπλοκ (off delay, δείτε το επόμενο διάγραμμα) και επιβεβαιώστε με **ΟΚ**.:

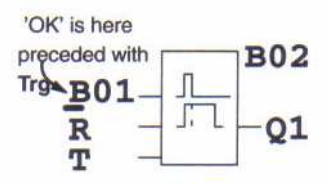

 Το εισαγόµενο µπλοκ ορίζεται µε τον αριθµό B02. Το µπλοκ B01, µέχρι τώρα συνδεόταν µε το Q1, και τώρα συνδέεται αυτόµατα µε την ανώτερη είσοδο του νέου µπλοκ. Ο δροµέας τοποθετείται στην ανώτερη είσοδο του νέου µπλοκ.

To off-delay µπλοκ έχει τρεις εισόδους. Η ανώτερη είσοδος είναι η είσοδος ώθησης (Trg). Χρησιµοποιήστε αυτήν την είσοδο για να αρχίσετε το off delay. Στο παράδειγµά µας, το off delay έχει αρχίζει µέσω του OR µπλοκ B01. Ρυθµίστε το χρόνο και τις εξόδους, χρησιµοποιώντας την είσοδο reset.

Στο παράδειγµά µας, δεν χρησιµοποιούµε την είσοδο reset σε off delay. Την συνδέουµε µε καλώδιο "x". Στο πρώτο πρόγραµµα έχετε δει πως γίνεται αυτό.

Σαν υπενθύµιση:

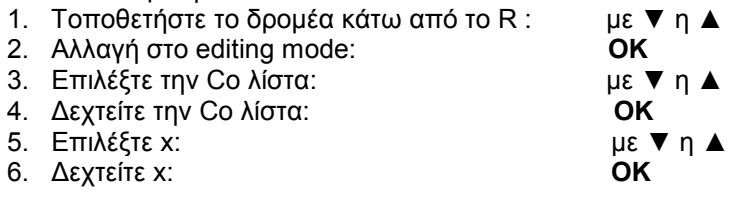

Η οθόνη πρέπει τώρα να απεικονίζει:

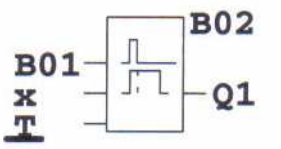

#### $\overline{a}$ Πως να ορίσετε τις παραµέτρους των µπλοκς

Τώρα, καθορίστε τον off delay χρόνο T:

- 1. Εάν ο δροµέας δεν τοποθετείται ακόµα κάτω από το T, τον κινείται εκεί:
- µε ▼ ή ▲
- 2. αλλαγή στο editing mode:  $OK$

Για τις παραµέτρους του LOGO! η µορφή της οθόνης γίνεται:

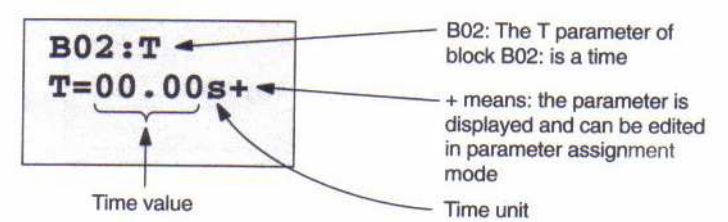

Ο δροµέας τοποθετείται στο πρώτο ψηφίο του χρόνου Τ. Έτσι αλλάζετε το χρόνο Τ:

- Χρησιμοποιήστε τα πλήκτρα< και ► για να κινήσετε το δρομέα μπρος πίσω.
- Χρησιµοποιήστε τα πλήκτρα ▲ και ▼ για να αλλάξετε το χρόνο Τ.
- Επιβεβαιώστε το χρόνο που έχετε εισάγει με OK.

### Καθορισµός του χρόνου

Θέστε το χρόνο T = 12:00 λεπτά:

- 1. Κινήστε το δροµέα προς το πρώτο ψηφίο: ανά < και ►
- 

- 2. Επιλέξτε το ψηφίο '1': ανά ▼ η ▲ 3. Μετατοπίστε το δροµέα στο δεύτερο ψηφίο: ανά < και ►
- 4. Επιλέξτε το ψηφίο '2': ανά ▼ η ▲
- 5. Κινήστε το δροµέα επάνω στη µονάδα: ανά < και ►
- 6. Επιλέξτε τη µονάδα m για τα λεπτά: ανά ▼ η ▲

### Displaying/hiding parameters - type of protection

Εάν δεν θέλετε να επιδείξετε την παράµετρο σε parameter assignment mode:

1. Κινήστε το δροµέα επάνω στον τύπο προστασίας: ανά < και ►

2. Επιλέξτε τον τύπο προστασίας '-': ανά ▼ η ▲ Στην οθόνη πρέπει τώρα να δείτε:

$$
\begin{array}{c}\n \text{B02}: \text{T} \\
\text{T=12}:00 \text{m+}\n \end{array}
$$

ή

# Type of protection +: Type of protection -:

parameter assignment mode

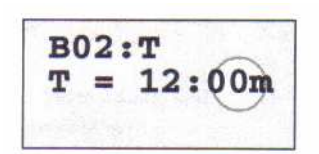

The time T can be changed in The time T cannot be changed in The time T cannot be changed in parameter assignment mode

3. Κλείστε και επιβεβαιώστε τις καταχωρήσεις σας με OK.

# Σηµείωση

Μπορείτε µόνο να αλλάξετε τον τύπο προστασίας και τη χρονική µονάδα στο programming mode, δηλαδή δεν µπορείτε να το κάνετε αυτό στην parameter assignment mode.

# Έλεγχος του προγράµµατος

Αυτή η πορεία προγράµµατος για Q1 είναι τώρα πλήρης. Το LOGO! σας παρουσιάζει την έξοδο Q1. Μπορείτε να αναθεωρήσετε το πρόγραµµα πάνω στην οθόνη. Χρησιµοποιήστε τα πλήκτρα για να κοιτάξετε βιαστικά µέσω του προγράµµατος, π.χ.. < ή ► για να κινηθεί από µπλοκ σε µπλοκ και ▼ η ▲ για να κινηθεί µεταξύ των εισόδων σε ένα µπλοκ.

# Έξοδος από το programming mode

Ξέρετε ήδη πως να βγείτε από ένα πρόγραµµα από το πρώτο πρόγραµµά µας. Σαν υπενθύµιση:

- 1. Επιστροφή στο programming menu: ESC
- 2. Επιστροφή στο main menu: ESC
- 3. Move '>' to 'Start': ανά ▼ η ▲
- 4. Επιβεβαιώστε "Start": OK

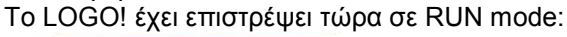

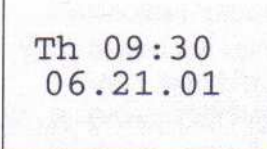

Μπορείτε να χρησιμοποιήσετε τα πλήκτρα  $<$  ή  $\blacktriangleright$  για τον έλεγχο των θέσεων I/Os.

# 3.6.8 ∆ιαγραφή ενός µπλοκ

Υποθέστε, στο πρόγραµµά σας ότι θέλετε να διαγράψετε το µπλοκ B02 και να συνδέσετε το B01 άµεσα στο Q.

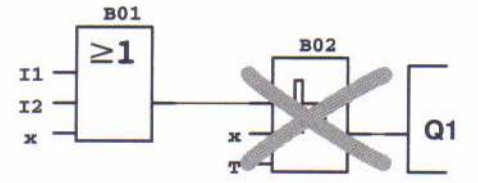

 $\overline{a}$ Συνεχίστε ως ακολούθως:

1. Μεταστρέψτε το LOGO! σε programming mode.

- 2. Επιλέξτε 'Edit Pra': ανά ▼ η ▲
- 3. Επιβεβαιώστε 'Edit Prg': OK
- (Αν είναι απαραίτητο, πληκτρολογήστε τον προσωπικό κωδικό και επιβεβαιώστε µε OK)
- 4. Τοποθετήστε το δρομέα στην είσοδο Q1, δηλαδή κάτω από B02. Χρησιμοποιήστε το  $<$

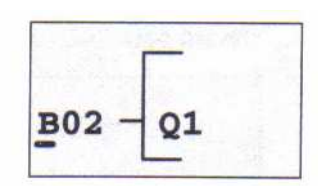

6. Επιβεβαιώστε µε OK.

7. Τώρα, αντικαταστήστε το µπλοκ B02 µε το µπλοκ B01 άµεσα στην έξοδο Q1. Πώς θα γίνει αυτό:

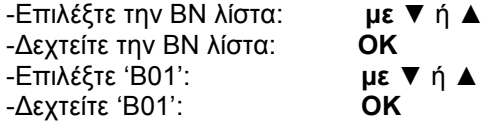

Aποτέλεσμα: Το μπλοκ B02 διαγράφεται επειδή δεν χρησιμοποιείται στο κύκλωμα και το µπλοκ B01 συνδέεται τώρα άµεσα µε την έξοδο.

# 3.6.9 ∆ιαγραφή πολλαπλών µπλοκς

Στο ακόλουθο πρόγραµµα υποθέστε ότι θέλετε να διαγράψετε τα µπλοκς B01 και B02.

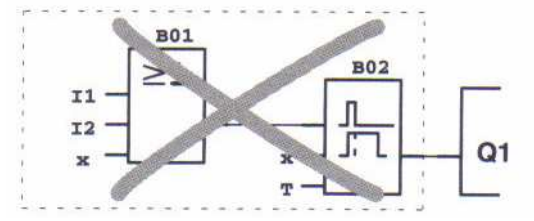

Συνεχίστε ως ακολούθως:

- 1. Μεταστρέψτε το LOGO! σε programming mode.
- 2. Επιλέξτε 'Edit Prg':

$$
\alpha v \dot{\alpha} \blacktriangledown \eta \blacktriangle
$$

3. Επιβεβαιώστε 'Edit Prg':

$$
\mu\epsilon\,\text{OK}
$$

(αν είναι απαραίτητο, πληκτρολογήστε τον προσωπικό κωδικό και επιβεβαιώστε µε OK) 4. Τοποθετήστε το δροµέα στην είσοδο Q1, δηλαδή κάτω από B02. Χρησιµοποιήστε< :

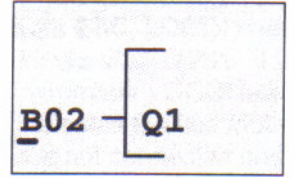

5. Επιβεβαιώστε µε OK.

6. Τώρα, αντικαταστήστε το µπλοκ B02 µε το συνδετήρα x στην έξοδο Q1.

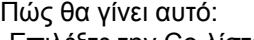

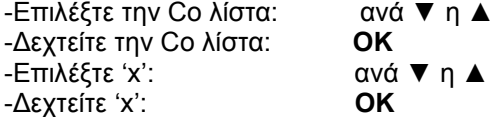

Αποτέλεσµα: Το µπλοκ B02 διαγράφεται επειδή δεν χρησιµοποιείται στο κύκλωµα. Εποµένως όλα τα µπλοκς που συνδέονται µε B02 διαγράφονται (π.χ. το µπλοκ B01 του παραδείγµατός µας).

# 3.6.10 ∆ιόρθωση τυπογραφικών λαθών

Τα λάθη προγραµµατισµού µπορούν να διορθωθούν εύκολα µέσα στο LOGO! :

• Υπό τον όρο ότι το editing mode δεν είναι κλειστό, µπορείτε να επιστρέψετε ένα βήµα πίσω µέσω ESC.

• Εάν έχετε διαµορφώσει όλες τις εισόδους, εισάγετε ακριβώς τη λανθασµένη είσοδο άλλη µια φορά:

- 1. Κινήστε το δροµέα προς τη θέση του λάθους.
- 2. Αλλαγή στο editing mode. Επιβεβαιώστε µε OK
- 3. Εισάγετε το σωστό κύκλωµα εισόδου.

Μπορείτε µόνο να αντικαταστήσετε ένα µπλοκ µε άλλο εάν το νέο µπλοκ έχει ακριβώς τον ίδιο αριθµό εισόδων µε το παλιό. Εντούτοις, µπορείτε να διαγράψετε το παλιό µπλοκ και να παρεµβάλετε ένα νέο. Μπορείτε να επιλέξετε οποιοδήποτε νέο µπλοκ.

# 3.6.11 ?" στην οθόνη

Εάν έχετε εισάγει ένα πρόγραµµα και θέλετε να βγείτε "Edit Prg" µε ESC, το LOGO! ελέγχει εάν έχετε συνδέσει όλες τις εισόδους των µπλοκς. Εάν έχετε παραλείψει µια είσοδο ή µια παράµετρο του LOGO! σας οδηγεί στην αντίστοιχη θέση. ∆είχνει όλες τις εισόδους που δεν συνδέονται και τις παραµέτρους µε ένα ερωτηµατικό.

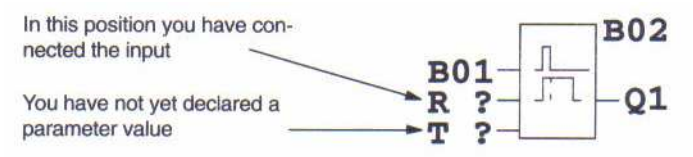

Συνδέστε την είσοδο και εισάγετε µια τιµή για την παράµετρο Τ. Μπορείτε έπειτα να κλείσετε µέσω ESC.

# 3.6.12 ∆ιαγραφή ενός προγράµµατος

Έτσι διαγράφετε ένα πρόγραµµα: 1. Μεταστρέψτε το LOGO! σε programming mode

>Program.. PC/Card.. Clock.. Start LOGO! displays the main menu

2. Στις κύριες επιλογές, χρησιµοποιήστε ▼ ή ▲ για να κινηθεί '>' to 'Program..'- Επιβεβαιώστε µε OK

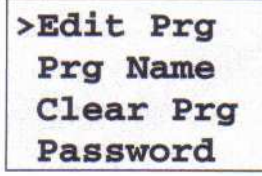

LOGO! opens the programming menu

- 3. Κινηθείτε με '>'προς το 'Clear Prg': με ▼ ή ▲<br>4. Επιβεβαιώστε 'Clear Prg': **ΟΚ**
- 4. Επιβεβαιώστε 'Clear Prg':

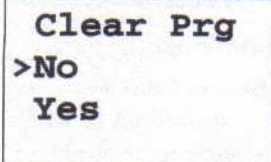

 Για να σας αποτρέψει από ακούσια διαγραφή του προγράµµατός σας, έχουµε εφαρµόσει µια πρόσθετη υπαγόρευση.

Εάν δεν θέλετε να διαγράψετε το πρόγραµµα, αφήστε το '>' πάνω στο 'No' και επιβεβαιώστε µε OK.

Εάν είστε βέβαιοι ότι θέλετε να διαγράψετε το πρόγραµµα σώστε το στο LOGO!,

- 5. Κινήστε το '>' στο 'Yes': µε ▼ η ▲
- 6. Επιβεβαιώστε µε OK.

Το LOGO! διαγράφει το πρόγραµµα.

# 3.6.13 Summertime/Wintertime Conversion

Μπορείτε να θέσετε εκτός λειτουργίας το αυτόµατο Summertime/Wintertime Conversion σε programming mode κάτω από το menu item "Clock".

- 1. Μεταστρέψτε το LOGO! σε programming mode
- 2. Είστε τώρα στις κύριες επιλογές και θέλετε να επιλέξετε menu item 'Clock':
- µε ▼ η ▲
- 3. Επιβεβαιώστε το "Clock': OK
- 4. Κινήστε το '>' στο 'S/W Time': µε ▼ ή ▲
- 5. Επιβεβαιώστε 'S/W Time': OK Το LOGO! δείχνει:

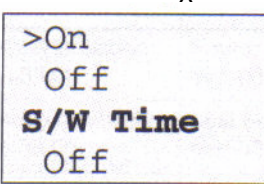

Η τρέχουσα ρύθµιση αυτόµατου Summertime/Wintertime Conversion παρουσιάζεται στην κατώτατη σειρά. Το factory default είναι Off ('Off': disabled).

#### Enabling Summertime/Wintertime Conversion

Θέλετε τώρα να επιτρέψετε αυτήν την μετατροπή και να δηλώσετε την παράμετρό της:

1. Κινηθείτε µε '>' στο 'On': µε ▼ ή ▲

2. Επιβεβαιώστε το 'On': OK Η οθόνη παρουσιάζει:

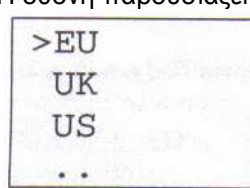

Περιγραφή της οθόνης:

- 'EU' δηλώνει την έναρξη και το τέλος του summertime στην Ευρώπη.
- 'UK' δηλώνει την έναρξη και το τέλος του summertime στο Ηνωµένο Βασίλειο.
- 'US' δηλώνει την έναρξη και το τέλος του summertime στις Ηνωµένες Πολιτείες.
- ..: εδώ µπορείτε να καθορίσετε οποιαδήποτε διαφορά µήνα, ηµέρας και χρόνου.

Το πρόγραµµα προεπιλογής για EU, UK, US και οι µετατροπές βρίσκονται στον παρακάτω πίνακα:

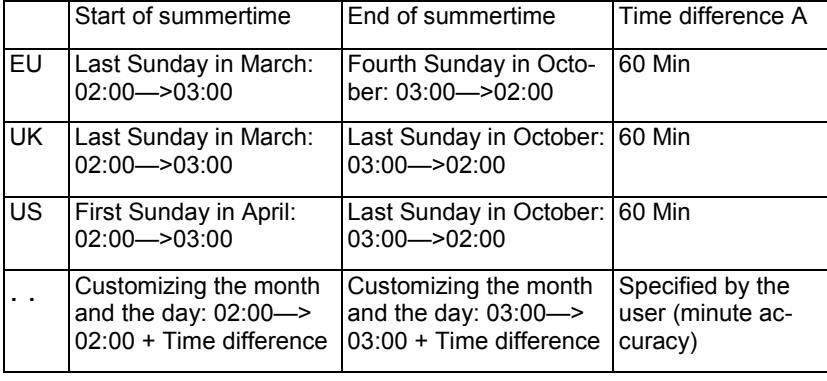

# Σηµείωση

Μπορείτε να ορίσετε µια χρονική διαφορά ∆ µεταξύ 0 και 180 λεπτών. Υποθέστε ότι θέλετε να δηλώσετε την ευρωπαϊκή µετατροπή Summertime/ Wintertime:

- 3. Κίνηση του '>' στο 'EU': µε ▼ ή ▲
- 4. Επιβεβαιώστε το 'EU': **ΟΚ**
- Το LOGO! δείχνει:

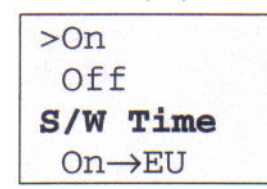

Το LOGO! δείχνει να επιτρέπεται εκείνη η ευρωπαία Summertime/Wintertime µετατροπή.

#### Πως να προσαρµόσετε τις παραµέτρους

Εάν όλες οι µετατροπές παραµέτρων δεν ισχύουν για τη χώρα σας, µπορείτε να τις προσαρµόσετε στο menu item "..".

- Πώς να κάνει αυτό:
- 1. Επιβεβαιώστε '>On' άλλη μια φορά: **ΟΚ**
- 
- 2. Κίνηση '>' στο '..':<br>3. Επιβεβαιώστε το menu item '..': **ΔΟΚ ΟΚ** 3. Επιβεβαιώστε το menu item '..':

Η οθόνη παρουσιάζει

Cursor / full square

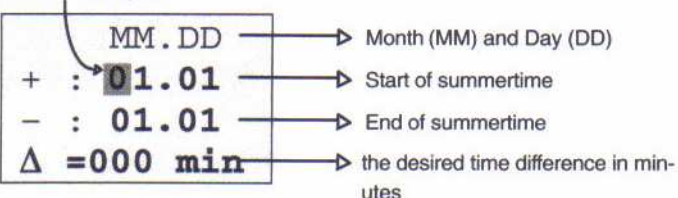

Υποθέστε ότι θέλετε να δηλώσετε τις ακόλουθες παραµέτρους: έναρξη του καλοκαιριού 31ης Μαρτίου και του καλοκαιριού 1ης Νοεµβρίου, χρονική διαφορά 120 λεπτών.

Έτσι µπορείτε να εισάγετε τα στοιχεία σας:

- Χρησιµοποιήστε τα πλήκτρα < και ► για να κινηθεί ο δροµέας στο πλήρες τετράγωνο.
- Χρησιµοποιήστε τα πλήκτρα ▲ και ▼ για να αλλάξετε τις τιµές στη θέση του δροµέα. Η οθόνη παρουσιάζει:

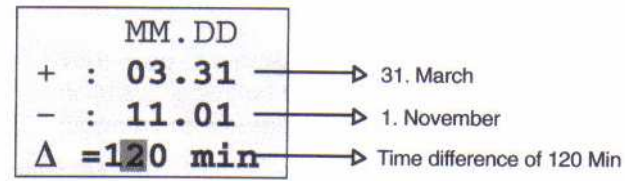

• Επιβεβαιώστε όλες τις καταχωρήσεις σας µε OK. Έχετε προσαρµόσει τώρα το summertime/wintertime conversion. Το LOGO! δείχνει:

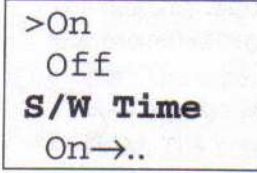

Το LOGO! δείχνει ότι η summertime/wintertime µετατροπή επιτρέπεται και ότι οι παράµετροι προσαρµόστηκαν ('..').

### Σηµείωση

Για να τεθεί εκτός λειτουργίας η summertime/wintertime µετατροπή, αυτό που πρέπει να κάνετε είναι να επιβεβαιώσετε 'Off' µε OK αυτές τις επιλογές.

# 3.7 Μέγεθος µνήµης

Κατόπιν το μέγεθος ενός προγράμματος περιορίζεται από το διαθέσιμο μέγεθος μνήμης (απαίτηση µνήµης για τα µπλοκς).

# Περιοχή µνήµης

Στο LOGO! µπορείτε να χρησιµοποιήσετε έναν συγκεκριµένο αριθµό µπλοκς στο πρόγραµµά σας. Μερικά µπλοκς απαιτούν πρόσθετη µνήµη για τις ειδικές λειτουργίες τους.

Η µνήµη που απαιτείται για τις ειδικές λειτουργίες µπορεί να χωριστεί σε τέσσερις περιοχές µνήµης.

• Par: Η περιοχή στην οποία το LOGO! αποθηκεύει setpoint τις τιµές, π.χ. οι οριακές τιµές ενός µετρητή.

• RAM: Η περιοχή στην οποία το LOGO! αποθηκεύει πραγµατικές τιµές, π.χ. την τιµή ενός µετρητή.

• Timer: Η περιοχή όπου το LOGO! χρησιµοποιείται για τις λειτουργίες χρονοµέτρων, π.χ. για τις καθυστερήσεις.

• REM: Η περιοχή στην οποία το LOGO! αποθηκεύει ισχυρά πραγµατικές τιµές, π.χ. οι ώρες αξίας ενός µετρητή.

### Πόροι διαθέσιµοι µέσα στο LOGO!

Ένα πρόγραµµα µέσα στο LOGO! µπορεί να καταλάβει τους ακόλουθους µέγιστους πόρους:

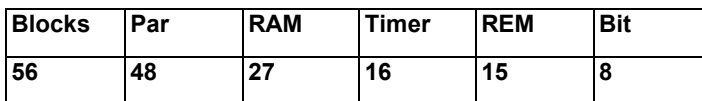

Το LOGO! χρησιµοποιείται στις µνήµες οργάνων ελέγχου. Περιορίζει τις λειτουργίες που προσφέρονται στους καταλόγους λειτουργίας για τους οποίους το ικανοποιητικό διάστηµα µνήµης είναι φυσικά διαθέσιµο.

#### Χρησιµοποίηση µνήµης

Πίνακας συγκεκριµένων απαιτήσεων µνήµης των ειδικών λειτουργιών:

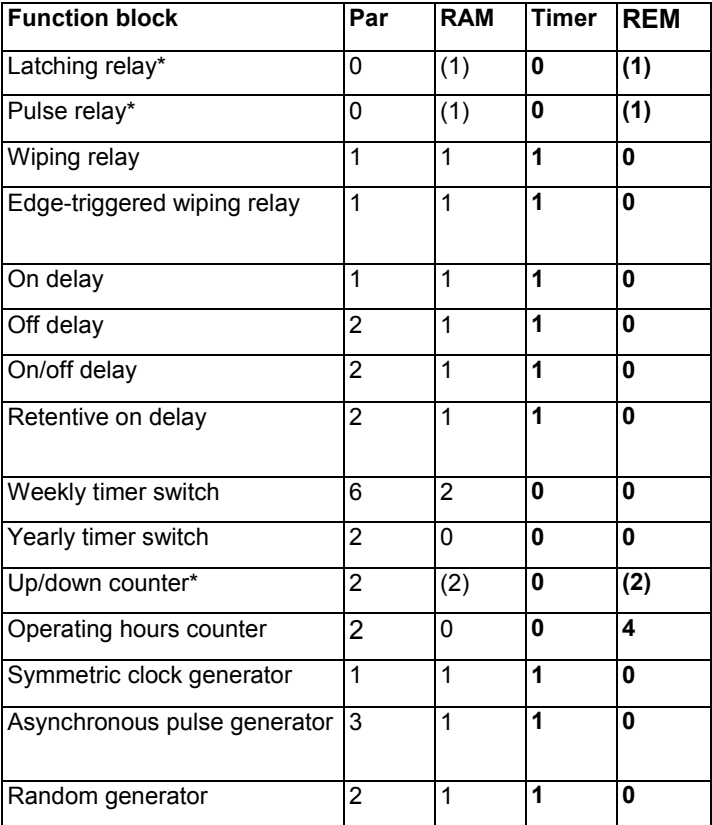

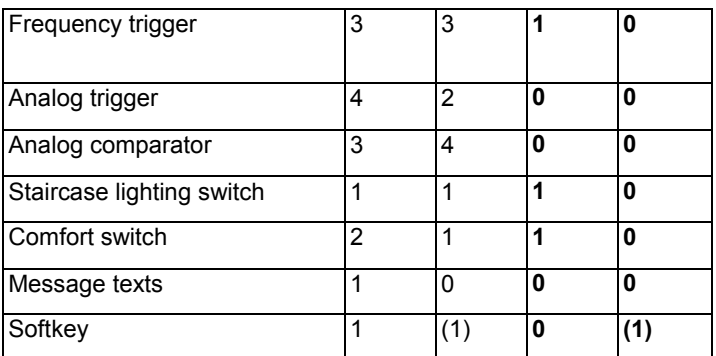

• Εξαρτάται εάν η λειτουργία είναι διαµορφωµένη ή όχι, τότε καταλαµβάνει το ακόλουθο διάστηµα µνήµης:

- Retentivity switched off: RAM περιοχή
- Retentivity switched on: REM περιοχή

### Χρησιµοποίηση του µεγέθους µνήµης

Εάν δεν µπορείτε να προσθέσετε ένα άλλο µπλοκ κατά την έκδοση ενός προγράµµατος, αυτό είναι µια σαφής ένδειξη ότι δεν υπάρχει άλλο µέγεθος µνήµης διαθέσιµο. Το LOGO! προσφέρει µόνο τα µπλοκς για τα οποία µπορεί να παρέχει το ικανοποιητικό µέγεθος µνήµης. Εάν ένα µπλοκ από τον κατάλογο δεν µπορεί να προστεθεί στο LOGO! δεν µπορείτε να καλέσετε ξανά αυτόν τον κατάλογο. Εάν το µέγεθος µνήµης χρησιµοποιείται πλήρως πρέπει να βελτιστοποιήσετε το πρόγραµµα σας ή να χρησιµοποιήσετε ένα δεύτερο LOGO! .

#### Καθοριστικό το ποσό µνήµης που απαιτείται

Κατά τον υπολογισµό των απαιτήσεων της µνήµης ενός κυκλώµατος, πρέπει πάντα να λάβετε όλες τις περιοχές µνήµης υπόψη.

#### Παράδειγµα:

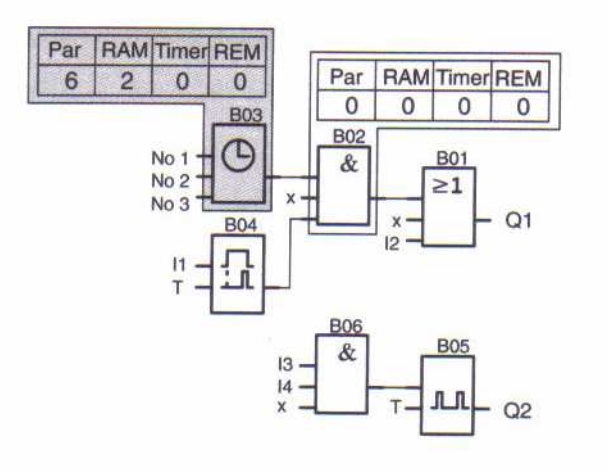

# Το πρόγραµµα δειγµατοληψίας περιέχει:

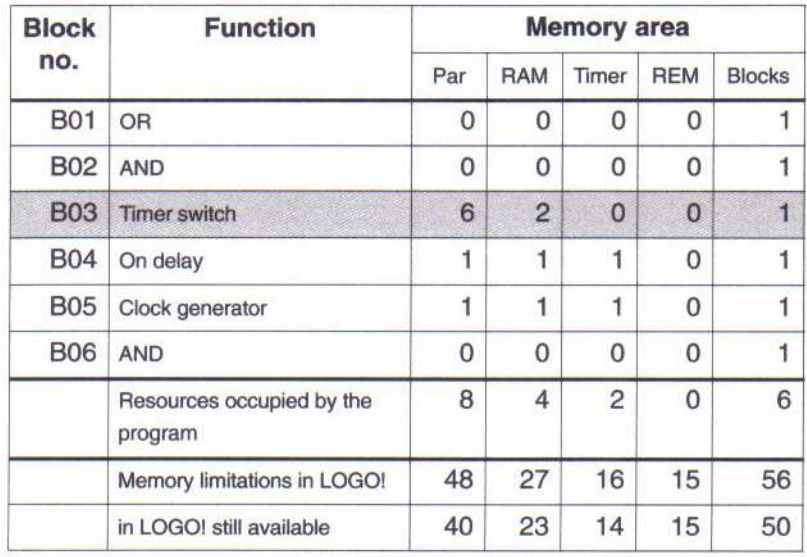

# Το πρόγραµµα εποµένως εγκαθίσταται στο LOGO!

# 4 Λειτουργίες LOGO!

Το LOGO! παρέχει διάφορα στοιχεία για το programming mode τα οποία τα έχουµε διανείµει µέσα στους καταλόγους. Αυτοί οι κατάλογοι είναι:

- $\downarrow$  Co: κατάλογος συνδετήρων (connectors).............( κεφάλαιο 4.1)
- ↓ BF: κατάλογος βασικών λειτουργιών AND, OR..... (κεφάλαιο 4.2)
- $\downarrow$  SF: κατάλογος ειδικών λειτουργιών……………….. (κεφάλαιο 4.4)
- ↓ BN: κατάλογος των µπλοκς που εισάγονται στο πρόγραµµα.

### Περιεχόµενο καταλόγων

Όλοι οι κατάλογοι παρουσιάζουν τα στοιχεία διαθέσιµα µέσα στο LOGO!. Κανονικά, αυτοί περιλαµβάνουν όλους τους συνδετήρες, όλες τις βασικές και ειδικές λειτουργίες που γνωρίζουν. Περιλαµβάνουν όλα τα µπλοκς που έχετε δηµιουργήσει µέσα στο LOGO! ώσπου να καλέσετε τον κατάλογο ↓ BN.

### Εάν δεν παρουσιάζονται όλα

Το LOGO! δεν παρουσιάζει όλα τα στοιχεία εάν:

• ∆εν µπορούν να προστεθούν άλλα µπλοκς σε αυτήν την περίπτωση, είτε δεν υπάρχει άλλο µέγεθος µνήµης διαθέσιµο είτε ο µέγιστος αριθµός µπλοκς επιτεύχθηκε (56).

Η απαίτηση μνήμης ενός συγκεκριμένου μπλοκ θα υπερέβαινε το διαθέσιμο μέγεθος μέσα στο LOGO!.

# 4.1 Σταθερές και συνδετήρες - Co

Σταθερές και συνδετήρες ( = Co) είναι είσοδοι, έξοδοι, κοµµάτια µνήµης και σταθερά επίπεδα τάσης(σταθερές).

### Εισόδους:

### 1) Ψηφιακές εισόδους

Οι ψηφιακές είσοδοι υποδεικνύονται µε I. Οι αριθµοί των ψηφιακών εισόδων είναι (Ι1,Ι2,...) αντίστοιχοι µε τους αριθµούς των συνδετήρων εισόδων του LOGO!

# 2) Αναλογικές εισόδους

Οι εκδόσεις LOGO! 24, LOGO! 12/24 RC και LOGO! 12/24 RCo είναι εξοπλισµένες µε τις εισόδους I7 και I8 οι οποίες µπορούν επίσης να χρησιµοποιηθούν όπως AΙ1 και AI2, ανάλογα µε το πρόγραµµα. Εάν αυτές οι είσοδοι χρησιµοποιούνται όπως Ι7 και Ι8 το σήµα εισόδου

ερµηνεύεται ως ψηφιακή αξία. Κατά τη χρησιµοποίηση AΙ1 και AI2 τα σήµατα ερµηνεύονται ως αναλογική αξία. Όταν συνδέετε µια αναλογική υποµονάδα, οι είσοδοι είναι αριθµηµένες της τάξεως των υπαρχουσών αναλογικών εισόδων. Κατά την επιλογή του σήµατος εισόδου στο programming mode, µόνο οι αναλογικές είσοδοι AΙ1 - AI8 προσφέρονται για τις ειδικές λειτουργίες που λογικά συνδέονται µε τις αναλογικές εισόδους. ∆είτε τον αριθµό στην επόµενη σελίδα.

# Εξόδους

Οι έξοδοι υποδεικνύονται µε το Q. Οι αριθµοί των εξόδων είναι (Q1, Q2, ...) αντίστοιχοι µε εκείνων των συνδετήρων του LOGO!

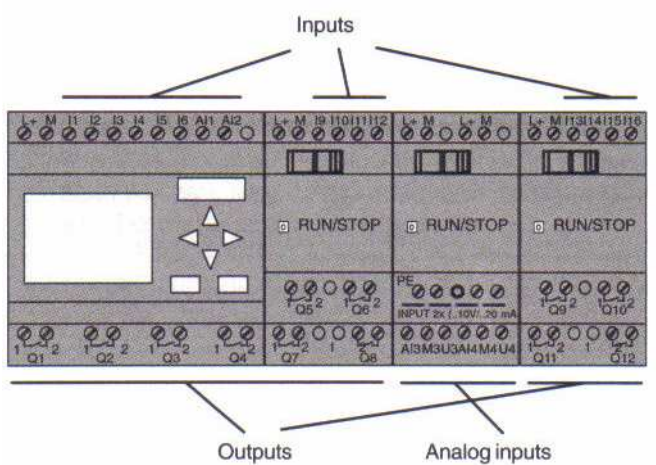

# Κοµµάτια µνήµης

Τα κοµµάτια µνήµης προσδιορίζονται µε M. Είναι εικονικές έξοδοι, αξίας ανάλογης της εξόδου τους µε αυτό της εισόδου. Το LOGO! παρέχει 8 κοµµάτια µνήµης, δηλαδή M1 ... M8.

# Άκρη στις προηγούµενες συσκευές

Με τις προηγούµενες εκδόσεις του LOGO! ο µέγιστος αριθµός µπλοκς που συνδέονται στη σειρά µπορεί να ξεπεραστεί µε την προσθήκη των κοµµατιών µνήµης στο πρόγραµµα. Κοµµάτι µνήµης έναρξης

Κοµµάτι µνήµης M8 τίθεται κατά τη διάρκεια του πρώτου κύκλου του προγράµµατος χρηστών. Μπορείτε εποµένως να το χρησιµοποιήσετε στο πρόγραµµα ως κοµµάτι µνήµης έναρξης. Μετά από τον πρώτο κύκλο προγράµµατος µηδενίζεται αυτόµατα.

Σε όλους τους επόµενους κύκλους µπορείτε να χρησιµοποιήσετε το κοµµάτι µνήµης 8 µε τον ίδιο τρόπο όπως κοµµάτια της µνήµης M1 - M7 για τη ρύθµιση, τις διαδικασίες διαγραφής και αξιολόγησης.

# Σηµείωση

Το σήµα εξόδου του κοµµατιού µνήµης είναι πάντα αυτό του προηγούµενου κύκλου προγράµµατος. Η αξία δεν αλλάζει µέσα στον ίδιο κύκλο προγράµµατος. Επίπεδα

Τα επίπεδα τάσης υποδεικνύονται µε hi και lo. Οι σταθερές θέσεις είναι "1" = hi ή "0" = lo και επιτυγχάνονται μέσω της εισόδου ενός σταθερού επιπέδου ή μιας σταθεράς hi ή lo αξίας. Ανοικτοί συνδετήρες

Τα pins των µπλοκς που δεν συνδέονται συµβολίζονται µε x.

# 4.2 Κατάλογος βασικών λειτουργιών - BF

Οι βασικές λειτουργίες αντιπροσωπεύουν µια απλή λογική της άλγεβρας boolean. Κατά τον προγραμματισμό ενός κυκλώματος, μπορείτε να βρείτε τα βασικά μπλοκς λειτουργίας στην BF λίστα. Στην τελευταία στήλη µπορείτε να δείτε τη θέση κάθε βασικής λειτουργίας στην BF λίστα. Παρακάτω βρίσκονται όλες οι βασικές λειτουργίες:

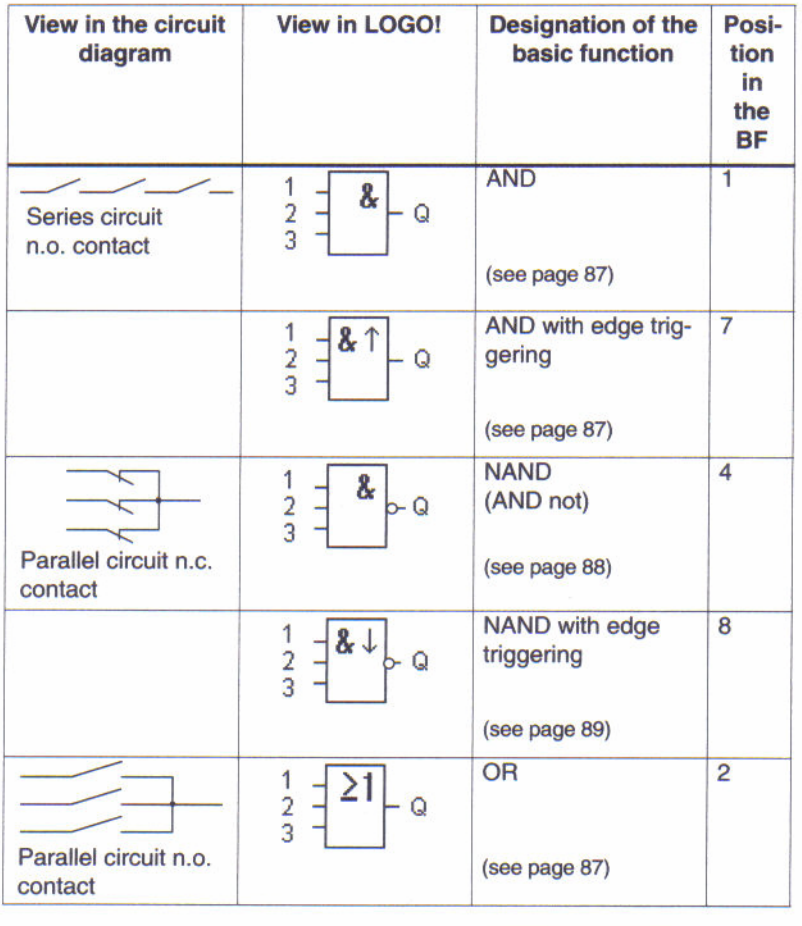

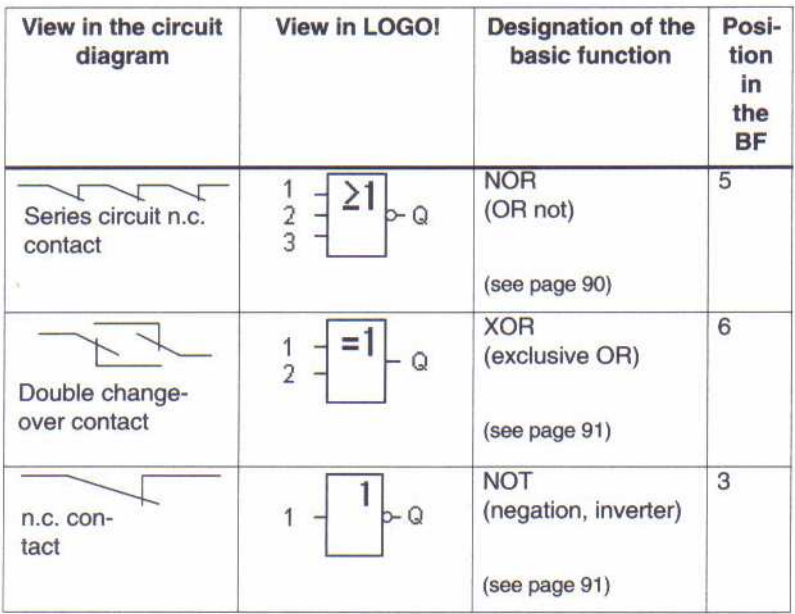

# 4.2.1 AND (AND)

Symbol in LOGO!

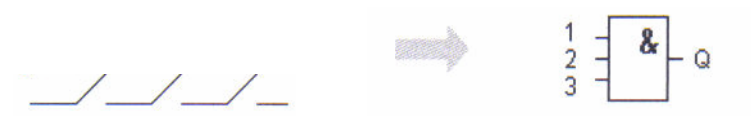

 Η κατάσταση της AND εξόδου είναι 1 όταν όλες οι είσοδοι είναι 1, δηλαδή εάν είναι κλειστές οι επαφές. Η κατάσταση ενός pin εισόδου του µπλοκ που δεν συνδέεται (x) είναι: x = 1.

# Table of the AND logic

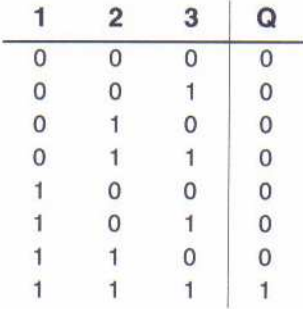

# 4.2.2 Edge-triggered AND

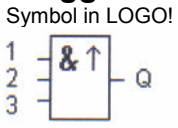

 $\overline{a}$ Η κατάσταση εξόδου της edge-triggered AND είναι μόνο 1 εάν **όλες** οι είσοδοι είναι 1, και εάν τουλάχιστον µία είσοδος ήταν 0 στον προηγούµενο κύκλο. Η κατάσταση ενός pin εισόδου του µπλοκ που δεν συνδέεται (x) είναι: x = 1.

# Timing profile for the edge-triggered AND

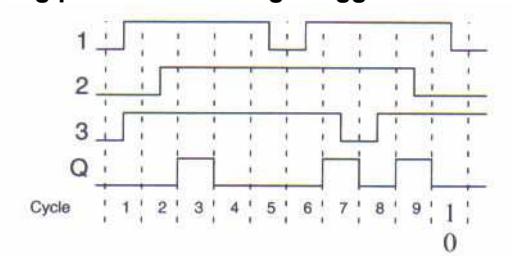

# 4.2.3 NAND (ANDnot)

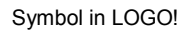

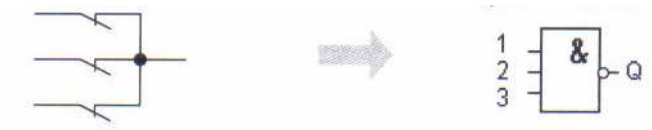

Η κατάσταση της NAND εξόδου είναι 0 εάν **όλες** οι είσοδοι είναι 1, δηλαδή εάν οι επαφές είναι κλειστές. Η κατάσταση ενός pin εισόδου του µπλοκ που δεν συνδέεται (x) είναι: x = 1.

#### Table of the NAND logic

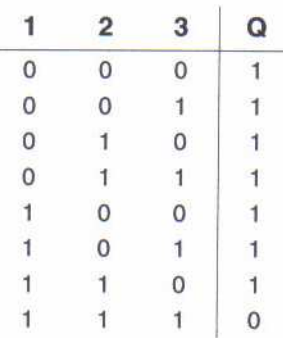

# 4.2.4 NAND with Edge Evaluation

Symbol in LOGO!

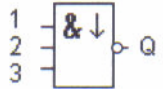

Η κατάσταση της NAND εξόδου με edge evaluation είναι 1 εάν τουλάχιστον μία είσοδος είναι 0 και εάν όλες οι είσοδοι ήταν 1 στον προηγούµενο κύκλο. Η κατάσταση ενός pin εισόδου του µπλοκ που δεν συνδέεται (x) είναι: x = 1.

### Timing profile for the NAND with edge evaluation

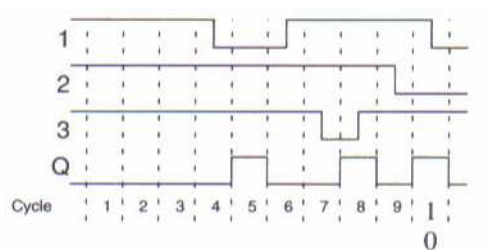

# 4.2.5 OR (OR)

Symbol in LOGO!

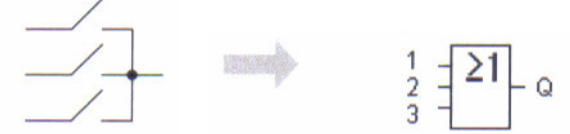

Η κατάσταση της OR εξόδου είναι 1 εάν **τουλάχιστον** μία είσοδος είναι 1, δηλαδή εάν μια ' από τις επαφές είναι κλειστή. Η κατάσταση ενός pin εισόδου του µπλοκ που δεν συνδέεται (x) είναι: x = 0.

# Table of the OR logic

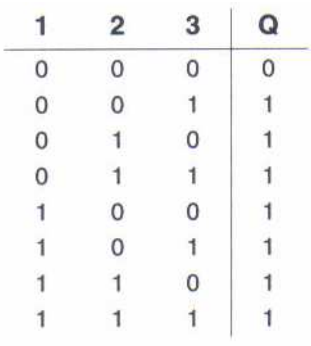

# 4.2.6 NOR (OR not)

Symbol in LOGO!

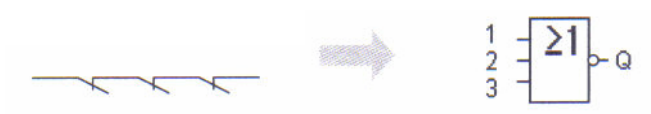

 Η κατάσταση της NOR εξόδου είναι 1 εάν όλες οι είσοδοι είναι 0, δηλαδή εάν είναι κλειστές. Η έξοδος της NOR τίθεται µε 0 εάν έστω και µία από τις εισόδους είναι 1. Η κατάσταση ενός pin εισόδου του µπλοκ που δεν συνδέεται (x) είναι: x = 0.

#### Table of the NOR logic

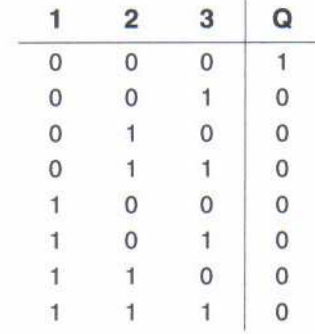

# 4.2.7 XOR (exclusive OR)

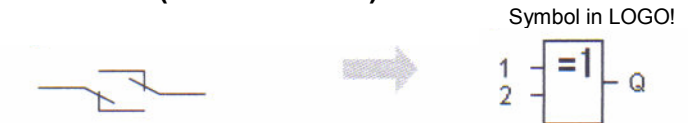

Η κατάσταση της XOR εξόδου είναι 1 εάν οι είσοδοι είναι μη-ισοδύναμες. Η κατάσταση ενός pin εισόδου του µπλοκ που δεν συνδέεται (x) είναι: x = 0.

### Table of the XOR logic

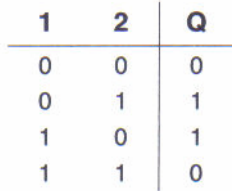

# 4.2.8 NOT (Negation, Inverter)

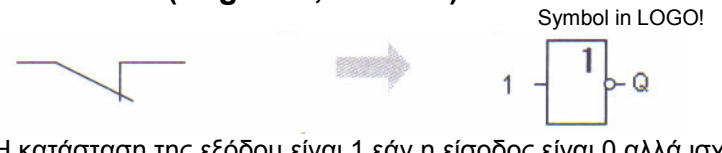

Η κατάσταση της εξόδου είναι 1 εάν η είσοδος είναι 0 αλλά ισχύει και το αντίθετο. Το NOT µπλοκ είναι ένας αναστροφέας εισόδου.

#### Table of the NOT logic

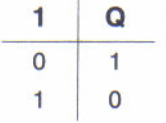

# 4.3 Βασικά στις ειδικές λειτουργίες

Εκ πρώτης όψεως, οι ειδικές λειτουργίες διαφέρουν από τις βασικές λόγω του διαφορετικού προσδιορισµού εισόδου τους. Οι ειδικές λειτουργίες περιλαµβάνουν λειτουργίες χρονοµέτρων αλλά και διαφορετικές επιλογές ανάθεσης παραµέτρων για το πρόγραµµα. Οι ειδικές λειτουργίες περιγράφονται στο κεφάλαιο 4.4.

# 4.3.1 Προσδιορισµός των εισόδων

# Λογικές είσοδοι

Εδώ βρίσκετε την περιγραφή των συνδέσεων που µπορούν να συνδεθούν µε άλλες υποµονάδες ή εισόδους της συσκευής LOGO!.

• S(set):

Η είσοδος S µπορεί να χρησιµοποιηθεί για να θέσει την έξοδο µε "1".

• R (reset):

Η είσοδος reset R έχει προτεραιότητα µε όλες τις άλλες εισόδους. Μηδενίζει τις εξόδους. • Trg (trigger):

Αυτή η είσοδος χρησιµοποιείται για να προκαλέσει την έναρξη ενός κύκλου λειτουργίας. • Cnt (count):

Αυτή η είσοδος χρησιµοποιείται για να συλλάβει τους παλµούς αρίθµησης.

• Fre (frequency):

Τα σήµατα συχνότητας που αξιολογούνται εισάγονται µε αυτόν τον προσδιορισµό.

• Dir (direction): Αυτή η είσοδος καθορίζει την κατεύθυνση της αρίθµησης.

• En (enable):

Όταν αυτή η είσοδος είναι "0", το µπλοκ αγνοεί όλα τα άλλα σήµατα.

• Inv (invert):

Το σήµα εξόδου του µπλοκ έχει αντιστραφεί όταν τίθεται αυτή η είσοδος.

• Ral (reset all):

Όλες οι εσωτερικές τιµές µηδενίζονται.

# Σύνδεση x στις εισόδους των ειδικών λειτουργιών

Οι είσοδοι των ειδικών λειτουργιών είναι 0 όταν συνδέονται µε "x". ∆ηλαδή οι είσοδοι είναι 'lo'.

# Παράµετροι εισόδων

Σε µερικές από τις εισόδους δεν εφαρµόζετε σήµατα, αλλά µάλλον ορίζετε τις συγκεκριµένες τιµές στο µπλοκ λειτουργίας.

• Par (parameter):

Αυτή η είσοδος δεν συνδέεται µε καλώδιο. Εδώ καθορίζετε τις παραµέτρους του µπλοκ. • T(time):

Αυτή η είσοδος δεν συνδέεται µε καλώδιο. Εδώ καθορίζετε τους χρόνους του µπλοκ.

• No (cam):

Αυτή η είσοδος δεν συνδέεται µε καλώδιο. Εδώ καθορίζετε τα χρονικά πρότυπα.

P (priority):

Αυτή η είσοδος δεν συνδέεται µε καλώδιο. Εδώ, καθορίζετε τις προτεραιότητες και εάν ένα µήνυµα πρέπει ή όχι να αναγνωριστεί µέσα σε RUN mode.

# 4.3.2 Time Response

# Παράµετρος T

Σε µερικές από τις ειδικές λειτουργίες είναι δυνατό να καθοριστεί µια χρονική αξία Τ. Κατά τη διευκρίνιση του χρόνου, παρακαλώ σηµειώστε ότι οι τιµές που εισάγονται εξαρτώνται από καθορισµένο timebase:

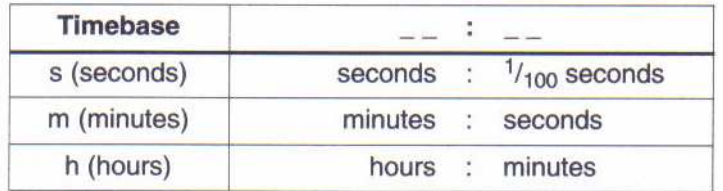

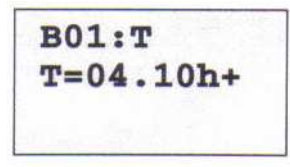

Setting the time T to 250 minutes: Unit in hours h: 04.00 hours 240 minutes<br>00.10 hours +10 minutes +10 minutes = 250 minutes

### Σηµείωση

Πάντα ορίζετε έναν χρόνο T  $\geq 0.10$  s. O χρόνος T δεν καθορίζεται για T = 0.05s και T= 0.00s. Ακρίβεια του T

Όλα τα ηλεκτρονικά εξαρτήµατα έχουν διαφορετικές παραµέτρους. Αυτό µπορεί να προκαλέσει αποκλίσεις στον καθορισµένο χρόνο T. Στο LOGO! η µέγιστη απόκλιση είναι ± 0.02 %. Εάν 0.02 % από το χρόνο T είναι µικρότερος από 0.1 υποστηρίζει τη µεγάλη µεγέθους απόκλιση που είναι 0,1 δευτερόλεπτα.

#### Παράδειγµα:

Η µέγιστη απόκλιση για 1 ώρα (3600 δευτερόλεπτα) είναι ± 0.02 %, που σηµαίνει, ± 0.72 seconds ενώ η μέγιστη απόκλιση για 1 λεπτό (60 δευτερόλεπτα) είναι ± 0.1 seconds.

# Ακρίβεια διακοπτών χρονοµέτρων

Προκειµένου να αποτραπούν οι ανακρίβειες του συγχρονισµού ρολογιών στις C- εκδόσεις ως αποτέλεσµα αυτής της απόκλισης, ο διακόπτης χρονοµέτρων συγκρίνεται συνεχώς µε ιδιαίτερα ακριβές timebase. Αυτό οδηγεί σε µια µέγιστη απόκλιση συγχρονισµού ± 5 s/day.

# 4.3.3 Αποθήκευση του ρολογιού

Το εσωτερικό ρολόι του LOGO! συνεχίζει να λειτουργεί ακόµη και στη διακοπή ρεύµατος, δηλαδή το ρολόι αποθηκεύεται. Η διάρκεια αυτής της αποθήκευσης επηρεάζεται από την περιβαλλοντική θερµοκρασία. Σε µια περιβαλλοντική θερµοκρασία 25°C ο αποθηκευµένος χρόνος είναι κανονικά 80 ώρες.

# 4.3.4 Retentivity

Για τις ειδικές λειτουργίες υπάρχει µια δυνατότητα να κρατηθούν οι καταστάσεις κυκλώµατος και οι τιµές µετρητών. Αυτό, εντούτοις, απαιτεί ότι το retentivity επιτρέπεται για τις αντίστοιχες λειτουργίες. Μια εξαίρεση είναι ο κυρίως retentive µετρητής λειτουργουσών ωρών.

# 4.3.5 Προστασία παραµέτρου

Στη διαµόρφωση προστασίας παραµέτρου µπορείτε να καθορίσετε εάν οι παράµετροι µπορούν να επιδειχθούν και να εκδοθούν στο parameter assignment mode . Υπάρχουν δύο προαιρετικές διαµορφώσεις:

+: Η διαµόρφωση παραµέτρου µπορεί να επιδειχθεί και να εκδοθεί στο parameter assignment mode.

-: Η διαµόρφωση παραµέτρου δεν µπορεί να επιδειχθεί στο parameter assignment mode. Η έκδοση είναι µόνο δυνατή στο programming mode. ∆είτε το παράδειγµα στη σελ 41.

# 4.3.6 Κέρδος και αντισταθµισµένος υπολογισµός µε τις αναλογικές τιµές

Το κέρδος και οι αντισταθµισµένες παράµετροι µπορούν να χρησιµοποιηθούν για να ρυθµίσουν την εσωτερική εικόνα µιας αναλογικής αξίας στην πραγµατική αξία µέτρησης.

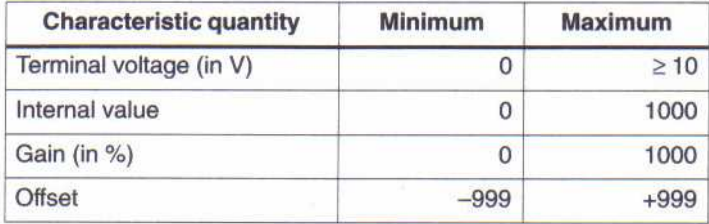

Η τελική τάση (στην είσοδο Al) από 0 - 10 V χαρτογραφείται εσωτερικά στις τιµές από 0 - 1000. Μια τελική τάση υψηλότερη από 10 V χαρτογραφείται εσωτερικά από την τιµή 1000. Με την παράµετρο κέρδους µπορείτε να επιτύχετε µια ενίσχυση 1:10 σε µια ρύθµιση 1000 %. Η παράµετρος offset µπορεί να χρησιµοποιηθεί για να µετατοπίσει το µηδέν από τις τιµές µέτρησης.

Τύπος

Displayed value Ax = (Internal value + Offset) • Gain / 100. Η αξία κέρδους που καθορίζεται ενισχύεται επί τις %. Ως εκ τούτου, ο τύπος υποδιαιρείται µε 100. Παραδείγµατα αναλογικών τιµών

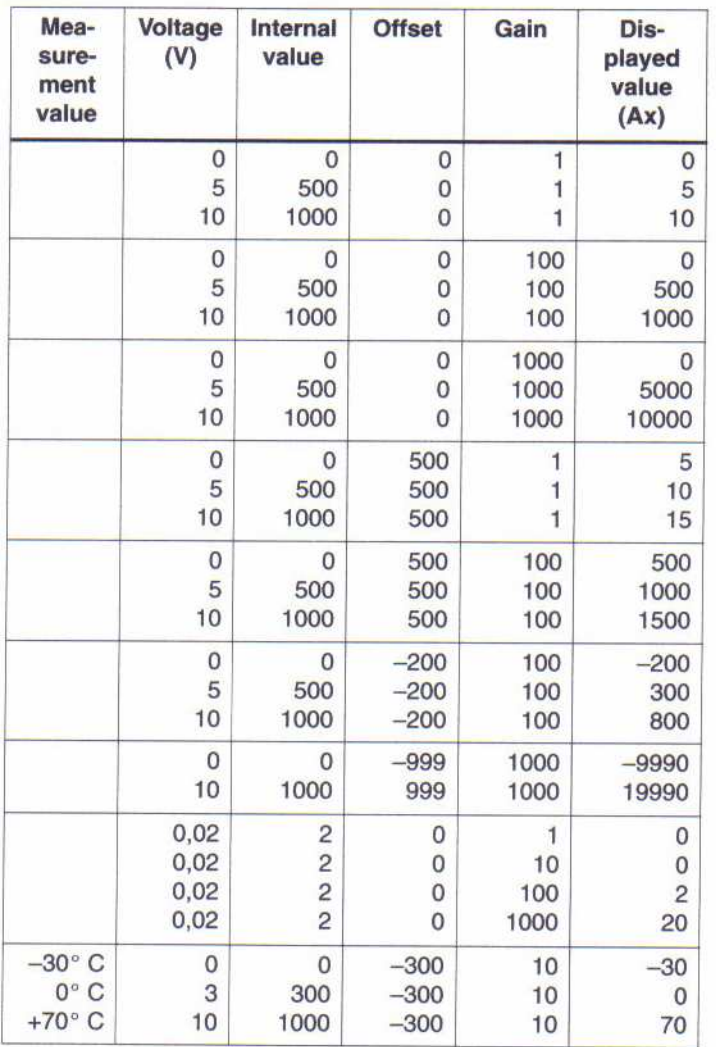

Μπορείτε να βρείτε µια εφαρµογή στην περιγραφή της ειδικής λειτουργίας "αναλογικός συγκριτής" στη σελίδα 78. Πληροφορίες για τις αναλογικές εισόδους αναφερθείτε επίσης στο κεφάλαιο 4.1.

# 4.4 Κατάλογος ειδικών λειτουργιών - SFr

Κατά τον προγραµµατισµό του LOGO! µπορείτε να βρείτε τα µπλοκς για τις ειδικές λειτουργίες στην SF λίστα. Στην τελευταία στήλη δείτε τη θέση όλων των SFs µέσα στο menu.

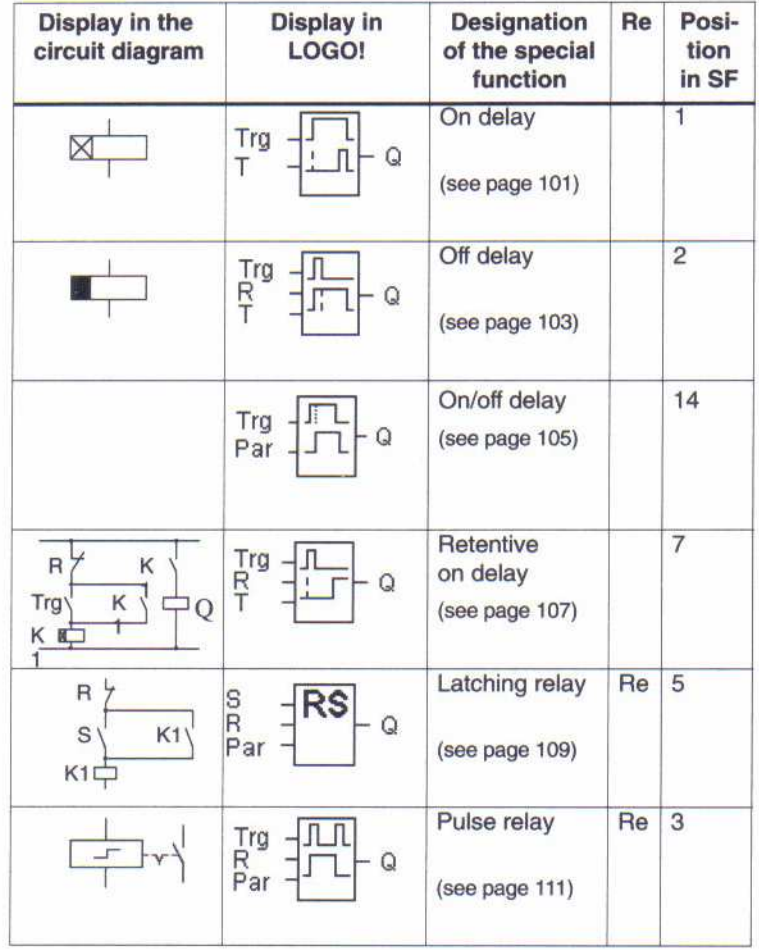

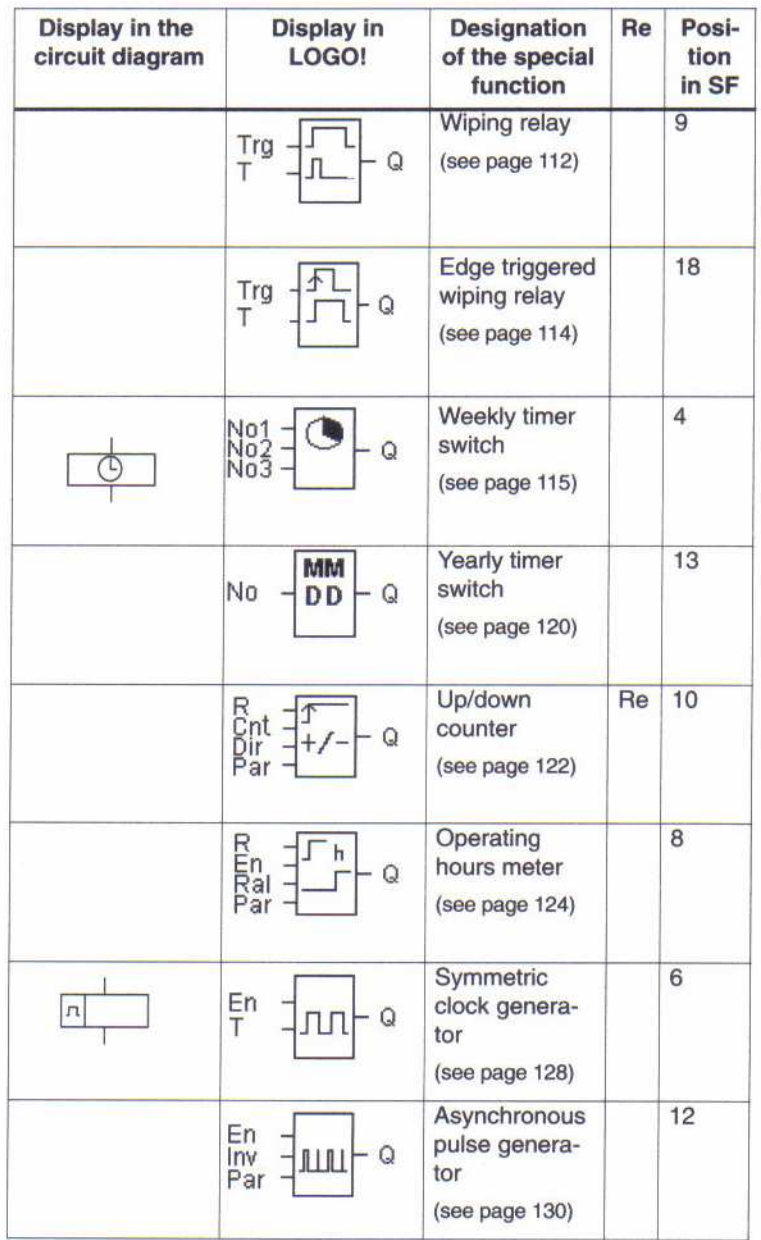

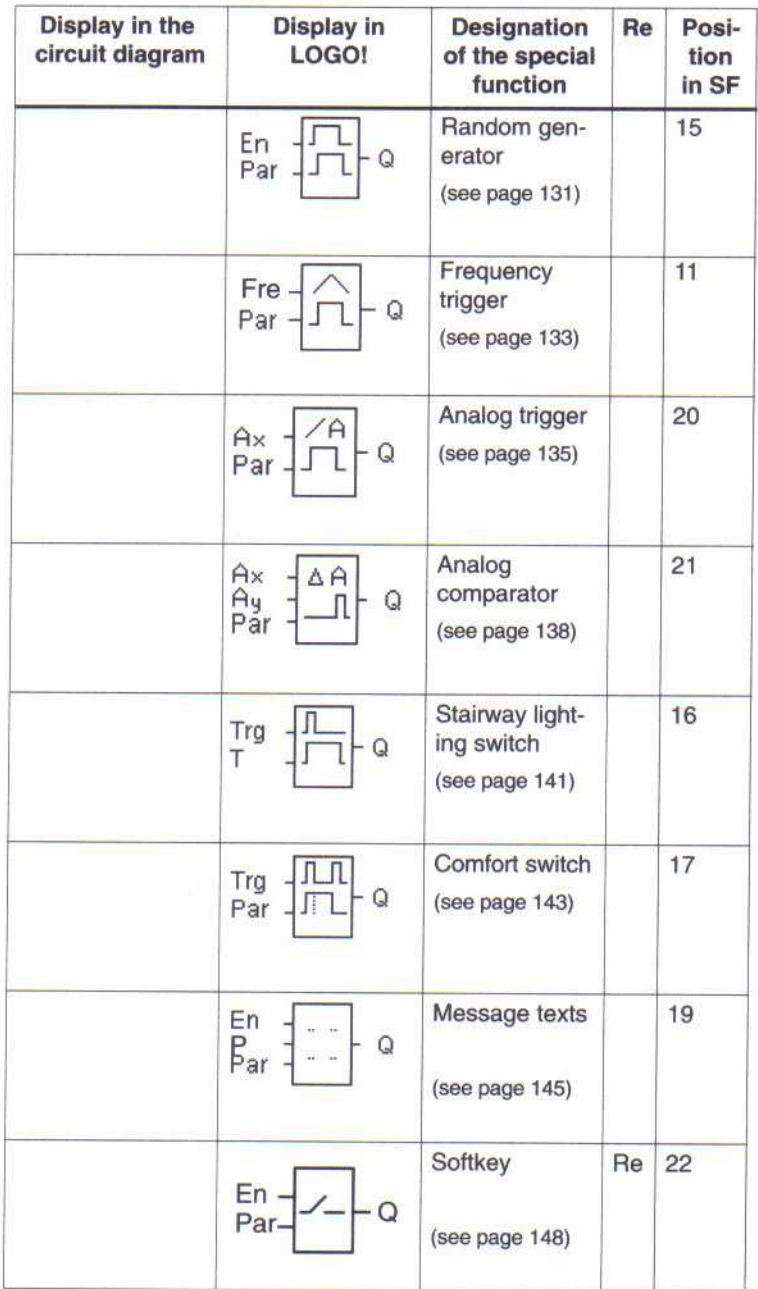

# 4.4.1 On Delay

# Σύντοµη περιγραφή

Μια έξοδος µε καθυστέρηση δεν είναι ενεργοποιηµένη έως ότου λήξει ένας καθορισµένος χρόνος.

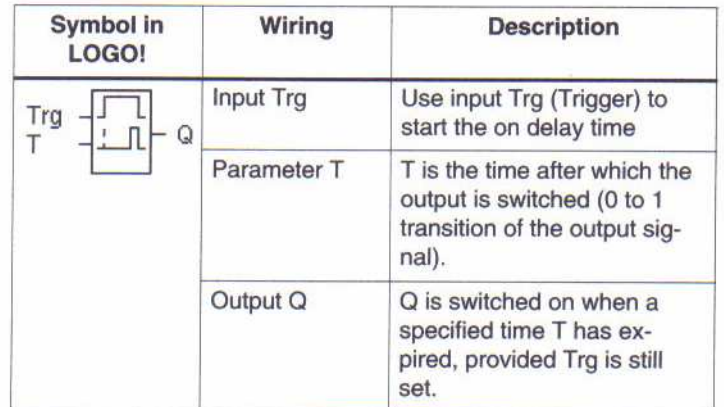

# Παράµετρος T

Πληροφορίες για την παράµετρο Τ στο κεφάλαιο 4.3.2.

# ∆ιάγραµµα χρονισµού

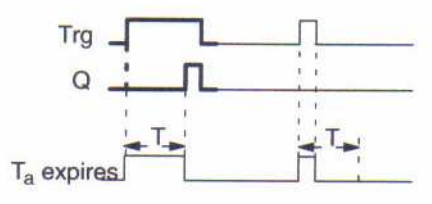

# Περιγραφή της λειτουργίας

Από 0 σε 1 μετάβαση της εισόδου Trg ο χρόνος Τ<sub>a</sub> αρχίζει (Τ<sub>a</sub> είναι ο τρέχων χρόνος μέσα στο LOGO! ). Εάν η θέση της εισόδου Trg είναι 1 τουλάχιστον κατά τη διάρκεια του καθορισµένου χρόνου T, η έξοδος τίθεται µε 1 στη λήξη αυτής της περιόδου (η έξοδος ακολουθεί την είσοδο µε καθυστέρηση). Ο χρόνος µηδενίζεται εάν η θέση της εισόδου Trg αλλάξει σε 0 πριν ο χρόνος Τ έχει λήξει. Η έξοδος τίθεται µε 0 όταν η θέση στην εισόδου Trg είναι 0. Ο χρόνος µηδενίζεται µετά από µια διακοπή ρεύµατος.

# 4.4.2 Off Delay

# Σύντοµη περιγραφή

Η έξοδος δεν µηδενίζεται έως ότου λήξει ένας καθορισµένος χρόνος.

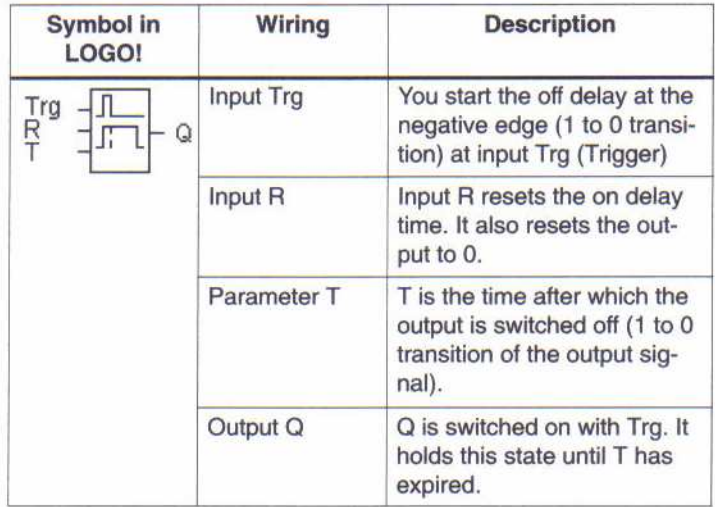

# Παράµετρος T

Πληροφορίες για την παράµετρο Τ στο κεφάλαιο 4.3.2.

### ∆ιάγραµµα χρονισµού

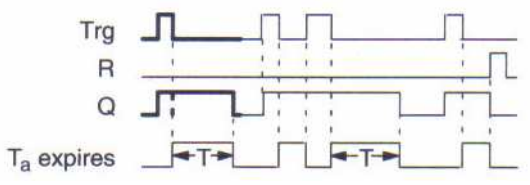

### Περιγραφή της λειτουργίας

Όταν η θέση του Trg έχει αλλάξει σε 1, η έξοδος Q µεταπηδά στιγµιαία σε 1. Ο πραγµατικός χρόνος Ta στο LOGO! ξαναρχίζει µε την µετάβαση του Trg από 1 σε 0. Η έξοδος παραµένει καθορισμένη. Όταν το T<sub>a</sub> φθάνει στην καθορισμένη αξία T (T<sub>a</sub>=T), η έξοδος Q μηδενίζεται (off delay). Ο χρόνος Ta ξαναξεκινά όταν η είσοδος Trg ενεργοποιείται. Η είσοδος R (Reset) χρησιμοποιείται για να μηδενίσει το χρόνο Τ<sub>a</sub> πριν λήξει. Ο χρόνος μηδενίζεται μετά από μια διακοπή ρεύµατος.

# 4.4.3 On/Off Delay

#### Σύντοµη περιγραφή

Μια έξοδος µε on/off καθυστέρηση ενεργοποιείται και µηδενίζεται στη λήξη των καθορισµένων χρόνων.

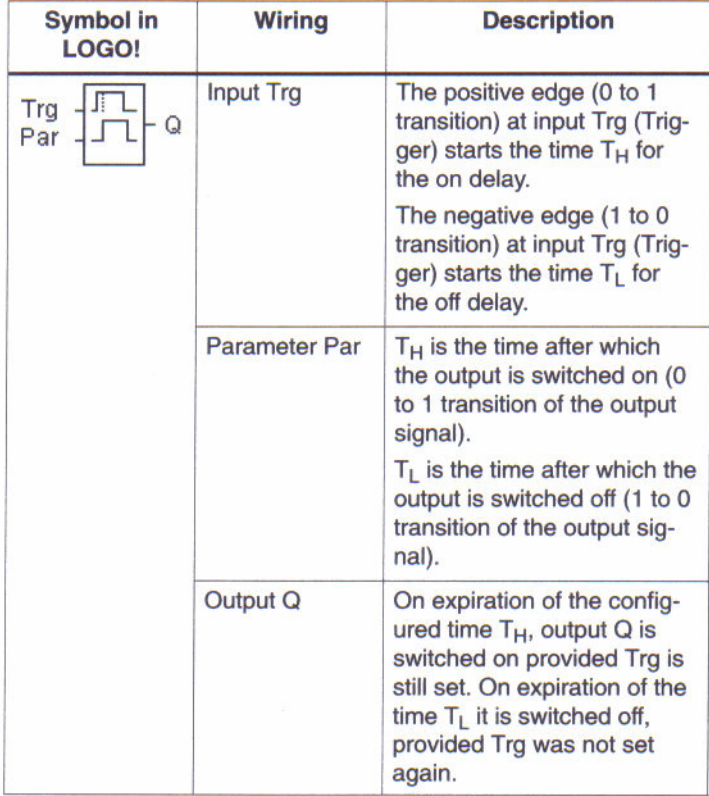

# Παράμετροι Τ $_{H}$  και Τ $_{L}$

Πληροφορίες για τις παραμέτρους **Τ**  $_H$  και **Τ**  $_L$  στο κεφάλαιο 4.3.2.

# ∆ιάγραµµα χρονισµού

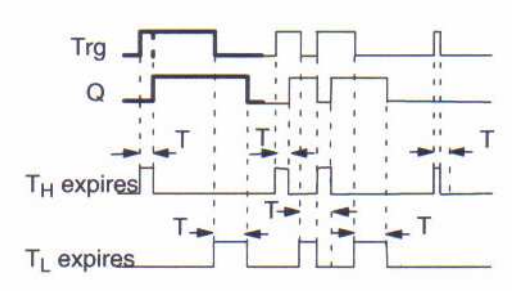

# Περιγραφή της λειτουργίας

Ο χρόνος **T**  $_H$  αρχίζει με τη μετάβαση της εισόδου Trg από 0 σε 1. Εάν η θέση της εισόδου Trg είναι 1 τουλάχιστον κατά τη διάρκεια του χρόνου **T**  $_H$  , η έξοδος τίθεται με 1 στη λήξη του χρόνου **T**  $_H$  (η έξοδος ακολουθεί την είσοδο καθυστερημένα). Ο χρόνος μηδενίζεται εάν η είσοδος Trg αλλάξει σε 0 πριν ο χρόνος **T**  $_{H}$  έχει λήξει. Ο χρόνος **T**  $_{L}$  αρχίζει όταν η θέση της

εισόδου Trg επιστρέψει σε 0. Εάν η θέση της εισόδου Trg είναι 0 τουλάχιστον κατά τη διάρκεια **T**  $_L$  , η έξοδος τίθεται με 0 στη λήξη του χρόνου **T**  $_L$  (η έξοδος ακολουθεί την είσοδο

καθυστερηµένα). Ο χρόνος µηδενίζεται εάν η θέση της εισόδου Trg επιστρέψει σε 1 πριν ο χρόνος **T**  $_L$  έχει λήξει. Ο χρόνος μηδενίζεται μετά από μια διακοπή ρεύματος.

# 4.4.4 Retentive On Delay

# Σύντοµη περιγραφή

Ένας καθορισµένος χρόνος αρχίζει µετά από έναν παλµό εισόδου. Η έξοδος ενεργοποιείται στη λήξη αυτής της περιόδου.

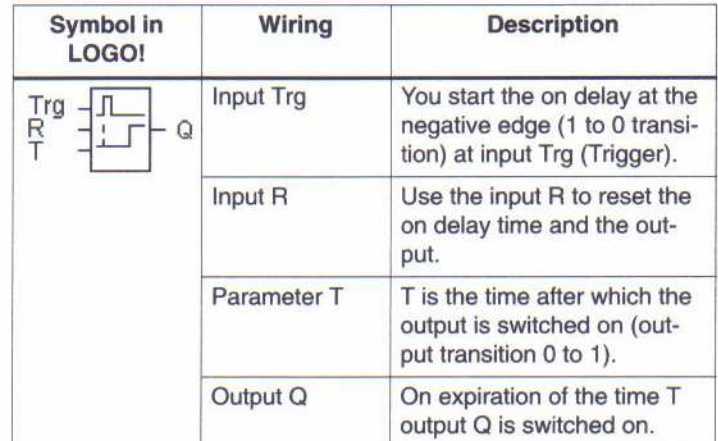

# Παράµετρος T

Πληροφορίες για την παράµετρο Τ στο κεφάλαιο 4.3.2.

# ∆ιάγραµµα χρονισµού

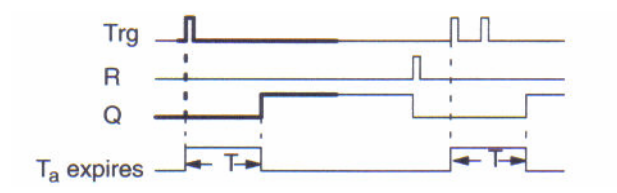

# Περιγραφή της λειτουργίας

Ο τρέχων χρόνος Ta αρχίζει µε τη µετάβαση της εισόδου Trg από 0 σε 1. Η έξοδος Q τίθεται σε 1 όταν Ta = T. Περαιτέρω ενέργειες µετατροπής στην είσοδο Trg δεν έχουν καµία επιρροή επάνω στο χρόνοΤ<sub>a</sub>. Η έξοδος και ο χρόνος T<sub>a</sub> μηδενίζονται μόνο όταν η θέση της εισόδου R είναι 1. Ο χρόνος µηδενίζεται µετά από µια διακοπή ρεύµατος.

# 4.4.5 Latching Relay

### Σύντοµη περιγραφή

Η είσοδος S θέτει µε 1 την έξοδο Q. Η είσοδος R κάνει reset την έξοδο Q.

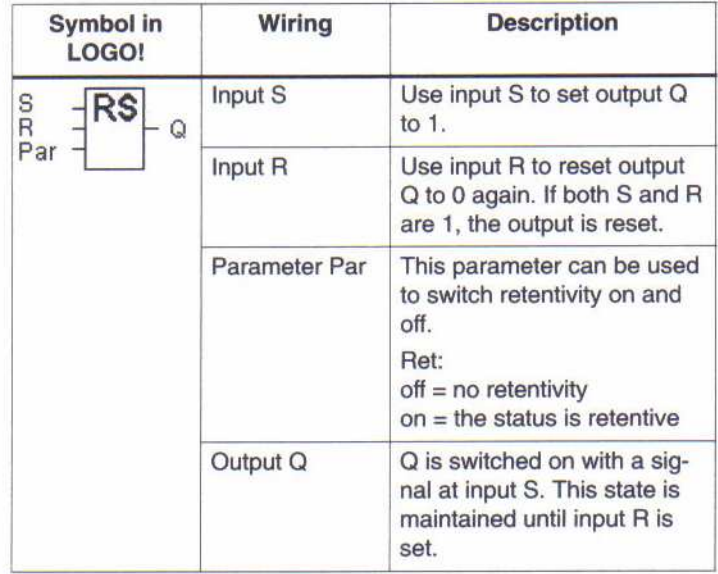

# ∆ιάγραµµα χρονισµού

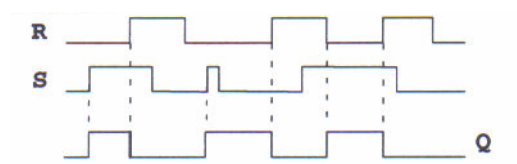

#### Συµπεριφορά µετατροπής

Το latching relay είναι µια απλή µνήµη λογικής. Η τιµή της εξόδου εξαρτάται από τις καταστάσεις εισόδου και από την προηγούµενη κατάσταση εξόδου. Ο ακόλουθος πίνακας παρουσιάζει τη λογική άλλη µια φορά:

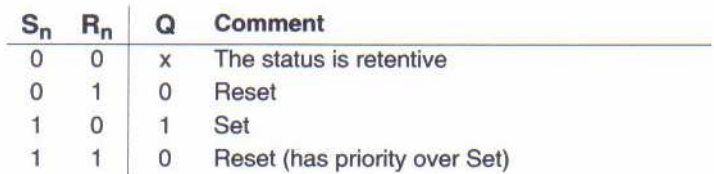

Με το retentivity η κατάσταση του σήµατος εξόδου δεν αλλάζει όταν επιστρέφεται η δύναµη µετά από τη διακοπή ρεύµατος.

# 4.4.6 Pulse Relay

# Σύντοµη περιγραφή

Χρησιµοποιείται για να ενεργοποιήσει και να µηδενίσει την έξοδο.

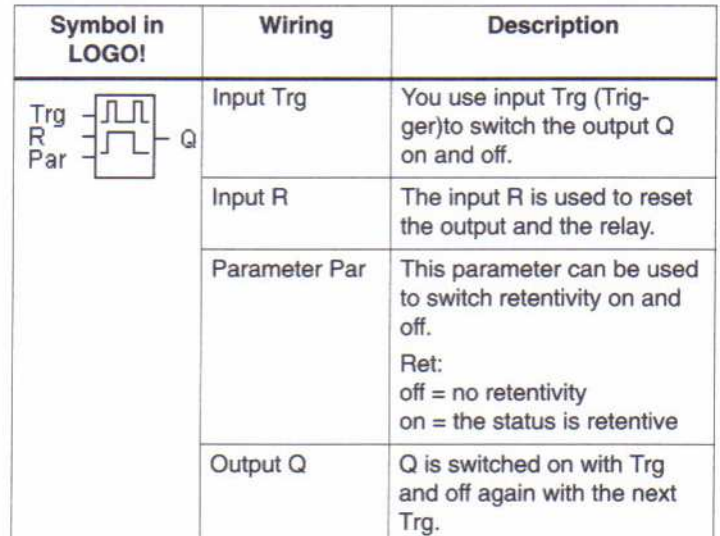

### ∆ιάγραµµα χρονισµού

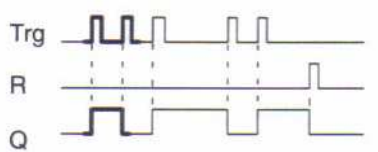

# Περιγραφή της λειτουργίας

H κατάσταση της εξόδου Q καθορίζεται µε τη µετάβαση της κατάστασης της εισόδου Trg από 0 σε 1,δηλαδή η έξοδος γίνεται on ή off. Η χρήση της εισόδου R µηδενίζει τον pulse relay, δηλαδή η έξοδος τίθεται στο 0. Μετά από µια διακοπή ρεύµατος ο pulse relay µηδενίζεται και η έξοδος Q τίθεται στο 0 εάν έχετε µη enable retentivity.

# 4.4.7 Wiping Relay - Pulse Output

# Σύντοµη περιγραφή

Ένα σήµα εισόδου παράγει ένα σήµα καθορισµένου µήκους στην έξοδο.

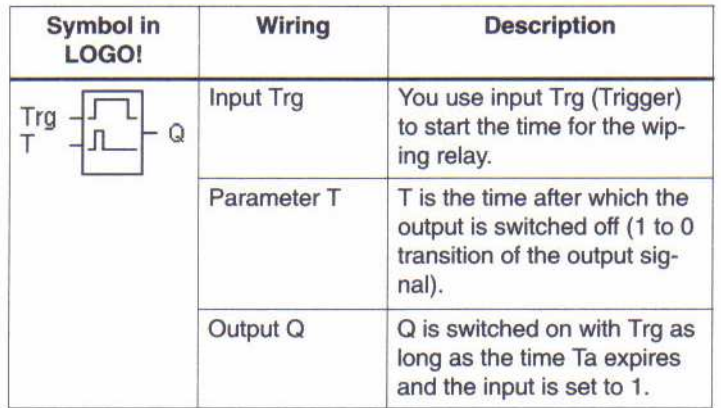

# Παράµετρος T

Πληροφορίες για την παράµετρο Τ στο κεφάλαιο 4.3.2.

# ∆ιάγραµµα χρονισµού

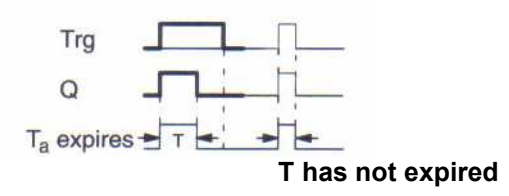

# Περιγραφή της λειτουργίας

Η κατάσταση της εξόδου μεταπηδά σε 1 αφότου η είσοδος Trg τίθεται με 1. Ο χρόνος T<sub>a</sub> αρχίζει συγχρόνως και η έξοδος παραµένει καθορισµένη. Όταν ο Ta φθάνει στην αξία που καθορίζεται µέσα στο T (Ta=T), η κατάσταση της εξόδου Q µηδενίζεται (παλµός εξόδου). Η είσοδος Trg µεταβαίνει από 1 σε 0 προτού να λήξει ο καθορισµένος χρόνος και η έξοδος ακολουθεί τη µετάβαση από 1 σε 0 .

# 4.4.8 Edge-triggered Wiping Relay

# Σύντοµη περιγραφή

Ένα σήµα εισόδου παράγει ένα σήµα εξόδου καθορισµένου µήκους.

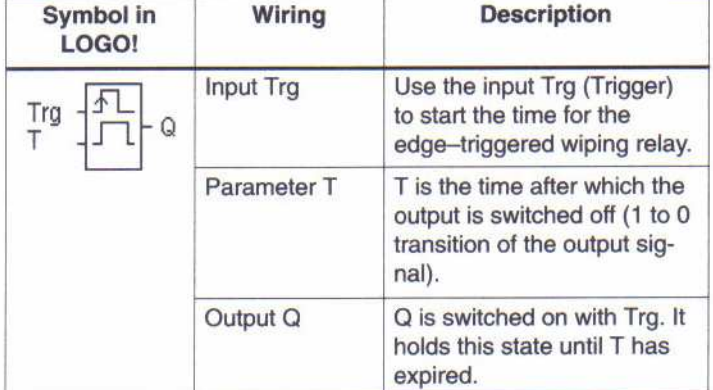

### Παράµετρος T

Πληροφορίες για την παράµετρο T στο κεφάλαιο 4.3.2.

### ∆ιάγραµµα χρονισµού

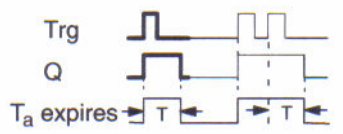

### Περιγραφή της λειτουργίας

Η κατάσταση της εξόδου μεταπηδά σε 1 αφότου η είσοδος Trg τεθεί με 1. Ο χρόνος T<sub>a</sub> έχει αρχίσει συγχρόνως. Κατόπιν ο T<sub>a</sub> έχει φθάσει στην αξία που καθορίζεται μέσα στο T (T<sub>a</sub>=T) η έξοδος Q µηδενίζεται (παλµός εξόδου). Ο χρόνος Ta µηδενίζεται εάν η είσοδος Trg αλλάξει ξανά από 0 σε 1 προτού να λήξει ο καθορισµένος χρόνος. Η έξοδος παραµένει ενεργοποιηµένη.

# 4.4.9 Weekly Timer Switch

### Σύντοµη περιγραφή

Η έξοδος ελέγχεται µέσω on-/off-date. Η λειτουργία υποστηρίζει οποιοδήποτε συνδυασµό εργάσιµων µερών. Επιλέγετε τις ενεργές εργάσιµες µέρες µε το κρύψιµο των ανενεργών ηµερών.

### Σηµείωση

Η έκδοση LOGO! 24 δεν έχει εσωτερικό ρολόι. Εποµένως, ο εβδοµαδιαίος διακόπτης χρονοµέτρων δεν µπορεί να χρησιµοποιηθεί για αυτήν την έκδοση.

| <b>Symbol in</b><br>LOGO! | <b>Wiring</b>                                                      | <b>Description</b>                                                                                                    |
|---------------------------|--------------------------------------------------------------------|----------------------------------------------------------------------------------------------------|
| ۵                         | The parame-<br>ters Cam 1,<br>Cam <sub>2</sub><br>Cam <sub>3</sub> | In the Cam parameter you<br>set the on-/off-time respec-<br>tively for one Cam of the<br>weekly timer switch. Here<br>you configure the days and<br>the time-of-day. |
|                           | Output Q                                                           | Q is switched on when the<br>configured cam is switched<br>on.                                                                                                    |

∆ιάγραµµα χρονισµού (τρία παραδείγµατα)

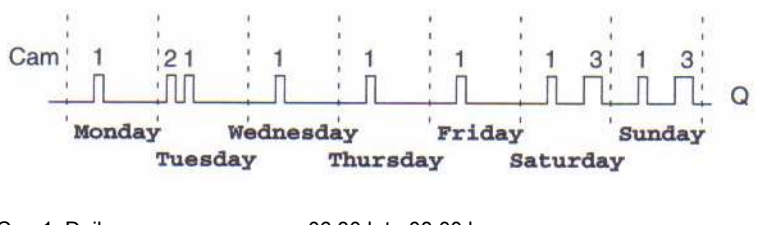

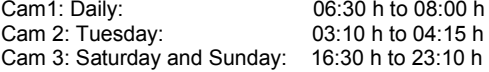

#### Περιγραφή της λειτουργίας

Κάθε εβδοµαδιαίος διακόπτης χρονοµέτρων έχει τρία cams. Μπορείτε να καθορίσετε µια χρονική υστέρηση για κάθε µια cam. Στην cam θέτουµε on-/off-times. Σε on-time, ο εβδοµαδιαίος διακόπτης ενεργοποιεί την έξοδο, εάν η έξοδος δεν είναι ήδη ενεργοποιηµένη. Σε off-time, ο εβδοµαδιαίος διακόπτης σβήνει την έξοδο, εάν η έξοδος, δεν είναι ήδη σβησµένη. Το on και το off-times είναι σε σύγκρουση εάν ο καθορισµένος χρόνος αλλαγής τους είναι ο ίδιος για τον εβδοµαδιαίο διακόπτη, αλλά σε διαφορετικά cams. Στην περίπτωση αυτή το cam 3 έχει την προτεραιότητα από το cam 2, εκτιµώντας ότι το cam 2 έχει την προτεραιότητα από το cam 1.

#### Parameter assignment screen form

Αυτό είναι µια µορφή οθόνης assignment parameter που µοιάζει µε το cam no.1:

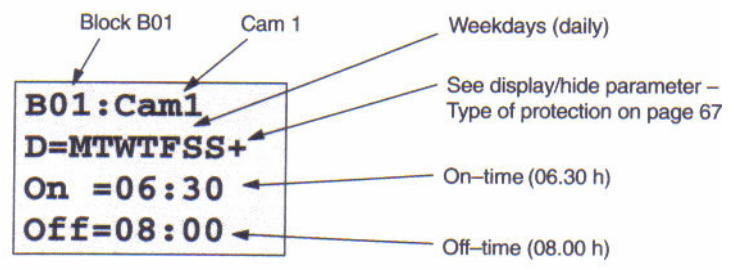

#### Εργάσιµη µέρα

Τα γράµµατα πίσω από "D=" έχουν την ακόλουθη έννοια:

- M = ∆ευτέρα
- $T = Tρ$ ίτη
- W= Τετάρτη
- T = Πέµπτη
- F= Παρασκευή
- S= Σάββατο
- S= Κυριακή

Ο χαρακτήρας "-" σηµαίνει ότι η εργάσιµη µέρα δεν επιλέγεται.

### Χρόνοι διακοπής

Πιθανός είναι οποιοσδήποτε χρόνος µεταξύ 00:00 h και 23:59 h. Το —:— σηµαίνει ότι δεν υπάρχουν on- και off-times.

#### Καθορισµός του εβδοµαδιαίου διακόπτη χρονοµέτρων

Έτσι καθορίζετε τους χρόνους διακοπής:

1. Τοποθετήστε το δροµέα σε µια από τις παραµέτρους Cam του διακόπτη (π.χ. Cam 1).

2. Επιβεβαιώστε µε OK. Το LOGO! ανοίγει τη µορφή οθόνης assignment parameter για το cam. Ο δρομέας τοποθετείται στην εργάσιμη μέρα.

3. Χρησιµοποιήστε τα πλήκτρα ▲ και ▼ για να επιλέξετε µια ή αρκετές εργάσιµες µέρες. 4. Χρησιµοποιήστε το πλήκτρο ► για να κινήσετε το δροµέα προς την πρώτη θέση του ontime.

5. Θέστε on-time.

Τροποποιήστε την αξία στην αντίστοιχη θέση, χρησιµοποιώντας τα πλήκτρα ▲ και ▼. Κινήστε το δροµέα γύρω από τις διάφορες θέσεις, χρησιµοποιώντας τα πλήκτρα< και ► . Μπορείτε µόνο να επιλέξετε την αξία —:— στην πρώτη θέση (—:—σηµαίνει: καµία διαδικασία µεταγωγής).

6. Χρησιµοποιήστε το πλήκτρο ► για να κινήσετε το δροµέα προς την πρώτη θέση off-time.

7. Θέστε off-time (µε τον ίδιο τρόπο όπως στο βήµα 5).

8. Επιβεβαιώστε τις καταχωρήσεις σας µε OK.

Ο δροµέας τοποθετείται στις παραµέτρους Cam 2. Μπορείτε τώρα να καθορίσετε άλλο cam.

#### Σηµείωση

Μπορείτε να βρείτε πληροφορίες για την ακρίβεια των διακοπτών χρονοµέτρων στα τεχνικά στοιχεία και στο κεφάλαιο 4.3.2.

#### Εβδοµαδιαίος διακόπτης χρονοµέτρων: Παράδειγµα

Η έξοδος του εβδοµαδιαίου διακόπτη πρόκειται να ενεργοποιείται καθηµερινά από τις 05:30 h - 07:40 h. Η έξοδος πρέπει επίσης να ενεργοποιείται κάθε Τρίτη από 03:10 h - 04:15 h και τα Σαββατοκύριακα από 16:30 h - 23:10 h.

Αυτό απαιτεί τρία cams.

Εδώ είναι οι µορφές οθόνης assignment parameter cams 1, 2 και 3, µε βάση το διάγραµµα συγχρονισµού.

Cam 1

Το Cam 1 πρέπει να ενεργοποιεί την έξοδο του εβδοµαδιαίου διακόπτη καθηµερινά από 05:30 h - 07:40 h.

**B01:Cam 1** D=MTWTFSS+ On  $=05:30$  $Off = 07:40$ 

#### $\overline{a}$ Cam 2

Το Cam 2 πρέπει να ενεργοποιεί την έξοδο του εβδοµαδιαίου διακόπτη κάθε Τρίτη από 03:10h - 04:15 h.

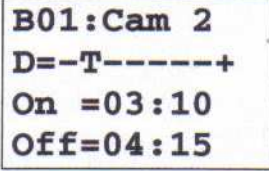

#### Cam 3

Το Cam 3 πρέπει να ενεργοποιεί την έξοδο του εβδοµαδιαίου διακόπτη κάθε Σάββατο και Κυριακή από 16:30 h - 23:10 h.

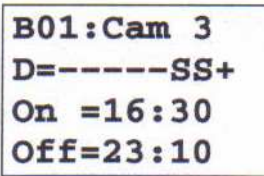

#### Αποτέλεσµα

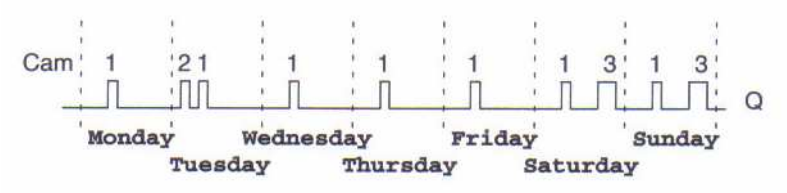

# 4.4.10 Yearly Timer Switch

#### Σύντοµη περιγραφή

Η έξοδος ελέγχεται µέσω on-/off-date.

#### Σηµείωση

Η έκδοση LOGO! 24 δεν έχει ρολόι. Εποµένως, ο ετήσιος διακόπτης δεν µπορεί να χρησιµοποιηθεί για αυτήν την έκδοση.

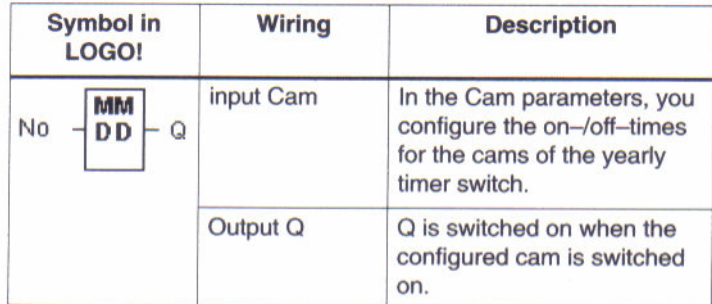

### ∆ιάγραµµα χρονισµού

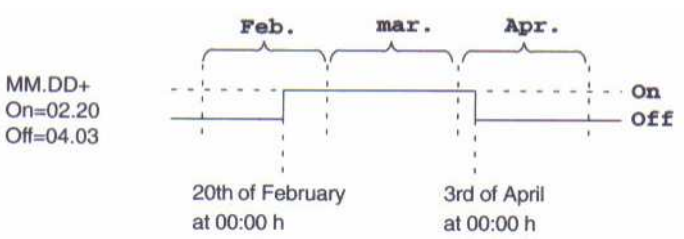

#### Περιγραφή της λειτουργίας

Σε καθορισµένο on-time ο ετήσιος διακόπτης ενεργοποιεί την έξοδο. Σε καθορισµένο off-time ο ετήσιος διακόπτης µηδενίζει την έξοδο. Η off-date καθορίζει την ηµέρα στην οποία η έξοδος µηδενίζεται. Η πρώτη αξία προσδιορίζει τους µήνες και η δεύτερη την ηµέρα.

#### ∆ιαµόρφωση δειγµάτων

Την 1η Μαρτίου η έξοδος του LOGO! θα ενεργοποιηθεί µέχρι τις 4 Απριλίου. Στις 7 Ιουλίου είναι ενεργοποιηµένη άλλη µια φορά µέχρι τις 19 Νοεµβρίου. Αυτό απαιτεί δύο ετήσιους διακόπτες για τους οποίους οι αντίστοιχοι χρόνοι τους πρέπει να καθοριστούν. Οι έξοδοι συνδέονται έπειτα µέσω OR µπλοκ.

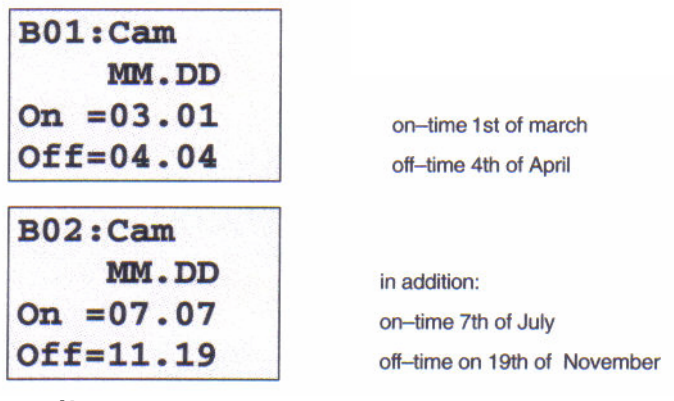

Αποτέλεσµα

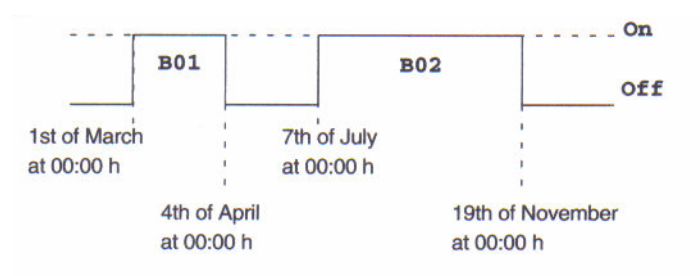

# 4.4.11 Up/Down Counter

# Σύντοµη περιγραφή

Ανάλογα µε τη διαµόρφωση, µια εσωτερική αξία µετριέται πάνω ή κάτω σε κάθε παλµό εισόδου. Η έξοδος ενεργοποιείται όταν επιτυγχάνεται η καθορισµένη αξία αρίθµησης. Μια ειδική είσοδος µπορεί να χρησιµοποιηθεί για να αλλάξει τη µετρήσιµη κατεύθυνση.

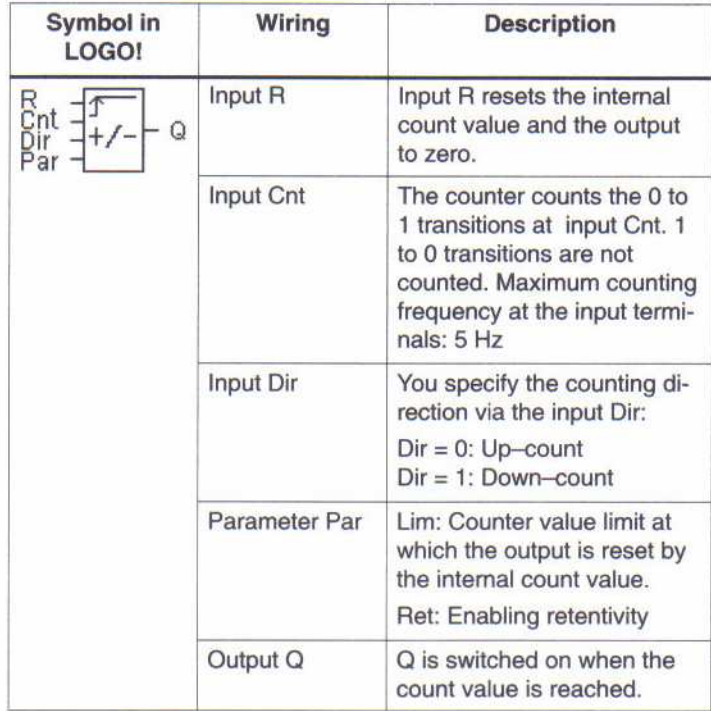

# ∆ιάγραµµα χρονισµού

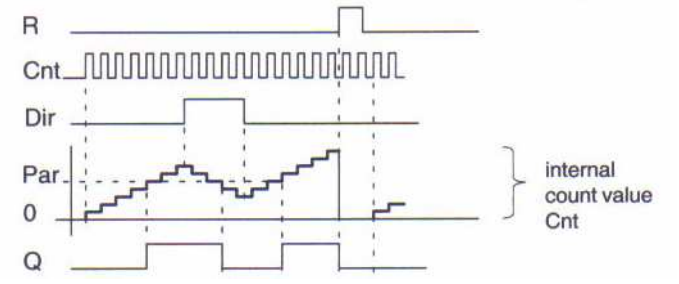

### Περιγραφή της λειτουργίας

Σε κάθε θετική ακµή της εισόδου Cnt οι εσωτερικές αντίθετες αυξήσεις (Dir = 0) ή µειώσεις (Dir = 1) αριθµούνται. Η έξοδος Q τίθεται µε 1 όταν η εσωτερική αξία είναι µεγαλύτερη ή ίση της αξίας που καθορίζεται στo Par. Μπορείτε να χρησιµοποιήσετε την είσοδο reset R για να µηδενίσετε την έξοδο και την εσωτερική µετρήσιµη αξία '000000'. Όταν R=1, η έξοδος είναι 0 και οι παλµοί στην είσοδο Cnt δεν µετριούνται.

#### Configuration of the Par parameter

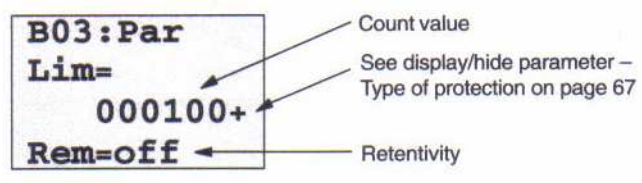

Η έξοδος ενεργοποιείται όταν η εσωτερική αξία είναι µεγαλύτερη ή ίση της αξίας που καθορίζεται στο πρότυπο. Ο µετρητής σταµατά σε over/underflow.

Lim: µπορεί να βρεθεί µεταξύ 0 και 999999.

Ret: Αυτή η παράμετρος χρησιμοποιείται για να μεταστρέψει το retentivity on/off για την εσωτερική αξία αρίθµησης Cnt.

off = no retentivity

on = the count value Cnt is retentive

Όταν το retentivity ενεργοποιείται η τιµή του µετρητή διατηρείται σε περίπτωση διακοπής ρεύµατος. Η αρίθµηση επαναλαµβάνεται στην ίδια τιµή αφότου επιστρέφεται η δύναµη.

# 4.4.12 Operating Hours Counter

# Σύντοµη περιγραφή

Ένας καθορισµένος χρόνος αρχίζει όταν ενεργοποιείται η είσοδος. Η έξοδος ενεργοποιείται στη λήξη αυτής της περιόδου.

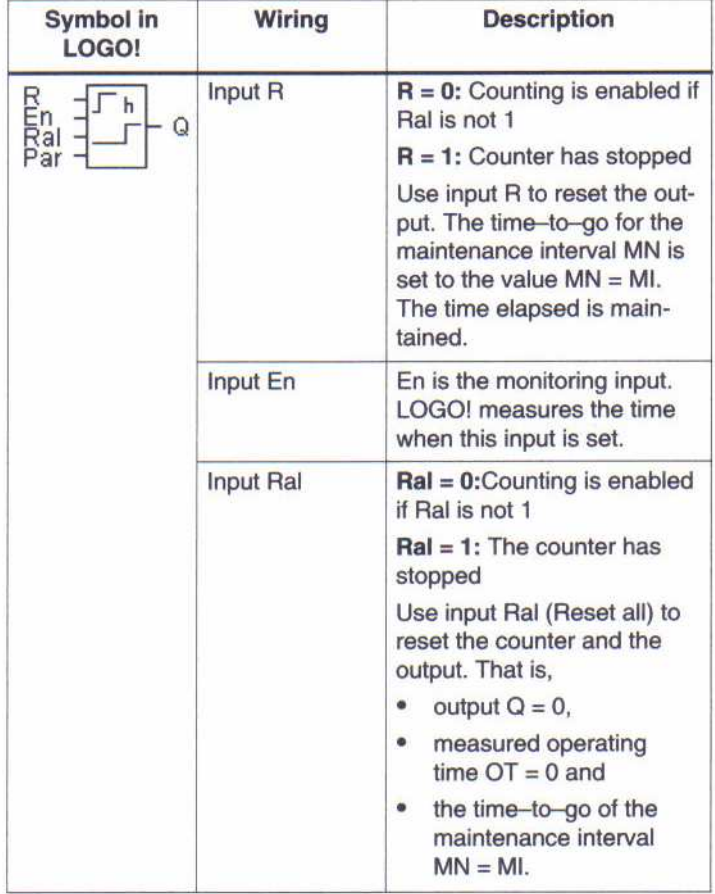

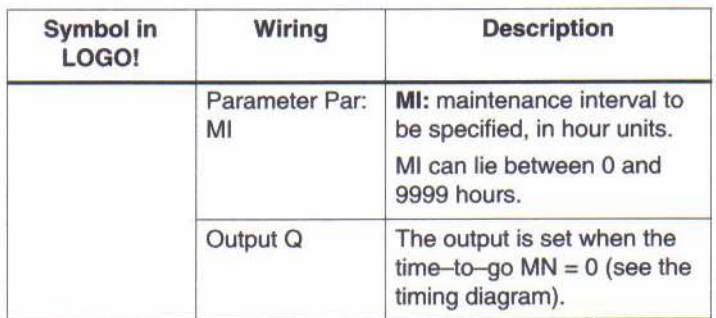

 $MI = \text{ configured count value}$ <br> $MN = \text{ time-to-go}$ 

 $OT=$  total time elapsed since the last 1 signal at the Ral input

# ∆ιάγραµµα χρονισµού

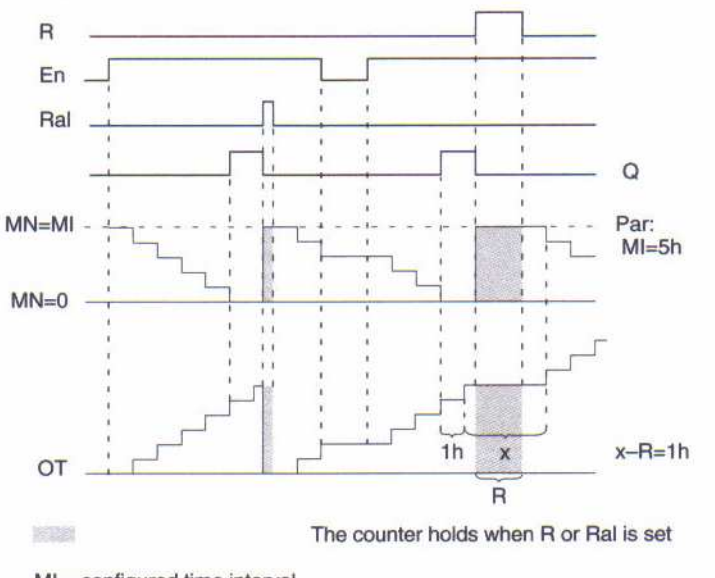

 $MI =$  configured time interval

 $MN = time-to- qo$ 

OT = total time elapsed since the last 1 signal at the Ral-input

### Περιγραφή της λειτουργίας

Οι ώρες µετρητή δείχνουν την είσοδο En. Εφ' όσον η κατάσταση αυτής της εισόδου είναι 1, το LOGO! καθορίζει ότι ο χρόνος ΜΝ έληξε. Το LOGO! επιδεικνύει τους χρόνους στην parameter assignment mode. Η έξοδος Q τίθεται με 1 όταν MN = 0.

Χρησιµοποιείστε την είσοδο R για να κάνετε reset την έξοδο Q και ο χρόνος του µετρητή πηγαίνει προς τη καθορισµένη αξία Ml. Ο εσωτερικός µετρητής OT συνεχίζει την αρίθµηση. Χρησιµοποιείστε την είσοδο Ral για να κάνετε reset την έξοδο Q και ο χρόνος του µετρητή πηγαίνει προς τη καθορισµένη αξία Ml. Ο εσωτερικός µετρητής OT είναι µηδενισµένος.

#### Viewing MN and OT values

• Στο LOGO! µε την οθόνη: στην parameter assignment mode µπορείτε να δείτε τις πραγµατικές τιµές MN και OT ενώ το πρόγραµµα τρέχει.

• Στο LOGO! χωρίς οθόνη: µε LOGO!Soft Comfort µπορείτε να διαβάσετε τις τιµές που ακολουθούν.

### Σηµείωση

Το PC πρέπει να συνδεθεί µε το LOGO! προτού ενεργοποιήσετε την τροφοδοσία.

### Οριακή τιµή για OT

Οι λειτουργούσες ώρες που έχουν περάσει σώζονται µέσα στο OT κατά τη χρησιµοποίηση του σήµατος εισόδου R για να µηδενίσει τις ώρες του µετρητή. Η οριακή τιµή για τον OT µετρητή είναι 99999 h. Όταν οι ώρες του µετρητή φθάνουν σε αυτήν την αξία, δεν µετριούνται άλλες ώρες. Η OT αξία εξασφαλίζει retentivity στις ώρες του µετρητή.

#### Configuration of the Par parameter

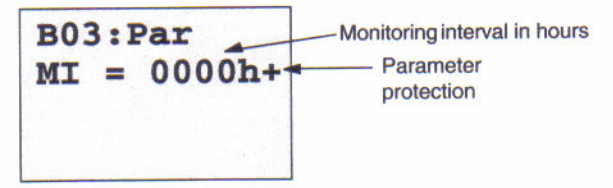

Ml είναι το καθορισµένο χρονικό διάστηµα. Μπορεί να βρεθεί µεταξύ 0 και 9999.
# 4.4.13 Συµµετρική γεννήτρια ρολογιών

#### Σύντοµη περιγραφή

Η περίοδος του σήµατος εξόδου είναι διαµορφώσιµη.

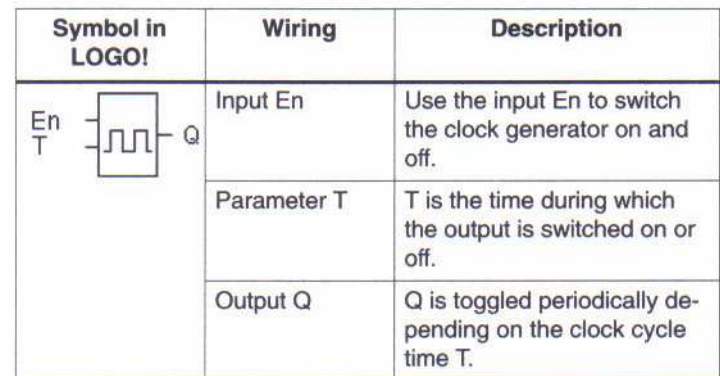

#### Παράµετρος T

Πληροφορίες για την παράµετρο Τ στο κεφάλαιο 4.3.2.

#### ∆ιάγραµµα χρονισµού

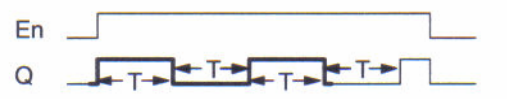

#### Περιγραφή της λειτουργίας

Στην παράµετρο T καθορίζεται το µήκος on και off times. Μέσω της εισόδου En (Enable) µπορείτε να ενεργοποιήσετε τη γεννήτρια ρολογιών, δηλαδή η γεννήτρια µεταβάλλεται στην έξοδο µεταξύ 1 και 0.

#### Note relating to relay outputs:

Οι επαφές εξόδου ενός ηλεκτρονόµου είναι λεπτοκαµωµένες όταν µεταστρέφονται κάτω από το φορτίο. Μπορείτε να βρείτε πληροφορίες για τον αριθµό κύκλων µετατροπής µιας εξόδου του LOGO! στα τεχνικά δεδοµένα ( βλέπε κεφάλαιο Α).

# 4.4.14 Ασύγχρονη γεννήτρια παλµών

#### Σύντοµη περιγραφή

Το σχεδιάγραµµα παλµού της εξόδου µπορεί να προσαρµοστεί µέσω της αναλογίας pulse/pause.

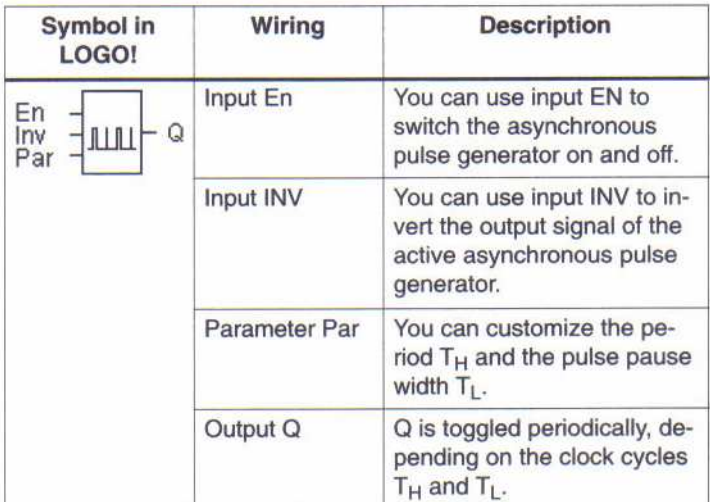

#### ∆ιάγραµµα χρονισµού

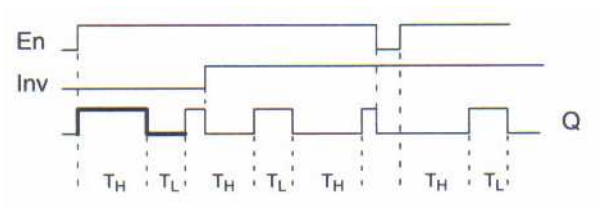

#### Περιγραφή της λειτουργίας

Στις παραμέτρους T  $_H$  (Time High) και T  $_L$  (Time Low) μπορείτε να ρυθμίσετε την period και το width pause. Με την είσοδο INV µπορείτε επίσης να αναστρέψετε την έξοδο. Το µπλοκ εισόδου INV µόνο αρνείται την έξοδο εάν επιτρέπεται µέσω EN.

### 4.4.15 Τυχαία γεννήτρια

#### Σύντοµη περιγραφή

Με µια τυχαία γεννήτρια η έξοδος είναι ενεργοποιηµένη και µηδενίζεται πάλι µέσα σε έναν καθορισµένο χρόνο.

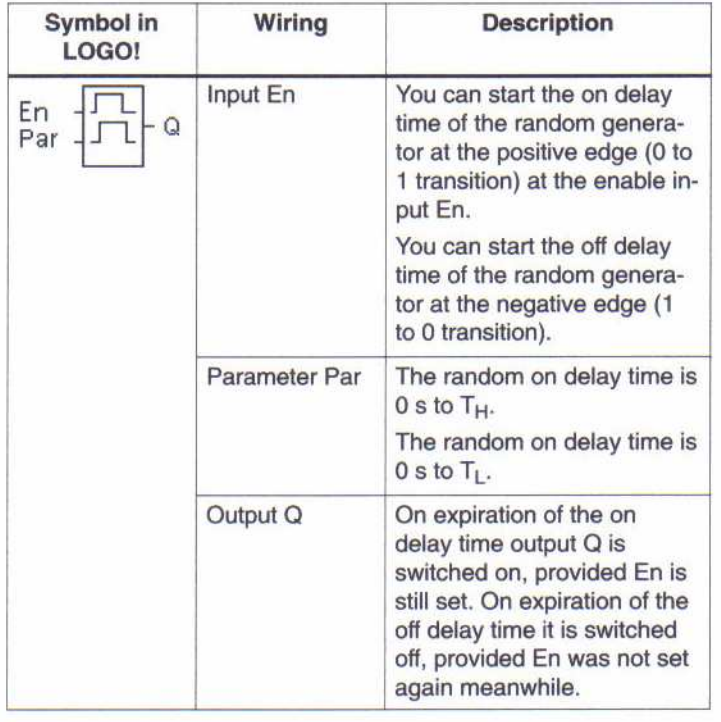

### Παράμετροι Τ $_{H}^{\phantom{\dag}}$  και Τ $_{L}^{\phantom{\dag}}$

Πληροφορίες για τις παραμέτρους Τ $_{H}$  και Τ $_{L}$ στο κεφάλαιο 4.3.2.

#### ∆ιάγραµµα χρονισµού

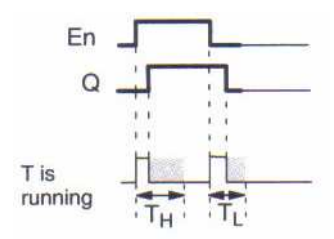

### Περιγραφή της λειτουργίας

Ένας τυχαίος χρόνος (on delay) μεταξύ 0 s και T  $_H\;$ καθορίζεται και αρχίζει με τη μετάβαση της κατάστασης εισόδου EN από 0 σε 1. Η έξοδος τίθεται µε 1 στη λήξη του on delay time, εάν η κατάσταση της εισόδου En είναι 1 τουλάχιστον κατά τη διάρκεια του on delay time.

Ο χρόνος µηδενίζεται εάν η κατάσταση της εισόδου En επιστρέφει σε 0 πριν λήξει το on delay time.

Όταν η κατάσταση της εισόδου En επιστρέφει σε 0, ένας τυχαίος χρόνος (off delay) µεταξύ 0s και Τ $_{\scriptscriptstyle L}$  καθορίζεται και αρχίζει.

Η έξοδος µηδενίζεται στη λήξη του off delay time, εάν η κατάσταση της εισόδου En είναι 0 τουλάχιστον κατά τη διάρκεια του off delay time.

Ο χρόνος µηδενίζεται εάν η κατάσταση της εισόδου En επιστρέφει σε 1 πριν λήξει το on delay time. Ο χρόνος µηδενίζεται µετά από µια διακοπή ρεύµατος.

# 4.4.16 Frequency Threshold Trigger

#### Σύντοµη περιγραφή

Η έξοδος ενεργοποιείται και µηδενίζεται, ανάλογα µε τις δύο καθορισµένες συχνότητες.

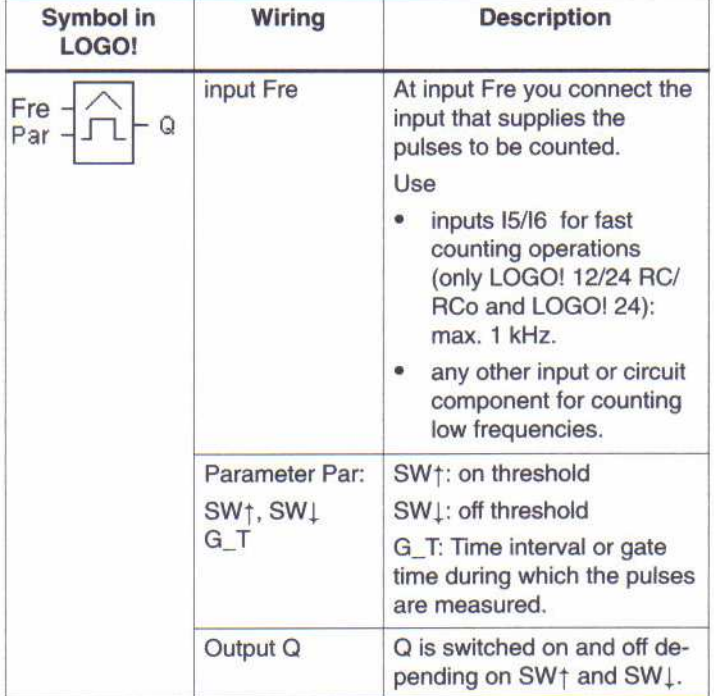

#### ∆ιάγραµµα χρονισµού

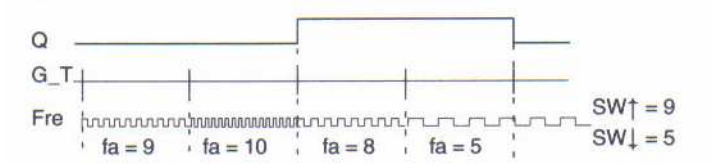

#### Περιγραφή της λειτουργίας

Ο διακόπτης κατωφλίου µετρά τα σήµατα στην είσοδο Fre. Οι παλµοί λαµβάνονται πέρα από µια καθορισµένη περίοδο G\_T. Η έξοδος Q είναι ενεργοποιηµένη εάν η αξία που µετριέται µέσα στο χρόνο G\_\_T είναι υψηλότερη µετά από το on και off threshold. Η Q µηδενίζεται πάλι όταν το µετρηµένο ποσοστό παλµού είναι ίσο / χαµηλότερο από την off threshold τιµή.

#### Configuration of the Par parameter

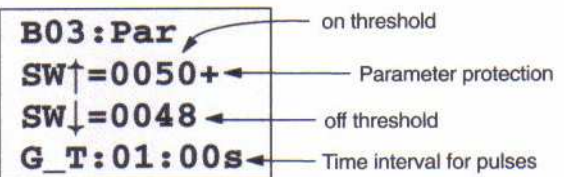

SW↑ είναι on threshold. Το επιτρεπόµενο διάστηµα είναι 0000 - 9999.

SW↓ είναι off threshold. Το επιτρεπόµενο διάστηµα είναι 0000 - 9999. G\_T είναι το χρονικό διάστηµα κατά τη διάρκεια του οποίου οι παλµοί της εισόδου Fre µετριούνται. Το επιτρεπόµενο διάστηµα για το G\_T είναι 00.05 s - 99.95 s.

#### Σηµείωση

Όταν καθορίζετε έναν χρόνο G\_T του 1 s, το LOGO! επιστρέφει την τρέχουσα συχνότητα στην παράµετρο fa σε Hz. Η f<sup>a</sup> είναι πάντα το ποσό των µετρηµένων παλµών ανά χρονική µονάδα G\_T.

### 4.4.17 Analog Threshold Switch

#### Σύντοµη περιγραφή

Η έξοδος είναι ενεργοποιηµένη όταν υπερβαίνει η αναλογική αξία το καθορισµένο on threshold και όταν οι αναλογικές πτώσεις αξίας είναι κάτω από το καθορισµένο off threshold (hysteresis).

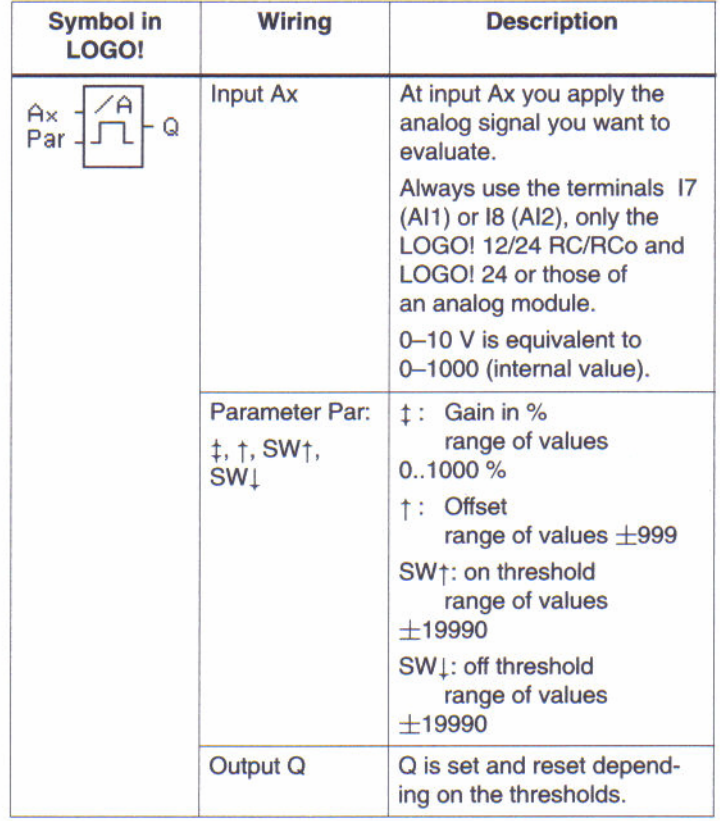

#### Gain and offset parameters

Πληροφορίες σχετικά µε τις παραµέτρους gain και offset στο κεφάλαιο 4.3.6.

#### ∆ιάγραµµα χρονισµού

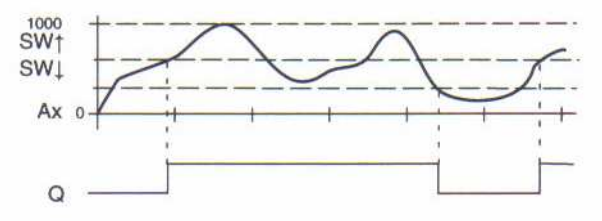

#### Περιγραφή της λειτουργίας

Αυτή η λειτουργία προσκοµίζει την αναλογική αξία ενός σήµατος στην αναλογική είσοδο (ΑΙ1 ,AI2...AI8).

Η παράµετρος offset προστίθεται έπειτα στην αναλογική αξία. Το αποτέλεσµα πολλαπλασιάζεται µε την παράµετρο κέρδους. ∆εδοµένου ότι αυτό δίνεται επί τις %, η αξία 1000% για την περίπτωση είναι ισοδύναµη µε έναν πολλαπλασιασµό κοντά στο 10. ∆είτε το κεφάλαιο 4.3.6.

Η έξοδος Q τίθεται με 1 εάν αυτή η αξία υπερβαίνει το on threshold (SW $\uparrow$ ).

Η έξοδος Q τίθεται µε 0 πάλι αφότου η αξία φθάνει ή µειώνεται κάτω από off threshold  $(SW\downarrow)$ .

#### Configuration of the Par parameter

Οι παράµετροι gain και offset χρησιµοποιούνται για να προσαρµόσουν τους χρησιµοποιηµένους αισθητήρες στην αντίστοιχη εφαρµογή.

Ανάθεση παραµέτρου:

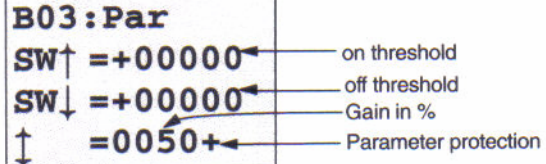

Πιέστε το πλήκτρο ►

$$
SW^{\dagger} = +00000
$$
  
\n
$$
SW_{+} = +00000
$$
  
\n
$$
= 0050+
$$
  
\n= +200-

Display in parameter assignment mode (παράδειγμα):

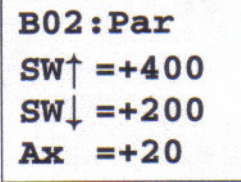

# 4.4.18 Αναλογικός συγκριτής

#### Σύντοµη περιγραφή

Η έξοδος είναι ενεργοποιηµένη εάν η διαφορά Ax - Ay υπερβαίνει το σύνολο threshold.

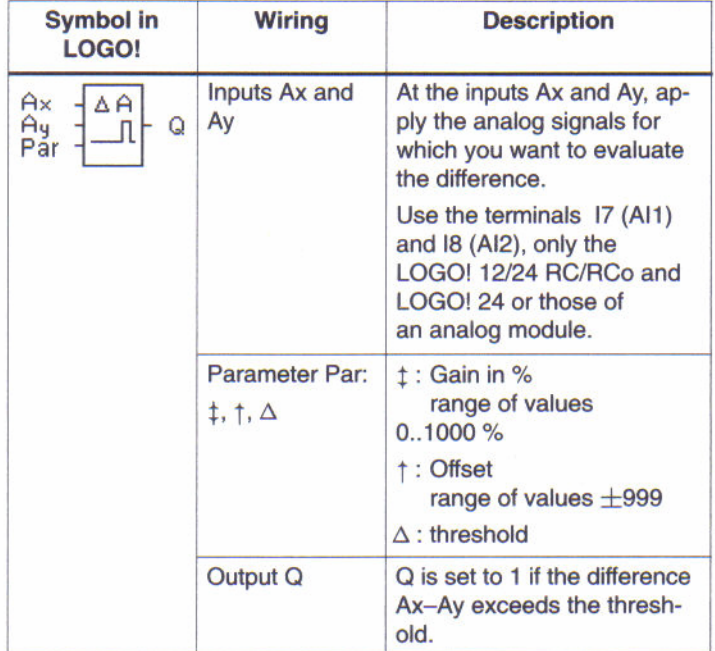

#### Gain and offset parameters

Πληροφορίες σχετικά µε τις παραµέτρους gain και offset στο κεφάλαιο 4.3.6.

#### ∆ιάγραµµα χρονισµού

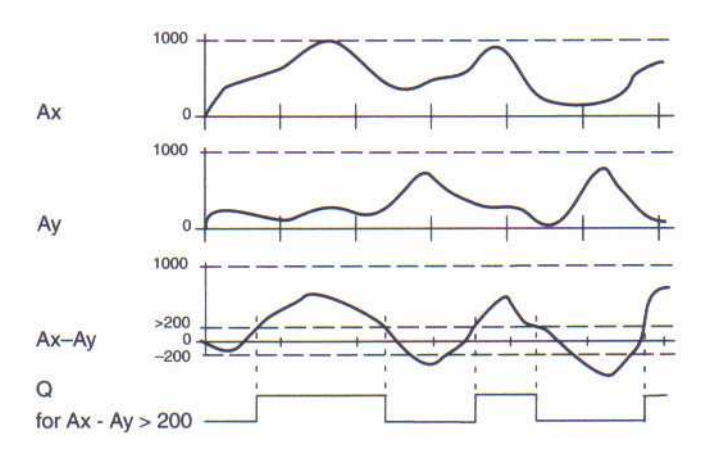

#### Περιγραφή της λειτουργίας

Η αναλογική λειτουργία συγκριτών πραγµατοποιεί τους ακόλουθους υπολογισµούς:

1. Η αξία που διαµορφώνεται από την παράµετρο offset προστίθεται στα Ax και Ay.

2. Τα Ax και Ay πολλαπλασιάζονται µε την παράµετρο κέρδους. ∆εδοµένου ότι αυτό δίνεται επί τις %, η αξία 1000% είναι ισοδύναµη µε έναν πολλαπλασιασµό κοντά στο 10.

3. Η λειτουργία διαµορφώνει τη διαφορά των αναλογικών τιµών Ax-Ay

Η έξοδος Q τίθεται µε 1 εάν αυτή η αξία υπερβαίνει το threshold που έχετε διαµορφώσει κάτω από το ∆ . ∆ιαφορετικά η Q µηδενίζεται.

#### Κανόνες υπολογισµού

 $Q = 1$ , αν:  $[(Ax + offset) \times gain] - [(Ay + offset) \times gain] > threshold$ 

#### Configuration of the Par parameter

Οι παράµετροι gain και offset χρησιµοποιούνται για να προσαρµόσουν τους χρησιµοποιηµένους αισθητήρες στην αντίστοιχη εφαρµογή.

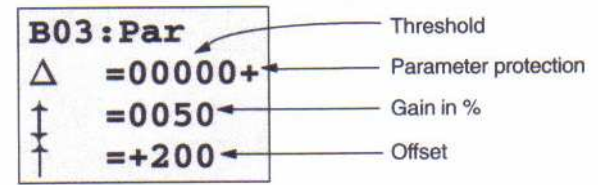

# 4.4.19 Stairway Lighting

#### Σύντοµη περιγραφή

Ο παλµός εισόδου (edge control) αρχίζει µε έναν καθορισµένο χρόνο. Η έξοδος µηδενίζεται στη λήξη αυτής της περιόδου. 15 s πριν από τη λήξη αυτής της περιόδου υπάρχει µία προειδοποίηση.

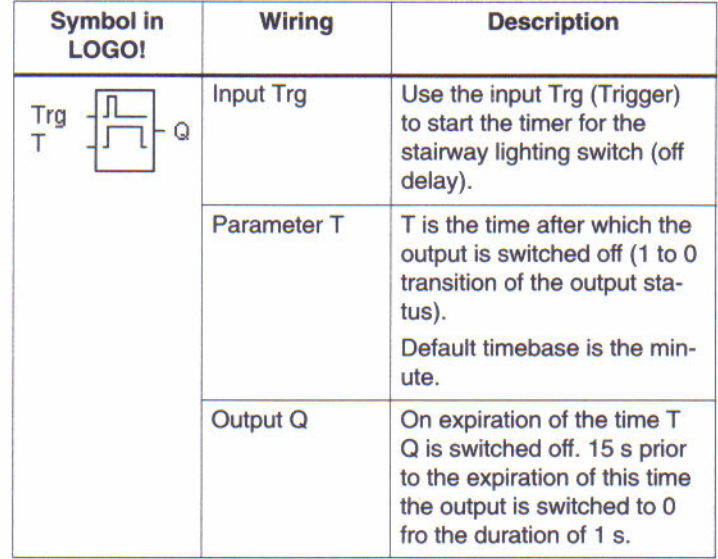

#### Παράµετρος T

Πληροφορίες για την παράµετρο Τ στο κεφάλαιο 4.3.2.

#### ∆ιάγραµµα χρονισµού

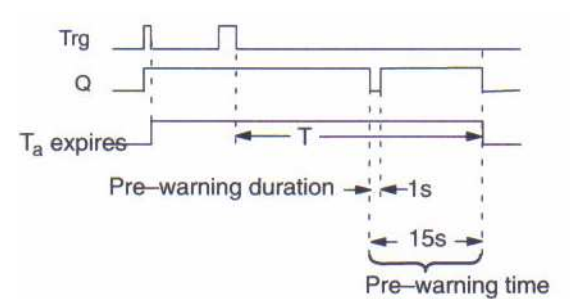

# Περιγραφή της λειτουργίας

Η έξοδος Q τίθεται µε 1 κατά την µετάβαση της εισόδουTrg από 0 σε 1. Κατά την µετάβαση της θέσης εισόδου Trg από 0 σε 1 ο τρέχων χρόνος Ta αρχίζει. Η έξοδος Q παραµένει καθορισµένη. 15s πριν ο Ta φθάσει στο χρόνο T η έξοδος Q µηδενίζεται για 1 s. Όταν T<sub>a</sub> = T, η έξοδος Q μηδενίζεται. Όταν η είσοδος Trg αναβοσβήνει ξανά, ενώ ο T<sub>a</sub> λήγει, ο Ta µηδενίζεται (retriggering option). Ο χρόνος µηδενίζεται µετά από µια διακοπή ρεύµατος.

#### How to change the timebase

Μπορείτε επίσης να θέσετε άλλες τιµές για προειδοποίηση χρόνου και προειδοποίηση περιόδου.

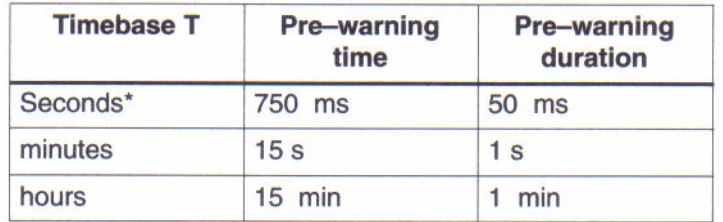

Μόνο εφικτό για τα προγράµµατα µε τον χρόνο κύκλου να είναι < 25 ms ∆είτε επίσης "Determining the cycle time" στο παράρτηµα B.

# 4.4.20 Multifunctional switch

#### Σύντοµη περιγραφή

∆ιακόπτης µε δύο διαφορετικές λειτουργίες:

- ∆ιακόπτης παλµού µε off delay
- ∆ιακόπτης (συνεχής φωτισµός)

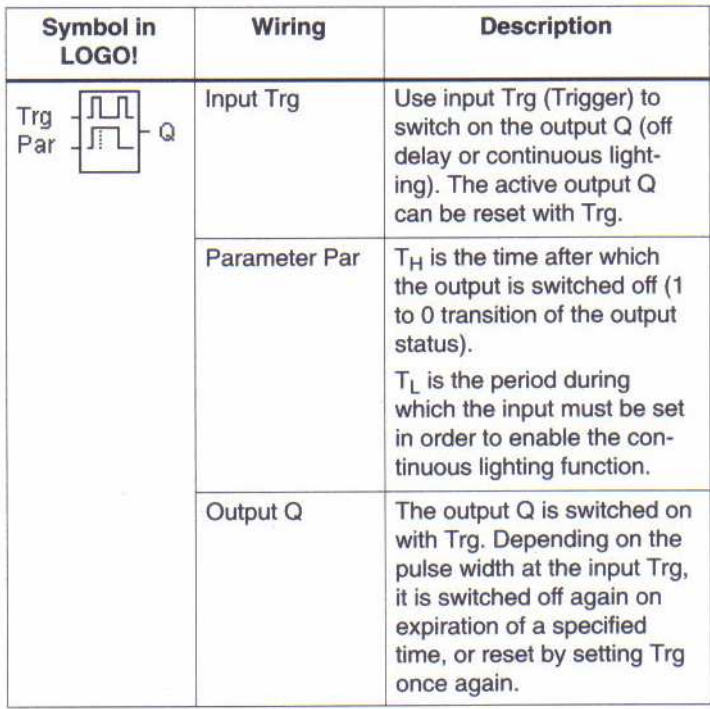

### Παράμετροι Τ $_{H}^{\phantom{\dag}}$  και Τ $_{L}^{\phantom{\dag}}$

Πληροφορίες για τις παραμέτρους Τ  $_H$  και Τ  $_L$  στο κεφάλαιο 4.3.2 (σαν υπενθύμιση: " πάντα καθορισμένος χρόνος T  $\geq 0.10$  s. O χρόνος T δεν καθορίζεται για T = 0.05 s και T= 0.00 s")

#### ∆ιάγραµµα χρονισµού

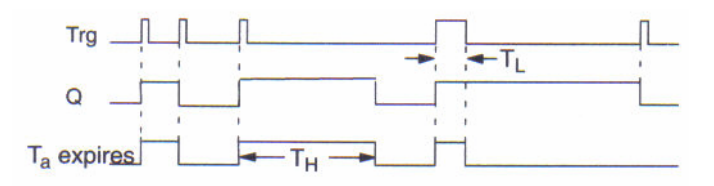

#### Περιγραφή της λειτουργίας

Ο τρέχων χρόνος Τ<sub>a</sub> αρχίζει και η έξοδος Q τίθεται με 1 κατά την μετάβαση της κατάστασης εισόδου Trg από 0 σε 1. Όταν ο T<sub>a</sub> φθάνει στο χρόνο T  $_H$  , η έξοδος Q μηδενίζεται. Ο χρόνος µηδενίζεται µετά από µια διακοπή ρεύµατος. Κατά την µετάβαση της κατάστασης εισόδου Trg

από 0 σε 1 και εάν η θέση '1' τίθεται τουλάχιστον κατά τη διάρκεια του χρόνου Τ  $_{_L}$  η συνεχής λειτουργία φωτισµού επιτρέπεται και η έξοδος Q είναι ενεργοποιηµένη συνεχώς. Εάν η είσοδος Trg μεταστρέφεται άλλη μια φορά μηδενίζεται ο T  $_H\;$  και η έξοδος Q είναι μηδέν.

#### 4.4.21 Message Texts Σύντοµη περιγραφή

Επιδεικνύοντας ένα καθορισµένο message text µέσα στο RUN mode.

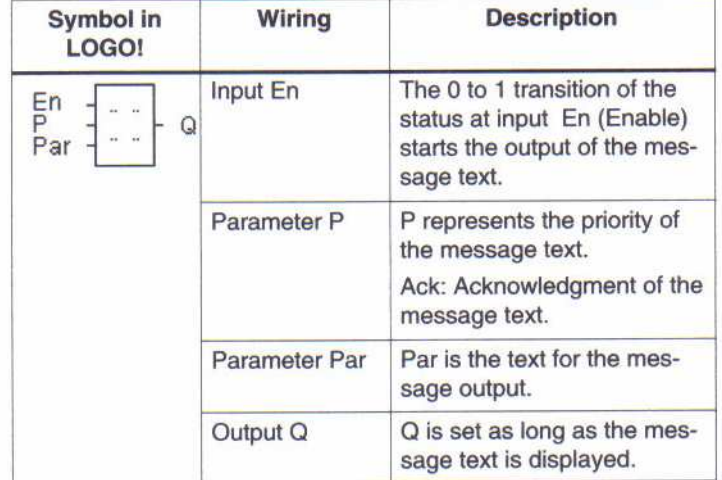

#### Περιορισµός

Ένα µέγιστο από πέντε λειτουργικά message texts είναι δυνατό.

#### Περιγραφή της λειτουργίας

Κατά τη µετάβαση της κατάστασης εισόδου En από 0 σε 1 η οθόνη παρουσιάζει σε RUN mode το καθορισµένο message text σας.

Acknowledgment disabled (Ack = Off): Κατά τη µετάβαση της κατάστασης εισόδου En από 1 σε 0 το message text είναι κρυµµένο.

Acknowledgment enabled (Ack = On): Κατά τη µετάβαση της κατάστασης εισόδου En από 1 σε 0 το message text κρατιέται µέχρι να αναγνωριστεί µε OK. Όταν η En είναι 1, δεν µπορείτε να αναγνωρίσετε το message text.

Όταν οι πολλαπλάσιες λειτουργίες message texts προκαλούνται µε En=1, το message text µε την πιο υψηλή προτεραιότητα παρουσιάζεται (0= χαµηλότερο, 9=υψηλότερο).

Μπορείτε να επιλέξετε µεταξύ της τυποποιηµένης οθόνης και της οθόνης message text χρησιµοποιώντας τα πλήκτρα ▲ και ▼.

#### Παράδειγµα

Έτσι ένα message text µπορεί να επιδειχθεί: En=1

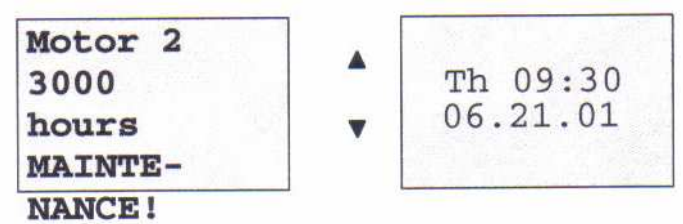

#### Parameter assignment screen form

Έτσι για να σχηµατίσει την προτεραιότητα και την αναγνώριση:

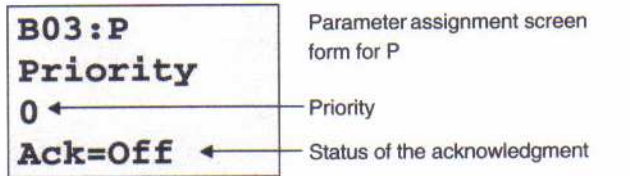

#### 1. Increase priority to 1:

- 2. Change to'Ack':
- 3. Enable 'Ack':

LOGO!displays:

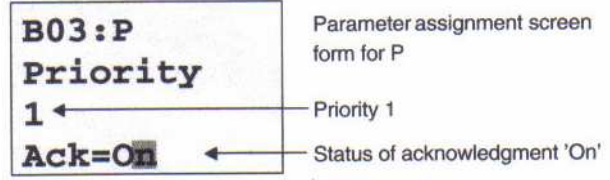

#### 4. Επιβεβαιώστε τα µηνύµατα Έτσι για να σχηµατίσει το message text:

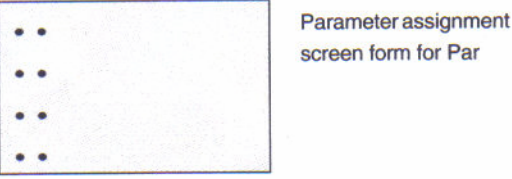

Χρησιµοποιείστε το πλήκτρο ► , για να επιλέξτε τη σειρά για το message text. Επιβεβαιώστε µε ΟΚ για να ανοίξετε το editing mode για αυτή την γραµµή. Κινήστε το δροµέα από τη µια θέση στην άλλη, χρησιµοποιώντας τα πλήκτρα < και ►.

Ο κατάλονος διαθέσιμων χαρακτήρων είναι ο ίδιος όπως και στο όνομα προγράμματος. Μπορείτε να βρείτε ένα σύνολο χαρακτήρων στο κεφάλαιο 3.6.4.

Επιβεβαιώστε τις αλλαγές µε OK. Έξοδος από το editing mode µε ESC.

Προκειµένου η παράµετρος εξόδου να δειχθεί σαν message text κείµενο σε µια γραµµή, επιλέξτε αυτήν την γραµµή µε το πλήκτρο ► και κατόπιν πιέστε το πλήκτρο ▼:

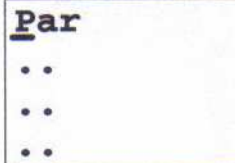

Επιβεβαιώστε µε OK για να ανοίξει το editing mode:

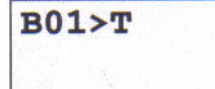

Χρησιµοποιώντας τα πλήκτρα < και ► επιλέγετε τα µπλοκς που επιδεικνύονται και τις αντίστοιχες παραµέτρους τους.

Χρησιµοποιώντας τα πλήκτρα ▲ και ▼ επιλέγετε το µπλοκ ή την παράµετρο που θέλετε να δείτε.

Επιλέξτε την παράµετρο µε OK.

Έξοδος παραµέτρων του assignment mode µε ESC. Οι αλλαγές σας εφαρµόζονται.

# 4.4.22 Softkey

#### Σύντοµη περιγραφή

Αυτή η λογική λειτουργία επηρεάζεται από ένα µηχανικό διακόπτη.

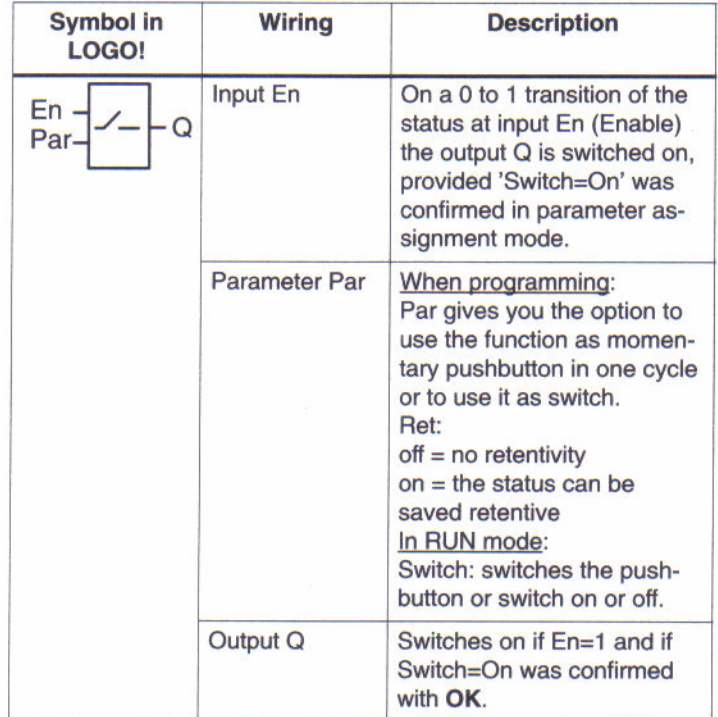

#### Factory default Το factory default που θέτει στο 'Par' είναι 'Pushbutton'. ∆ιάγραµµα χρονισµού

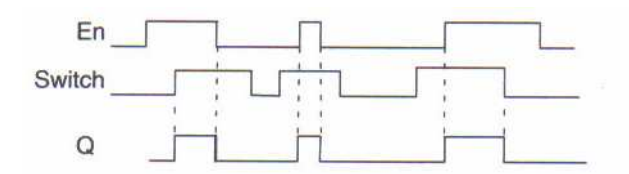

#### Περιγραφή της λειτουργίας

Η έξοδος είναι ενεργοποιηµένη αφότου η είσοδος En τίθεται πρώτα σε parameter assignment mode, εάν "On" επιλέγεται στην παράµετρο 'Switch' 'On' και επιβεβαιώνεται µε OK. Εάν η λειτουργία διαµορφώθηκε ως µπουτόν ή διακόπτης δεν υπάρχει καµία ανησυχία. Η έξοδος µηδενίζεται σε τρία στάδια:

• Κατά την µετάβαση της κατάστασης εισόδου En από 0 σε 1.

• Όταν η λειτουργία διαµορφώθηκε ως µπουτόν και ένας κύκλος έχει λήξει δεδοµένου ότι ενεργοποιήθηκε.<br>• Οταν η θέση '

• Όταν η θέση 'Off' επιλέχτηκε στην παράµετρο 'Switch' και επιβεβαιώνεται µε ΟΚ σε parameter assignment mode.

#### Configuration of the Par parameter In programming mode:

1. Επιλέξτε την 'Softkey' λειτουργία.

2. Επιλέξτε την είσοδο En και επιβεβαιώστε µε OK. Ο δροµέας τοποθετείται τώρα κάτω από το 'Par'.

3. Αλλαγή στον τρόπο εισόδου 'Par': Επιβεβαιώστε µε OK (ο δροµέας τοποθετείται τώρα στο 'On')

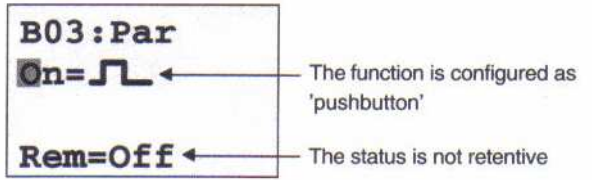

Πώς να αλλάξετε το 'Par' σε 'Switch' ενεργοποιώντας το retentivity (Ret=On):

4. Επιλογή µεταξύ 'Pushbutton' και 'Switch' λειτουργίας: ανά ▲ ή ▼

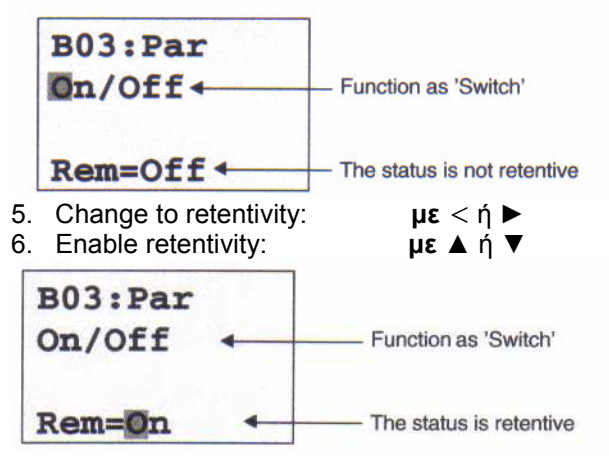

7. Επιβεβαιώστε τις καταχωρήσεις σας µε OK

#### In parameter assignment mode (RUN mode):

Εδώ, µπορείτε να µεταστρέψετε την παράµετρο 'Switch' σε on και off (On/Off). Σε RUN mode το LOGO! δείχνει

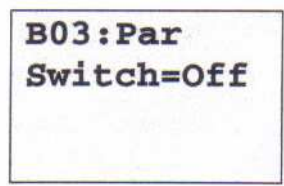

Υποθέστε ότι θέλετε να ενεργοποιήσετε το 'Switch' (On).

- 1. Change into editing mode:
- Confirm with OK (the cursor is now positioned to 'Off')
- 2. Change from 'Off' to 'On': per ▲ or ▼
- 3. Confirm your entries with OK

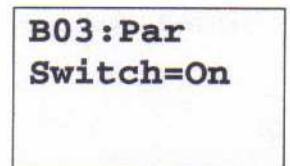

Here, for example, the switch is On

# Εφαρµογές

Σε αυτό το εγχειρίδιο έχουµε εισάγει µερικές εφαρµογές για να δείτε την ευπροσάρµοστη χρήση του LOGO!. Για αυτά τα παραδείγµατα έχουµε καταγράψει άλλη µια φορά την αρχική λύση του µπλοκ διαγράµµατος και την έχουµε συγκρίνει µε άλλες λύσεις του LOGO!. Μπορείτε να βρείτε τις λύσεις για τις ακόλουθες εφαρµογές:

- Σύστηµα φωτισµού σκάλας ή διαδρόµων
- Αυτόµατη πόρτα
- Σύστηµα εξαερισµού
- Βιοµηχανική πύλη
- Κεντρικός έλεγχος και παρακολούθηση βιοµηχανικής πύλης
- Σύστηµα φωτισµού
- Αντλία όµβριων υδάτων
- Άλλες εφαρµογές

#### Σηµείωση

Οι εφαρµογές του LOGO είναι ελεύθερα διαθέσιµες. Τα παραδείγµατα που περιέχουν δεν είναι δεσµευτικά και συµπεριλαµβάνονται για να παρέχουν τις γενικές πληροφορίες για τους τοµείς της εφαρµογής του LOGO!. Ο χρήστης αναλαµβάνει να εξασφαλίσει κατάλληλη λειτουργία του συστήµατος. Αναφερόµαστε στα πρότυπα και τους σχετικούς κανονισµούς εγκατάστασης. Αυτές οι εφαρµογές καθώς επίσης και άλλες βρίσκονται στο Internet URL: http://www.ad.siemens.de/logo.

# Σύστηµα φωτισµού σκάλας ή διαδρόµων Απαιτήσεις σε ένα σύστηµα φωτισµού σκάλας

Οι βασικές προϋποθέσεις για ένα σύστηµα φωτισµού σκάλας είναι οι ακόλουθες:

- Όταν κάποιος χρησιµοποιεί τη σκάλα, ο φωτισµός πρέπει να είναι ανοιχτός.
- Εάν κανένας δεν είναι στη σκάλα τα φώτα πρέπει να σβήνουν προκειµένου να εξοικονοµείται ενέργεια.

# Προηγούµενη λύση

Οι δύο συµβατικές επιλογές για τα φώτα:

- Ο παλµός ηλεκτρονόµου.
- Ο αυτόµατος χρονικός διακόπτης σκάλας
- Η καλωδίωση για αυτά τα δύο συστήματα φωτισμού είναι παρόμοια.<br>Lights

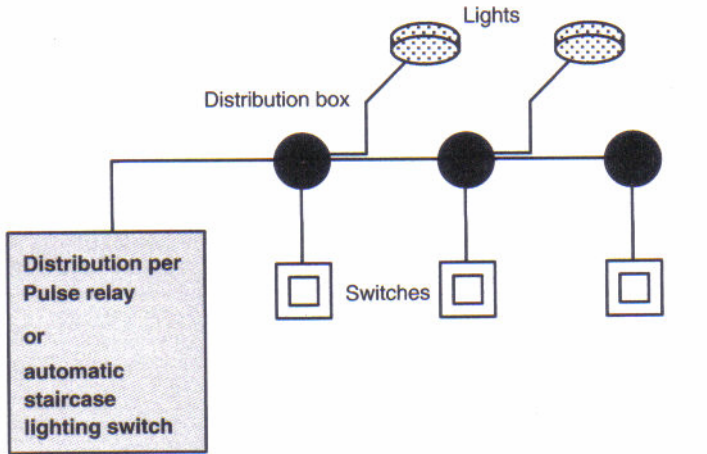

#### Χρησιµοποιούµενα συστατικά

• ∆ιακόπτες

• Αυτόµατος χρονικός διακόπτης σκάλας ή παλµός ηλεκτρονόµου Σύστηµα φωτισµού µε τον παλµό ηλεκτρονόµου

Λειτουργία ενός συστήµατος φωτισµού µε τον παλµό ηλεκτρονόµου:

• Ενεργοποιήστε οποιοδήποτε µπουτόν: Ο φωτισµός είναι αναµµένος

• Ενεργοποιήστε οποιοδήποτε από τα µπουτόν άλλη µια φορά: Ο φωτισµός είναι σβησµένος.

#### Μειονέκτηµα: Το ένα συχνά ξεχνά να σβήσει τα φώτα.

#### Σύστηµα φωτισµού µε έναν αυτόµατο χρονικό διακόπτη σκάλας

Όταν ένας αυτόµατος χρονικός διακόπτης σκάλας χρησιµοποιείται, το σύστηµα φωτισµού συµπεριφέρεται ως εξής:

• Ενεργοποιήστε οποιοδήποτε µπουτόν: Ο φωτισµός είναι αναµµένος

• Στη λήξη του προκαθορισµένου χρόνου τα φώτα σβήνουν αυτόµατα.

Μειονέκτηµα: Το φως δεν µπορεί να είναι αναµµένο για µια µακρύτερη χρονική περίοδο (π. χ. κατά τον καθαρισµό της σκάλας). Ο διακόπτης για το συνεχή φωτισµό εγκαθίσταται συνήθως στον αυτόµατο χρονικό διακόπτη σκάλας που µπορεί να είναι δύσκολο ή αδύνατο να έχει πρόσβαση.

#### Σύστηµα φωτισµού µε το LOGO!

Με το LOGO! µπορείτε να αντικαταστήσετε τον αυτόµατο χρονικό διακόπτη σκάλας ή τον παλµό ηλεκτρονόµου. Μπορείτε επίσης να εφαρµόσετε και τις δύο λειτουργίες (χρονοµετρηµένες από την καθυστέρηση και τον παλµό ηλεκτρονόµου) σε µια ενιαία µονάδα. Αυτό που είναι σηµαντικότερο είναι το ότι εσείς µπορείτε να ενσωµατώσετε τις πρόσθετες λειτουργίες χωρίς αλλαγές στην καλωδίωση. Εδώ είναι µερικά παραδείγµατα:

- Παλµός ηλεκτρονόµου µε το LOGO!
- Αυτόµατος χρονικός διακόπτης σκάλας µε το LOGO!
- Πολυσύνθετος διακόπτης µε το LOGO!
	- ∆ιακόπτης φωτός ανοιχτός
	- Ανάψτε το συνεχή φωτισµό
	- ∆ιακόπτης φωτός κλειστός

#### Καλωδίωση του συστήµατος φωτισµού µε το LOGO! 230 RC

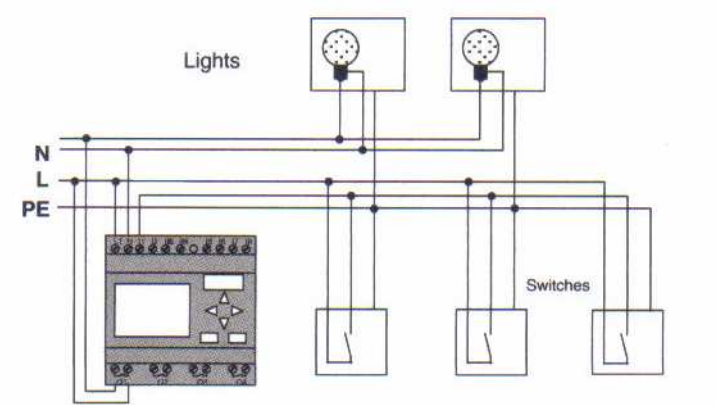

Η εξωτερική καλωδίωση ενός συστήµατος φωτισµού µε το LOGO! δεν είναι διαφορετική από ένα συµβατικό σύστηµα φωτισµού σκάλας ή διαδρόµων. Μόνο ο αυτόµατος χρονικός διακόπτης σκάλας ή ο παλµός ηλεκτρονόµου αντικαθίσταται. Οι συµπληρωµατικές λειτουργίες εισάγονται άµεσα στο LOGO!.

#### Παλµός ηλεκτρονόµου µε το LOGO!

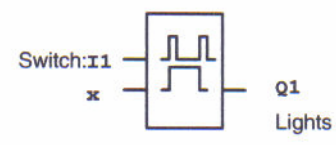

Η έξοδος Q1 µεταπίπτει µε έναν παλµό πύλης στην είσοδο Ι1.

#### Αυτόµατος χρονικός διακόπτης σκάλας µε το LOGO!

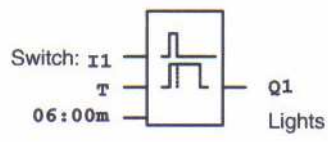

Η έξοδος Q1 είναι ενεργοποιηµένη κατά τη διάρκεια 6 λεπτών µε έναν παλµό πύλης στην είσοδο Ι1.

#### Πολυσύνθετος διακόπτης µε το LOGO!

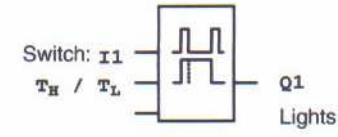

Η έξοδος Q1 είναι ενεργοποιημένη για έναν καθορισμένο χρόνο  $\,T_{H}\,$  με έναν παλμό πύλης στην είσοδο Ι1. Η συνεχής λειτουργία φωτισµού επιτρέπεται µε τη συγκράτηση του µπουτόν για ένα καθορισμένο χρόνο $T_{\scriptscriptstyle L}$  .

### Ειδικά χαρακτηριστικά γνωρίσµατα και επιλογές επέκτασης

Άλλες επιλογές είναι:

- Μια φωτιζόµενη λειτουργία που δείχνει ότι το φως πρόκειται να σβηστεί αυτόµατα.
- Μπορείτε να ενσωµατώσετε τις διάφορες κεντρικές λειτουργίες:
- Κεντρικό κλείσιµο
- Κεντρικό άνοιγµα (κουµπί πανικού)
- Έλεγχος όλων των λαµπτήρων ή των µεµονωµένων κυκλωµάτων µέσω ενός διακόπτη ελέγχου φωτός της ηµέρας
- Έλεγχος µέσω του ενσωµατωµένου διακόπτη χρονοµέτρων

- Αυτόµατο κλείσιµο για το συνεχή φωτισµό στη λήξη ενός καθορισµένου χρόνου (π.χ. µετά από 3 ώρες).

# Αυτόµατη πόρτα

Βρίσκετε συχνά αυτόµατα συστήµατα ελέγχου πόρτας στην είσοδο υπεραγορών, δηµόσιων κτιρίων, τραπεζών, νοσοκοµείων κ.λπ.

#### Απαιτήσεις σε µια αυτόµατη πόρτα

- Όταν κάποιος πλησιάζει την πόρτα, πρέπει να ανοίξει αυτόµατα.
- Η πόρτα πρέπει να παραµείνει ανοικτή έως ότου υπάρχει κάποιος σε αυτή.

• Όταν δεν υπάρχει κανείς στην πόρτα πρέπει να κλείσει αυτόµατα µετά από ένα σύντοµο χρόνο.

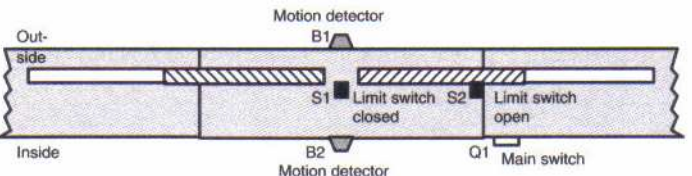

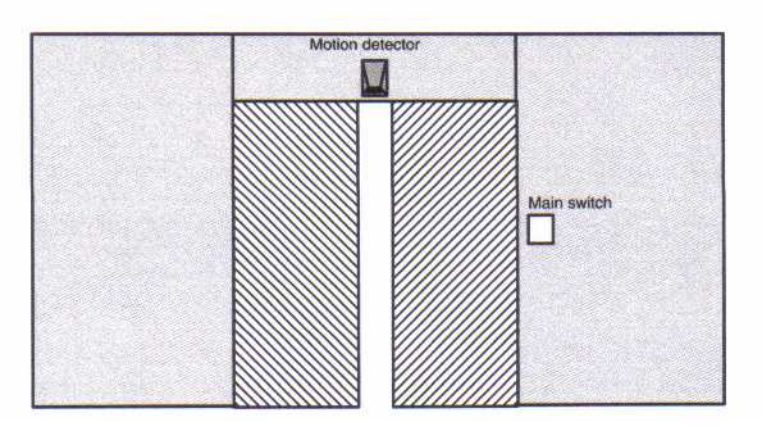

Η πόρτα είναι συνήθως µηχανοκίνητη και εξοπλισµένη µε µια σύζευξη ολίσθησης. Αυτό αποτρέπει τους ανθρώπους από το να στριμωχτούν και να τραυματιστούν. Το σύστημα ελέγχου συνδέεται µε τους κεντρικούς αγωγούς µέσω ενός κύριου διακόπτη.

# Προηγούµενη λύση

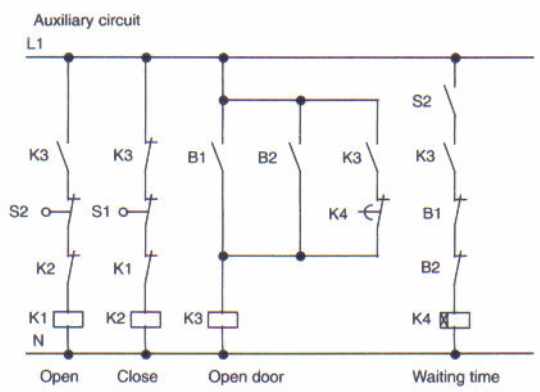

Όταν κάποιος εισάγει τη σειρά ανίχνευσης των αισθητήρων κινήσεων B1 ή B2, η πόρτα ανοίγει µέσω του K3. Αφότου έχει καθοριστεί η σειρά ανίχνευσης των δύο αισθητήρων κινήσεων για µια ελάχιστη περίοδο, το K4 επιτρέπει να κλείσει η πόρτα.

#### Σύστηµα ελέγχου πορτών µε το LOGO!

Με το LOGO! µπορείτε να απλοποιήσετε αυτό το κύκλωµα αρκετά. Αυτό που πρέπει να γίνει είναι να συνδεθούν οι αισθητήρες κινήσεων, οι διακόπτες ορίου και οι επαφείς δύναμης με το LOGO!.

Καλωδίωση του συστήµατος ελέγχου πόρτας µε το LOGO! 230 RC

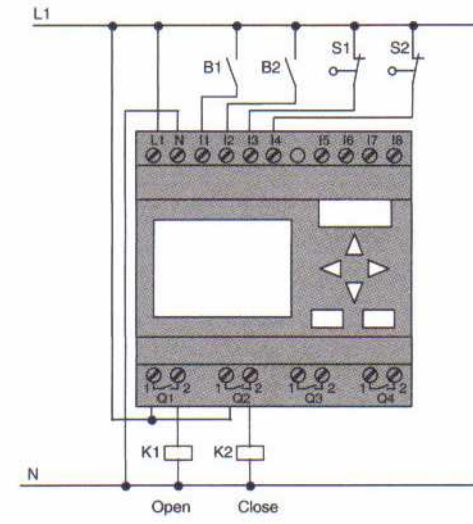

#### Χρησιµοποιούµενα συστατικά

- K1 κύρια επαφή ανοικτή
- K2 κύρια επαφή κλειστή

.

- S1 (n.c. επαφή) όριο διακόπτη κλειστό
- S2 (n.c. επαφή) όριο διακόπτη ανοικτό
- -
- 
- B1 (n.o. επαφή) υπέρυθρος ανιχνευτής κινήσεων εξωτερικός
	- υπέρυθρος ανιχνευτής κινήσεων εσωτερικός

#### Σύστηµα ελέγχου πόρτας µε το LOGO! Μπλοκ διάγραµµα

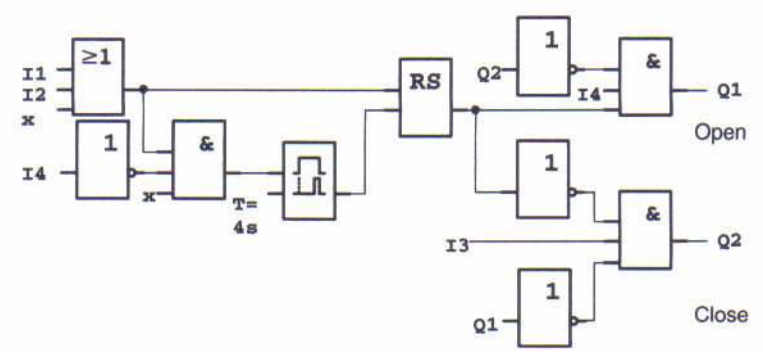

Αυτό µοιάζει µε το µπλοκ διάγραµµα της συµβατικής λύσης. Μπορείτε να απλοποιήσετε αυτό το κύκλωµα εάν χρησιµοποιήσετε τις λειτουργίες LOGO!. Μπορείτε επίσης να χρησιµοποιήσετε off delay για να αντικαταστήσει το latching relay και το on delay. Το µπλοκ διάγραµµα επεξηγεί κατωτέρω αυτή την απλοποίηση:

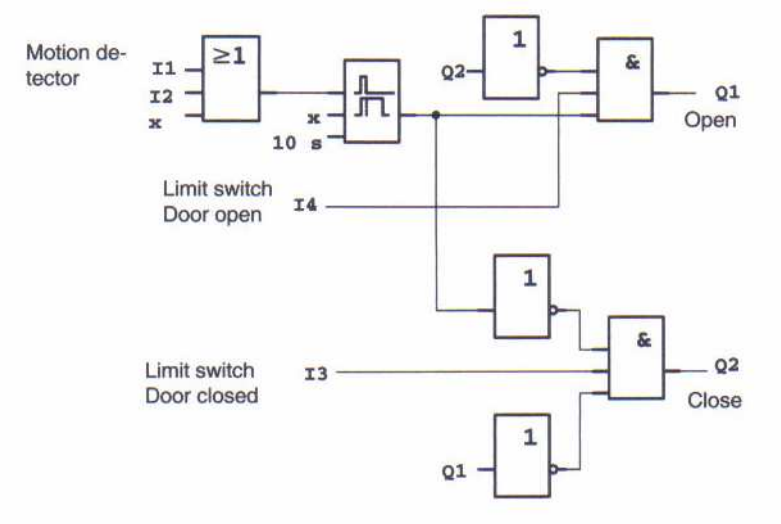

### Ειδικά χαρακτηριστικά γνωρίσµατα και επιλογές επέκτασης

Οι επιλογές είναι:

• Μπορείτε να συνδέσετε έναν πρόσθετο διακόπτη ελέγχου µε τις θέσεις: Open - Automatic

- Closed (O-A-C)

• Μπορείτε να συνδέσετε ένα βοµβητή µε µια έξοδο του LOGO! για να προειδοποιήσει το κλείσιµο της πόρτας.

• Μπορείτε να εφαρµόσετε το χρόνο και την κατεύθυνση για το άνοιγµα της πόρτας (π.χ. ανοίγοντας µόνο κατά τη διάρκεια των ωρών γραφείου και µετά από τις ώρες γραφείου να ανοίγει µόνο από µέσα).

#### Αναβαθµισµένες λύσεις µε το LOGO! 230 RC Καλωδίωση του LOGO! επέκταση

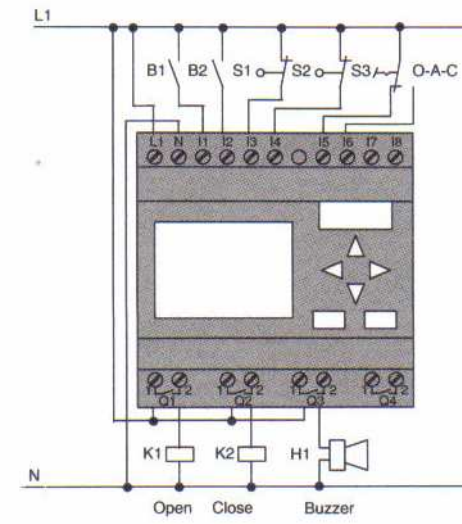

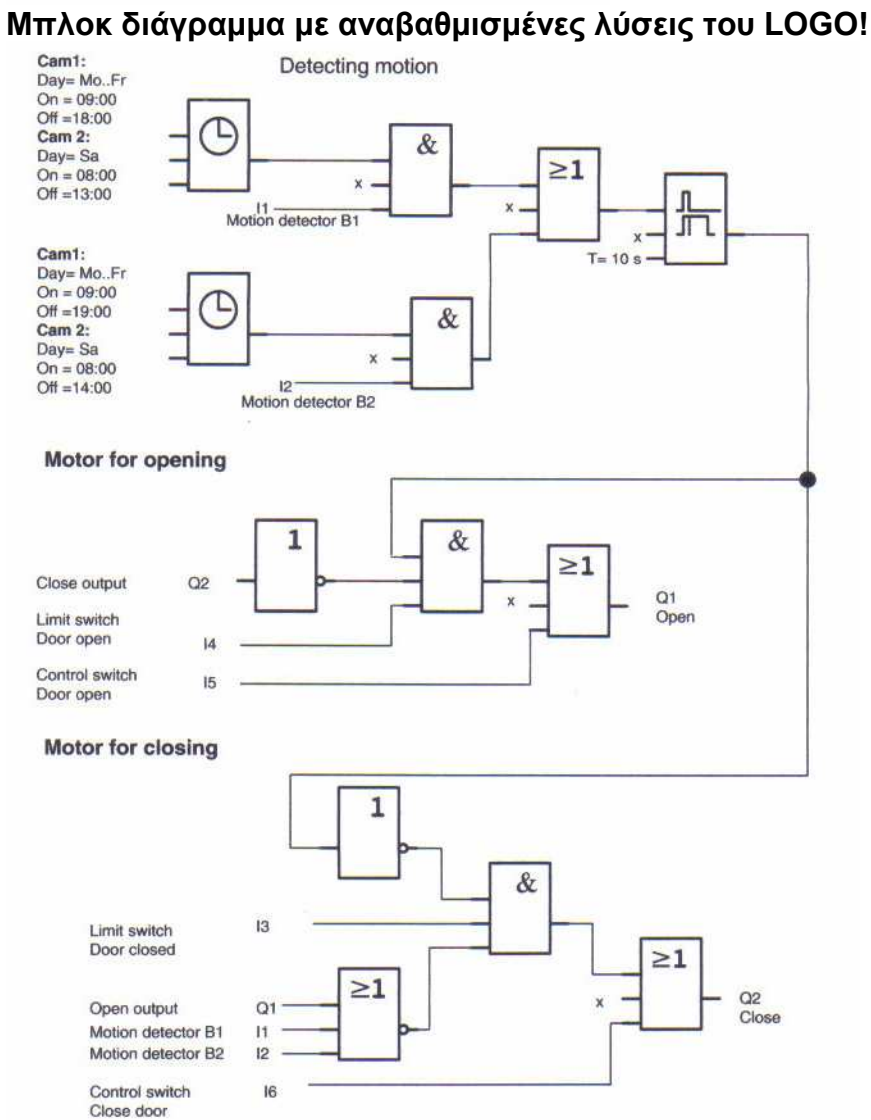

#### Ανίχνευση της κίνησης

Κατά τη διάρκεια των ωρών γραφείου, ο ανιχνευτής κινήσεων B1 ξεκινά το άνοιγµα της πόρτας µόλις θέλει να µπει κάποιος στο κατάστηµα από έξω. Ο ανιχνευτής κινήσεων B2 ξεκινά το άνοιγµα της πόρτας εάν κάποιος θέλει να αφήσει το κατάστηµα. Μετά από το χρόνο λήξης της προθεσµίας, ο ανιχνευτής κινήσεων B2 συνεχίζει να χρησιµοποιείται για να ανοίξει την πόρτα για 1 ώρα ώστε να επιτρέψει στους πελάτες να αφήσουν το κατάστηµα.

#### Μηχανή για το άνοιγµα

- Η έξοδος Q1 είναι ενεργοποιηµένη για να ανοίξει την πόρτα όταν εµφανίζονται τα εξής:
- ο διακόπτης ελέγχου Ι5 χρησιµοποιείται (η πόρτα πρόκειται να είναι συνεχώς ανοικτή) ή
- οι ανιχνευτές κινήσεων δείχνουν ότι κάποιος πλησιάζει την πόρτα και
- η πόρτα δεν είναι ακόµα πλήρως ανοικτή (διακόπτης ορίου Ι4).

#### Μηχανή για το κλείσιµο

Η έξοδος Q2 είναι ενεργοποιηµένη για να κλείσει την πόρτα όταν εµφανίζονται τα εξής:

- ο διακόπτης ελέγχου Ι6 χρησιµοποιείται (η πόρτα πρόκειται να είναι συνεχώς κλειστή) ή
- οι ανιχνευτές κινήσεων δείχνουν ότι δεν υπάρχει κανένας κοντά στην πόρτα και
- η πόρτα δεν είναι ακόµα πλήρως κλειστή (διακόπτης ορίου Ι3).

#### Βοµβητής

Συνδέστε το βοµβητή µε την έξοδο Q3. Ο βοµβητής ηχεί για ένα σύντοµο χρόνο (σε αυτή την περίπτωση 1 δευτερόλεπτο) όταν η πόρτα είναι κλειστή. Εισάγετε το ακόλουθο κύκλωµα Q3 στο µπλοκ διάγραµµα:

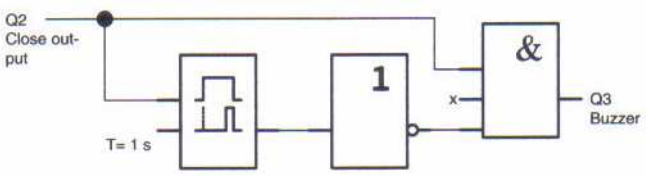

# Σύστηµα κλιµατισµού

#### Απαιτήσεις σε ένα σύστηµα κλιµατισµού

Το σύστηµα κλιµατισµού χρησιµοποιείται για την τροφοδοσία φρέσκου αέρα σε ένα δωµάτιο αλλά και για να εξαντλήσει τον µη καθαρό αέρα στο δωµάτιο. Εξετάστε µετά από το παράδεινμα:

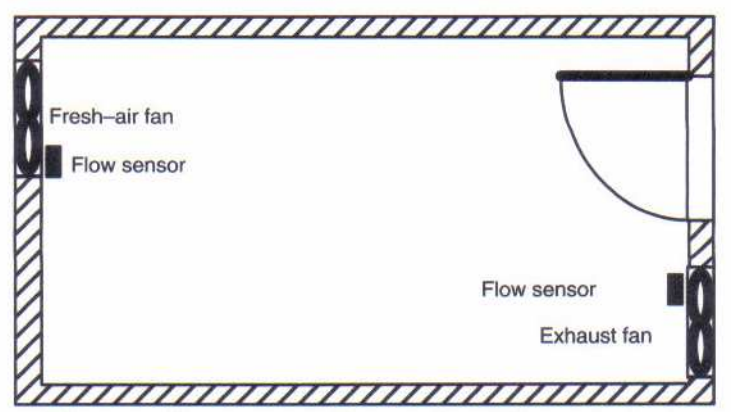

- Το δωµάτιο είναι εξοπλισµένο µε έναν ανεµιστήρα εξάτµισης και έναν ανεµιστήρα φρέσκου αέρα.

- Και οι δύο ανεµιστήρες ελέγχονται από έναν αισθητήρα ροής.

- Η πίεση στο δωµάτιο δεν πρέπει να επιτραπεί να αυξηθεί επάνω από την ατµοσφαιρική πίεση.

- Ο ανεµιστήρας φρέσκου αέρα πρέπει µόνο να ενεργοποιείται εάν η αξιόπιστη

λειτουργία του ανεµιστήρα εξάτµισης επισηµαίνεται από τον αισθητήρα ροής.

- Ένας λαµπτήρας προειδοποίησης δείχνει εάν ένας από τους ανεµιστήρες αποτυγχάνει.

Το µπλοκ διάγραµµα για τις συµβατικές λύσεις είναι το ακόλουθο:

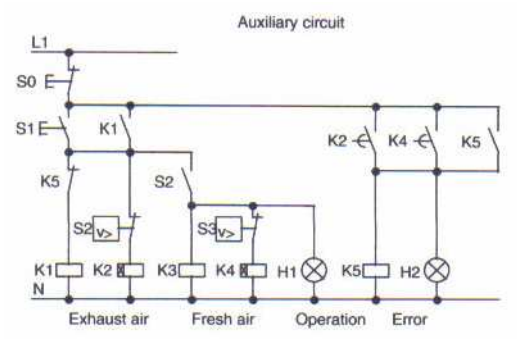

 Οι ανεµιστήρες ελέγχονται από τους αισθητήρες ροής. Εάν, µετά από µια σύντοµη καθυστέρηση, καµία ροή αέρα δεν µετριέται και το σύστηµα είναι σβησµένο τότε αναφέρεται ένα σφάλµα. Αναγνωρίστε αυτό πιέζοντας το σβησµένο µπουτόν. Ο έλεγχος ανεµιστήρων απαιτεί ένα κύκλωµα αξιολόγησης µε διάφορες συσκευές µετατροπής εκτός από τους αισθητήρες ροής. Το κύκλωµα αξιολόγησης µπορεί να αντικατασταθεί από µία απλή µονάδα LOGO!.

#### Καλωδίωση του συστήµατος κλιµατισµού µε το LOGO! 230 RC

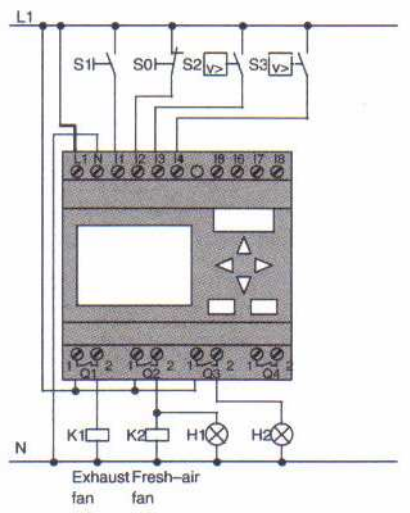

#### $\overline{a}$ Χρησιµοποιούµενα συστατικά

- K1 Κύρια επαφή Κύρια επαφή<br>STOP μπουτόν • SO  $(n, c, επαωή)$ • S1 (n.o. επαφή) Start µπουτόν • S2 (*n.o. επαφή)* Αισθητήρας ροής • S3 (n.o. επαφή) Αισθητήρας ροής • H1 ∆είκτης λαµπτήρα
- 
- 

Δείκτης λαμπτήρα

#### ∆ιάγραµµα κυκλώµατος LOGO! λύση

Αυτό είναι το διάγραµµα κυκλώµατος του συστήµατος κλιµατισµού µε το LOGO!:

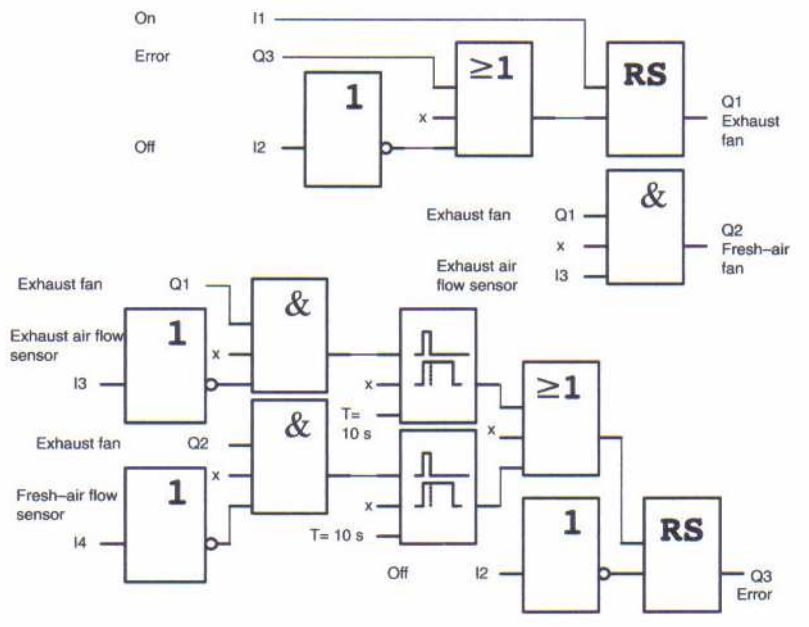

#### Πλεονέκτηµα χρησιµοποίησης του LOGO!

Κατά τη χρησιμοποίηση του LOGO!, απαιτείται λιγότερος μηχανισμός και έτσι κερδίζουμε χρόνο εγκατάστασης.

#### Πρόσθετες επιλογές κατά τη χρησιµοποίηση του LOGO!

• Η ελεύθερη έξοδος (Q4) µπορεί να χρησιµοποιηθεί για την επισήµανση ενός σφάλµατος ή µιας διακοπής ρεύµατος.

• Είναι δυνατό να σβήσει τους ανεµιστήρες µέσω του διαδοχικού κυκλώµατος.

Αυτές οι λειτουργίες µπορούν να ενσωµατωθούν χωρίς πρόσθετο µηχανισµό.

#### Μπλοκ διάγραµµα αναβαθµισµένης λύσης του LOGO!

Οι ανεµιστήρες Q1 και Q2 ανάβουν και σβήνουν όπως φαίνεται στο ακόλουθο κύκλωµα:

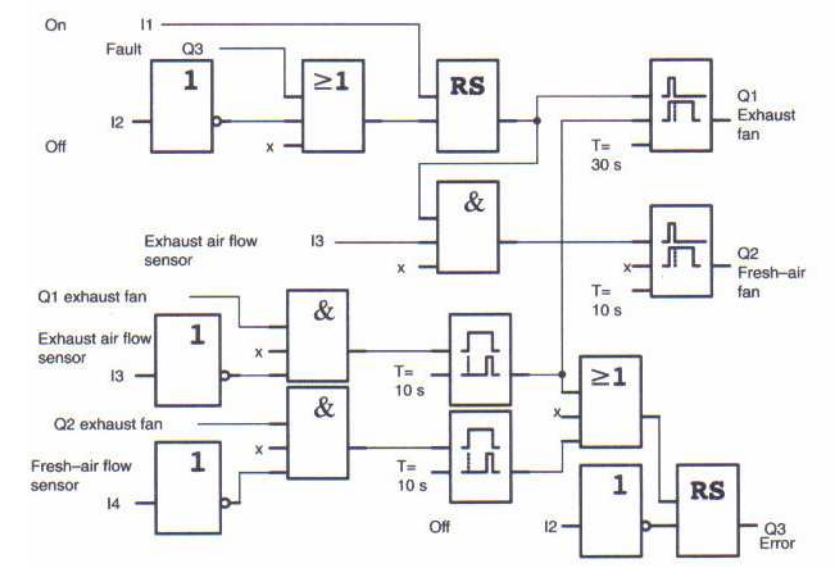

Μπορείτε επίσης να παράγετε ένα µήνυµα στην έξοδο Q4:

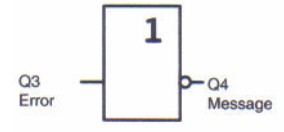

 Οι επαφές ηλεκτρονόµων της εξόδου Q4 είναι πάντα κλειστές όταν είναι το σύστηµα σε λειτουργία. Ο ηλεκτρονόµος Q4 δεν ενεργοποιείται εκτός αν υπάρχει µια διακοπή ρεύµατος ή ένα σφάλµα στο σύστηµα.

# Βιοµηχανική πύλη

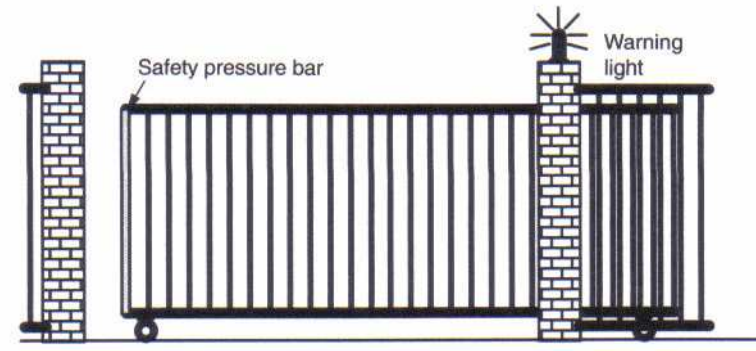

Η είσοδος στις εγκαταστάσεις µιας επιχείρησης είναι συχνά κλειστή µε µια πύλη. Η πύλη ανοίγει µόνο για να αφήσει να περάσουν τα οχήµατα µέσα και έξω. Η πύλη ελέγχεται από τον υπάλληλο.

### Απαιτήσεις στο σύστηµα ελέγχου πυλών

• Η πύλη ανοίγει και κλείνει ενεργοποιώντας ένα µπουτόν από το εργοστάσιο. Ο υπάλληλος συγχρόνως µπορεί να ελέγξει τη λειτουργία της πύλης.

• Η πύλη κανονικά ανοίγει και κλείνει πλήρως. Εντούτοις, η κίνηση πυλών µπορεί να διακοπεί οποιαδήποτε στιγµή.

• Ένας ηλεκτρικός φακός ενεργοποιείται 5 δευτερόλεπτα πριν η πύλη αρχίσει να κινείται και συνεχίζει για όσο διάστηµα είναι η πύλη στην κίνηση.

• Μια µονάδα ασφάλειας αποτρέπει να τραυµατιστούν οι άνθρωποι και σταµατά όταν η πύλη κλείνει.

### Προηγούµενη λύση

∆ιαφορετικά είδη συστηµάτων ελέγχου χρησιµοποιούνται για να ενεργοποιήσουν τις αυτόµατες πύλες. Παρακάτω βλέπετε το διάγραµµα κυκλώµατος ελέγχου πυλών:

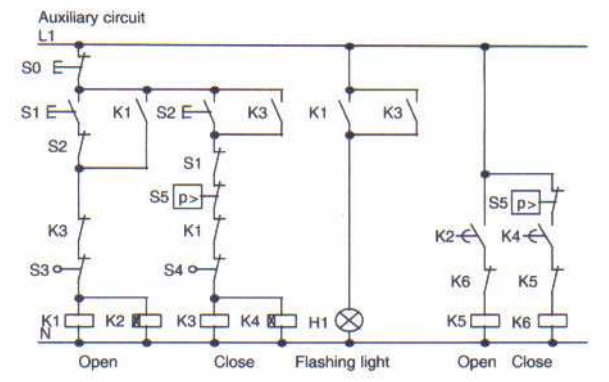

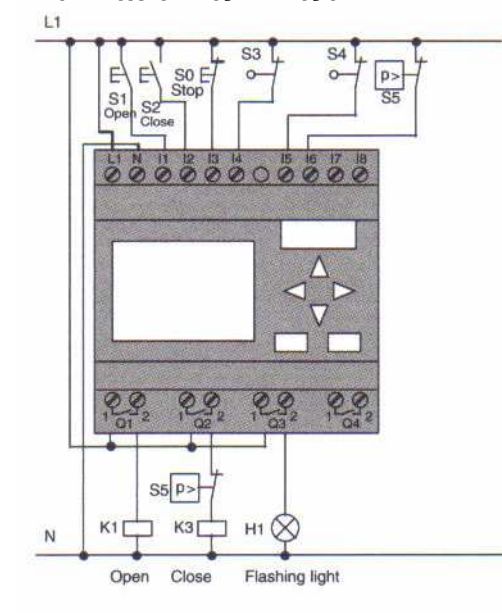

#### Καλωδίωση ελεγχόµενης πύλης µε το LOGO! 230 RC

#### $\overline{\phantom{a}}$ Χρησιµοποιούµενα συστατικά

- K1 κύρια επαφή • K2 κύρια επαφή • SO (n.c. επαφή)<br>• S1 (n.o. επαφή) • S1 (n.o. επαφή) ανοικτός διακόπτης • S2 (n.o. επαφή) κλειστό µπουτόν • S3 (n.c. επαφή) ανοιχτή θέση διακόπτη • S4 (n.c. επαφή) κλειστή θέση διακόπτη
- S5 (n.c. επαφή) µονάδα ασφάλειας
- 

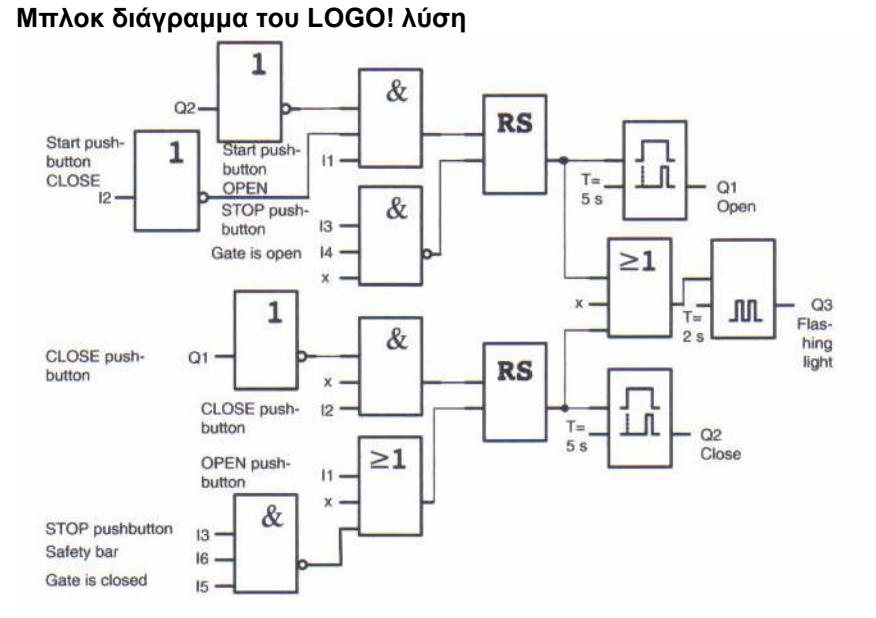

Με το άνοιγµα ή το κλείσιµο των διακοπτών έναρξης αρχίζει η κίνηση της πύλης στην κατάλληλη κατεύθυνση υπό τον όρο ότι δεν κινείται ήδη στην άλλη κατεύθυνση. Η κίνηση της πύλης σταµατάει µέσω του STOP µπουτόν ή του σχετικού διακόπτη ορίου. Το κλείσιµο της πύλης διακόπτεται επίσης από τη µονάδα ασφάλειας.

# Καλωδίωση µε το LOGO! λύση

Στην εµπλουτισµένη λύση µας η πύλη θα ανοίξει αυτόµατα πάλι όταν χρησιµοποιείται η µονάδα ασφάλειας.

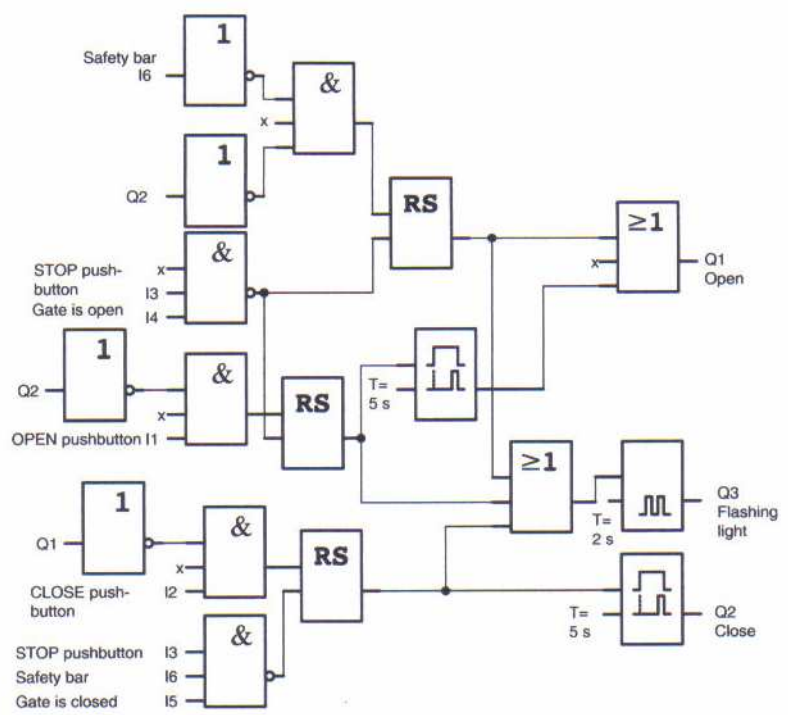

# Κεντρικός έλεγχος και παρακολούθηση βιοµηχανικής πύλης

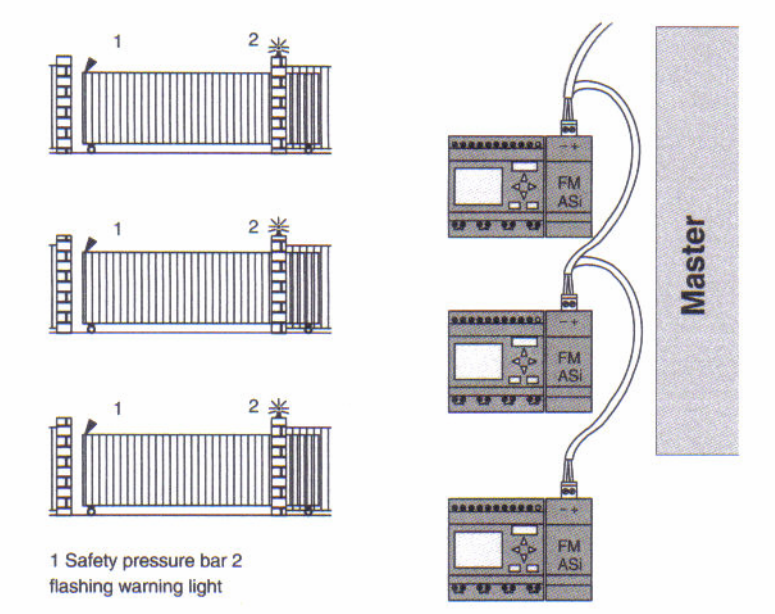

Συχνά, οι εγκαταστάσεις μιας επιχείρησης μπορούν να χτιστούν σε διάφορες θέσεις. Δεν<br>Συχνά, οι εγκαταστάσεις μιας επιχείρησης μπορούν να χτιστούν σε διάφορες θέσεις. Δεν µπορούν όµως όλες οι πύλες να ελεγχθούν από το προσωπικό. Πρέπει εποµένως να είναι σε θέση να ελεγχθούν και να χρησιµοποιηθούν από τον υπάλληλο ο οποίος θα κάθεται σε ένα κεντρικό στέκι.

Πρέπει επίσης για ένα µέλος του προσωπικού να υπάρχει η δυνατότητα να ανοίξει και να κλείσει την πύλη. Για κάθε πύλη εφαρµόζουµε ένα LOGO! 230 RC και ένα AS interface function module. Σε αυτό το κεφάλαιο, θα περιγράψουμε ένα σύστημα ελέγχου πυλών. Η δοµή των άλλων συστηµάτων ελέγχου πυλών είναι ίδια.

### Απαιτήσεις στο σύστηµα ελέγχου πυλών

• Κάθε πύλη ανοίγει και κλείνει µε τη βοήθεια ενός διακόπτη. Η πύλη εδώ ανοίγει ή κλείνει πλήρως.

- Κάθε πύλη µπορεί επίσης να ανοίξει και να κλείσει µε ένα τοπικό µπουτόν.
- Η πύλη µπορεί να ανοίξει και να κλείσει µέσω σύνδεσής της µε το εργοστάσιο.
- Ένας ηλεκτρικός φακός ενεργοποιείται 5 δευτερόλεπτα πριν αρχίσει η πύλη να κινείται και συνεχίζει για όσο διάστηµα κινείται η πύλη.

 • Μια µονάδα ασφάλειας αποτρέπει τραυµατισµούς σε άτοµα και σταµατά όταν η πύλη κλείνει.

Καλωδίωση ελέγχου πύλης µε το LOGO! 230 RC και το FM ASi

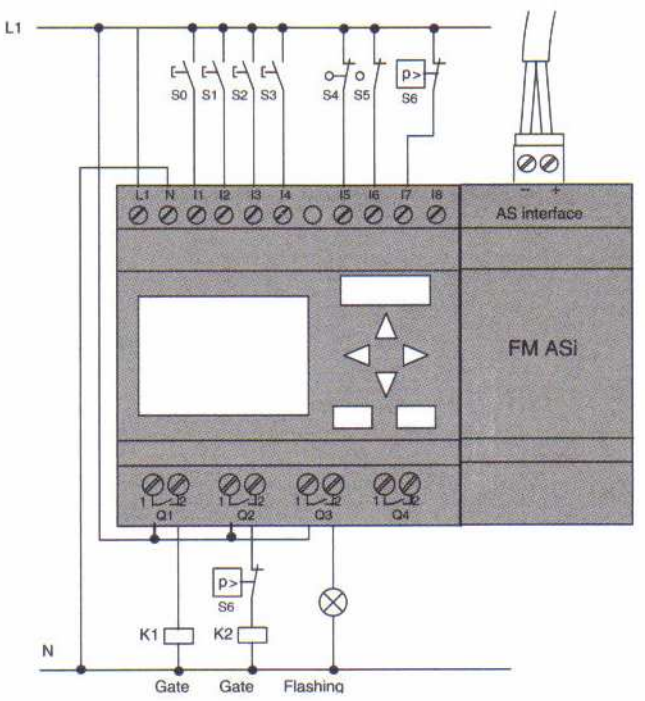

#### Χρησιµοποιούµενα συστατικά

- K1 κύρια επαφή για το άνοιγµα
- Κ2 κύρια επαφή για το κλείσιμο<br>SO (*n.ο. επαφή*) διακόπτης ανοιχτός
- SO (n.o. επαφή) διακόπτης ανοιχτός
- S1 (n.o. επαφή) διακόπτης κλειστός
- $\mathsf{S2}\n$  (*n.o. επαφή)* ανοικτός διακόπτης<br>S3 *(n.o. επαφή)* κλειστό μπουτόν
- S3 (n.o.  $επαφή$ )<br>S4 (n.c.  $επαφή$ )
- ανοιχτός διακόπτης θέσης πυλών
- S5 (n.c. επαφή) κλειστός διακόπτης θέσης πυλών
- S6 (n.c. επαφή) µονάδα ασφάλειας

#### Υψηλότερου επιπέδου σύστηµα ελέγχου

- Q5 ανοιχτός διακόπτης θέσης πυλών
- Q6 κλειστός διακόπτης θέσης πυλών
- I9 εξωτερικό ανοιχτό µπουτόν πυλών
- I10 εξωτερικό κλειστό µπουτόν πυλών

#### Μπλοκ διάγραµµα του LOGO! λύση

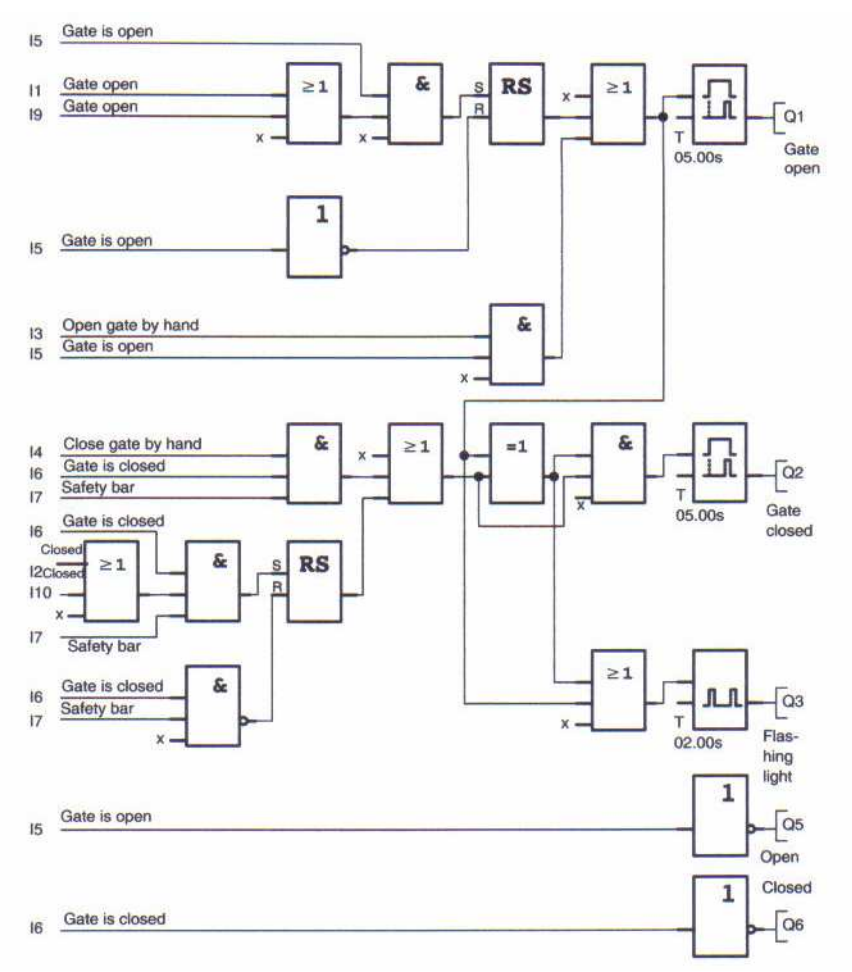

Με το άνοιγµα ή το κλείσιµο των µπουτόν έναρξης πυλών αρχίζει η κίνηση της πύλης στην κατάλληλη κατεύθυνση υπό τον όρο ότι δεν κινείται ήδη στην άλλη κατεύθυνση. Η κίνηση της πύλης σταµατάει µέσω ενός σχετικού διακόπτη ορίου. Το κλείσιµο της πύλης διακόπτεται επίσης από µια µονάδα ασφάλειας.

# Σύστηµα φωτισµού

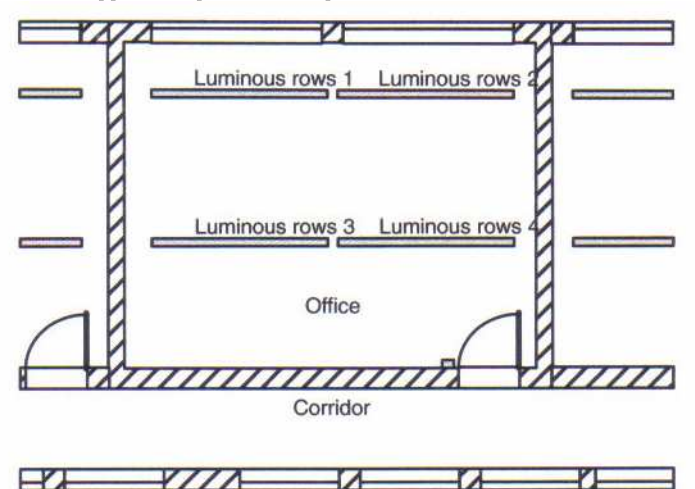

Κατά τον προγραµµατισµό των συστηµάτων φωτισµού ο τύπος και ο αριθµός λαµπτήρων που χρησιµοποιούνται καθορίζονται από την ένταση φωτισµού που απαιτείται. Για λόγους αποδοτικότητας οι σωλήνες φθορισµού που τοποθετούνται στο σύστηµα φωτισµού χρησιµοποιούνται συχνά. ∆ιαιρούνται σε χωριστά κυκλώµατα σύµφωνα µε τον τρόπο που χρησιµοποιούνται.

### Απαιτήσεις στο σύστηµα φωτισµού

• Οι χωριστοί φωτεινοί σωλήνες να αναβοσβήνουν τοπικά.

• Εάν υπάρχει ικανοποιητικό φως της ηµέρας, οι σωλήνες από την πλευρά παραθύρων του δωµατίου να σβήνουν αυτόµατα µέσω ενός διακόπτη ελέγχου φωτός της ηµέρας.

- Τα φώτα να σβήνουν αυτόµατα στις 20.00.
- Πρέπει να είναι δυνατόν πάντα ν' αναβοσβήνουν τα φώτα τοπικά.

# Προηγούµενη λύση

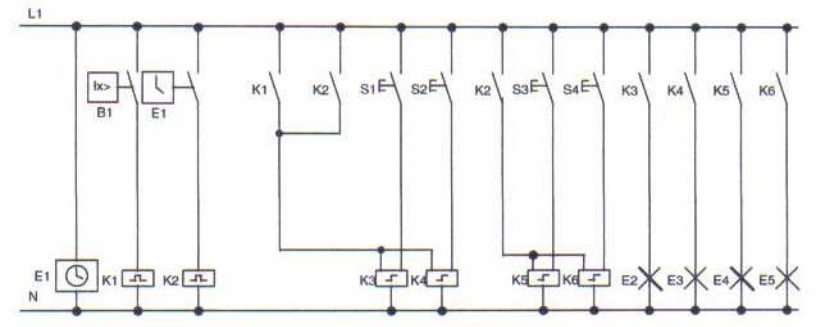

Οι λαµπτήρες αναβοσβήνουν µε έναν ηλεκτρονόµο παλµού που ελέγχεται από ένα µπουτόν στην πόρτα. Ανεξάρτητα από αυτό, µηδενίζονται από ένα χρονοδιακόπτη ή από το διακόπτη ελέγχου φωτός της ηµέρας µέσω του κεντρικού από την είσοδο. Απαιτούµενα συστατικά:

- ∆ιακόπτες S1 S4
- ∆ιακόπτης ελέγχου φωτός της ηµέρας B1
- Χρονοδιακόπτης E1
- Ηλεκτρονόµοι K1 και K2
- ∆ιακόπτες παλµών K3 K6

#### Μειονεκτήµατα της προηγούµενης λύσης

- Ένα ουσιαστικό ποσό απαιτείται προκειµένου να εφαρµοστούν αυτές οι λειτουργίες.
- Λόγω του µεγάλου µέρους των µηχανικών συσκευών, η υψηλή φθορά λόγω χρήσης και οι δαπάνες συντήρησης είναι αναπόφευκτες.
- Η αλλαγή λειτουργίας απαιτεί ιδιαίτερες προσπάθειες.

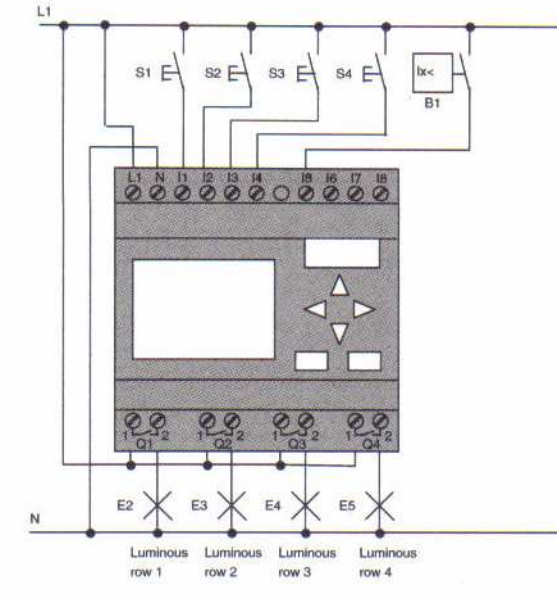

# Έλεγχος σωλήνων φωτισµού µε το LOGO! 230 RC

#### Χρησιµοποιούµενα συστατικά

- S1 S4 (n.o. επαφή) ∆ιακόπτες
- B1 (n.o. επαφή) ∆ιακόπτης ελέγχου φωτός της ηµέρας

#### Μπλοκ διάγραµµα του LOGO! λύση

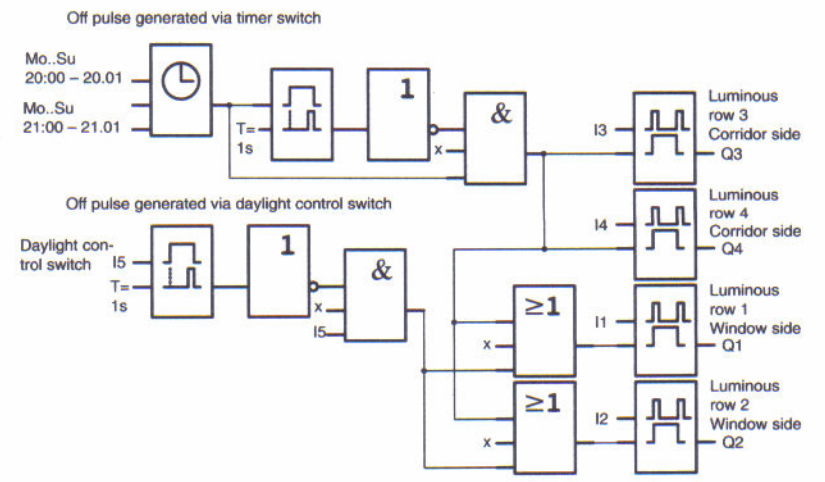

#### Πλεονεκτήµατα µε το LOGO! λύση

- Μπορείτε να συνδέσετε τους λαµπτήρες άµεσα µε το LOGO!.
- Συνδέστε το διακόπτη ελέγχου φωτός της ηµέρας άµεσα µε µια είσοδο του LOGO!.
- ∆εν χρειάζεστε έναν εξωτερικό διακόπτη χρονοµέτρων, επειδή αυτή η λειτουργία είναι ενσωµατωµένη στο LOGO!
- Απαιτούνται λιγότερες συσκευές.
- Το σύστηµα φωτισµού µπορεί να τροποποιηθεί εύκολα.
- Οι πρόσθετοι χρόνοι διακοπής µπορούν να τεθούν όπως απαιτείται.
- Η λειτουργία του διακόπτη ελέγχου φωτός της ηµέρας µπορεί εύκολα να εφαρµοστεί σε όλους τους λαµπτήρες ή την οµάδα λαµπτήρων.

# Έλεγχος αντλίας νερού

Η χρήση της αντλίας νερού ως προσθήκη στην παροχή πόσιµου ύδατος είναι σηµαντική στην εσωτερική περιοχή κατοικίας. Αυτό κερδίζει χρήµατα και βοηθάει στην προστασία του περιβάλλοντος. Η αντλία νερού µπορεί να χρησιµοποιηθεί για:

- Πλύσιµο ρούχων
- Σύστηµα άρδευσης για τους κήπους
- Ποτίζοντας εσωτερικές εγκαταστάσεις
- Πλύσιµο αυτοκινήτων
- Ξεπλένοντας εγκαταστάσεις τουαλετών

Το σκίτσο επεξηγεί παρακάτω πως ένα τέτοιο σύστηµα χρησιµοποιείται:

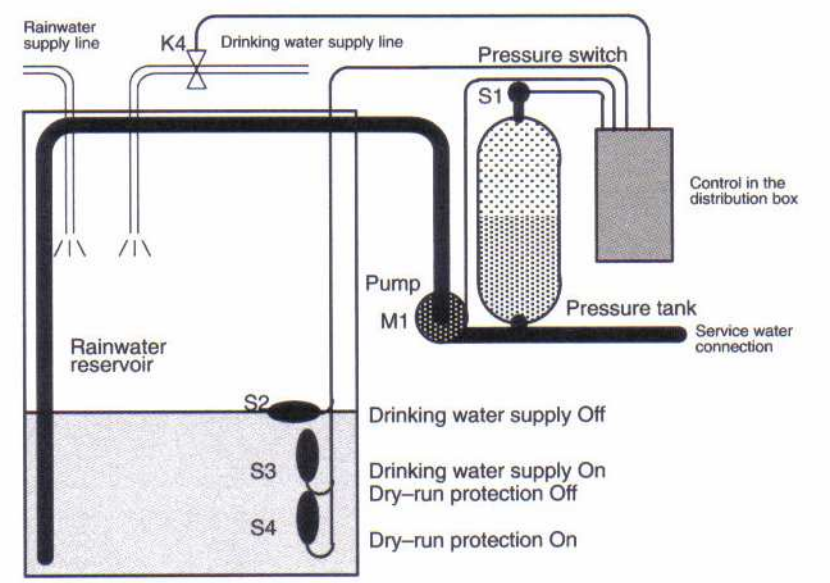

Το νερό της βροχής συλλέγεται σε µια δεξαµενή. Από τη δεξαµενή ένα αντλιοστάσιο παρέχει ένα αντίστοιχο σύστηµα γραµµών. Από εκεί µπορεί να ανοιχτεί µε τον ίδιο τρόπο όπως το πόσιµο νερό. Εάν τρέξει η δεξαµενή µπορεί να προστεθεί στο πόσιµο νερό.

#### Απαιτήσεις στο σύστηµα ελέγχου µιας υδραντλίας

• Το σύστηµα πρέπει να είναι ικανό να παρέχει νερό πάντα. Σε περίπτωση έκτακτης ανάγκης, το σύστηµα ελέγχου πρέπει αυτόµατα να µεταπηδήσει στην παροχή πόσιµου ύδατος.

• Κατά τη µεταπήδηση στην παροχή πόσιµου ύδατος η είσοδος της αντλίας υδάτων στο σύστηµα κεντρικών αγωγών πρέπει να αποτραπεί.

• Η υδραντλία δεν πρέπει να ανάβει εάν τα ύδατα είναι χαµηλά στη δεξαµενή.

# Προηγούµενη λύση

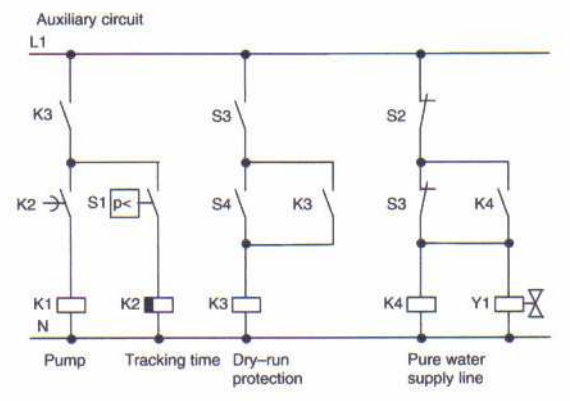

Η αντλία και µια βαλβίδα σωληνοειδών ελέγχονται µε τη βοήθεια διακόπτη πίεσης και 3 διακοπτών επιπλέον που εγκαθίστανται στη δεξαµενή αντλίας νερού. Η αντλία πρέπει να ανάβει όταν το επίπεδο πίεσης στις πτώσεις κυλίνδρων είναι κάτω από το ελάχιστο. Μόλις επιτευχθεί η απαιτούµενη πίεση, η αντλία είναι σβησµένη πάλι µετά από µερικά δευτερόλεπτα. Ο χρόνος αυτός αποτρέπει µια ταλάντωση της υδραντλίας εάν το νερό αποτραβιέται πέρα από οποιοδήποτε χρονικό διάστηµα.

# S<sub>1</sub>  $S<sub>2</sub>$  $S3$  $S4$  $p$ 00000000 沢  $K1$ **Y1** N

Υδραντλία µε το LOGO! 230 RC

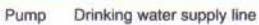

Εκτός από το LOGO!, αυτό που χρειάζεστε είναι ένας διακόπτης πίεσης και οι επιπλέον διακόπτες για να ελέγξετε την αντλία. Εάν χρησιµοποιήσετε µια 3- φασική AC µηχανή, πρέπει να χρησιµοποιήσετε µια επαφή δύναµης για την διακοπή της αντλίας. Για µονοφασικό AC σύστηµα αντλίας πρέπει να παρέχετε µια επαφή εάν η τρέχουσα κατανάλωση AC της μηχανής υπερβαίνει την ικανότητα του ηλεκτρονόμου εξόδου Q1. Η δύναμη μιας βαλβίδας σωληνοειδών είναι αρκετά χαµηλή ώστε να επιτρέψει τον άµεσο έλεγχο.

- K1 κύρια επαφή
	- Y1 βαλβίδα σωληνοειδών
- S1 (n.o. επαφή) διακόπτης πίεσης
	-
	- S2 (n.o. επαφή) επιπλέον διακόπτης
	- S3 (n.c. επαφή) επιπλέον διακόπτης
- S4 (n.c. επαφή) επιπλέον διακόπτης

#### Μπλοκ διάγραµµα του LOGO! λύση

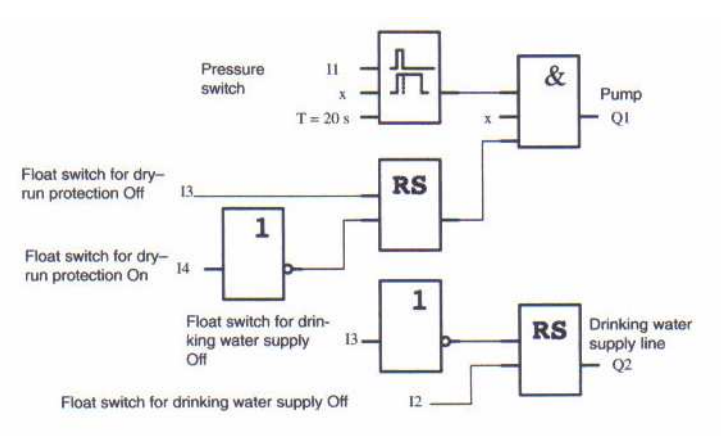

### Ειδικά χαρακτηριστικά γνωρίσµατα και επιλογές επέκτασης

Το διάγραµµα κυκλώµατος επιδεικνύει πως µπορείτε να συνδέσετε µε καλώδιο τους ελέγχους αντλιών και τη βαλβίδα σωληνοειδών. Έχετε επίσης την επιλογή να ενσωµατώσετε τις περαιτέρω λειτουργίες για τις συγκεκριµένες εφαρµογές που θα µπορούσαν ειδάλλως µόνο να πραγµατοποιηθούν στη συµβατική τεχνολογία κάτω από τις πρόσθετες δαπάνες της εγκατάστασης, π.χ.:

- Ενδυνάµωση της αντλίας στους συγκεκριµένους χρόνους
- Ένδειξη της επικείµενης ή υπάρχουσας έλλειψης του ύδατος
- Υποβολή έκθεσης των σφαλµάτων του συστήµατος.

### Επί πλέον εφαρµογές

Εκτός από τα παραδείγµατα που έχουµε παρουσιάσει, έχουµε δηµοσιεύσει επίσης ορισµένες εφαρµογές στο site (www.ad.siemens.de/ logo/htmLOO/application.htm). Εκεί µπορείτε να βρείτε µεταξύ άλλων:

• Σύστηµα άρδευσης για τις εγκαταστάσεις θερµοκηπίων

- Έλεγχος συστηµάτων µεταφοράς
- Φωτισµός παραθύρων καταστήµατος
- Σύστηµα κουδουνιών (π.χ. σε ένα σχολείο)
- Επιτήρηση χώρου στάθµευσης
- Υπαίθριος φωτισµός
- Σύστηµα ελέγχου για τα παραθυρόφυλλα
- Οικιακός εξωτερικός και εσωτερικός φωτισµός
- Σύστηµα ελέγχου για έναν αναδευτήρα κρέµας
- Φωτισµός αθλητικών αιθουσών
- ∆ιαδοχικό σύστηµα ελέγχου για καλωδιοξυγονοµένες µηχανές µεγάλων διατοµών
- ∆ιακόπτης βήµατος (π.χ. για τους ανεµιστήρες)
- ∆ιαδοχικός έλεγχος για λέβητα
- Περίοδοι ελέγχου χρησιµοποίησης, π.χ. από ένα σύστηµα ηλιακής ενέργειας
- Έλεγχος πλατφόρµας ανύψωσης

και ακόµη περισσότερα.

#### Πλεονεκτήµατα χρησιµοποίησης του LOGO!

Η χρήση του LOGO! είναι ιδιαίτερα ευεργετική, ειδικά στις περιοχές

• στις οποίες µπορείτε να χρησιµοποιήσετε το LOGO! για να αντικαταστήσετε πολύπλοκους µηχανισµούς εγκατάστασης.

• όπου θέλετε να εξοικονοµήσετε καλωδίωση στις εγκαταστάσεις επειδή το LOGO! κρατά την καλωδίωση "στο κεφάλι του ".

• που µπορείτε να προσθέσετε ή να αλλάξετε τις λειτουργίες στη συνέχεια, χωρίς να πρέπει να εγκατασταθεί ένας πρόσθετος µηχανισµός ή να αλλαχτεί η καλωδίωση.

Παραδείγµατα:

- Εσωτερικά συστήµατα ασφάλειας: το LOGO! χρησιµοποιεί έναν λαµπτήρα τακτικά ή ανοίγει και κλείνει τα παραθυρόφυλλά σας ενώ εσείς είστε σε διακοπές.

- Κεντρική θέρµανση: το LOGO! χρησιµοποιεί την αντλία κυκλοφορίας µόνο όταν απαιτείται πραγµατικά το νερό ή η θέρµανση.

- Μπορείτε να φωτίσετε τα ενυδρεία για έναν συγκεκριµένο χρόνο.

# **A Technical Data**

# A.1 General Technical Data

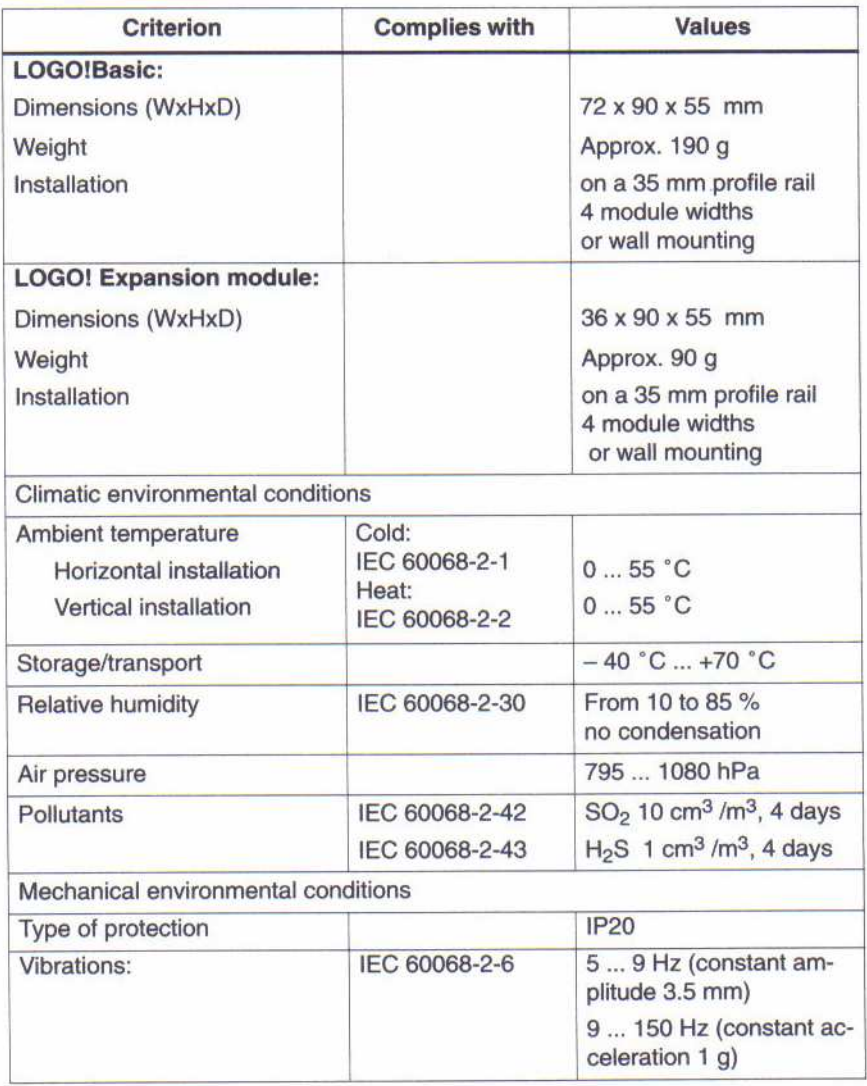

#### **Technical Data**

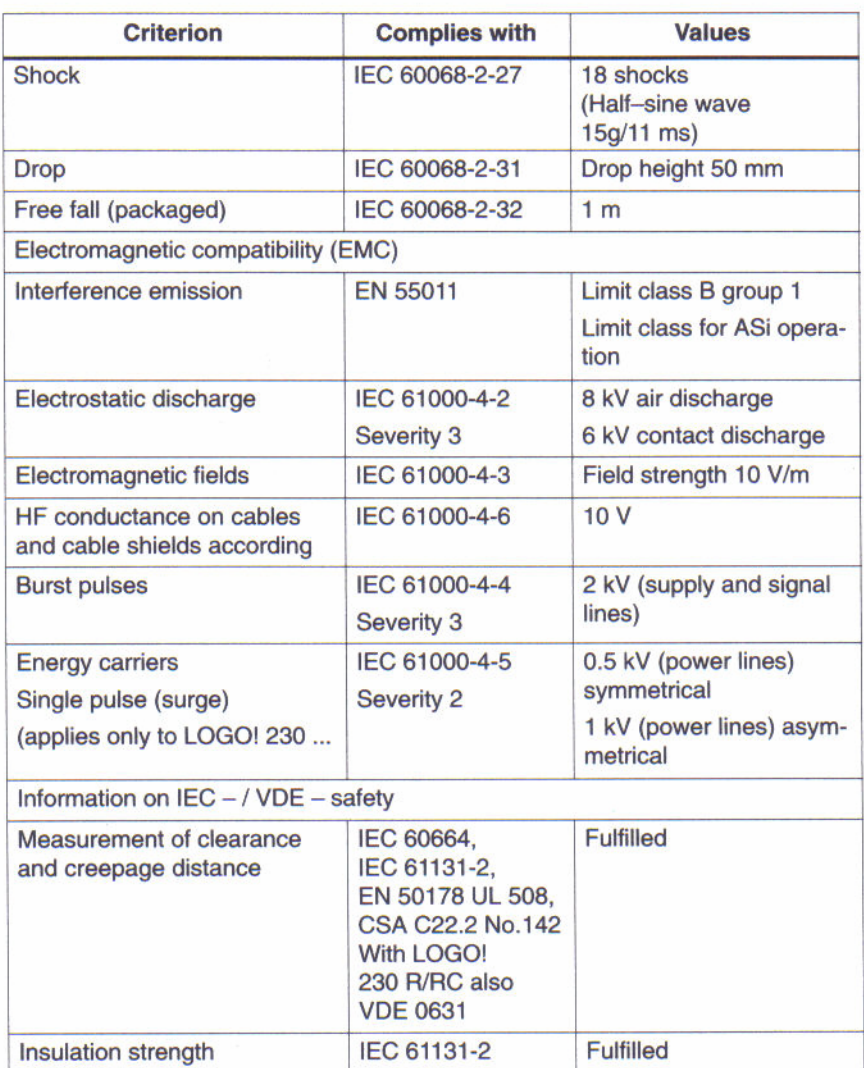

# A.2 Technical Data: LOGO! 230... and **LOGO! DM8 230R**

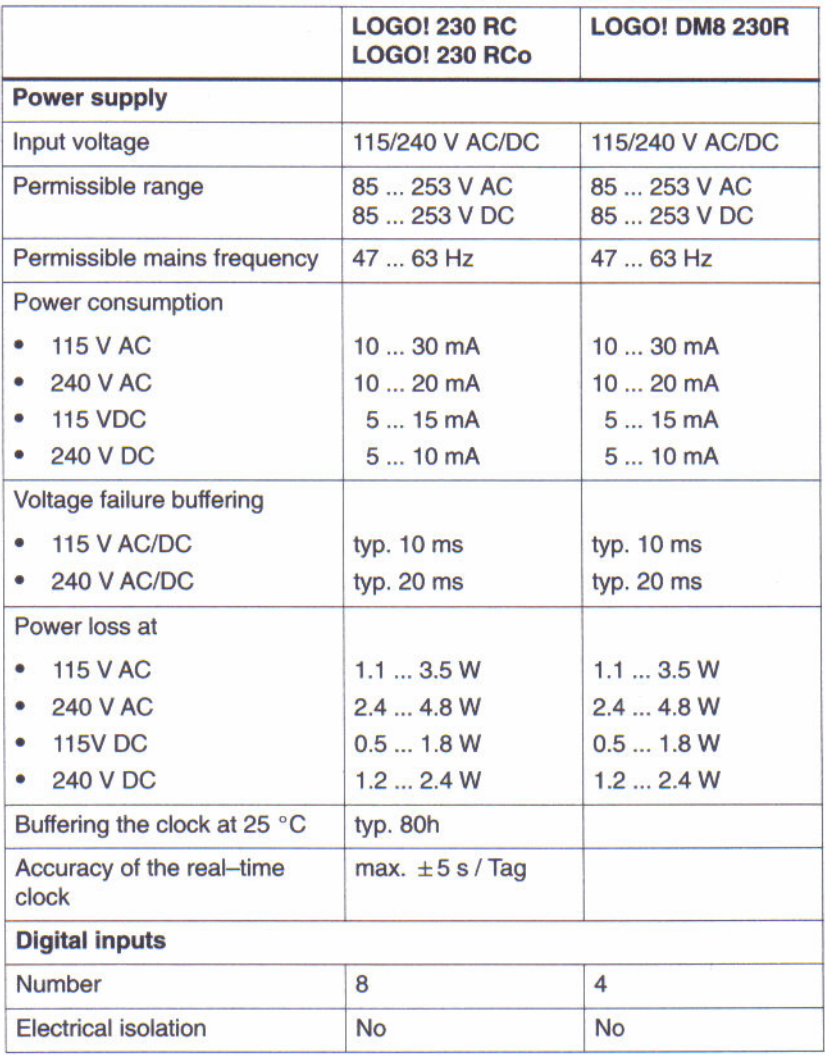

#### **Technical Data**

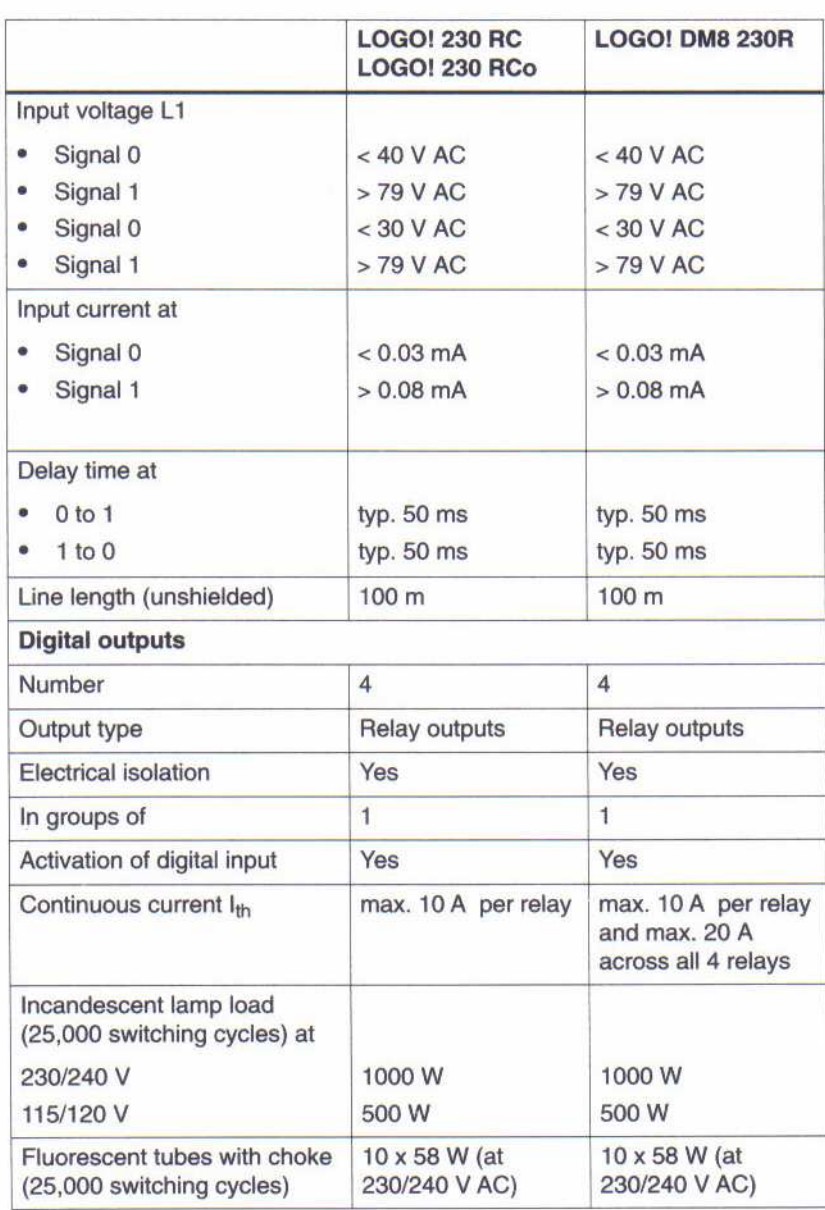

**Technical Data** 

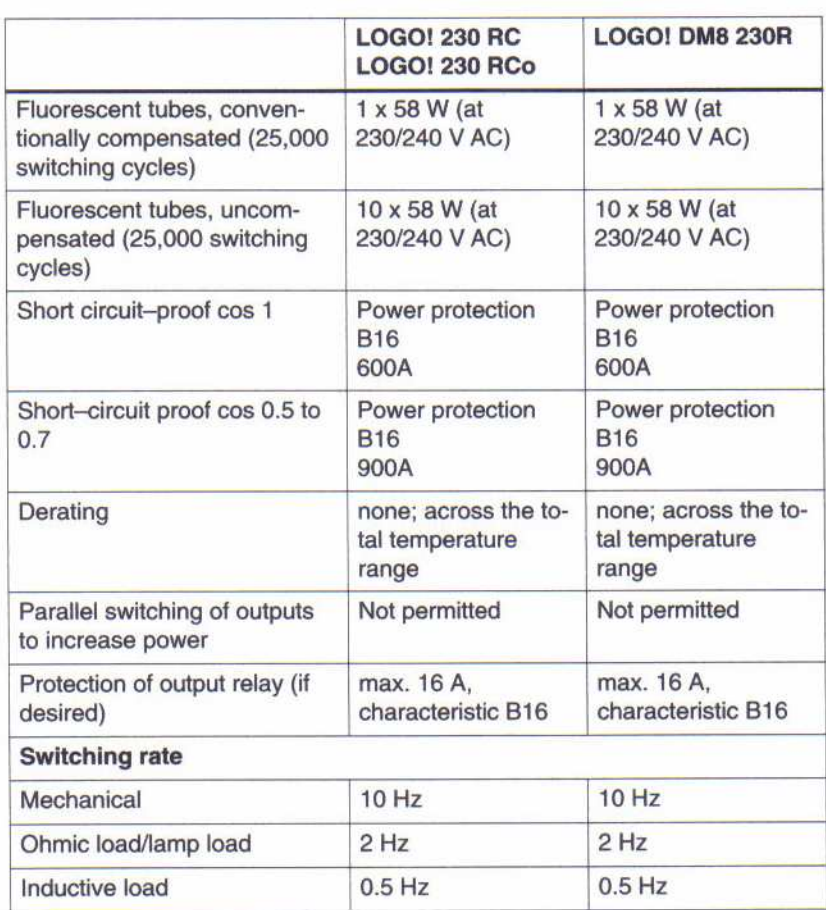
# A.3 Technical Data: LOGO! 24... and **LOGO! DM8 24**

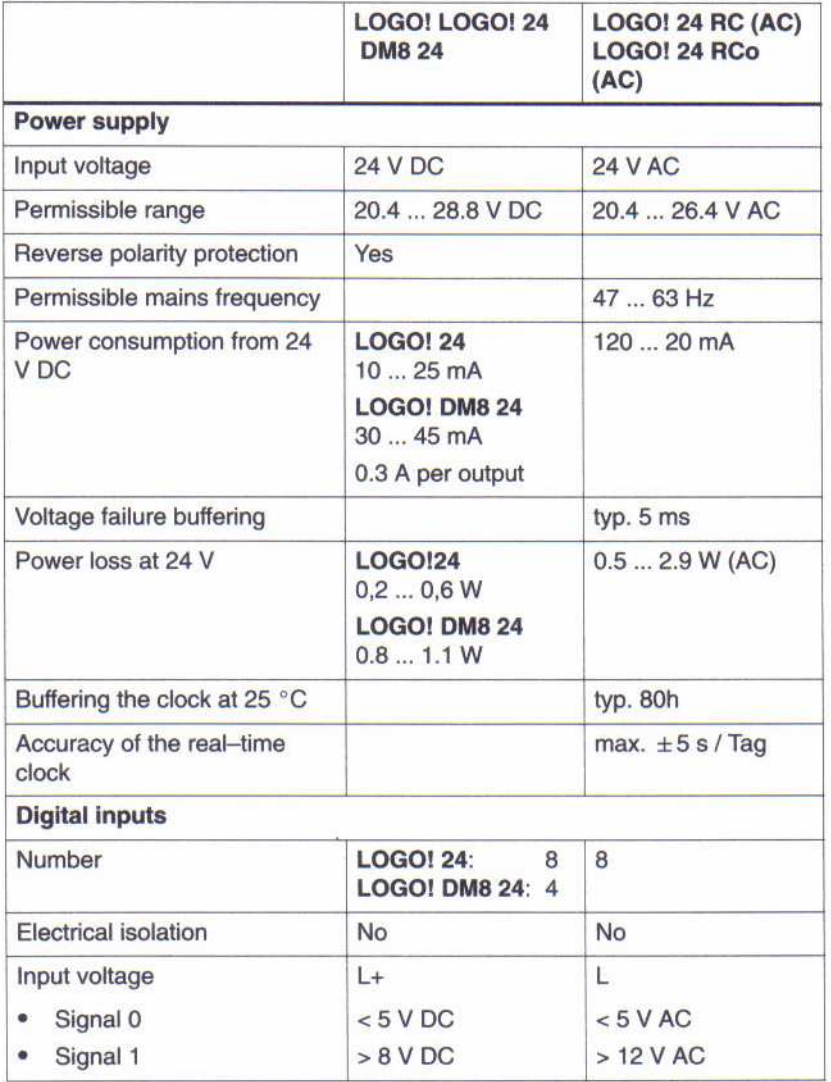

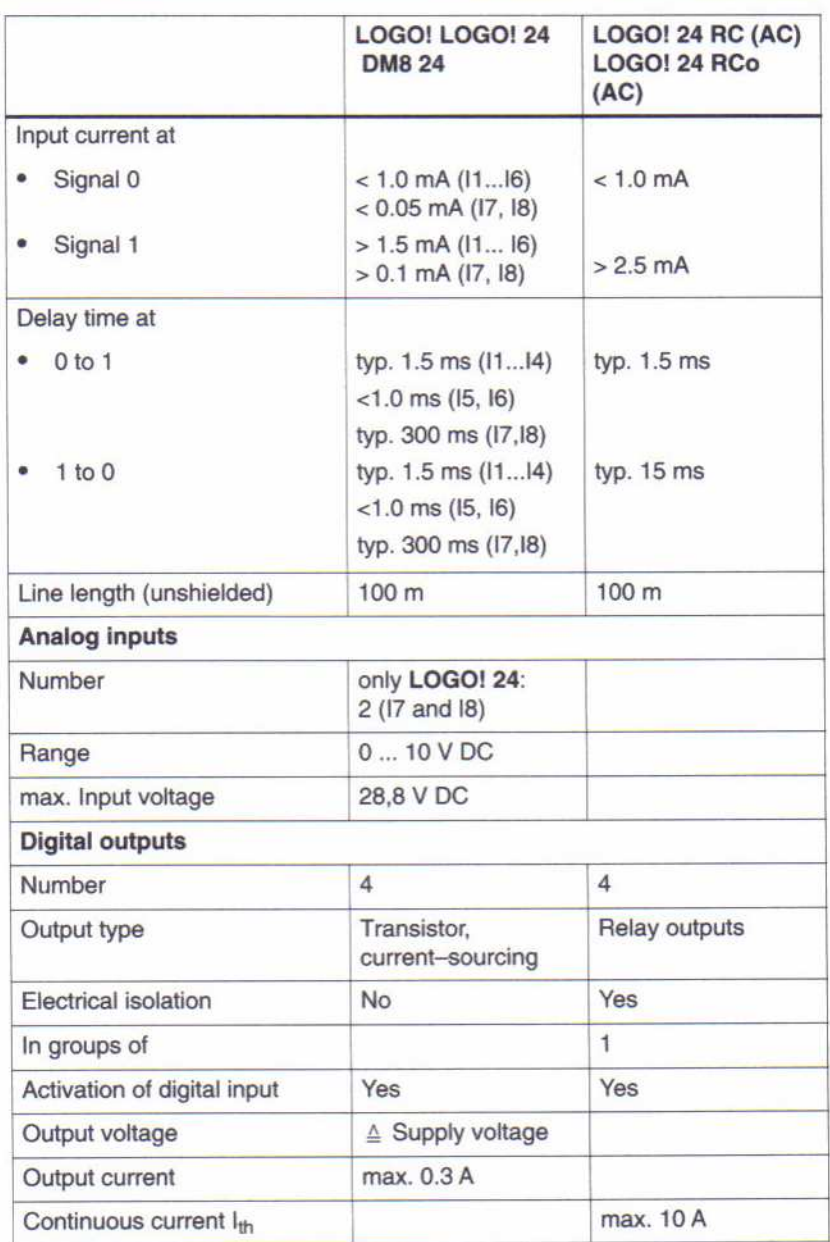

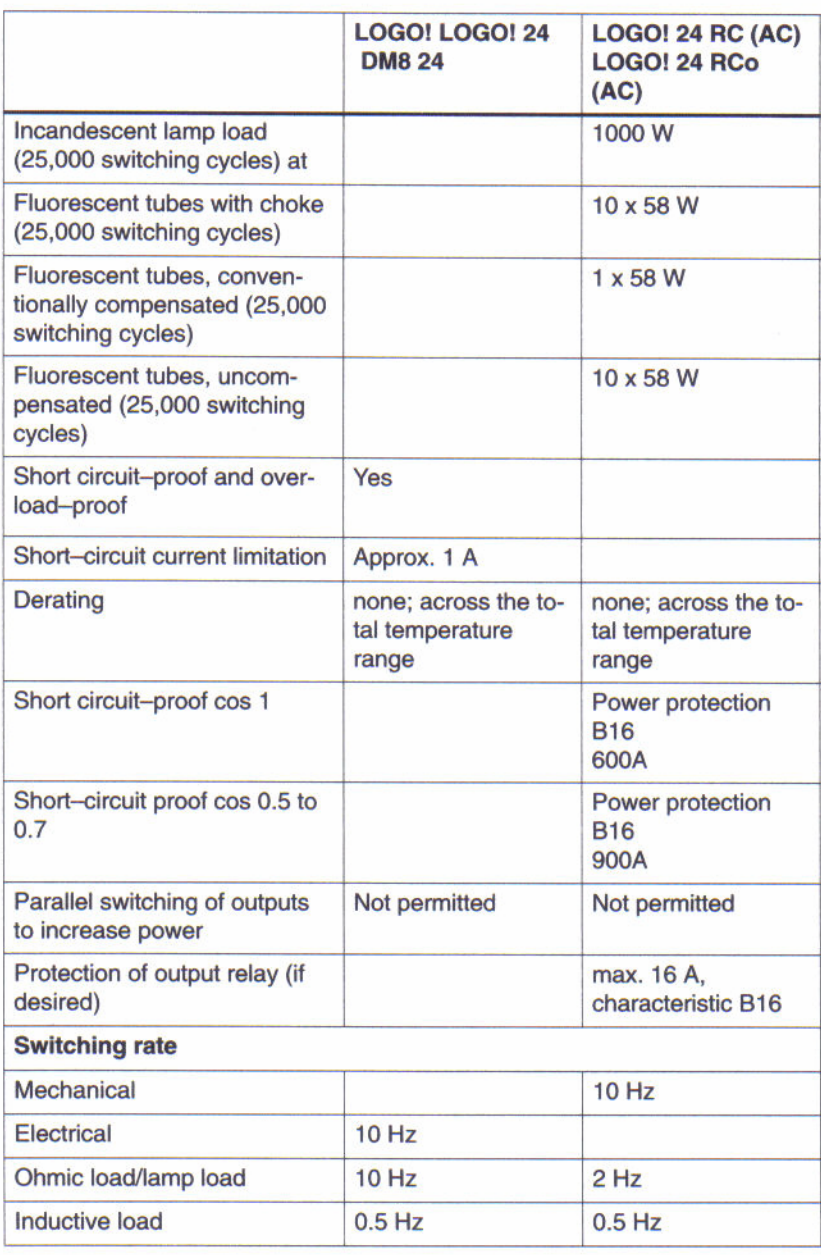

# A.4 Technical Data: LOGO! 12/24... and **LOGO! DM8 12/24R**

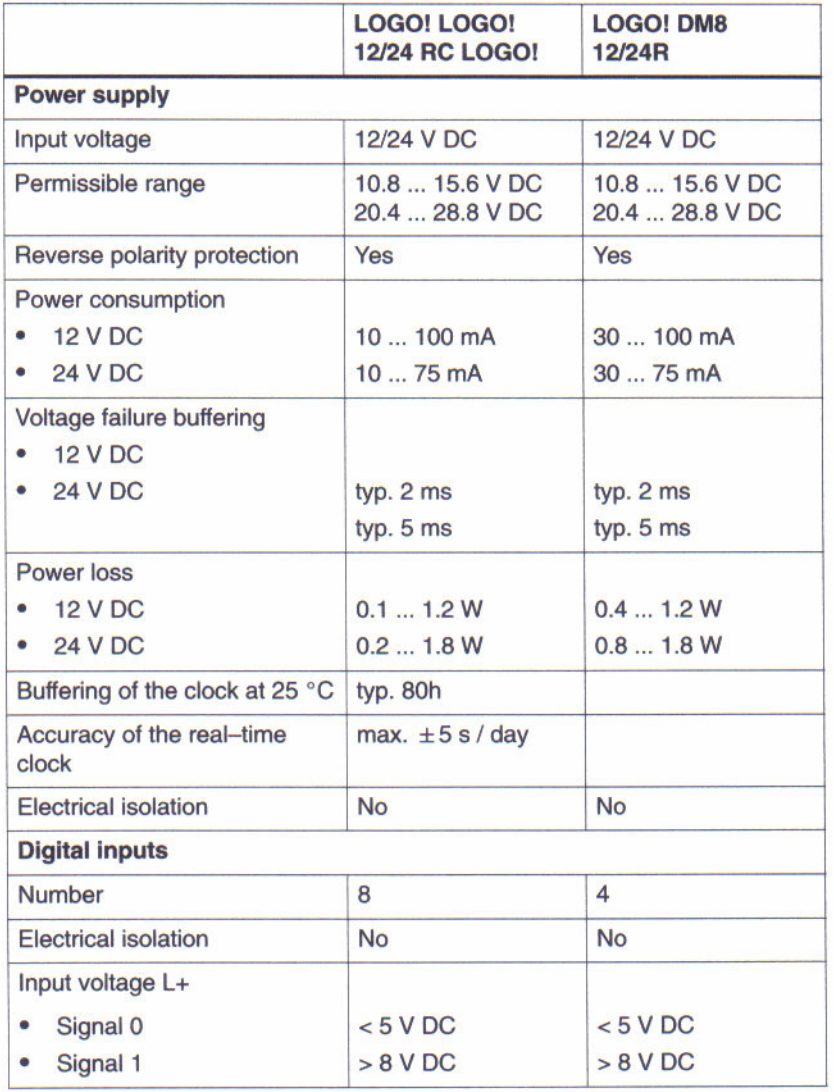

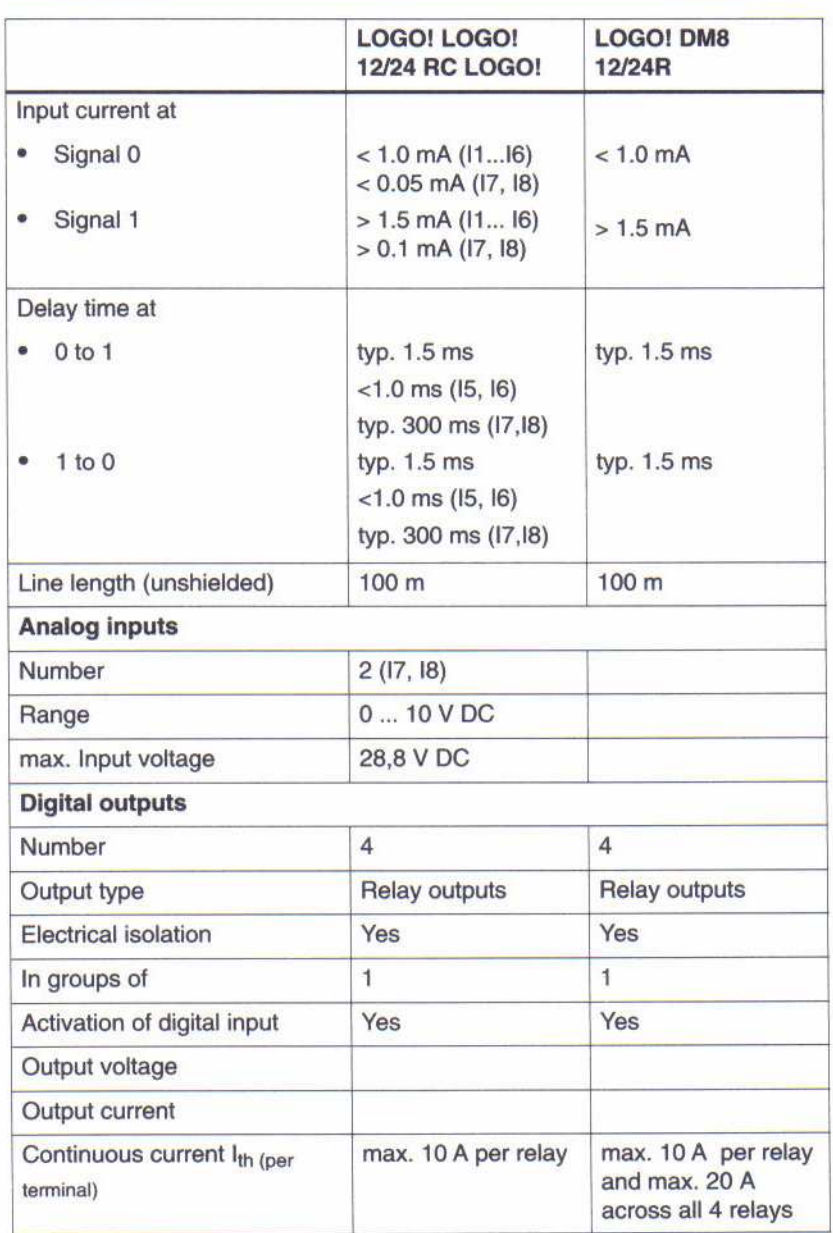

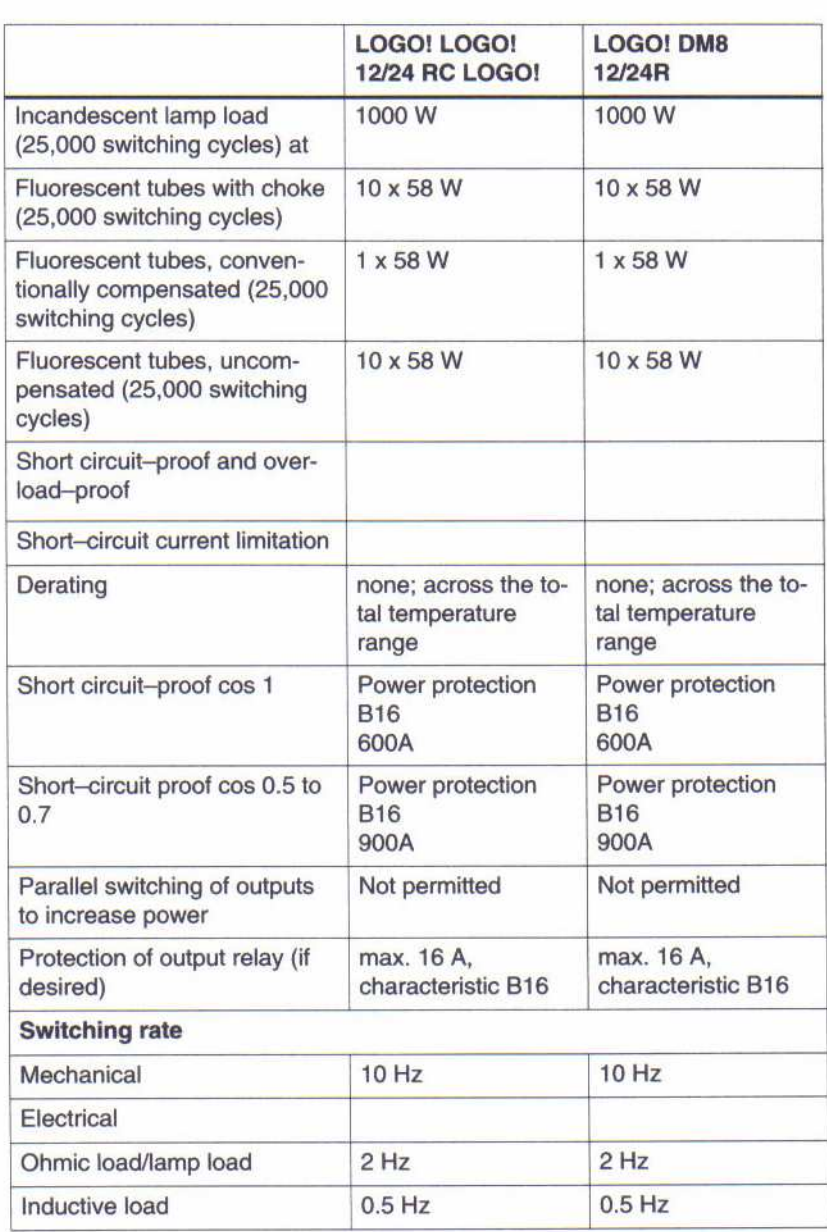

# A.5 Technical Data: LOGO! AM 2

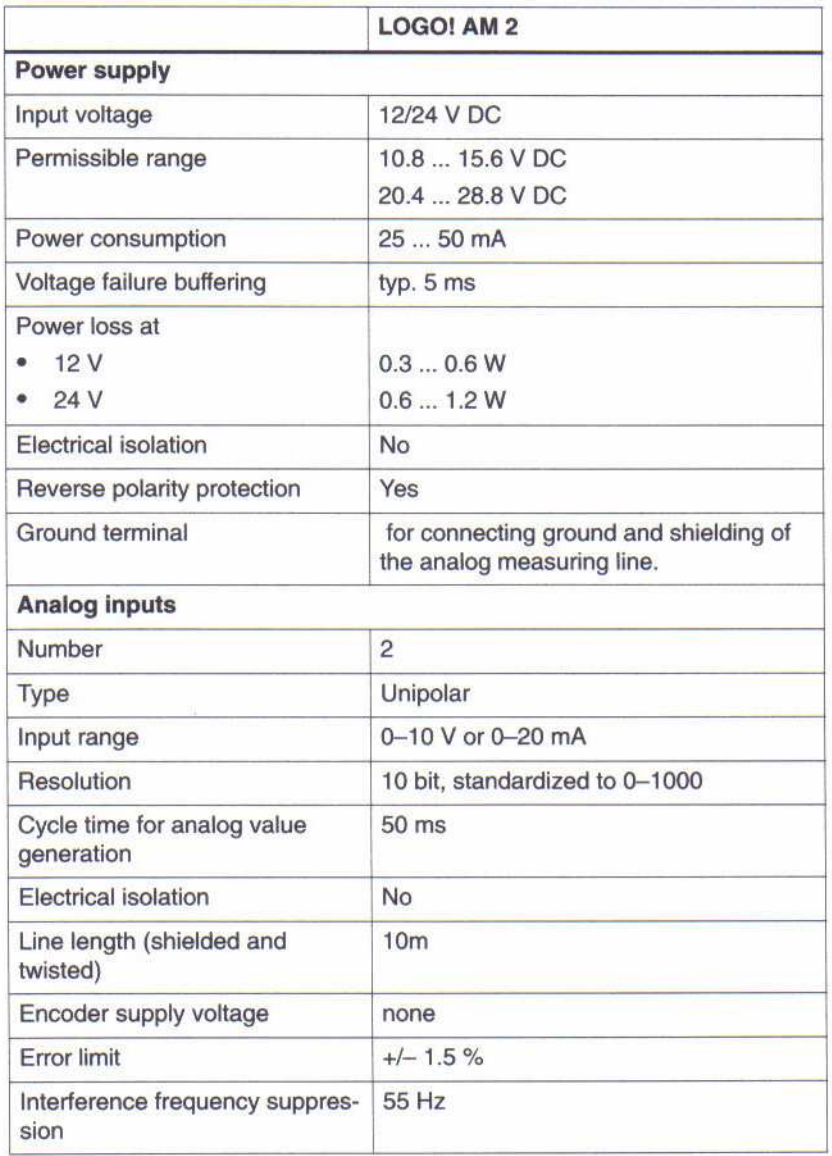

Switching capacity and service life of the relay outputs Ohmic load

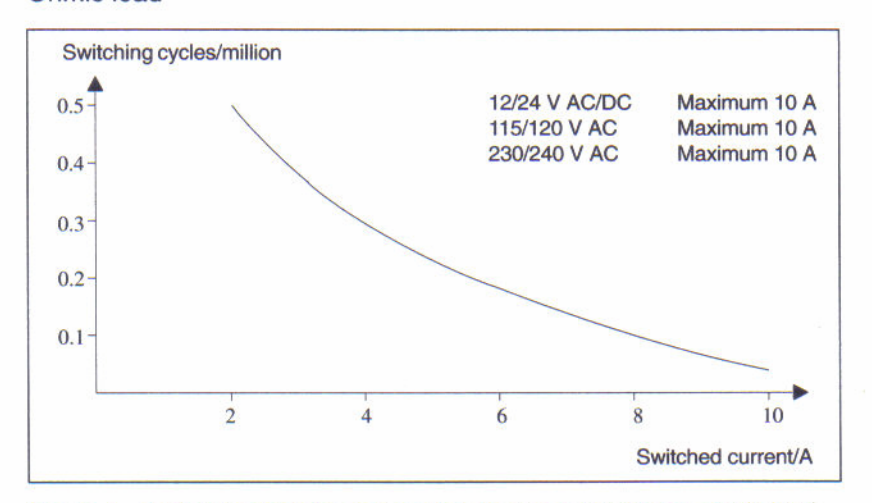

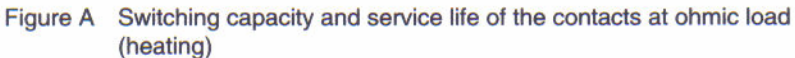

Inductive load

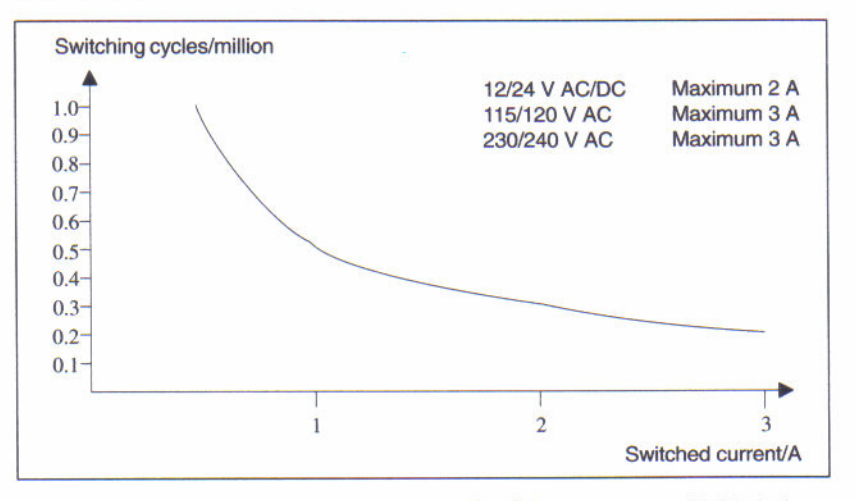

Figure B Switching capacity and service life of the contacts at highly inductive load to IEC 947-5-1 DC 13/AC 15 (contactors, solenoid coils, motors)

# A.6 Technical Data: LOGO!Power 12 V

LOGO! Power 12 V is a switched-mode primary power supply unit for LOGO! devices. Two current intensities are available.

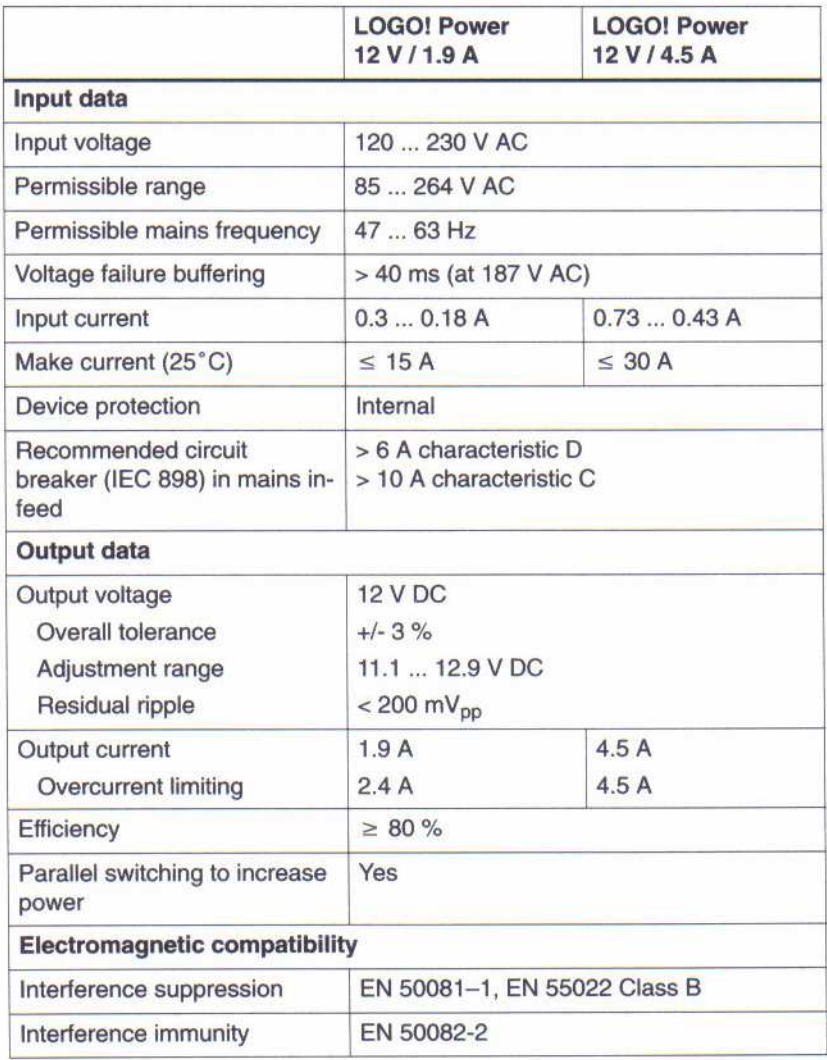

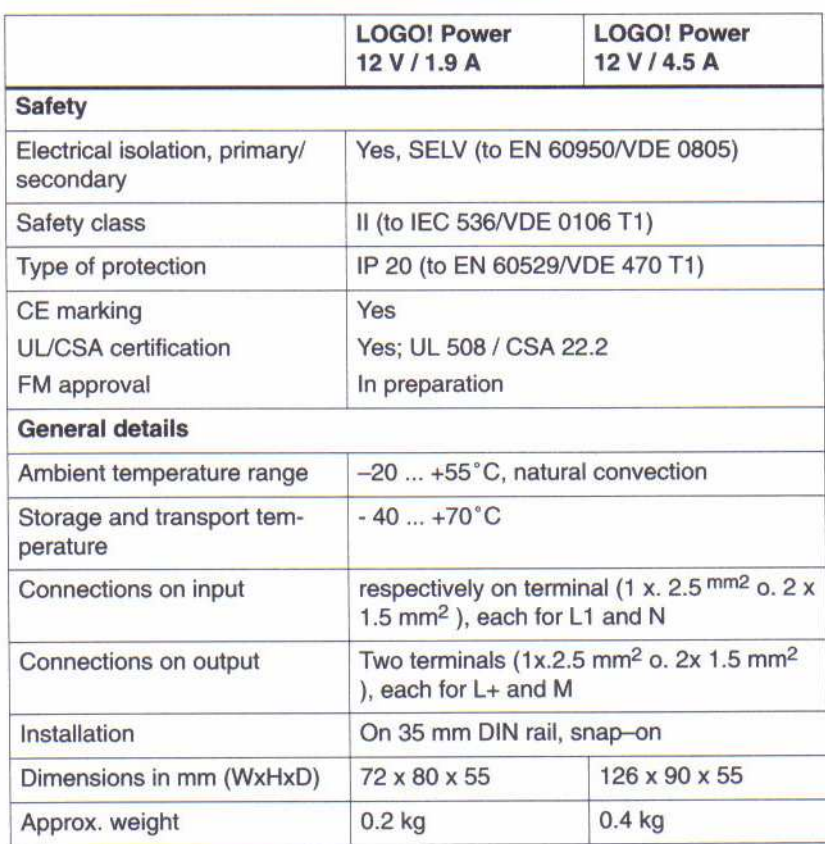

# A.7 Technical Data: LOGO!Power 24 V

LOGO! Power 24 V is a switched-mode primary power supply unit for LOGO! devices. Two current intensities are available.

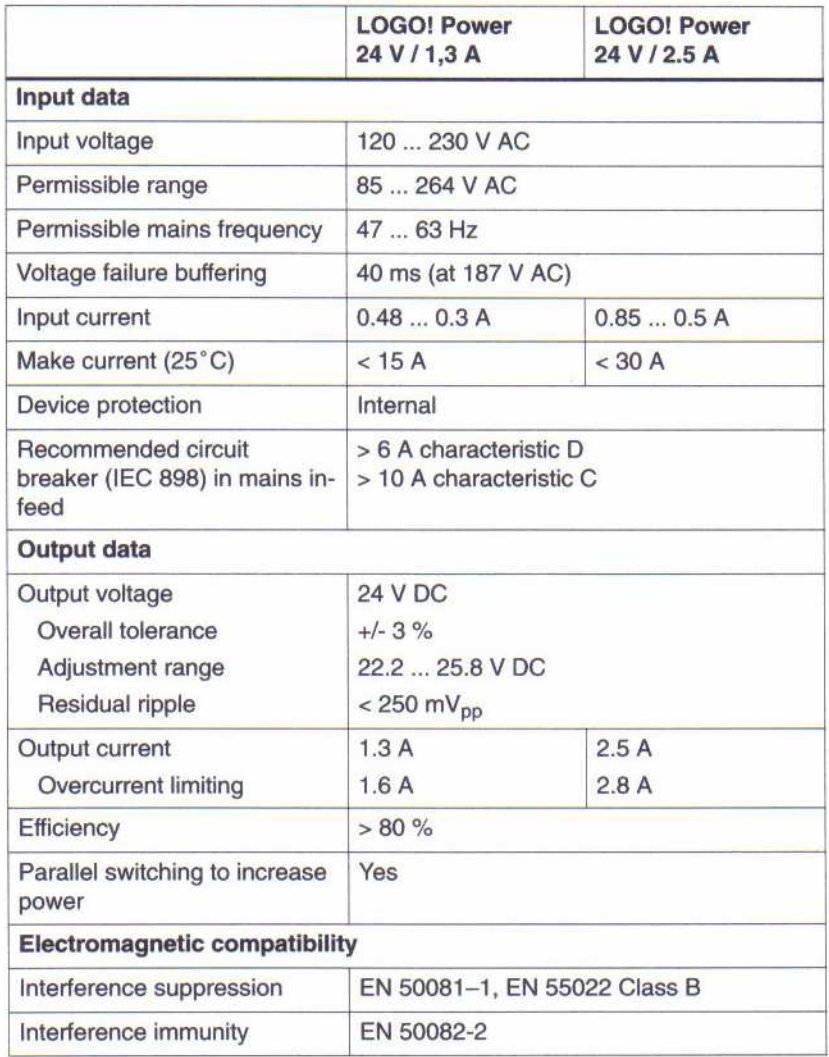

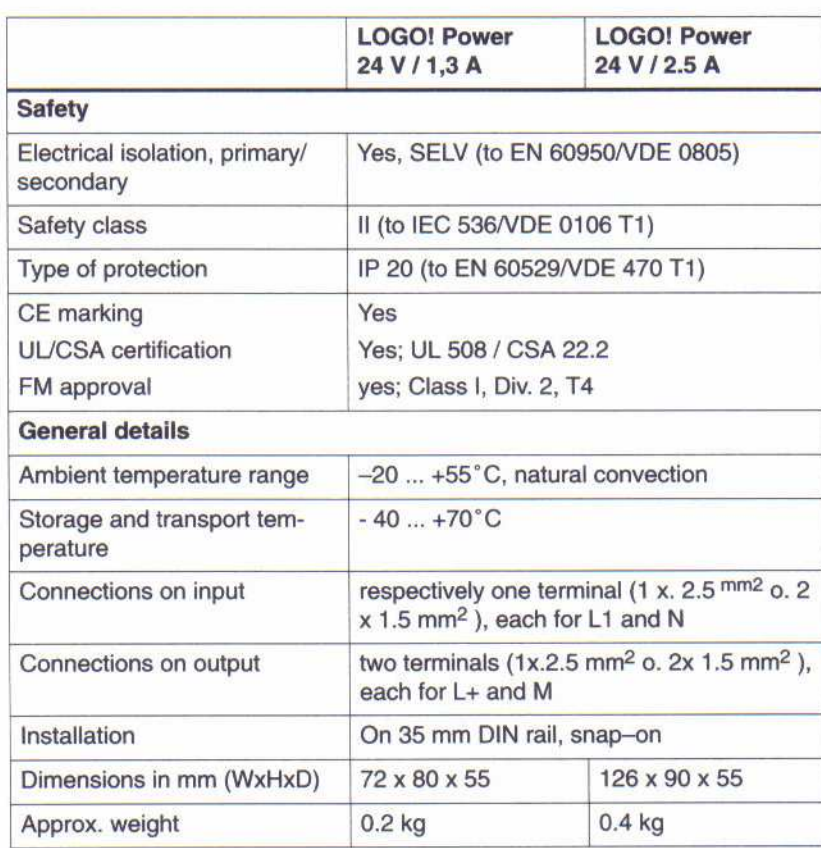

# A.8 Technical Data: LOGO! Contact 24/230

LOGO! Contact 24 and LOGO! Contact 230 are switching modules for direct switching of ohmic loads up to 20 A and motors up to 4 kW (without noise emission, hum-free).

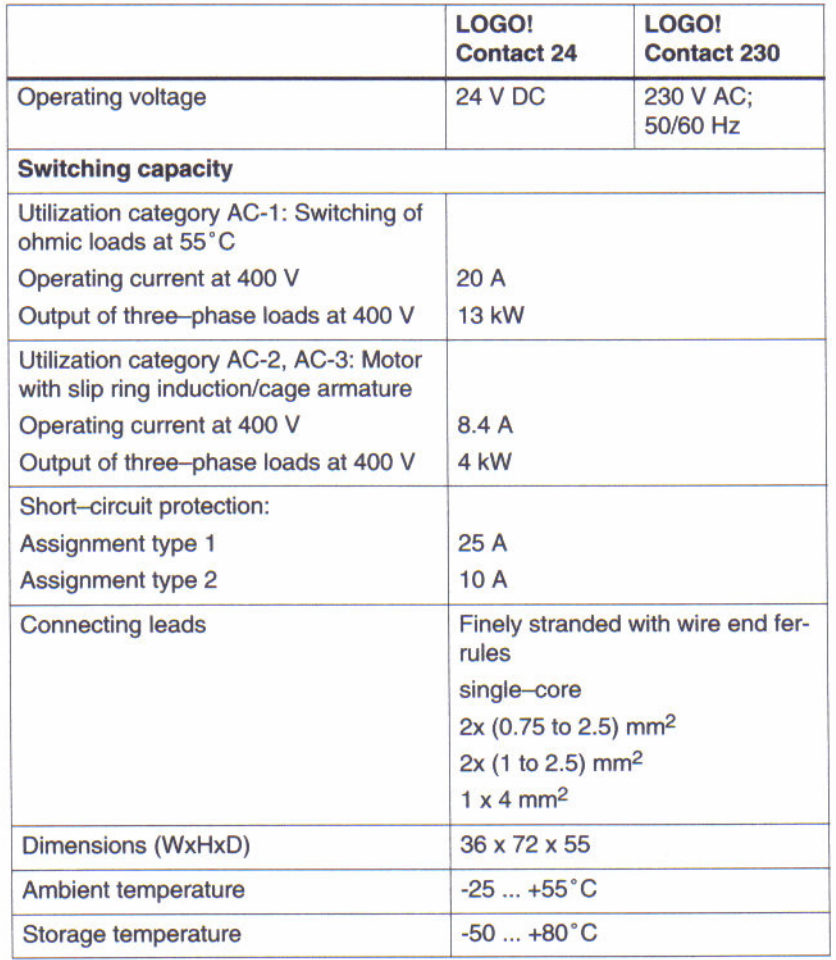

#### **Determining the Cycle Time** B

The program cycle is the complete execution of the program, that is, primarily the reading in of the inputs, the processing of the program and the subsequent reading out of the outputs. The cycle time is the time required to execute a program once in full.

The time required for a program cycle can be determined using a short test program. This test program is generated in LOGO!. In parameter assignment mode it outputs a value used to calculate the actual cycle time.

#### **Test program**

1. Start to create the test program by linking an output or memory bit to a threshold switch. At the input of the switch you can then connect a clock generator that is switched on with a hi signal.

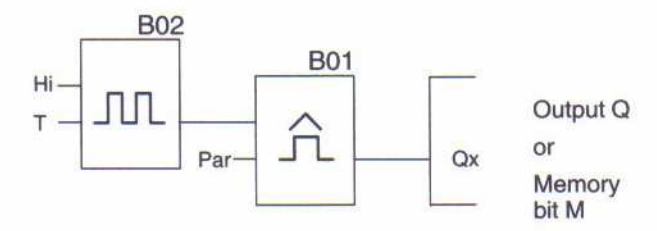

2. Configure the two blocks as shown below. Due to the pulse rate of a 0 seconds a pulse is generated in every program cycle. The time interval of the threshold switch is set to 2 seconds.

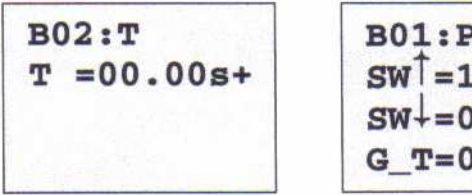

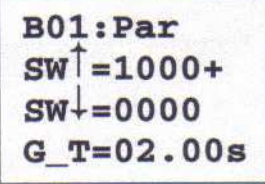

3. Then start the program and switch the LOGO! to parameter assignment mode. You can view the parameters of the threshold switch in this parameter assignment mode.

$$
B01:Par
$$
  
\n
$$
SW^{\uparrow} = 1000+
$$
  
\n
$$
SW^{\downarrow} = 0000
$$
  
\n
$$
fa = 0086
$$

 $fa = is the sum of the$ pulses measured per time unit G\_T

4. The reciprocal value of Fe is equal to the cycle time of the LOGO! with the program currently in its memory.

 $1/Fe = cycle$  time in s

### **Explanation**

The output signal of the clock pulse generator  $(T=0)$  is toggled at every program cycle. Thus, one logic level (high or low) width is exactly equivalent to the length of one cycle. Hence, a period lasts 2 cycles.

The threshold switch indicates the ratio of periods per 2 seconds which results in the ratio of cycles per second.

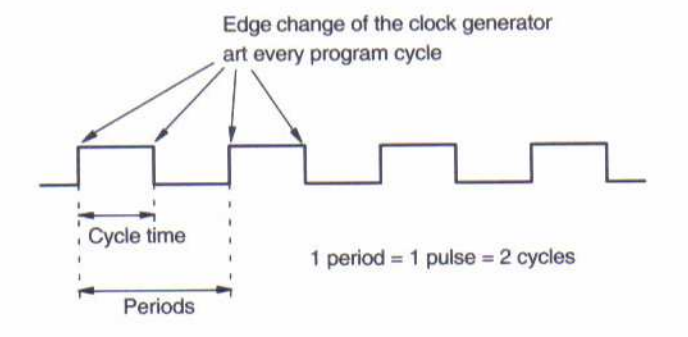

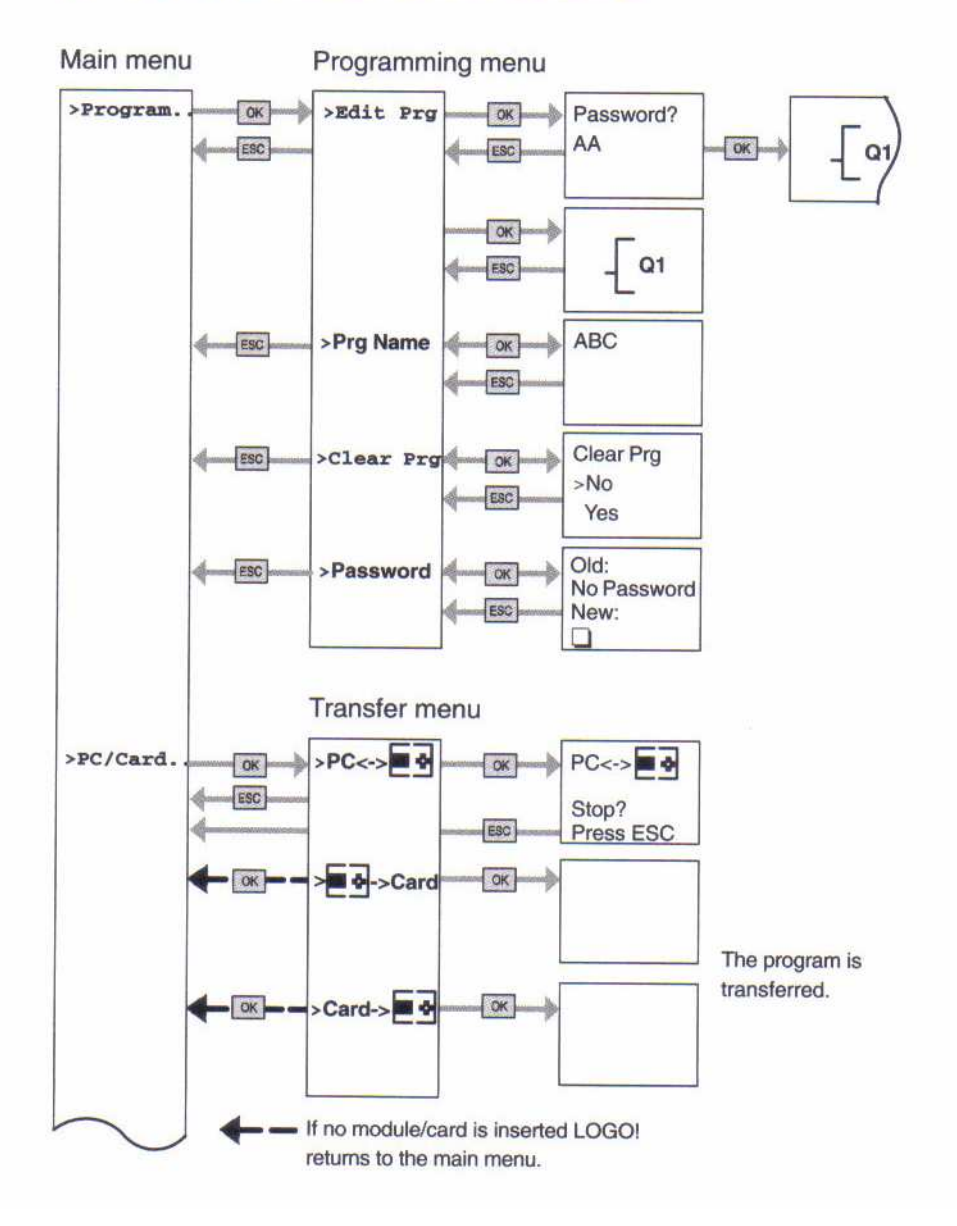

# **D LOGO! Menu structure**

LOGO! Menu structure

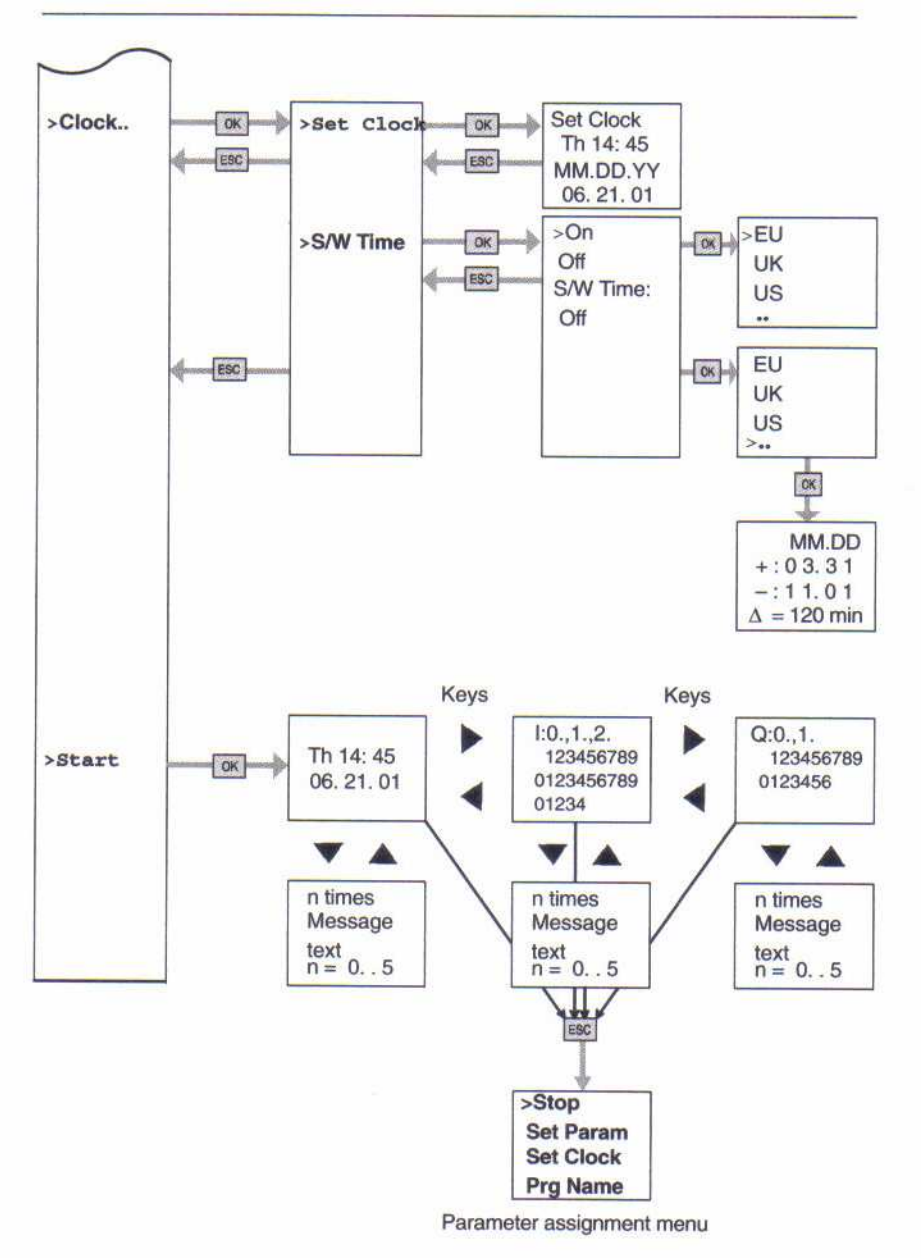

### LOGO! Menu structure

No program after Power on

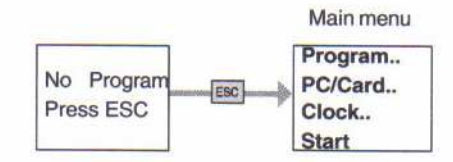

#### Parameter assignment menu

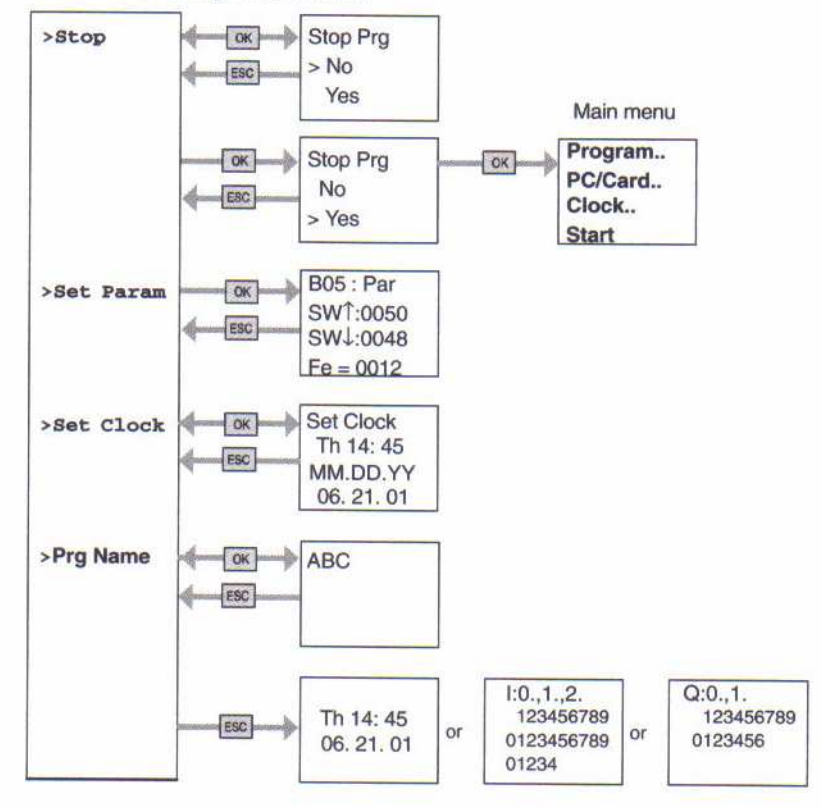

# **Abbreviations**

- AM Analog module
- B01 Block number B01
- **BN Block number**
- $\overline{C}$ in the LOGO! device designation: integrated clock
- Cnt Count  $=$  input for counter
- $Co$ Connector
- Dir Direction (e.g. for counter)
- **DM** Digital module
- En Enable (e.g. for switching on the clock pulse generator)
- **BF Basic functions**
- No Cams (time switch parameters)
- in the LOGO! device designation: without display  $\circ$
- Par Parameter
- R Reset
- $\mathsf{R}$ in the LOGO! device designation: Relay outputs
- S Set (e.g. setting the latching relay)
- **SF Special functions**
- T Time (parameter)
- S Segment
- Trg Trigger (parameter)